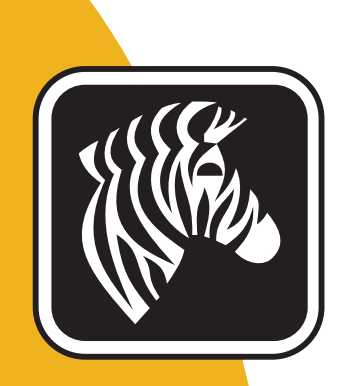

# ZEBRA ZXP Series 7™

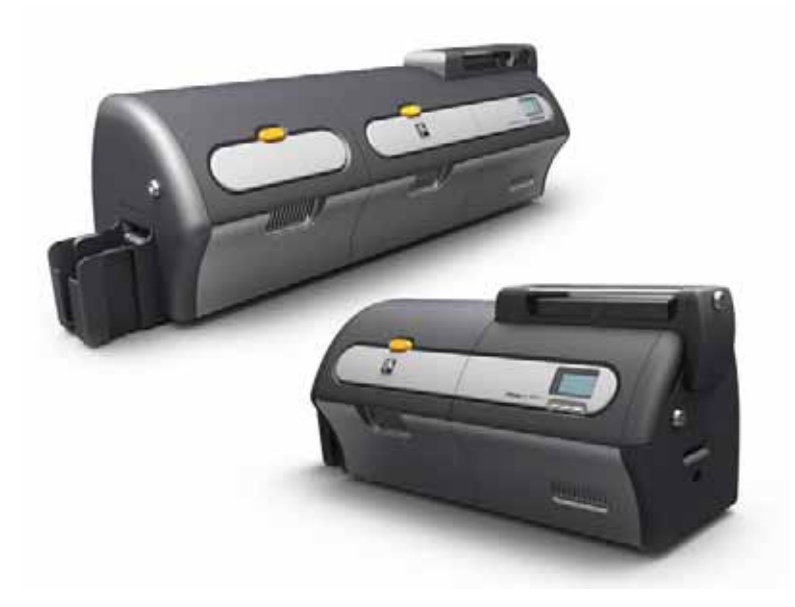

사용 설명서 시설 시설<br>사용 설명서 시설 시설 시설 시설 시설<br>사용 설명서 시설 시설 시설 시설 시설 시설

© 2013 ZIH Corp.

Zebra Technologies Corporation Zebra Technologies Corporation Zebra 서면 승인 없이 정보의 전체 또는 일부를 복사할 없습니다 .

 $\begin{array}{c}\n\cdot \\
\cdot\n\end{array}$ 

. Zebra Technologies Corporation

ZXP Series 7 2ebra Zebra Technologies Corporation

제품 폐기 정보 **•** 제품을 [분류되지](http://www.zebra.com/recycle) 않은 자치단체 쓰레기로 처리하지 마십시오 . 품은 재활용이 가능하며 , 해당 지역의 기준에 따라 재활용해야 합니다 . 자세한 내용은

언제든지 제품 개선의 목적으로 내용을 변경할 있습니다 .

Windows Microsoft Corporation 상표는 해당 소유자의 상표 또는 등록 상표입니다 .

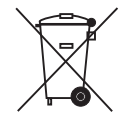

웹사이트를 [참조하십시오](http://www.zebra.com/recycle) . <http://www.zebra.com/environment>

P1036101-082 Rev. A

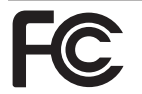

#### **FCC - Compliance Statement (USA)**

- This device complies with Part 15 rules. Operation is subject to the following two conditions:
- 1. This device may not cause harmful interference, and
- 2. This device must accept any interference received, including interference that may cause undesired operation.

This equipment has been tested and found to comply with the limits for Class A Digital Devices, pursuant to Part 15 of the FCC Rules. These limits are designed to provide reasonable protection against harmful interference when the equipment is operated in a commercial environment. This equipment generates, uses, and can radiate radio frequency energy and, if not installed and used in accordance with the product manuals, may cause harmful interference to radio communications. However, there is no guarantee that interference will not occur in a particular installation. If this equipment does cause harmful interference to radio or television reception, the user is encouraged to do one or more of the following measures:

- Reorient or relocate the receiving antenna.
- Increase the separation between the equipment and receiver.
- Connect the equipment into an outlet on a circuit different from that to which the receiver is connected.

- Consult the dealer or an experienced RF service technician for help.

- **Important:**
- . The radio must be installed with a minimum 20 cm separation between the user and the antenna.
- 2. The radio must not be co-located or used in simultaneous transmitting condition with another radio.
- 3. The host system shall have a label to indicate that the system contains a certified module. An example is "Contains FCC ID : I28-W2WLAN11G , IC ID: 3798B-W2WLAN11G; or
- "Contains FCC ID : I28-RFIDM6EM , IC ID: 3798B-RFIDM6EM."
- 4. The radio is for indoor use only in the 5150-5250 GHz frequency range.

The user is cautioned that any changes or modifications not expressly approved by Zebra Technologies could void the user's authority to operate the equipment. To ensure compliance, this printer must be used with fully shielded communication cables.

#### **Canadian DOC Compliance Statement**

Cet appareil numérique de la classe A est conforme à la norme NMB-003 du Canada. This Class A digital apparatus complies with Canadian ICES-003.

#### **Industry Canada (IC) Warning**

Le présent appareil est conforme aux CNR d'Industrie Canada ap-plicables aux appareils radio exempts de licence. L'exploitation est auto-risée aux deux conditions suivantes : (1) l'appareil ne doit pas produire de brouillage, et (2) l'utilisateur de l'appareil doit accepter tout brouillage radioélectrique subi, même si le brouillage est susceptible d'en compro-mettre le fonctionnement.

This device complies with Industry Canada license-exempt RSS standard(s). Operation is subject to the following two conditions: 1) This device may not cause interference., 2) This device must accept any interference, including interference that may cause undesired operation of the device.

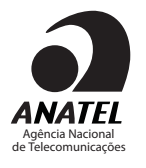

#### **Brasil - Aviso da Anatel**

Este equipamento opera em caráter secundário, isto é, não tem direito a proteção contra interferência prejudicial, mesmo de estações do mesmo tipo, e não pode causar interferência a sistemas operando em caráter primário.

"Este produto está homologado pela ANATEL, de acordo com os procedimentos regulamentados pela Resolução 242/2000, e atende aos requisitos técnicos aplicados" Para maiores informações, consulte o site da ANATEL www.anatel.gov.br

## **UHF RFID**

#### Only Zebra

PN: Zebra Technologies P1033567-01

 $: -10$  dBi

유형 : 패치

Only Zebra

802.11 b/g PN: Laird Technologies WCR2400SMRP : 1.3 dBi  $@$  2.4 GHz  $: 50 \Omega$ 

## Zebra ZXP Series 7 *ITE:*  $\qquad$ ,

- $/$  /  $/$  /
	- FCC Class A, CFR 47, Part 15 Subpart B

지침 표준을 주기 위해 가능하는 것이다. 주가용 , 사용 경공업용 환경

- Part15 Subpart C
- Canadian STD RSS-210
- $-$  NOM-NYCE  $($
- EN60950: EN60950-1 Safety Standard (TUV & NRTL)
- $RCM$  ( )
- $($   $)$ :
	- 2004/108/EC EMC Directive, EN55022: Class A,
	- EN55024, EN61000-3-2, EN61000-3-3,
	- 2006/95/EC LVD Directive, EN60950-1, CB Scheme

### ZEBRA TECHNOLOGIES CORPORATION 다음의 정보 기술 장비를 출시합니다 .

Zebra ZXP Series 7 ITE: ITE: ,

2004/108/EC EMC Directive, EN55022:2010 Class A, EN55024: 2010, EN61000-3-2:2006+A2:2009, EN61000-3-3:2008 2006/95/EC LVD Directive, EN60950-1:2006+A1:2010, CB Scheme

해당 지침 지원 표준 :

RFID Enabled

해당 지침 지원 표준 : 99/5/EC R&TTE Directive, ETSI EN 301 489-3 V1.4.1 (2002-08), EN 300 220-2 V2.1.2 (2007-06)

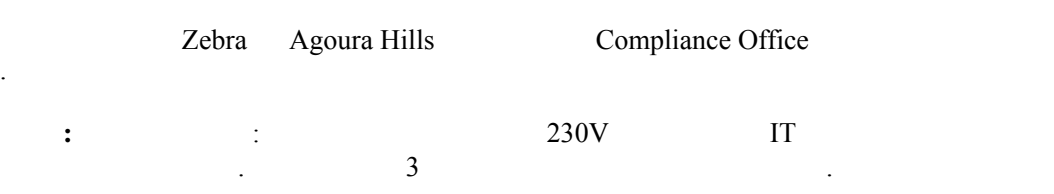

FI: "Laite on liitettävä suojamaadoitus koskettimilla varustettuun pistorasiaan"

SE: "Apparaten skall anslutas till jordat uttag"

NO: "Apparatet må tilkoples jordet stikkontakt"

日本:総務省(MIC)認証マーク

本製品はMICの認証を受けています。

RFID 認証番号は No. FC-10003 です。

この機器は、無線周波数エネルギーを生成および使用し、それらを放射する可能性があります。 したがって、ユーザー・マニュアルに従って設置および使用しなかった場合、無線通信あるい はベースメーカーなどの医療機器に有害な干渉を引き起こすことがあります。

 $\epsilon$ 

.

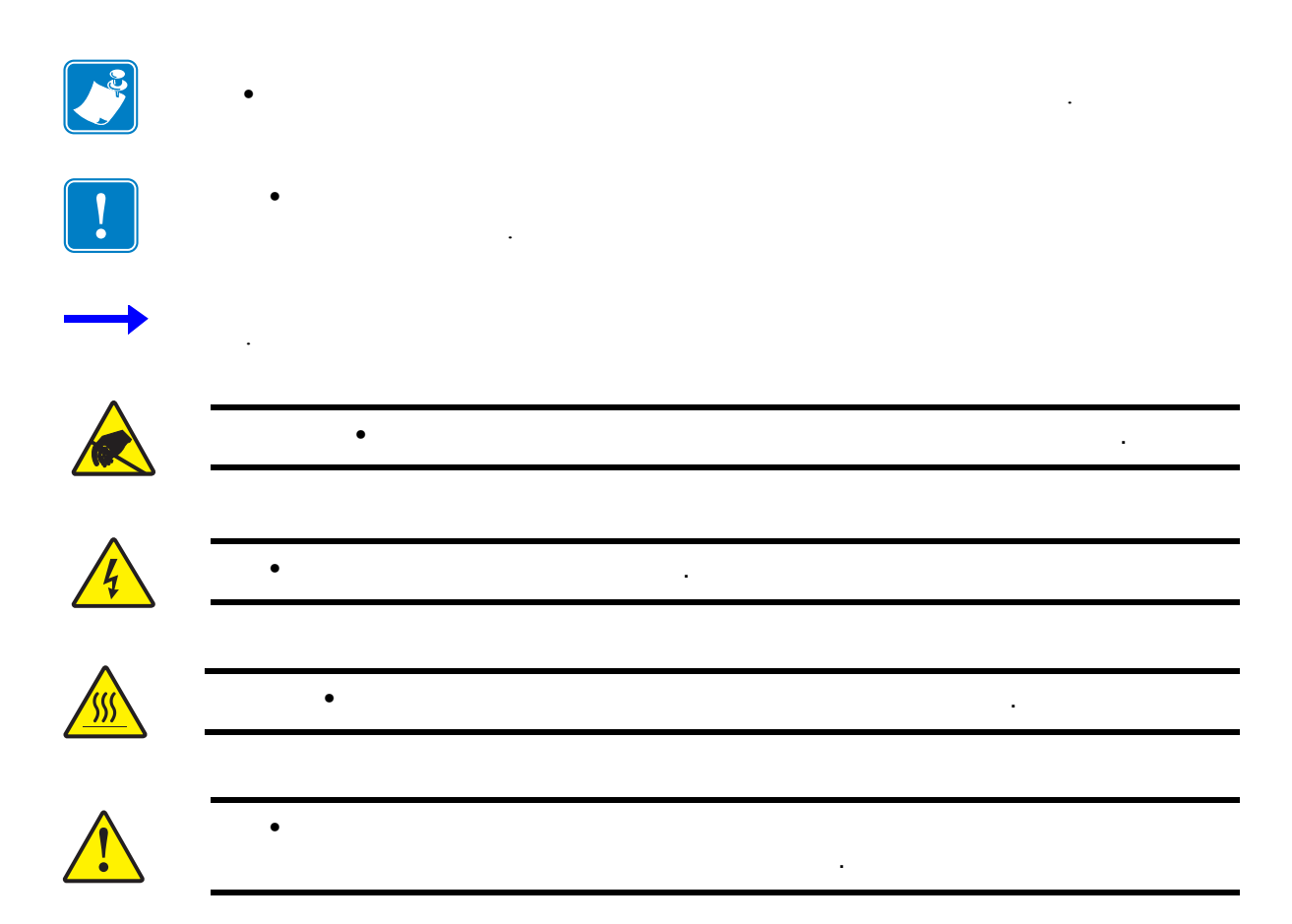

# Zebra

Zebra 2008 Zebra 2008 Australian et al. 2008 Australian et al. 2010 Australian et al. 2010 Australian et al. 2010 Australian et al. 2010 Australian et al. 2010 Australian et al. 2010 Australian et al. 2010 Australian et al

.

. ZXP Series 7 **Zebra True Colours®** 

Zebra True Secure ™  $\cdot$ <http://www.zebra.com/supplies>

## **Zebra** 연락처

: <http://www.zebra.com/contact>

: https://km.zebra.com

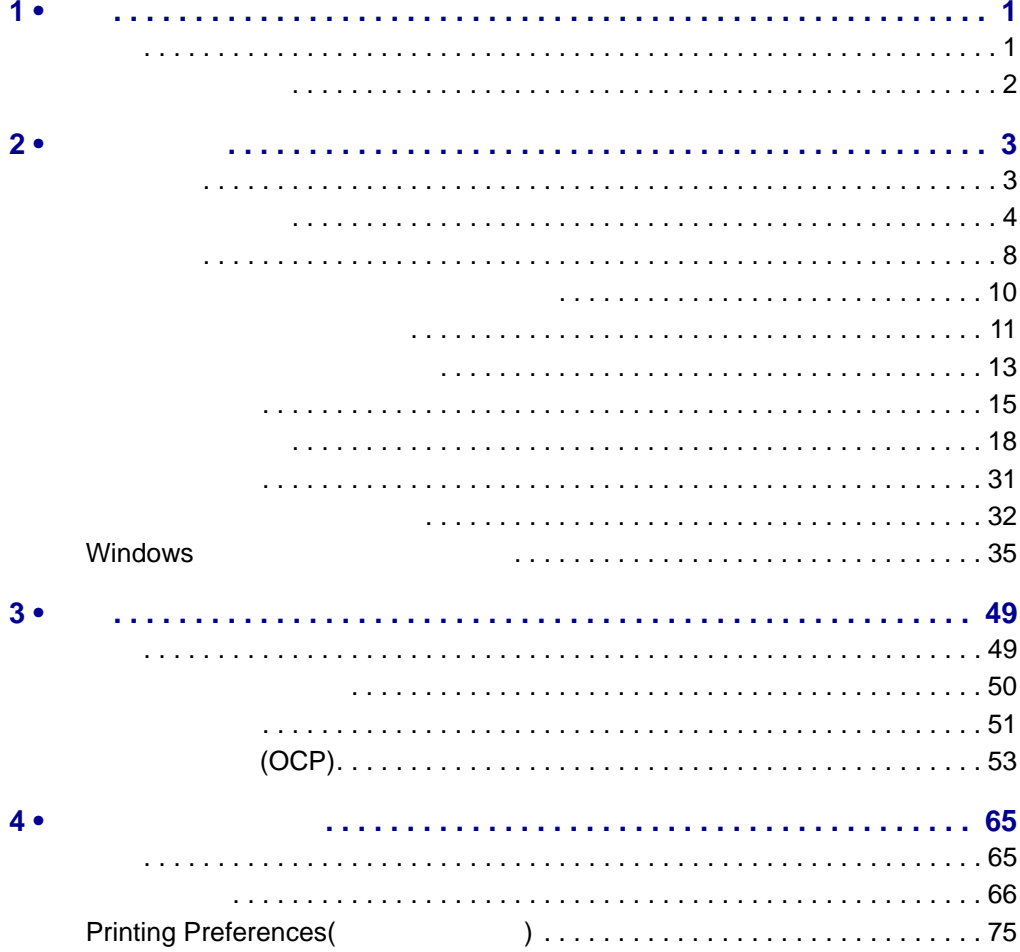

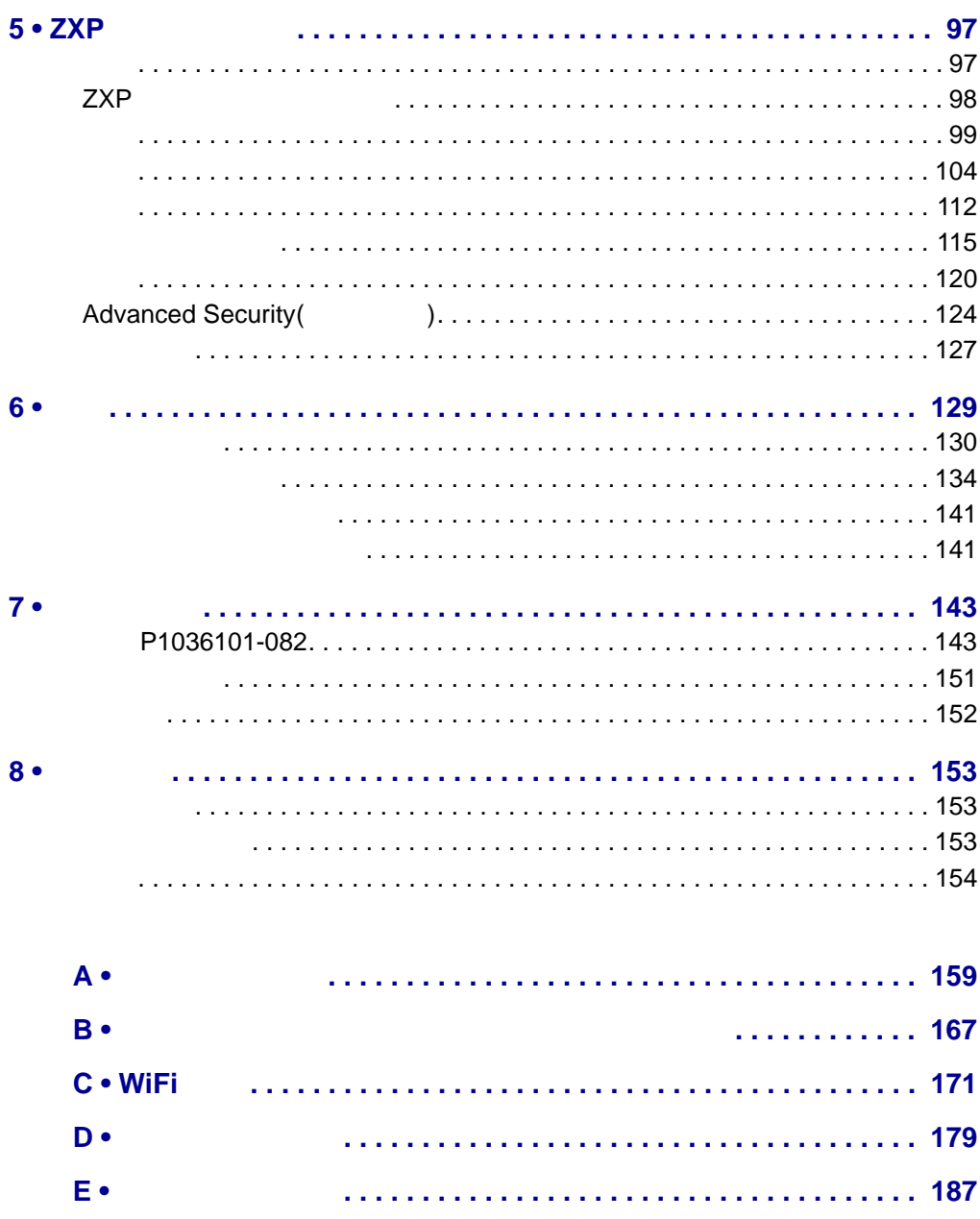

 $F \bullet$ 

<span id="page-8-1"></span><span id="page-8-0"></span>Zebra Technologies Corporation 2ebra ZXP Series 7

 $\mathbf{u} = \mathbf{u}$  "  $\mathbf{u} = \mathbf{u}$ "  $\mathbf{u} = \mathbf{u}$ "  $\mathbf{u} = \mathbf{u}$ "  $\mathbf{u} = \mathbf{u}$ "  $\mathbf{u} = \mathbf{u}$ "  $\mathbf{u} = \mathbf{u}$ "  $\mathbf{u} = \mathbf{u}$ "  $\mathbf{u} = \mathbf{u}$ "  $\mathbf{u} = \mathbf{u}$ "  $\mathbf{u} = \mathbf{u}$ "  $\mathbf{u} = \mathbf{u}$ "  $\mathbf{u} = \mathbf{u}$ "

안전하게 사용할 것이다. 양면 라미네이터는 인쇄된 카드의 관계를 받고 있도록 합니다. 면에 모두 라미네이션 필름을 놓고 압착합니다 . 특정한 목적에 맞도록 다양한 라미네

설명서에서 " 프린터 " 라고 하는 것은 단면 또는 양면 프린터를 의미합니다 . 마찬가

. <http://www.zebra.com/supplies>

향후에 추가할 있는 광범위한 옵션이 있습니다 .

ZXP Series 7

 $\mathbb{Z}^2 \times \mathbb{Z}^2$ 

1

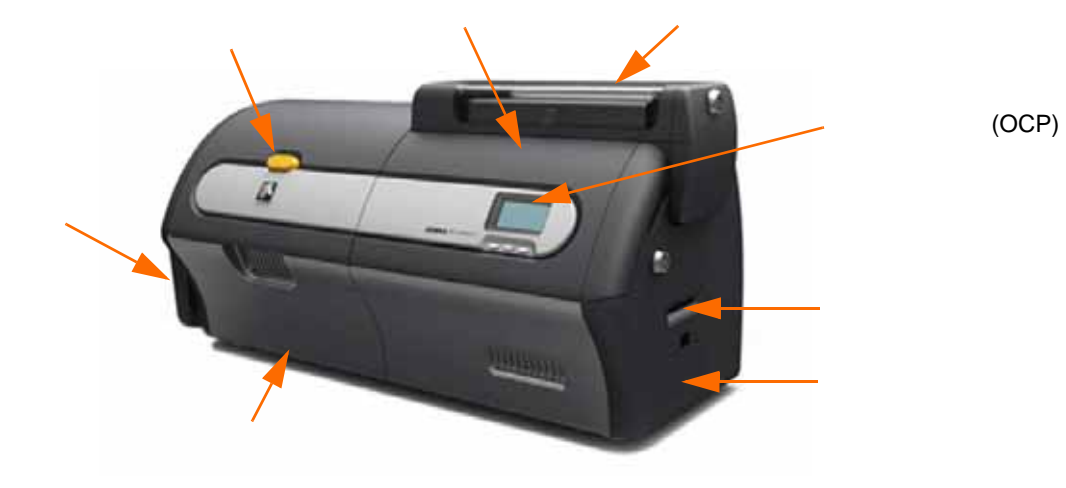

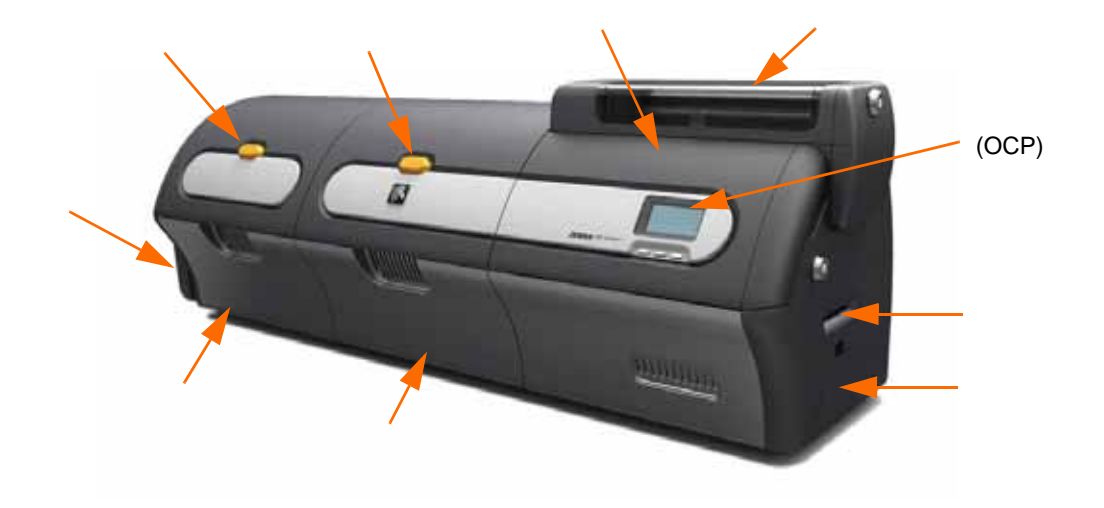

<span id="page-9-0"></span>**1:** 소개

# <span id="page-10-1"></span><span id="page-10-0"></span>장에서는 카드 프린터의 설치 설정에 대해 안내해 드릴 것입니다 . 다음의 절차는 진행 순서대로 배열되어 있습니다 . • 프린터 포장 풀기 [. . . . . . . . . . . . . . . . . . . . . . . . . . . . . . . . . . . . . . . . . . . . . 4](#page-11-0) • 카드 장착[. . . . . . . . . . . . . . . . . . . . . . . . . . . . . . . . . . . . . . . . . . . . . . . . . . . . 8](#page-15-0)

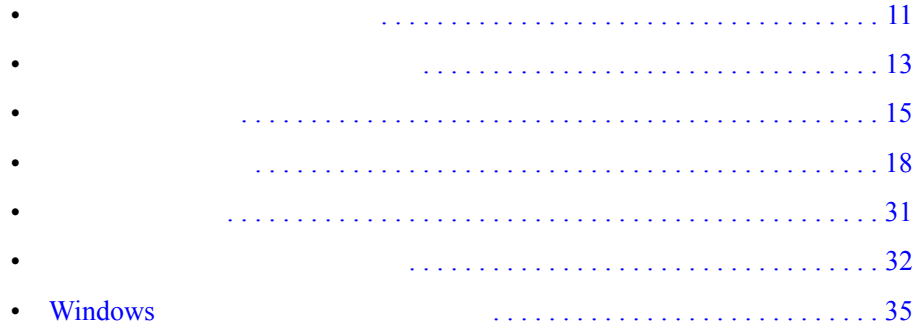

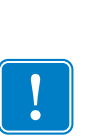

<span id="page-11-0"></span>라미네이터가 <u>하나 있</u>다. 단계 **1.** 포장재를 점검해서 배송 도중 제품이 손상을 입지 않았는지 확인하십시오 . 손상이라도 보이는 경우에는 배송자에게 배상을 청구하십시오 . 단계 **2.** 배송 포장을 여십시오 .

- 단계 **3.** 포장재 액세서리를 제거하십시오 .
- 중요프린터를 이동하거나 배송해야 경우를 대비하여 모든 포장재와 상자는 보관 두시길 바랍니다 . 원래 포장재가 없거나 파손된 경우에는 대체 배송 키트를 Zebra 주문할 있습니다 .

단계 **4.** 프린터에 다음 항목이 동봉되어 있는지 확인하십시오 .

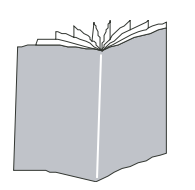

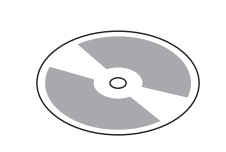

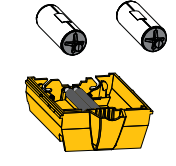

CD-ROM

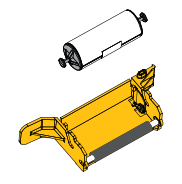

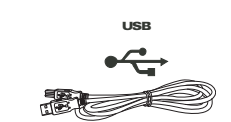

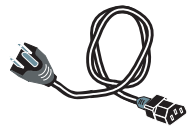

USB

빠진 항목이 있다면 공급 업체에 연락해 주십시오 .

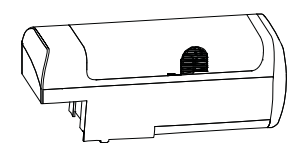

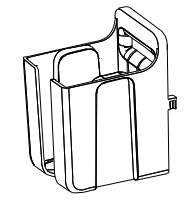

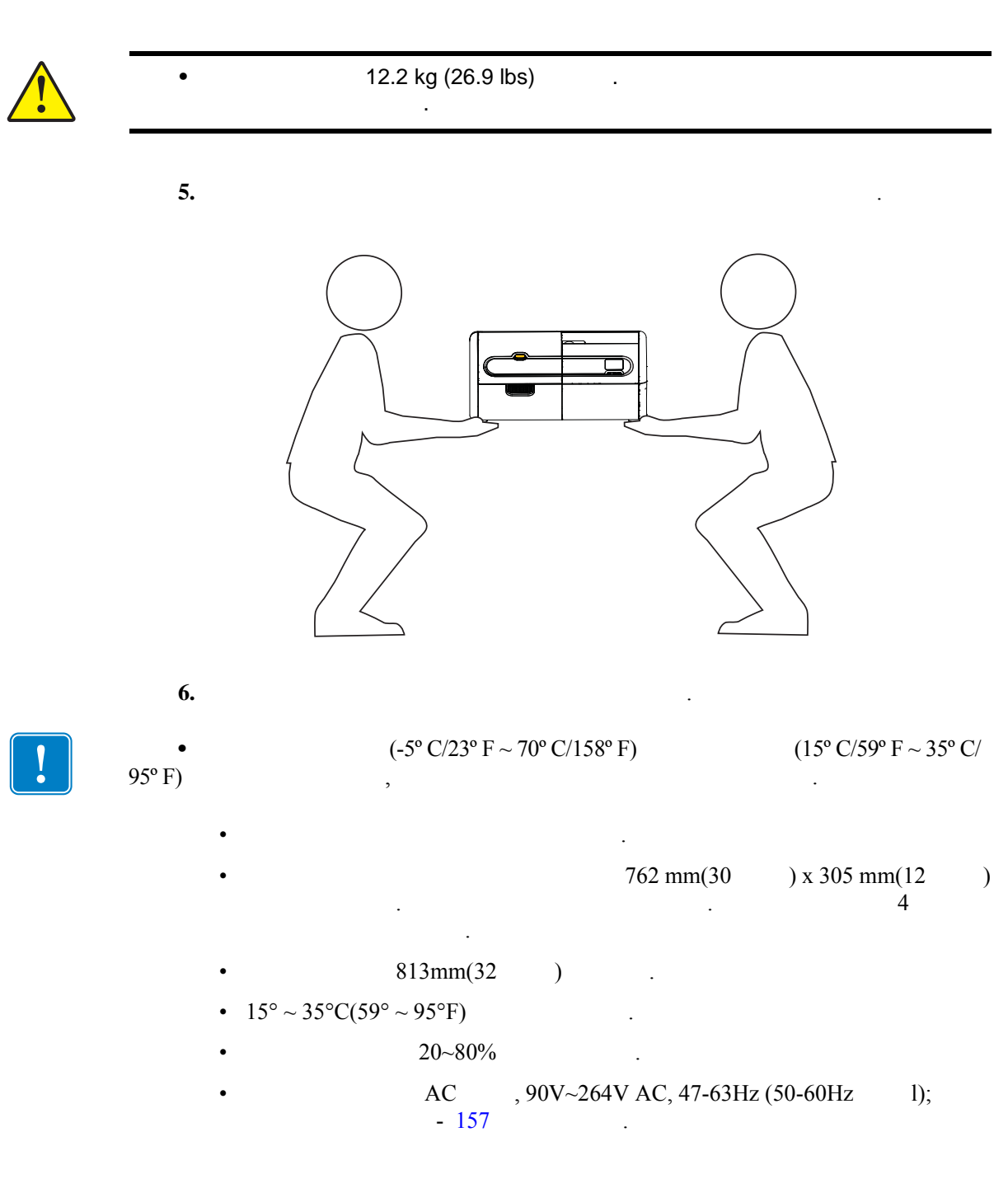

**2:** 설치 및 설정

단계 **7.** 프린터를 보호용 봉투에서 꺼내십시오 .

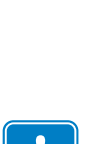

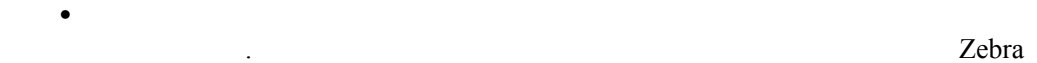

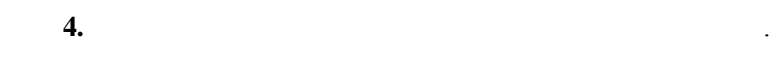

라미네이터가 <u>하나 있</u>다.

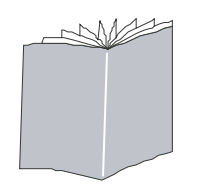

단계 **2.** 배송 포장을 여십시오 .

주문할 있습니다 .

단계 **3.** 포장재 액세서리를 제거하십시오 .

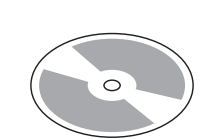

단계 **1.** 포장재를 점검해서 배송 도중 제품이 손상을 입지 않았는지 확인하십시오 . 손상이라도 보이는 경우에는 배송자에게 배상을 청구하십시오 .

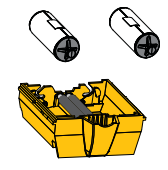

CD-ROM

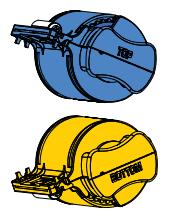

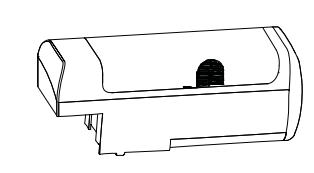

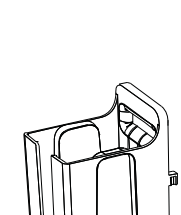

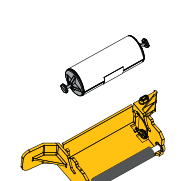

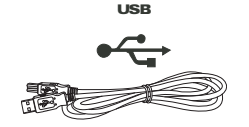

USB

빠진 항목이 있다면 공급 업체에 연락해 주십시오 .

**Co** 

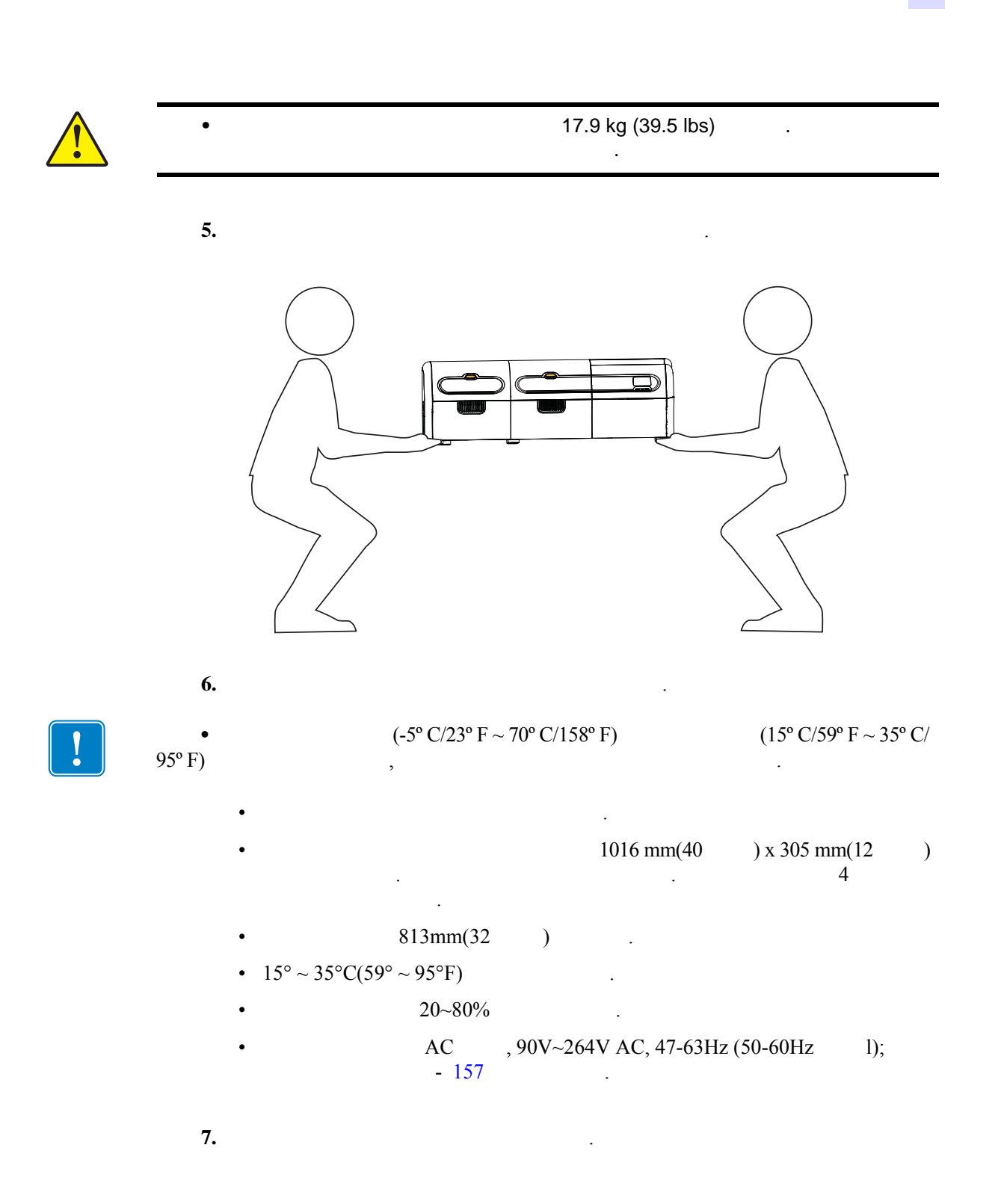

<span id="page-15-0"></span>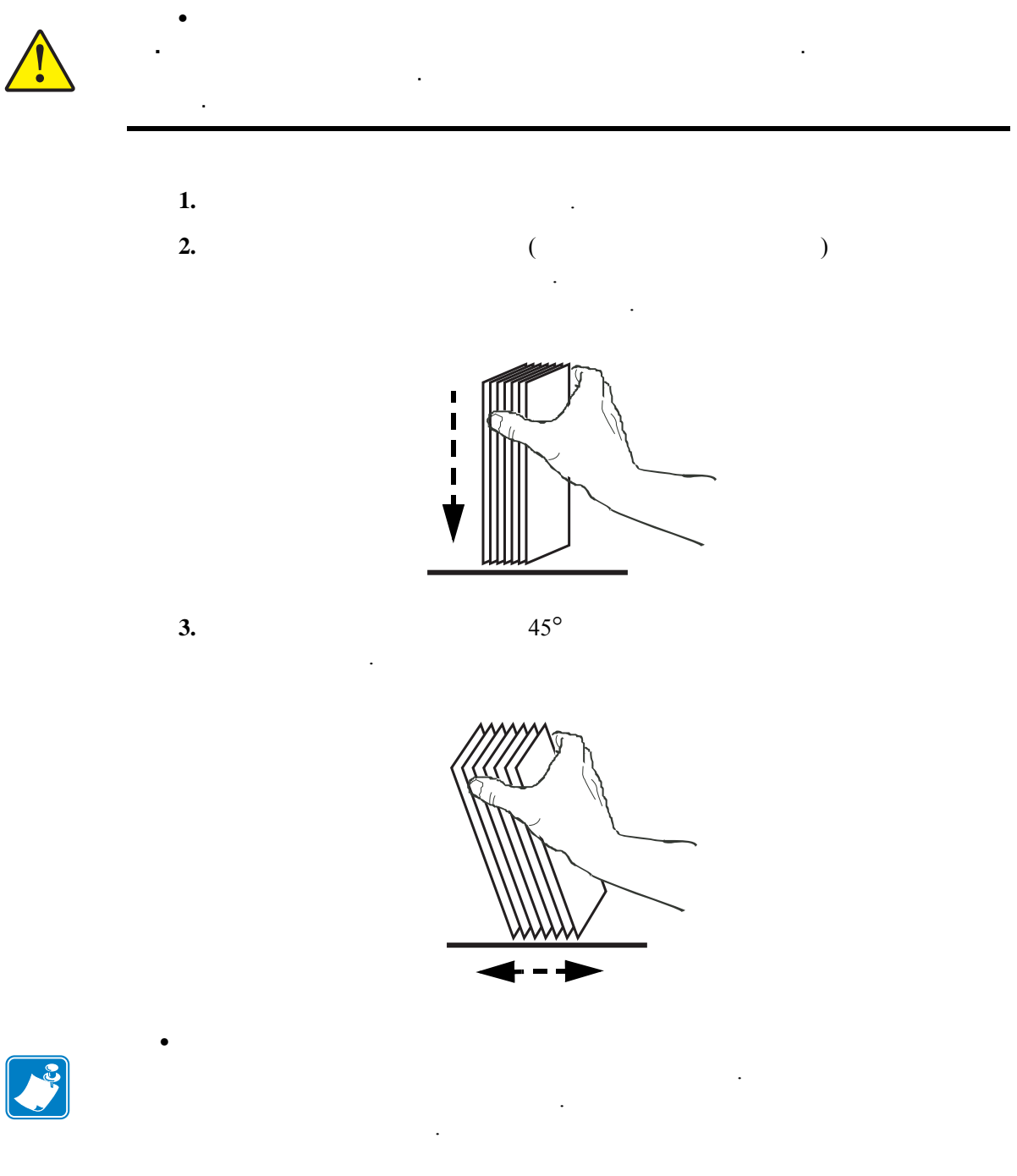

단계 **4.** 카드 묶음을 원래 묶음 모양으로 만드십시오 .

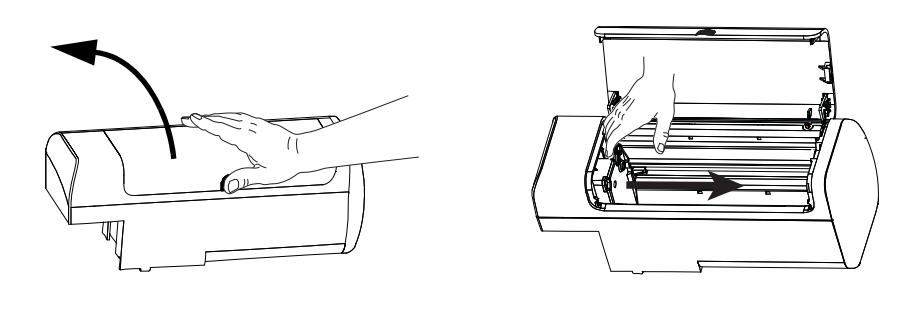

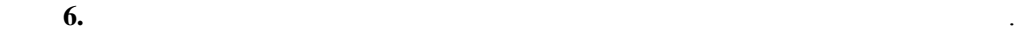

코드가 있는 카드의 경우 , [부록](#page-200-1) F 에서 세부 사항을 참조하십시오 .

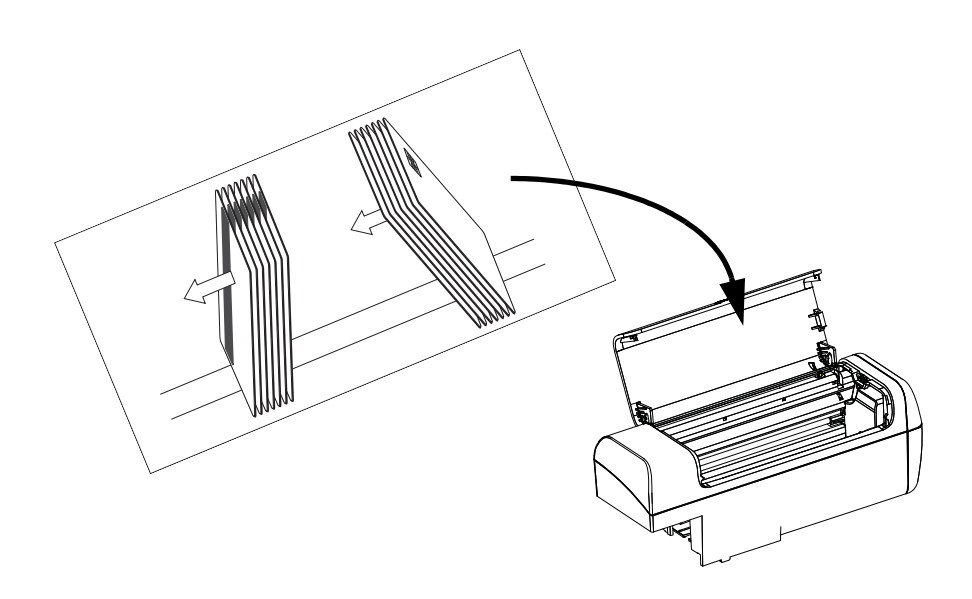

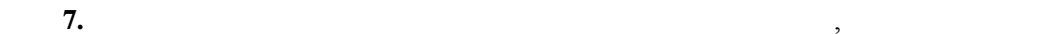

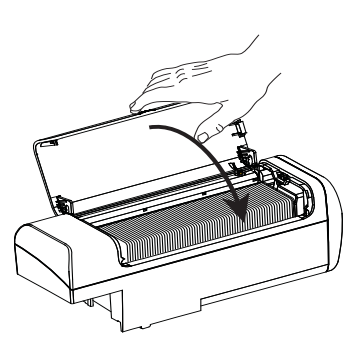

도어를 닫으십시오 .

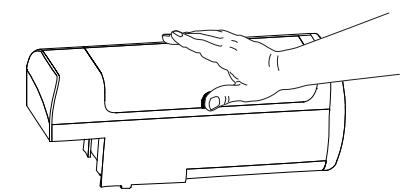

**2:** 설치 및 설정

도록 하십시오 .

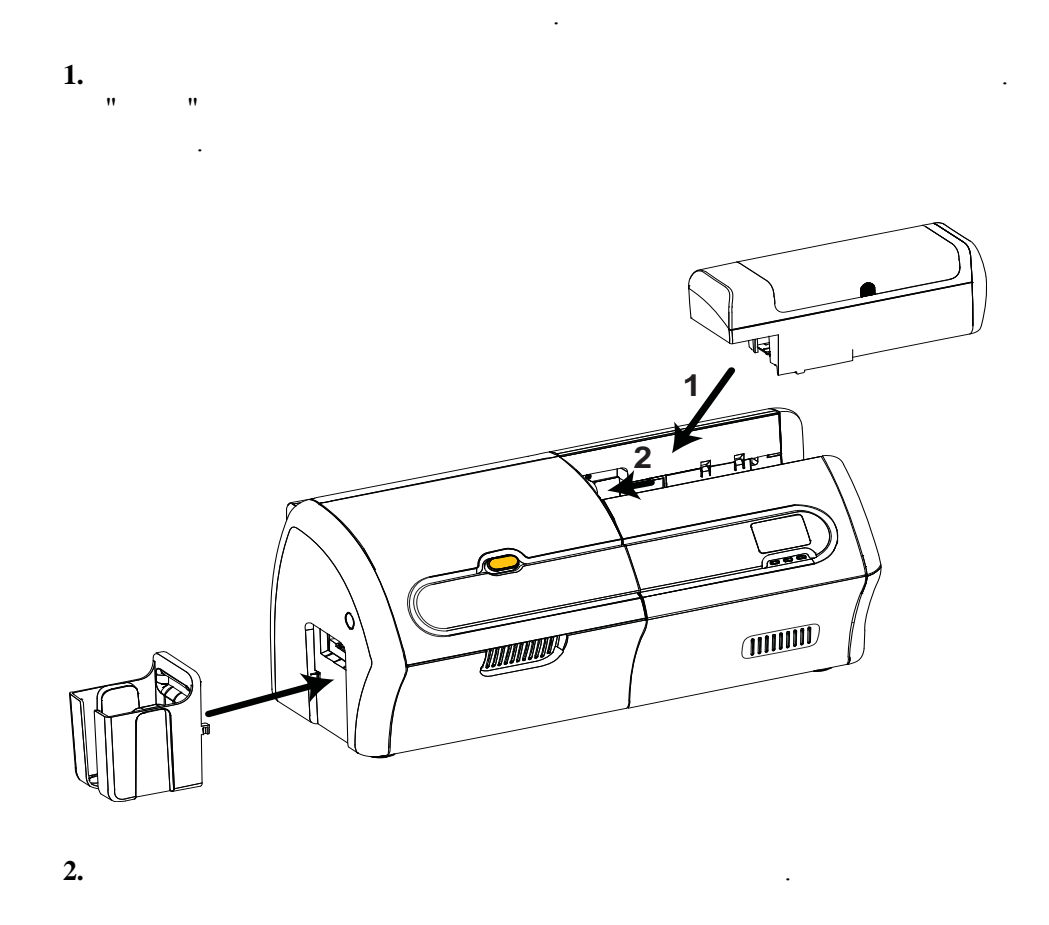

<span id="page-17-0"></span>공급기 카트리지는 프린터의 오른쪽에 있으며 인쇄될 카드가 장착되는 곳입니다 . 공급

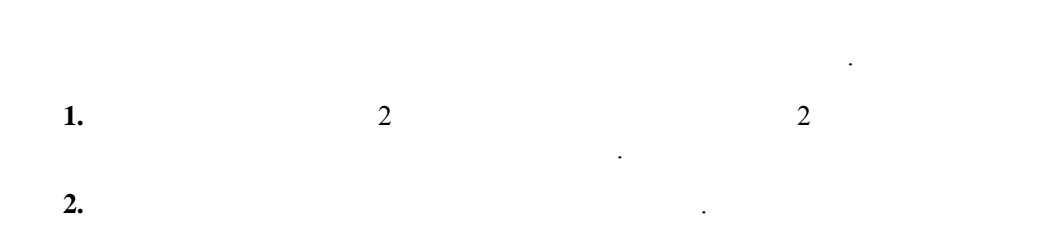

<span id="page-18-0"></span>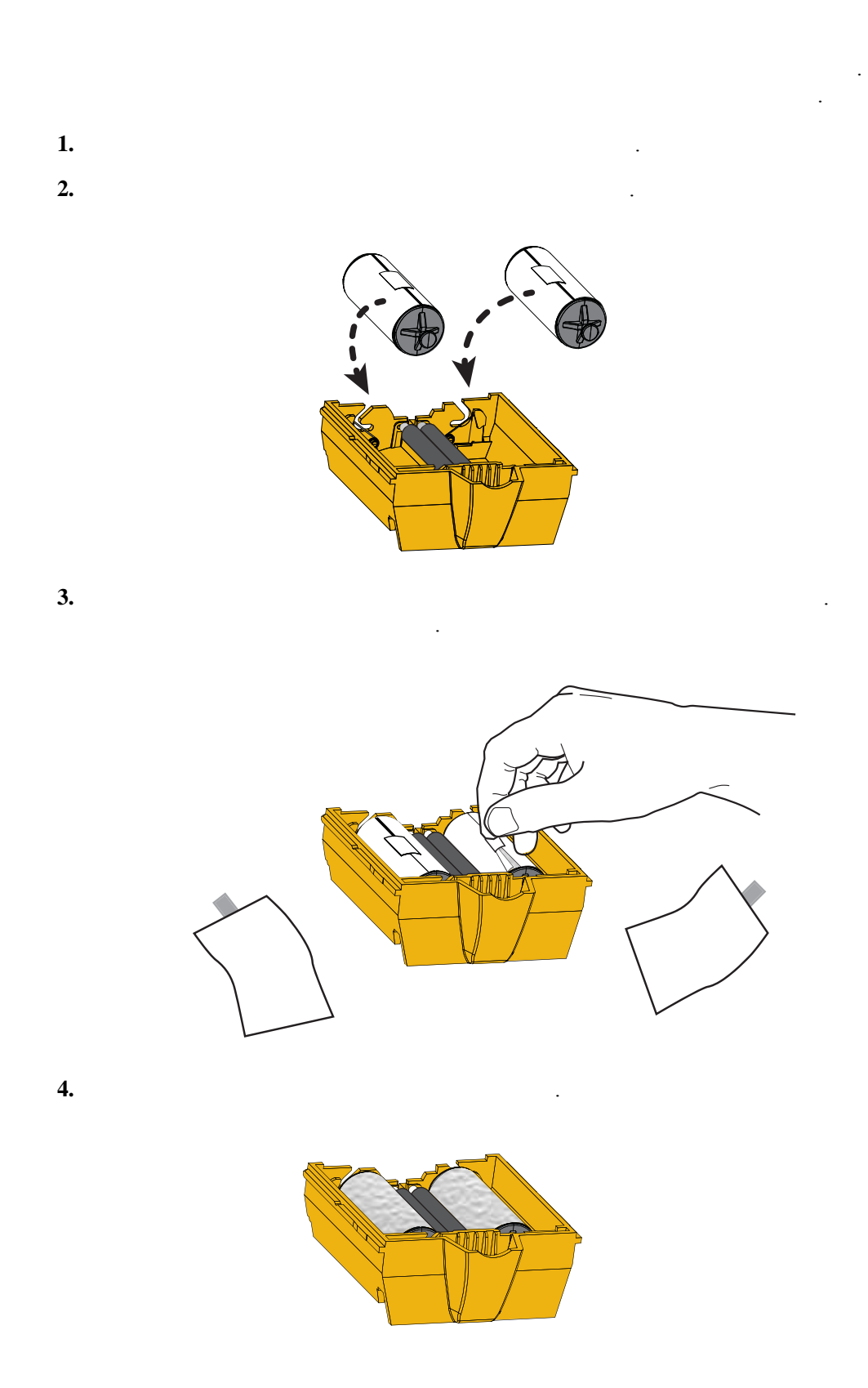

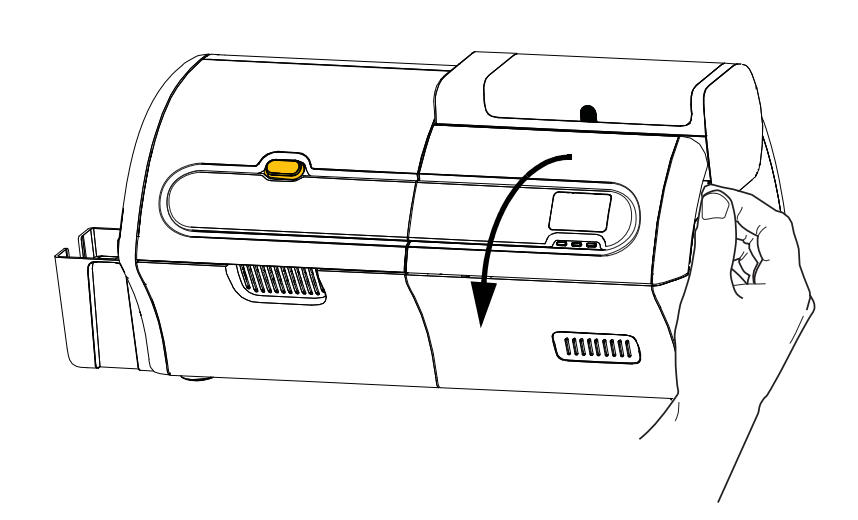

단계 **6.** 듀얼 청소용 카트리지가 설치될 자리를 확인하십시오 .

단계 **5.** 옵션 커버를 여십시오 .

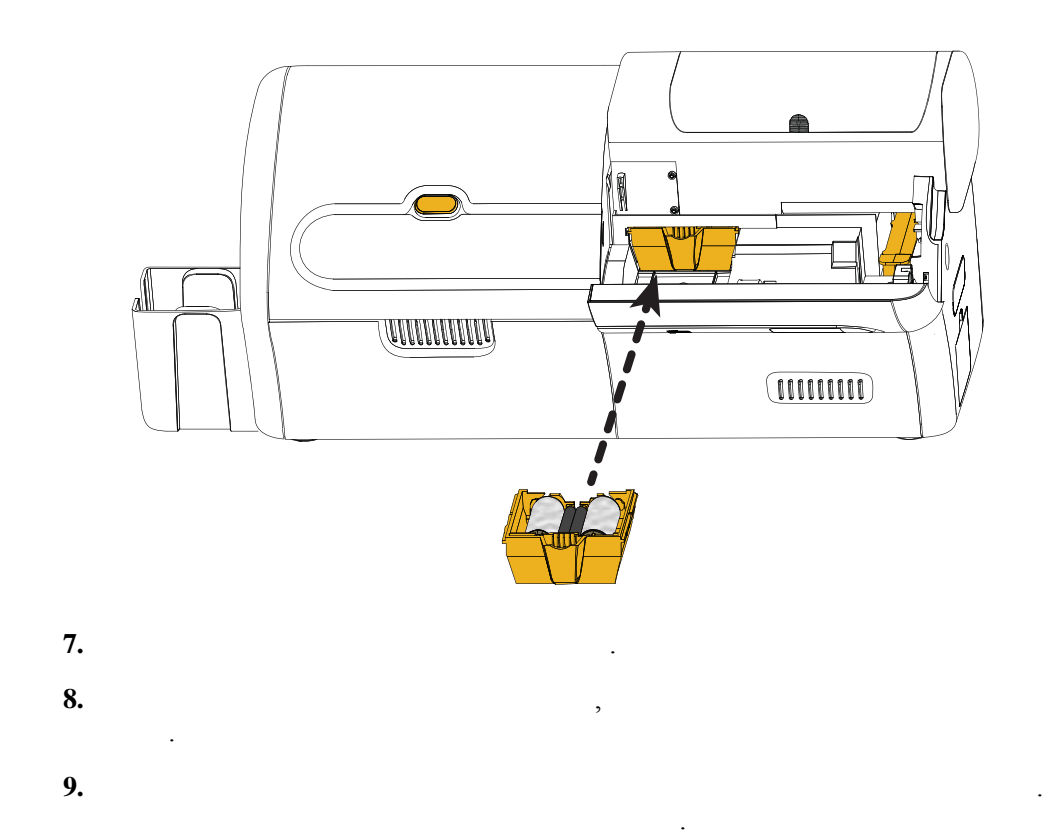

<span id="page-20-0"></span>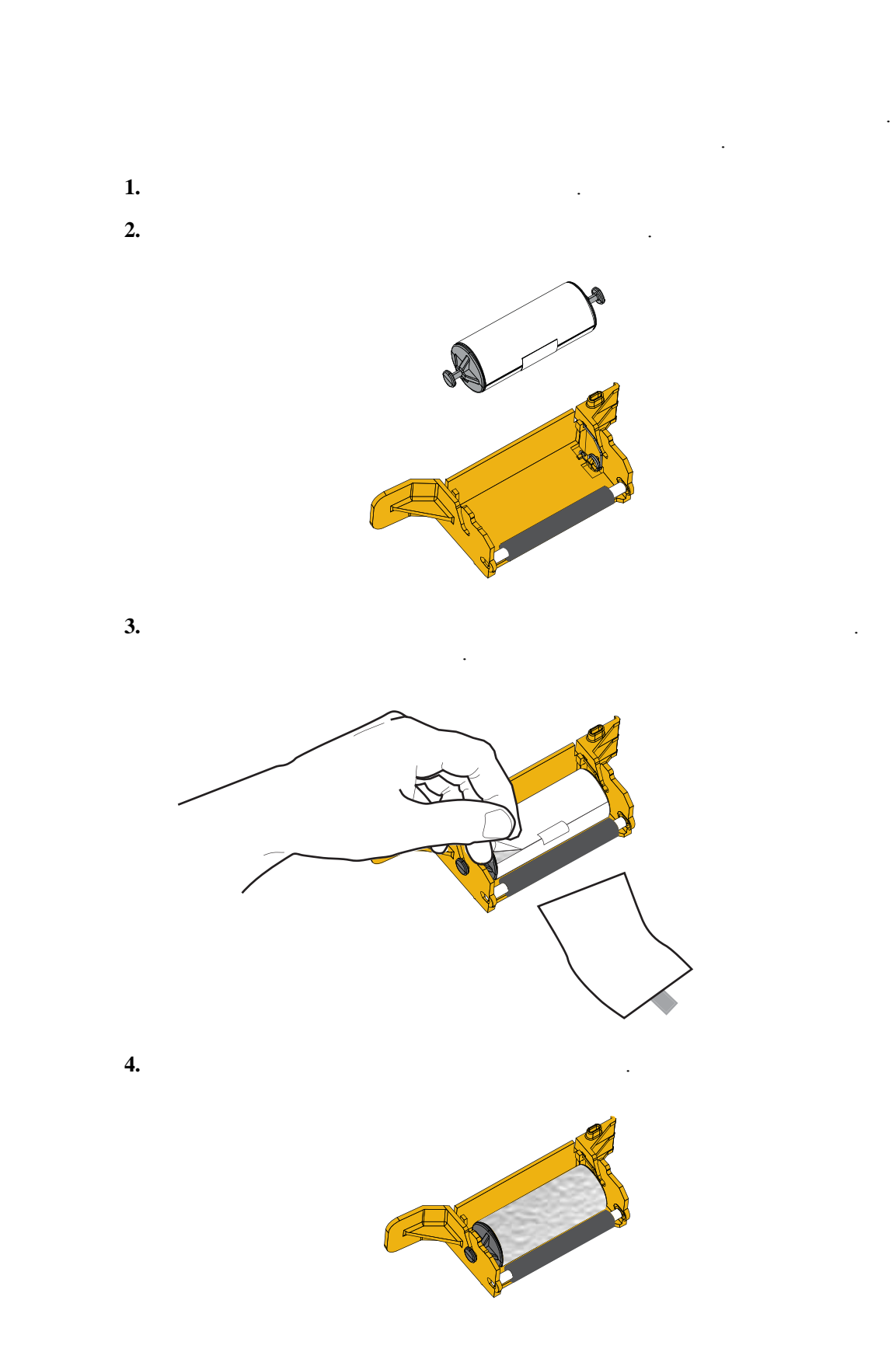

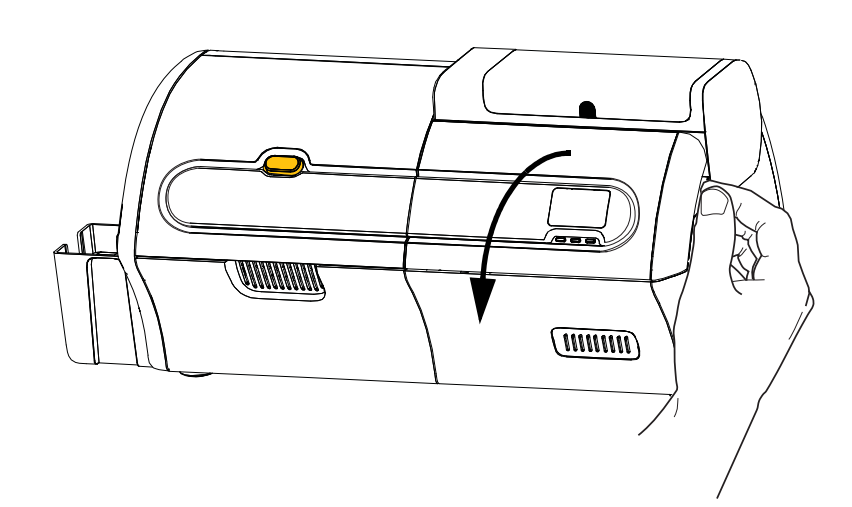

단계 **5.** 아직 완료하지 않은 경우에는 옵션 커버를 열어 놓으십시오 .

단계 **6.** 수동 공급 청소용 카트리지가 설치될 자리를 확인하십시오 .

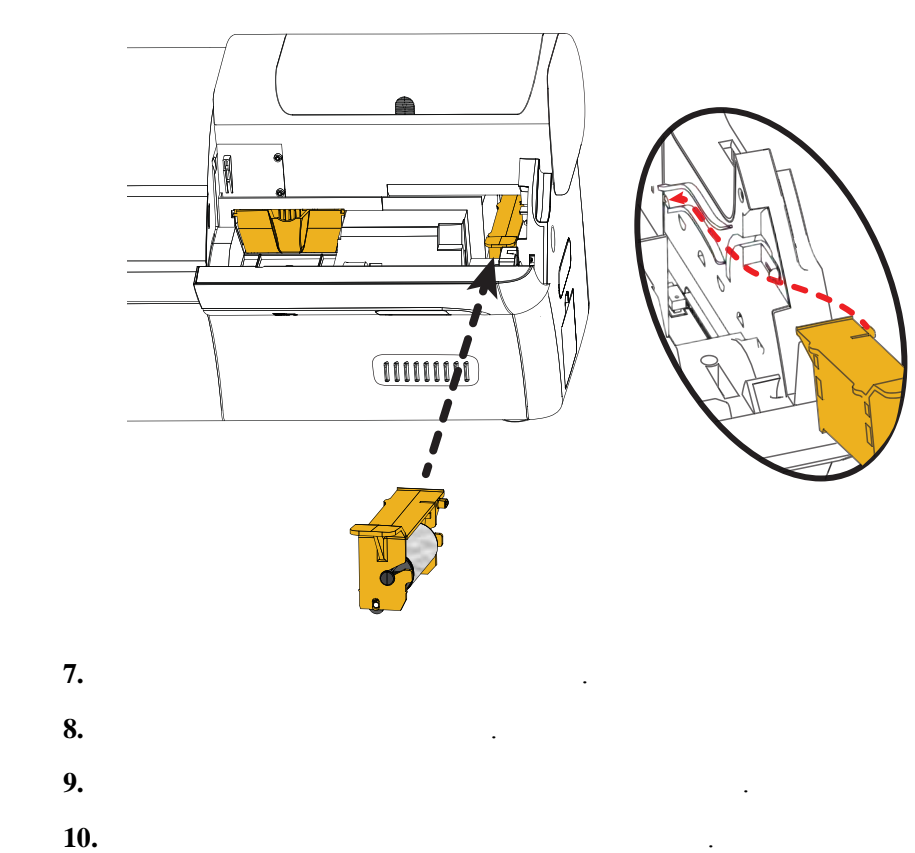

단계 **11.** 옵션 커버를 닫으십시오 .

<span id="page-22-0"></span>ZXP Series 7 Zebra True Colours<sup>®</sup>

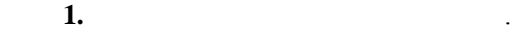

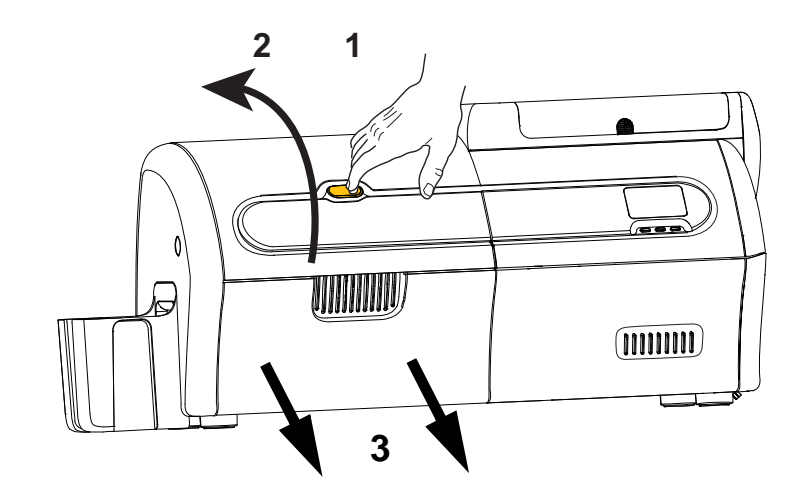

**2:** 설치 및 설정

단계 **2.** 인쇄 커버를 여십시오 .

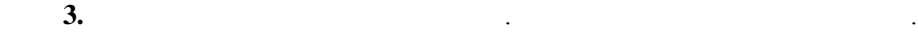

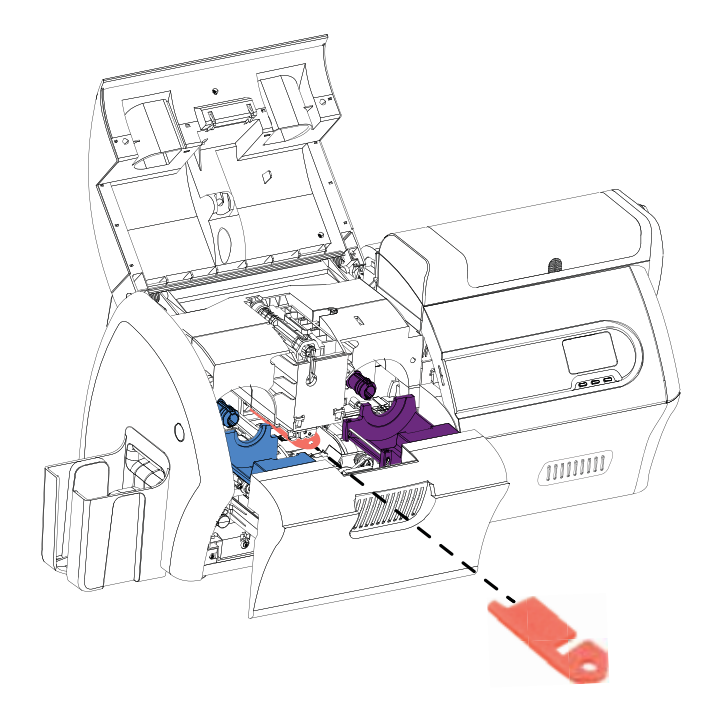

단계 **4.** 인쇄 헤드 보호용 폼이 있다면 제거하십시오 .

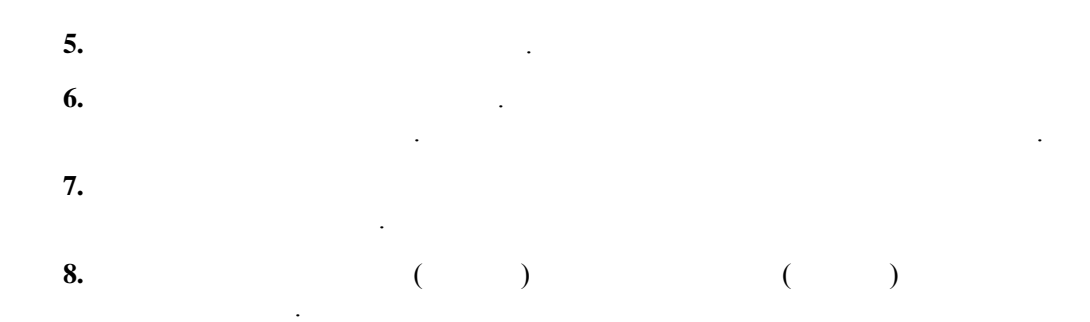

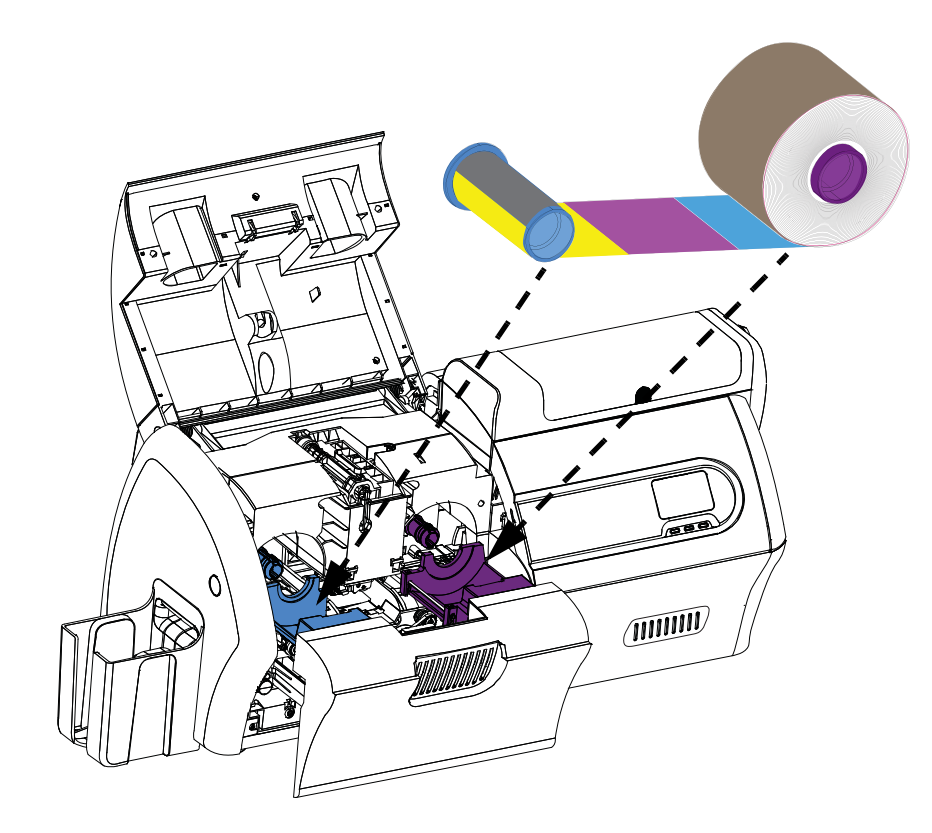

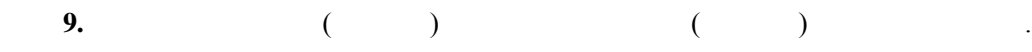

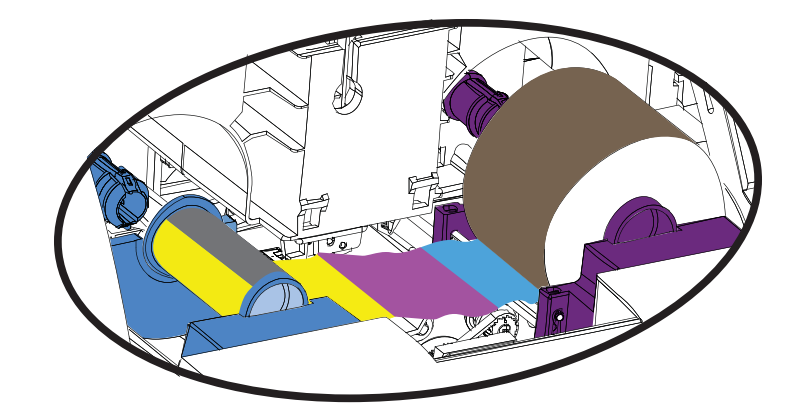

단계 **10.** 리본의 느슨한 부분을 당기도록 필요한 만큼 스풀을 돌리십시오 .

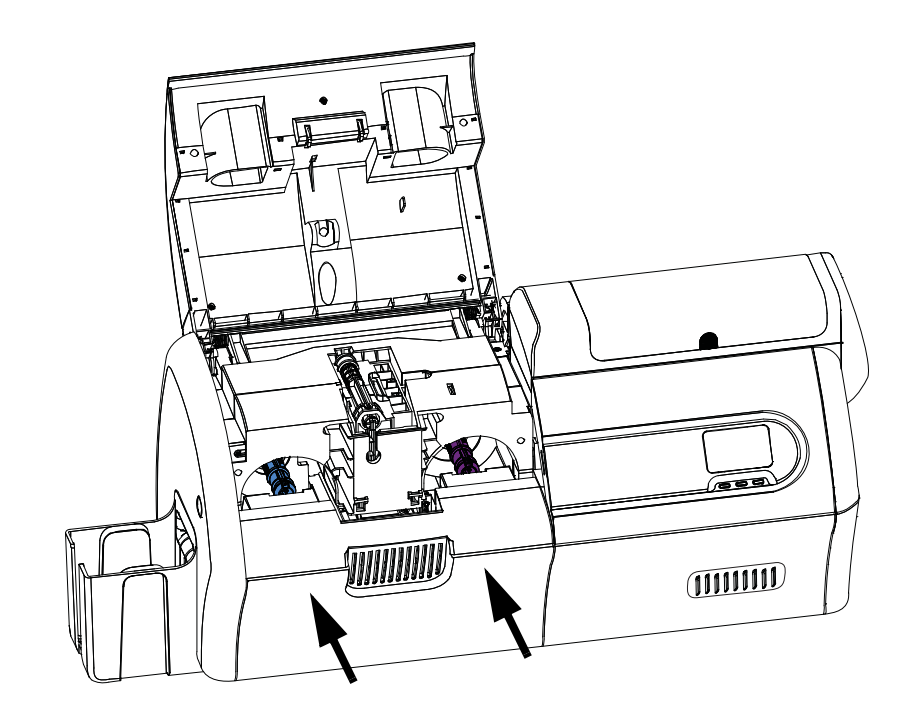

**2:** 설치 및 설정

단계 **12.** 인쇄 커버를 닫고 완전히 걸릴 때까지 누르십시오 .

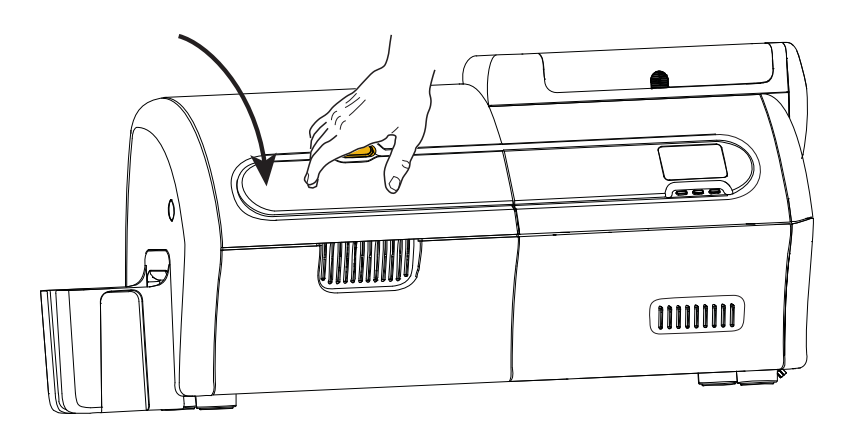

<span id="page-25-0"></span>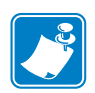

**1.** 러미네이터 체험 책임 등 높은 사람들은 부모님, 유치를 들어서 세워 놓습니다 . 위치를 들어서 세워 놓습니다 . 위치를 들어서 세워 놓습니다 .

계속 유지해야 합니다 .

주 **•** 하단 라미네이트 카세트는 양면 라미네이터에만 있습니다 .

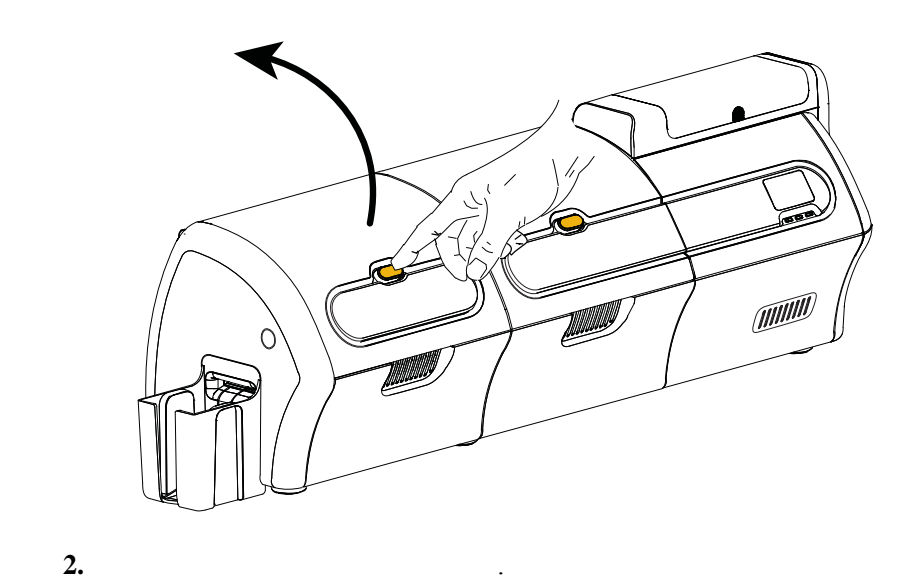

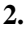

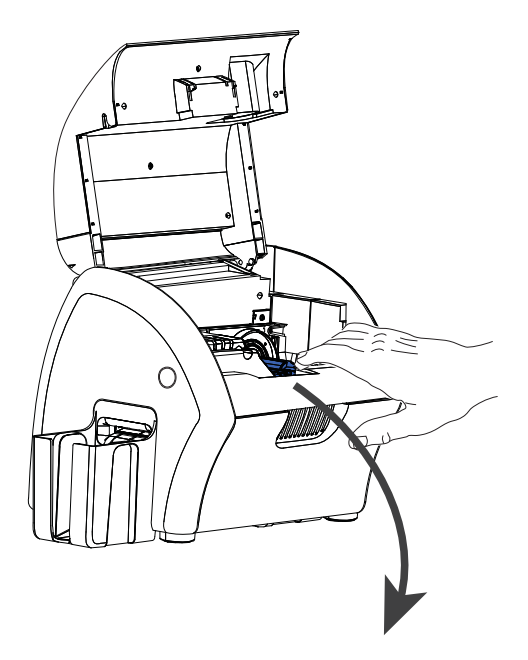

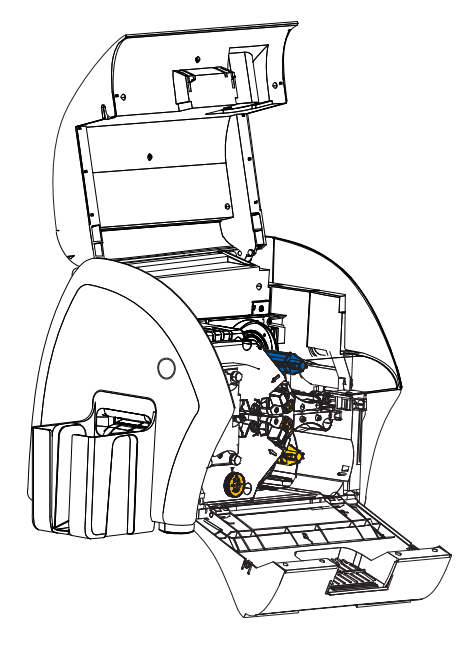

<span id="page-26-0"></span>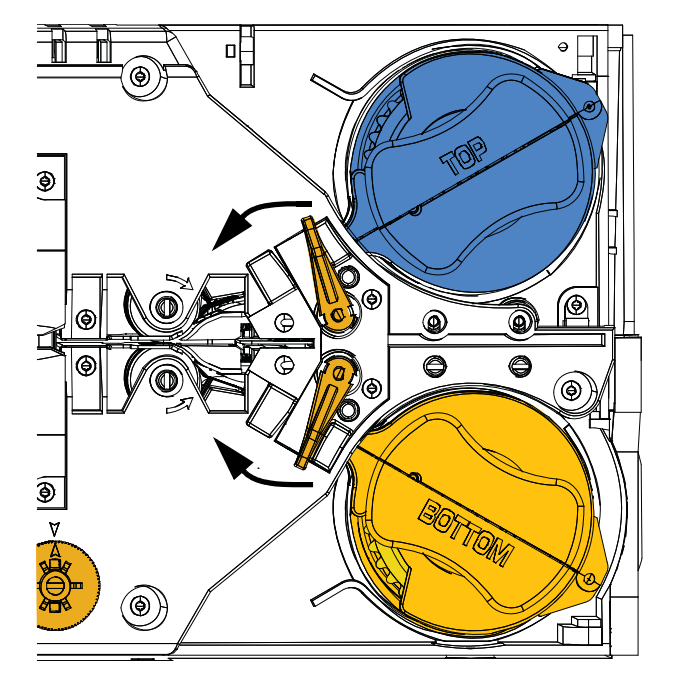

단계 **2.** 케세트를 아래에 표시된 방향으로 정지할 때까지 돌리십시오 .

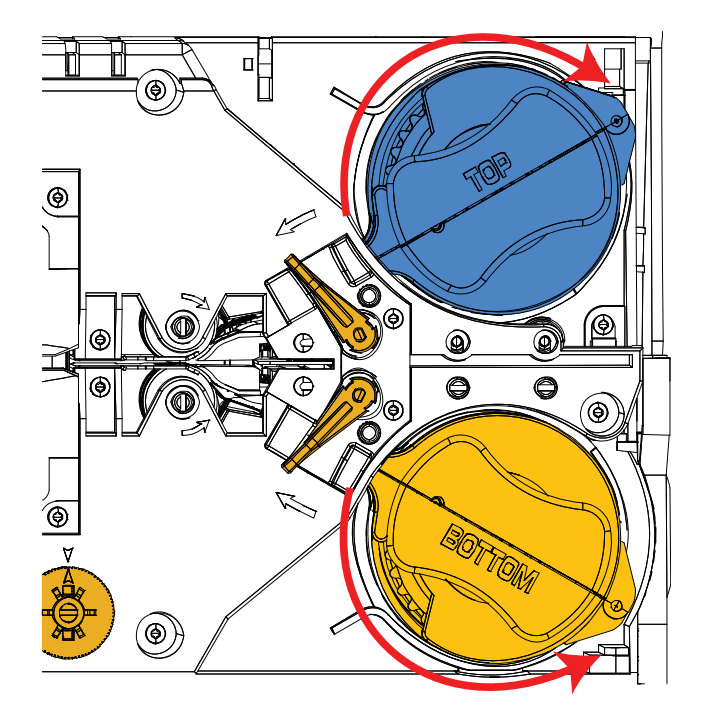

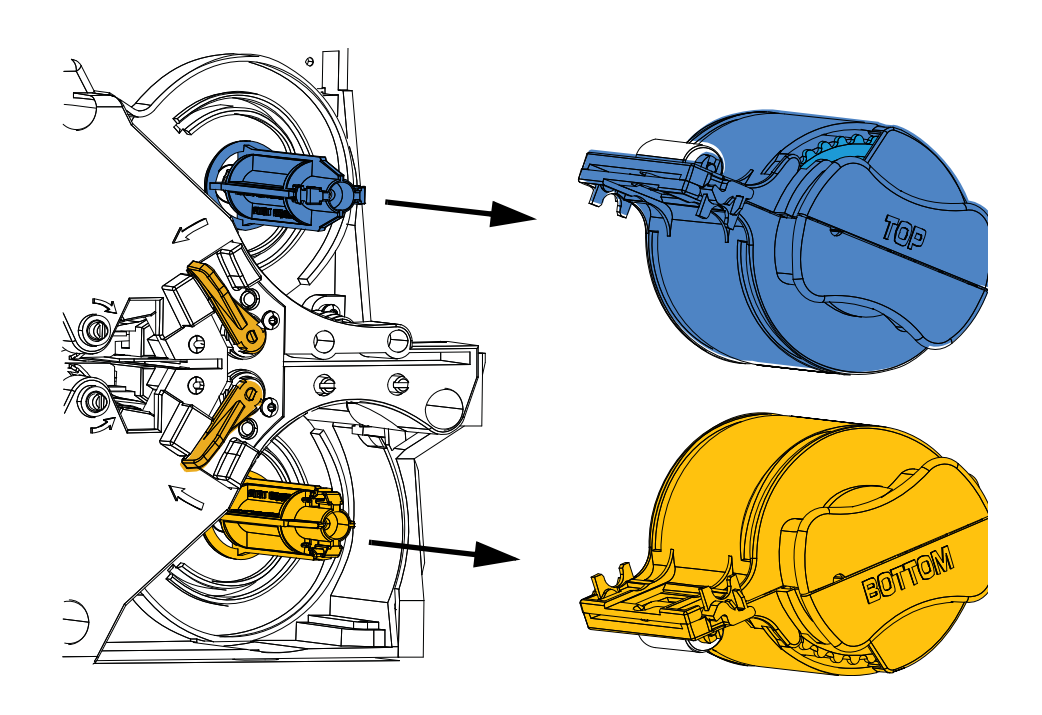

단계 **3.** 카세트를 스핀들에서 똑바로 당겨서 제거합니다 .

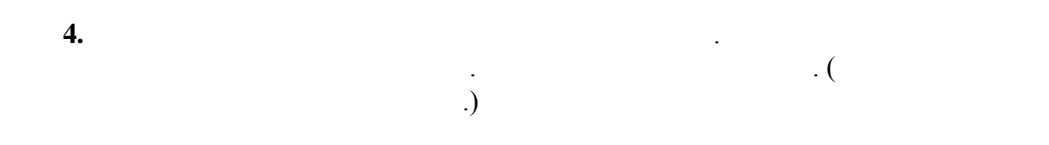

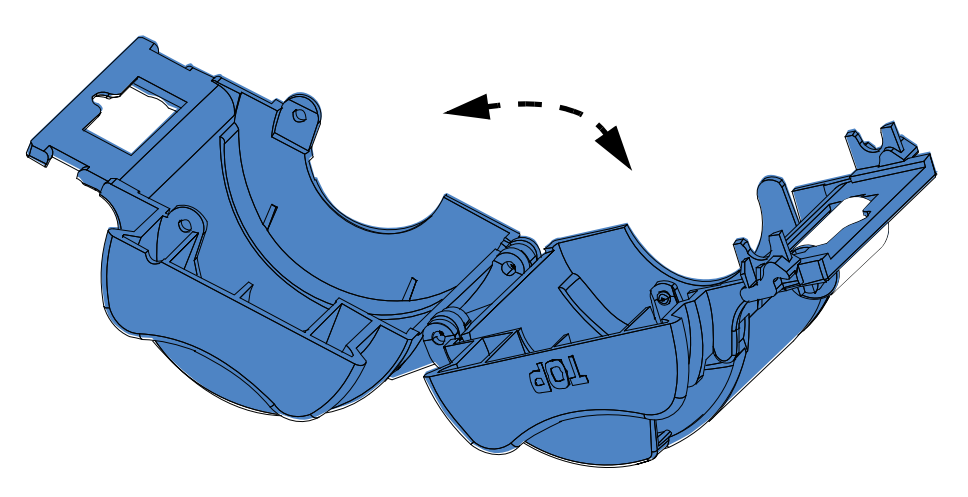

단계 **5.** 카세트에 라미네이트 코어가 있는 경우 제거하십시오 .

<span id="page-28-0"></span>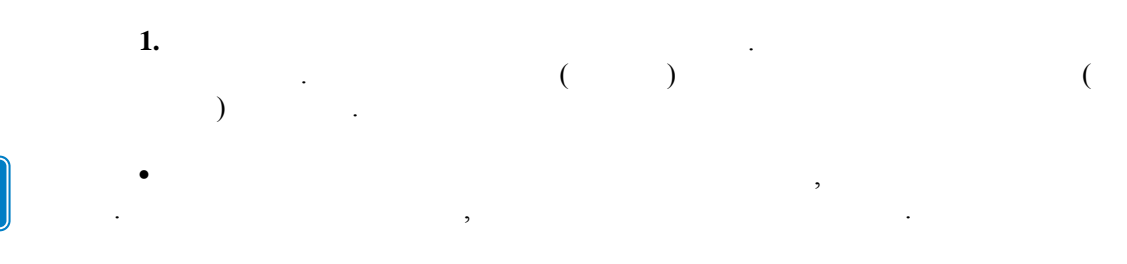

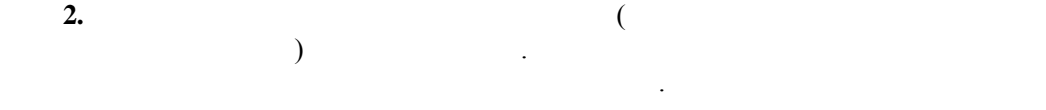

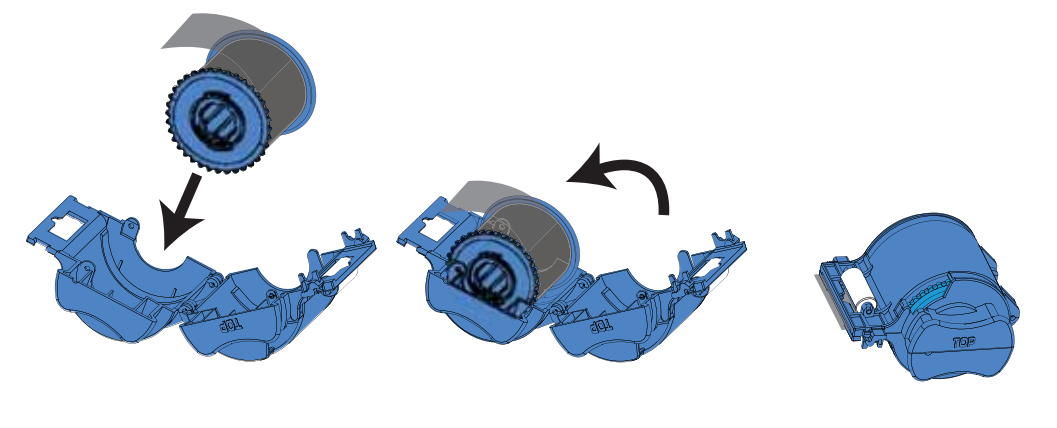

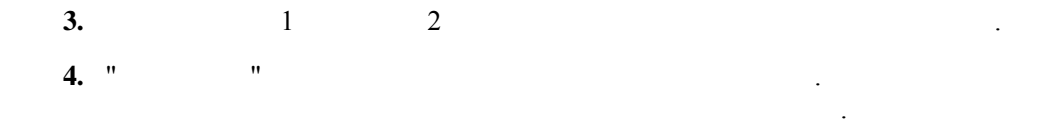

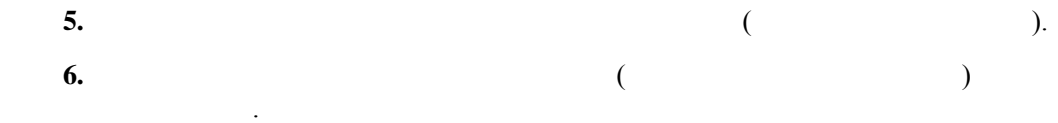

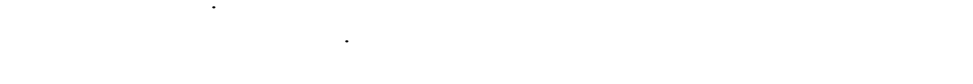

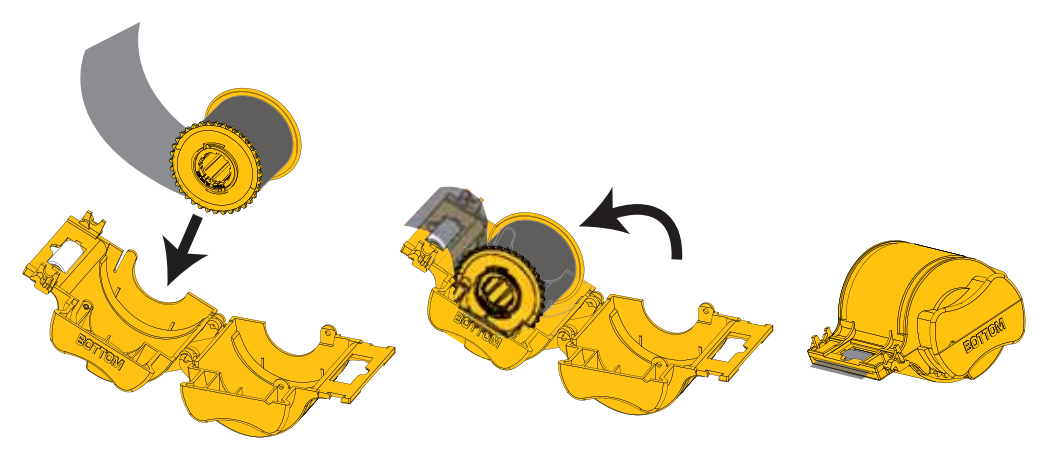

단계 **7.** 라미네이트를 1 인치 또는 2 인치 당겨서 카세트의 립을 지나도록 합니다 . 단계 **8.** " 조개 껍질 " 모양을 함께 힘껏 눌러서 카세트를 닫습니다 . 카세트의 양쪽이 제대로 만들어 안 하는 나게 같은 눈을 들어 보이는 눈을 들어 보이는 것이다. 단계 **9.** 가위를 사용해서 라미네이트를 최대한 수직에 가깝도록 잘라내십시오 . 가위 손에 들고 있으십시오 . 다른 손으로 카세트를 잡으십시오 . 라미네이트

<span id="page-29-0"></span>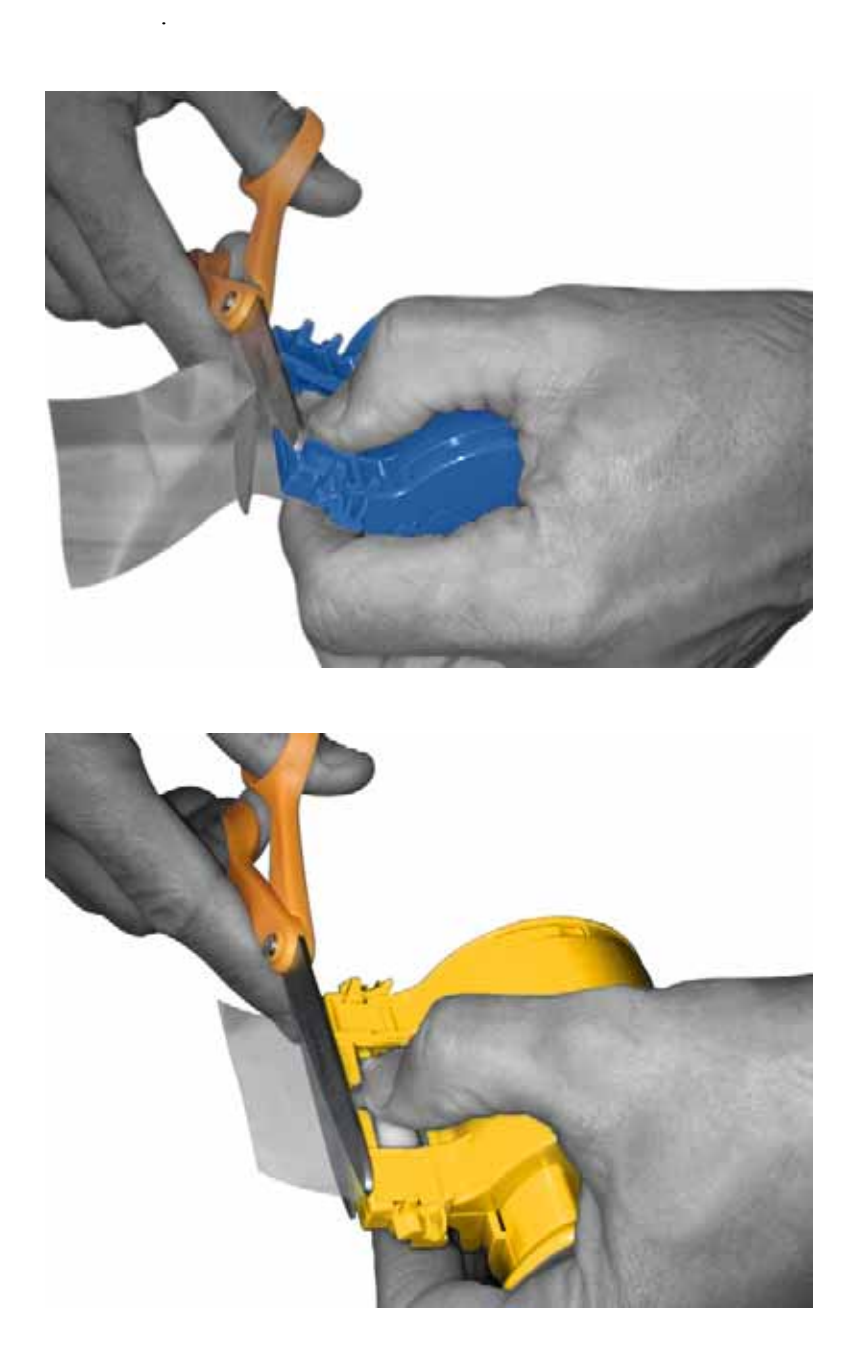

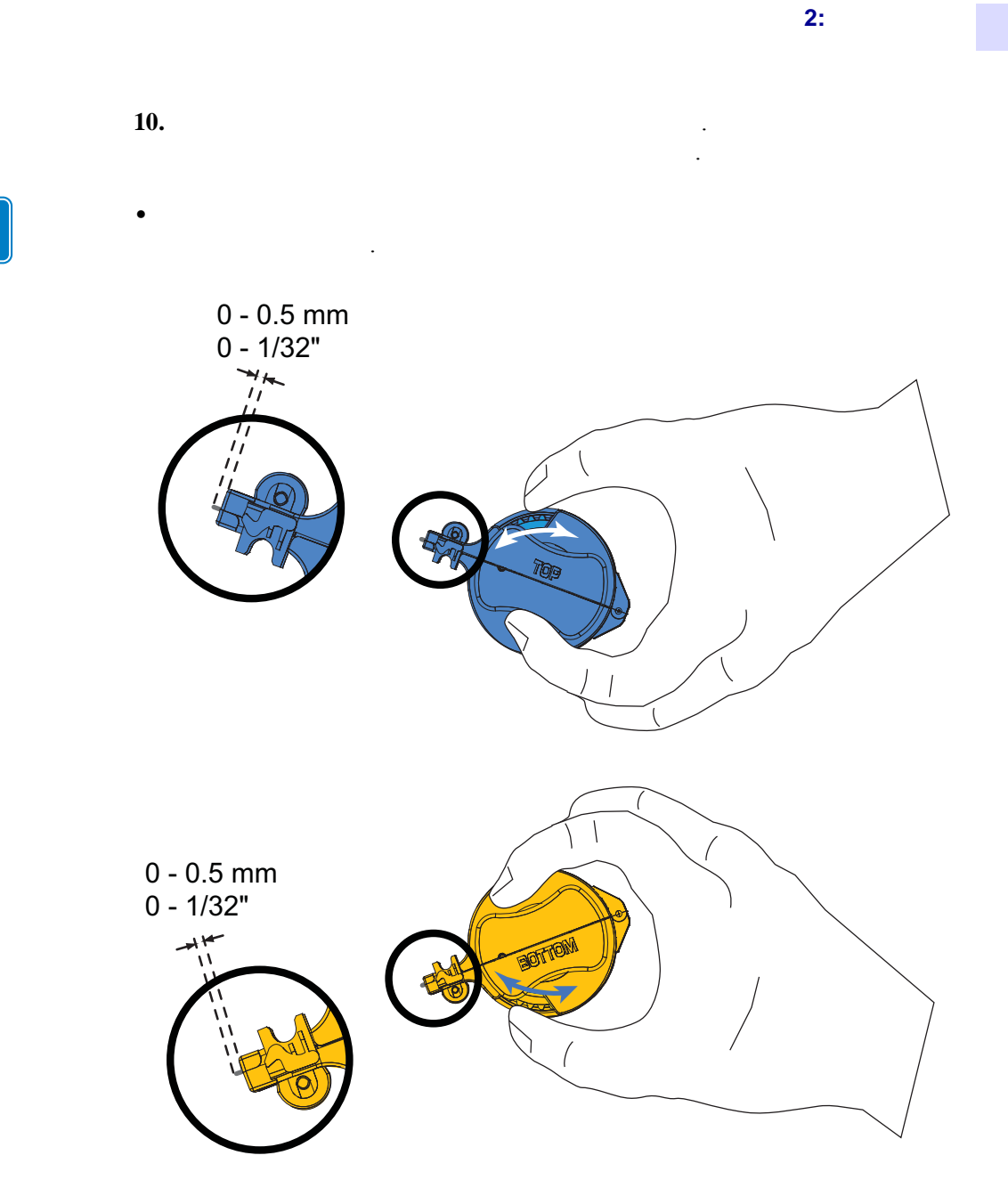

 $\begin{array}{c} \rule{0pt}{2ex} \rule{0pt}{2ex} \rule{0pt}{$ 

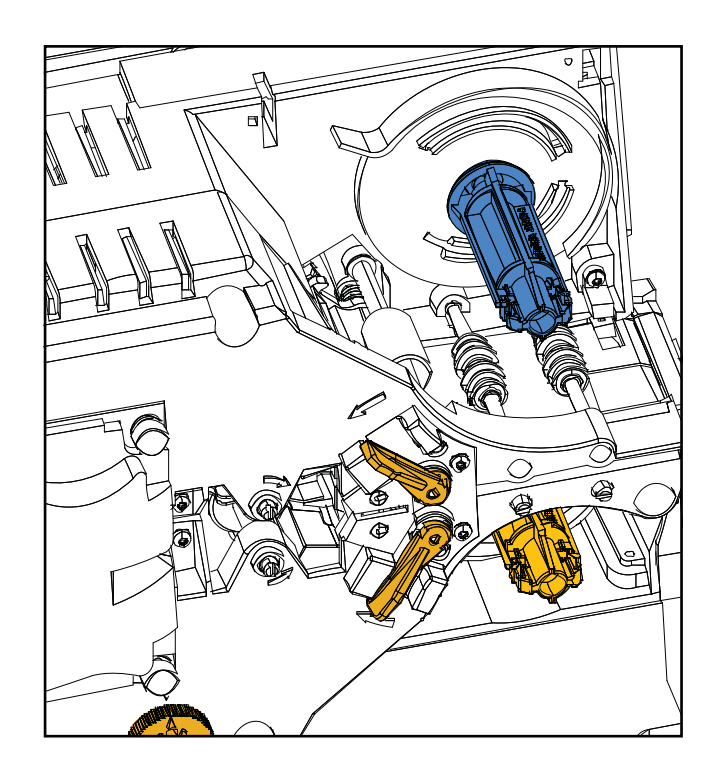

단계 **2.** 카세트를 스핀들 위로 밀어 올리십시오 .

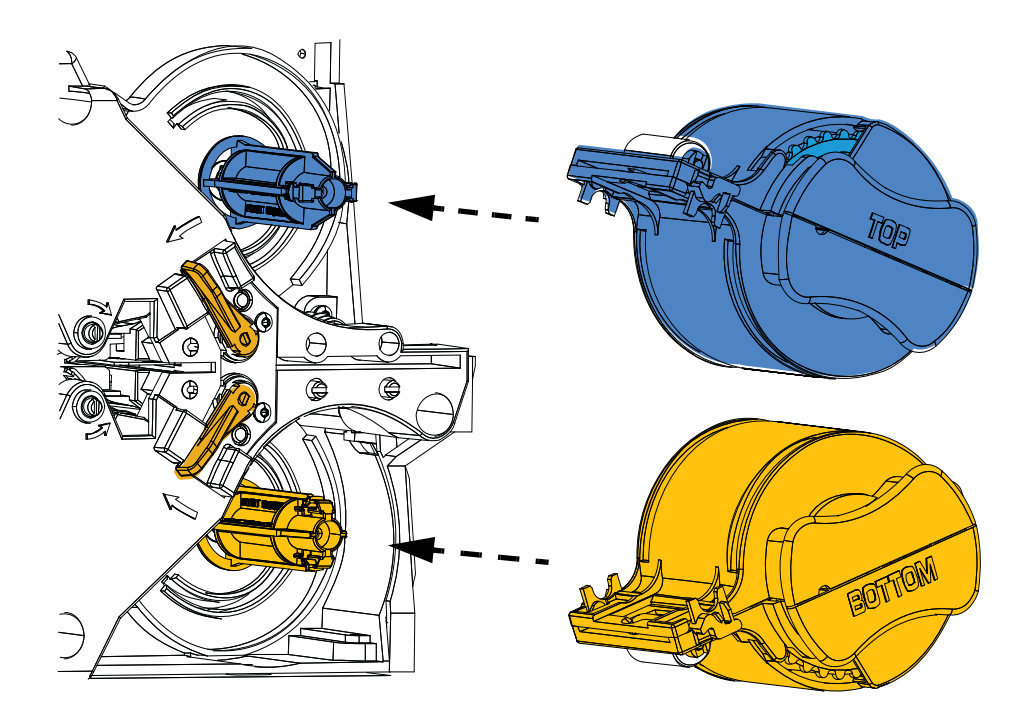

<span id="page-31-0"></span>단계 **1.** 라미네이트 카세트가 아직 제거되지 않은 경우라면 카세트를 제거하십시오 .

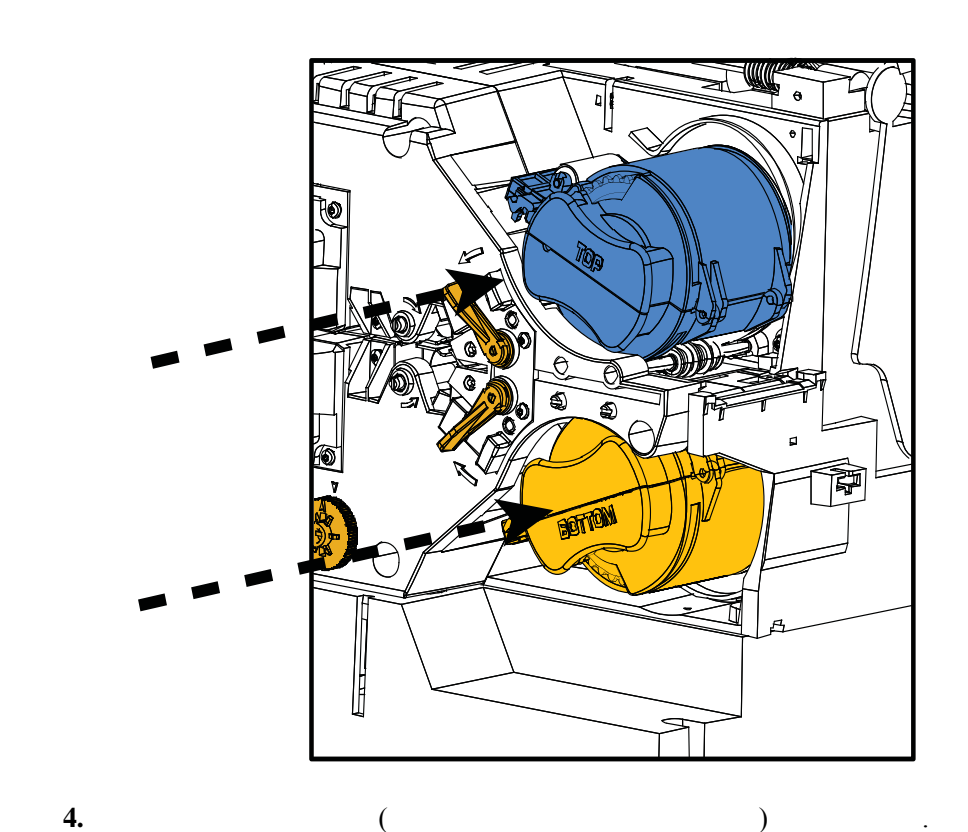

이터 프레임과 수평이 때까지 카세트를 천천히 누르십시오 .

**2:** 설치 및 설정

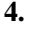

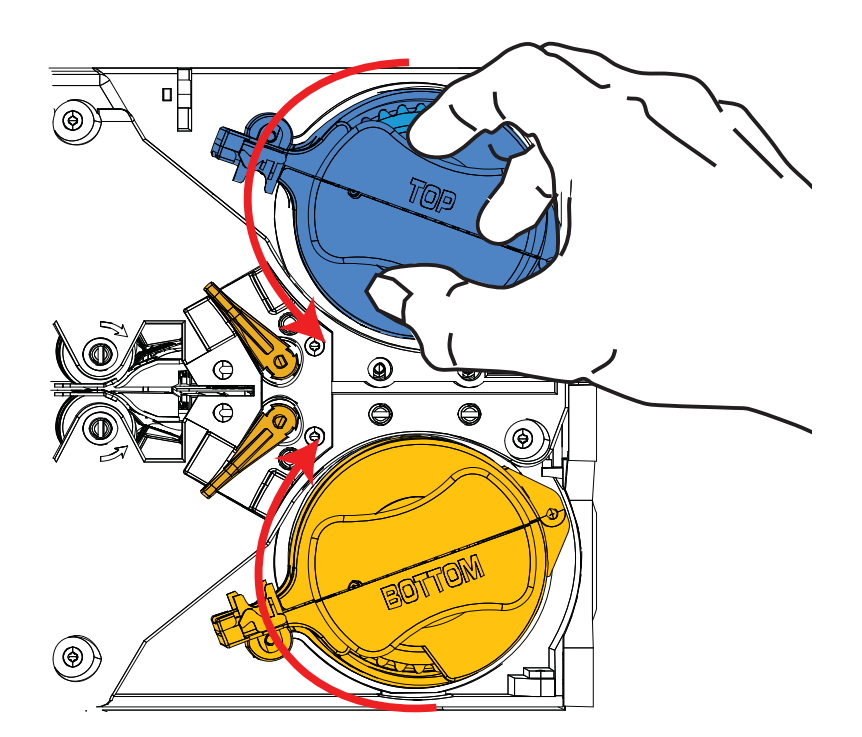

단계 **3.** 카세트가 스핀들에 완전히 안착되어 있는지 확인하십시오 . 카세트가 라미네

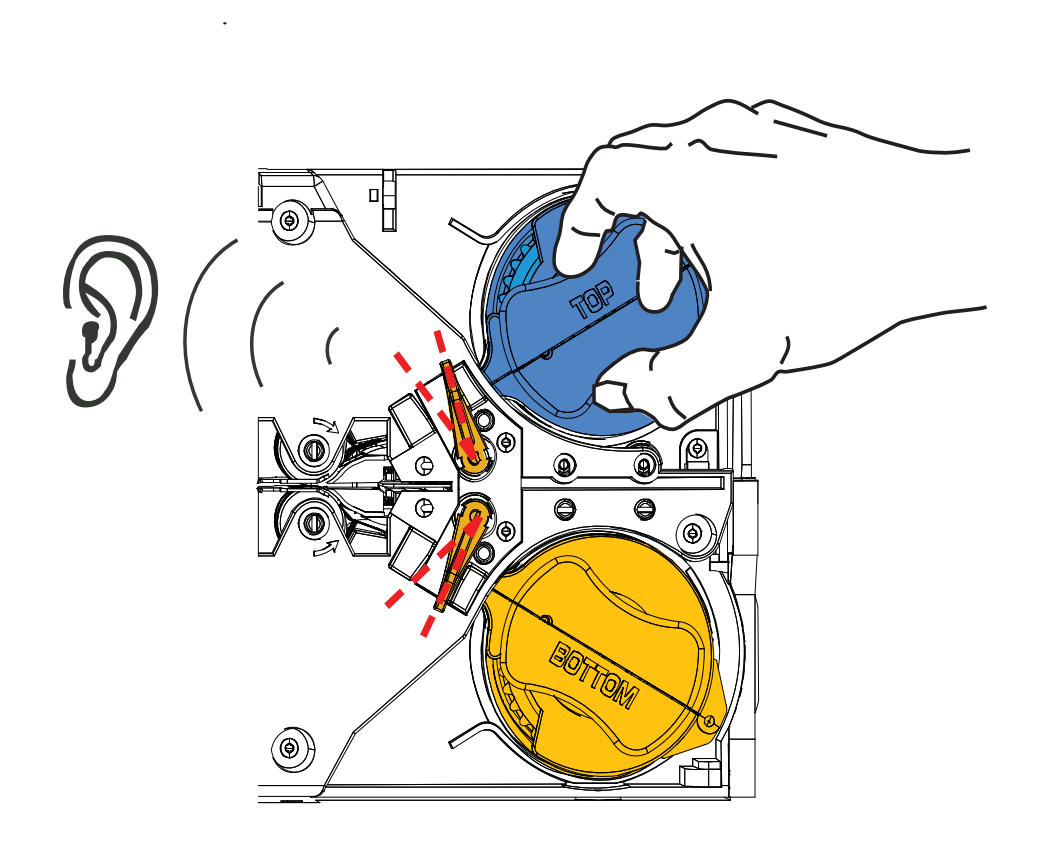

단계 **5.** 회전력을 증가시키면서 잠금 레버가 제자리에 장착될 들리는 소리를 확인

단계 **6.** 라미네이트가 설치되었습니다 .

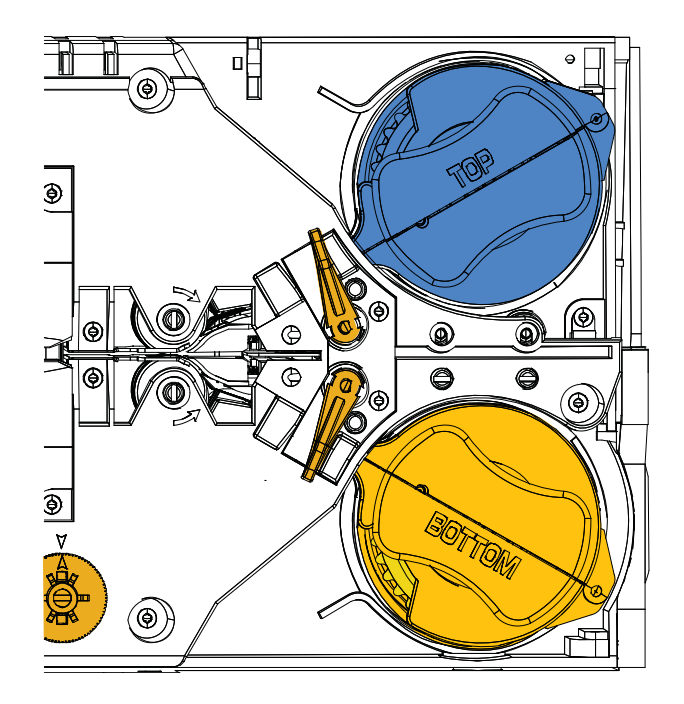

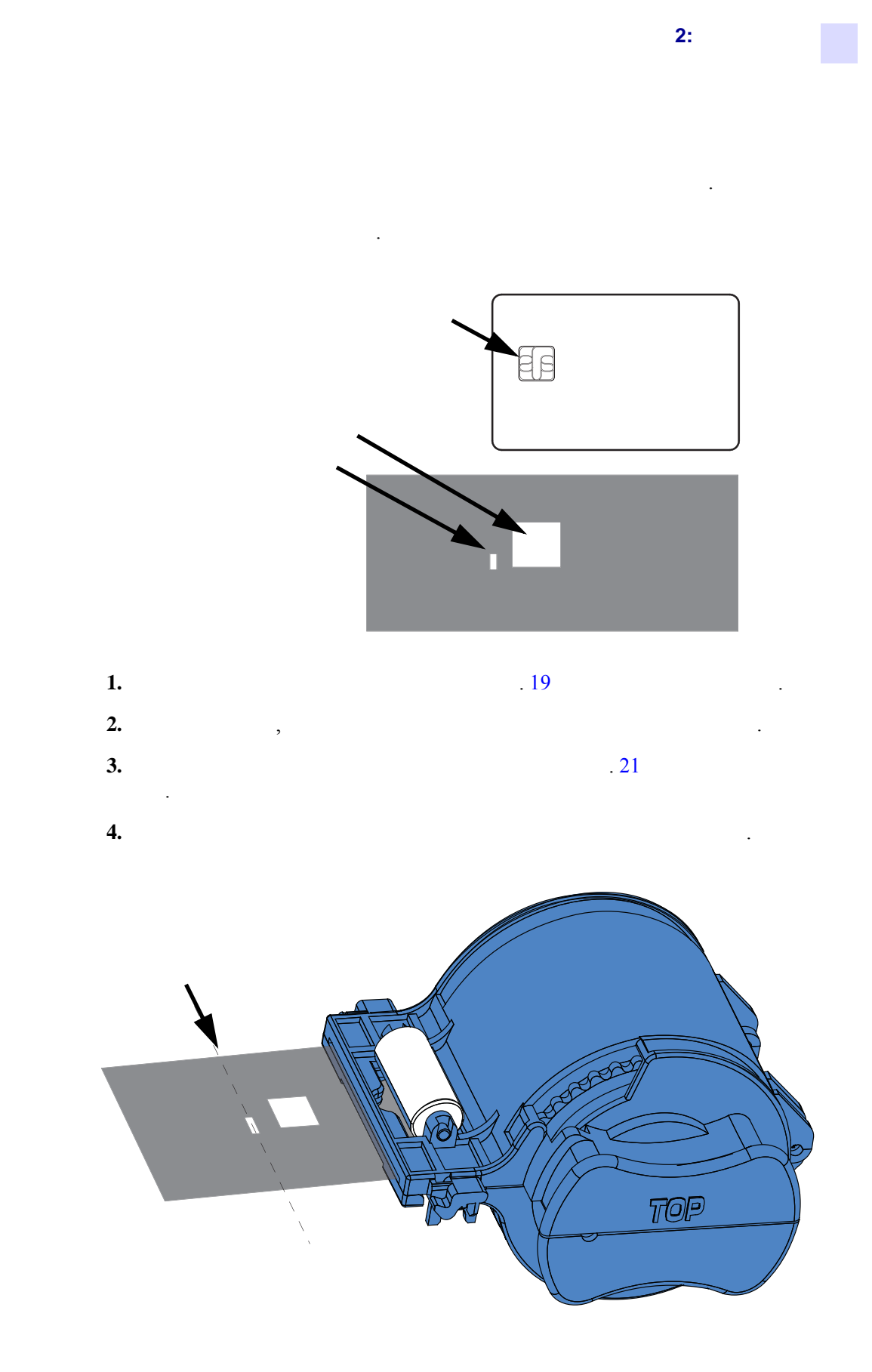

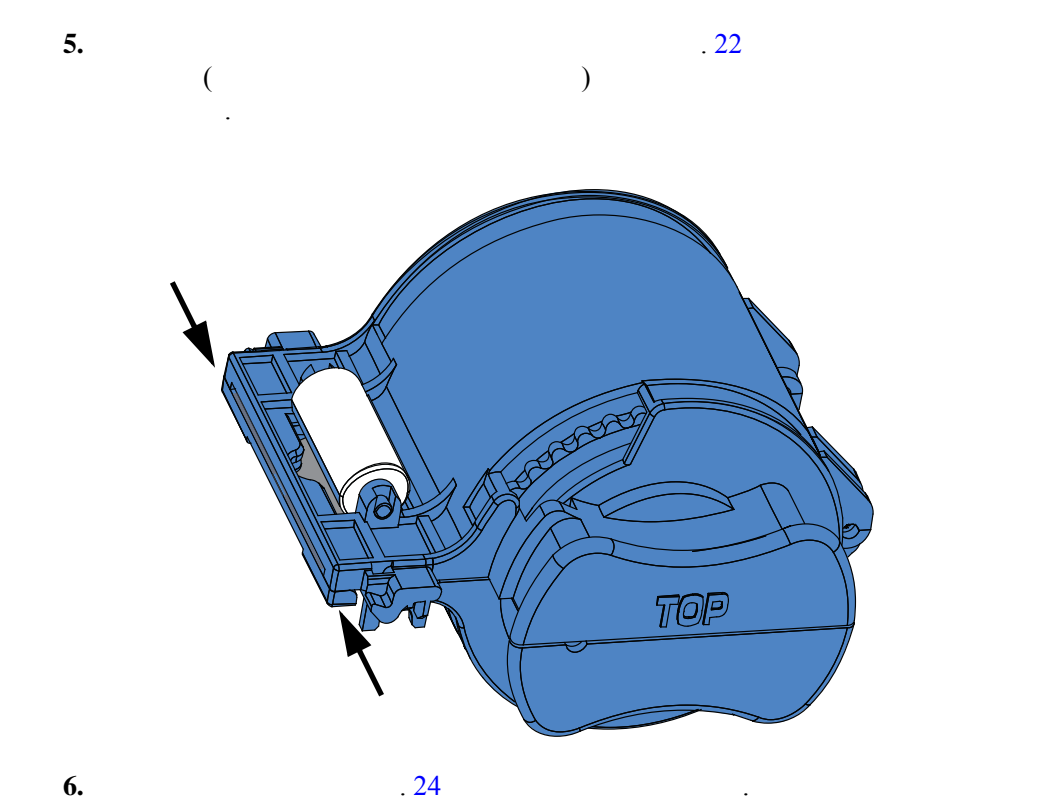

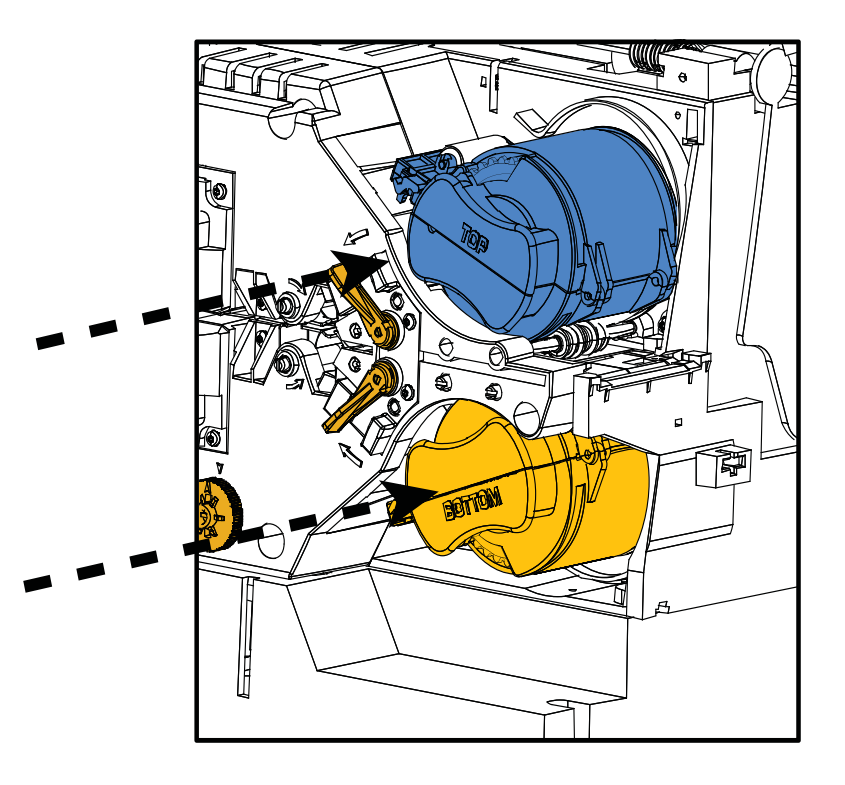
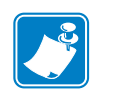

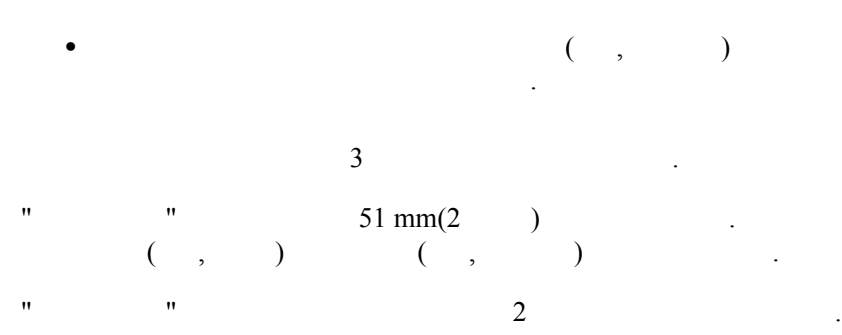

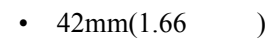

•  $33mm(1.33)$ 

니다 .

지하도록 해줍니다 .

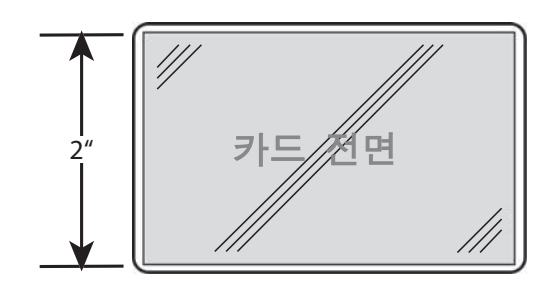

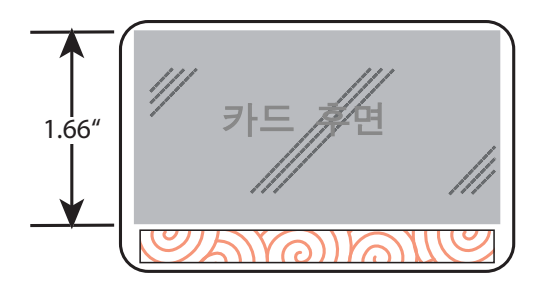

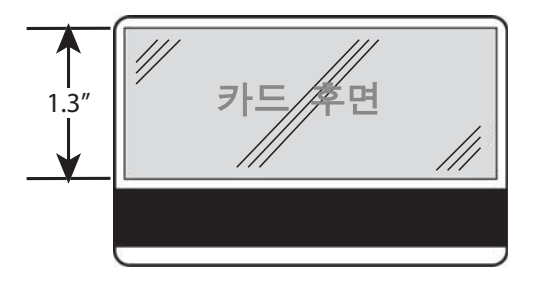

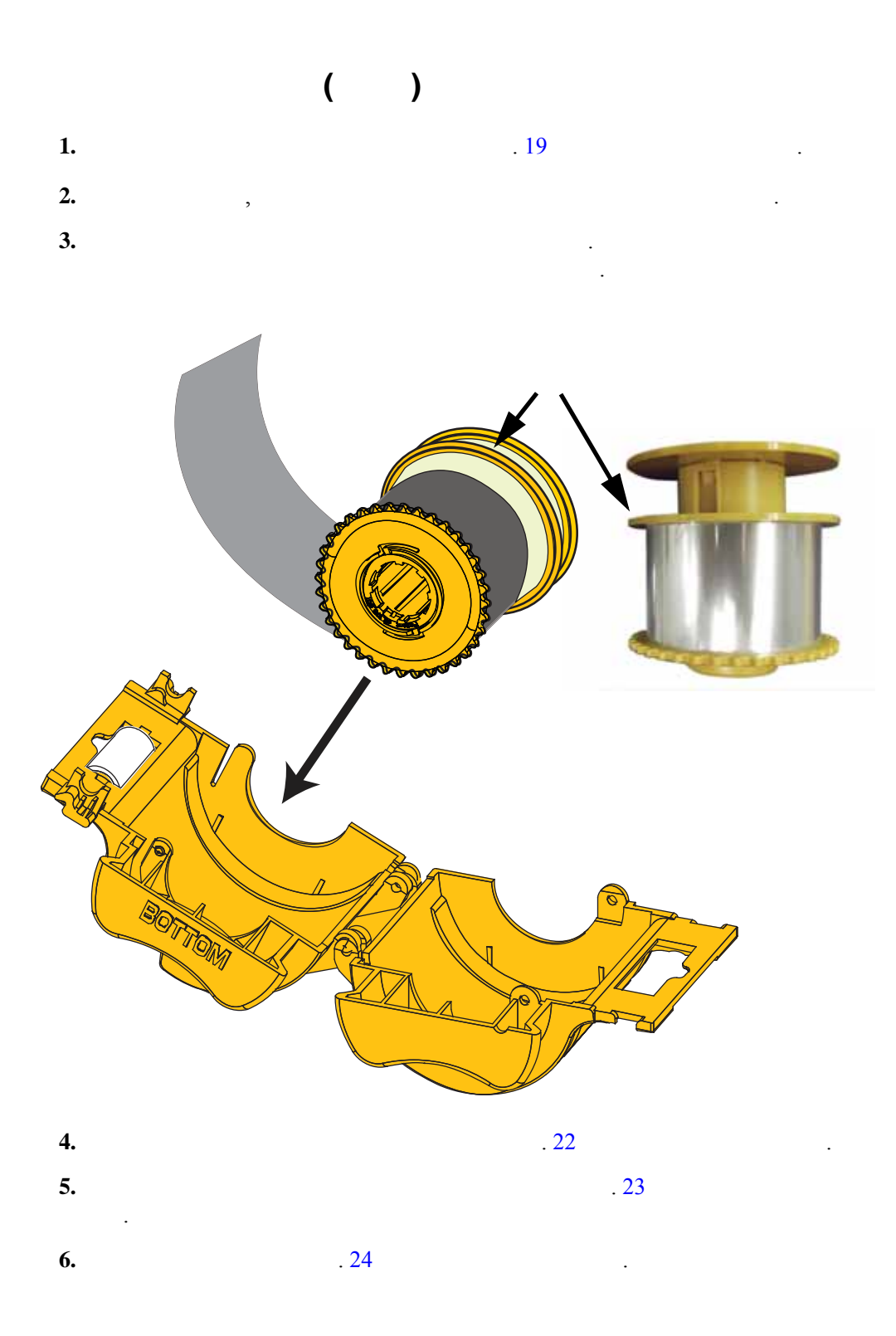

<span id="page-38-0"></span>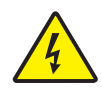

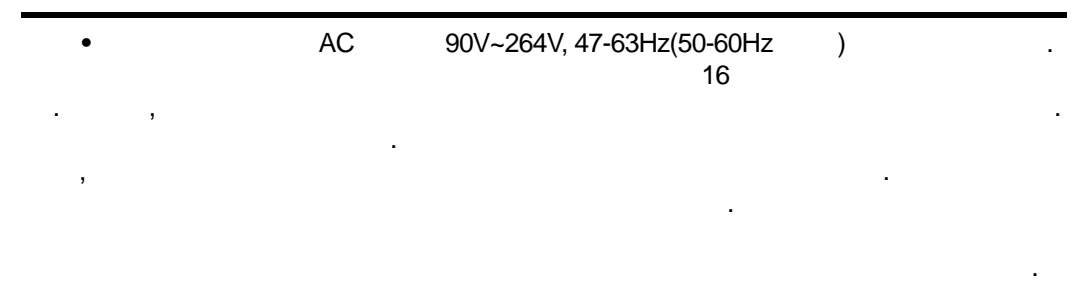

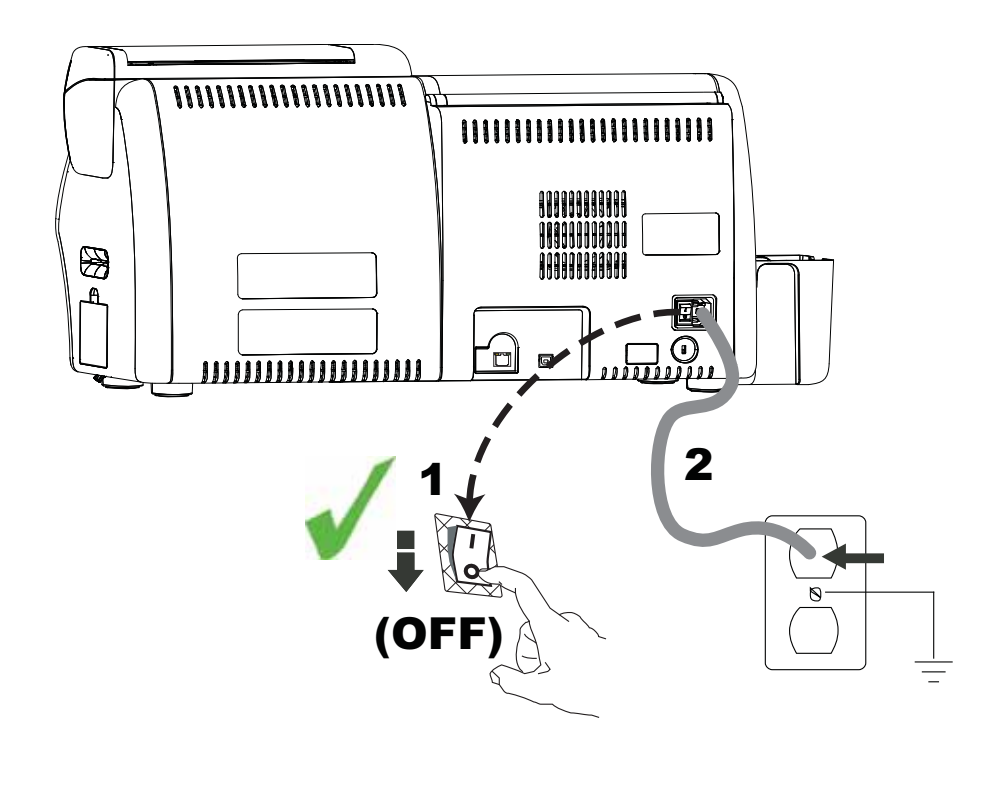

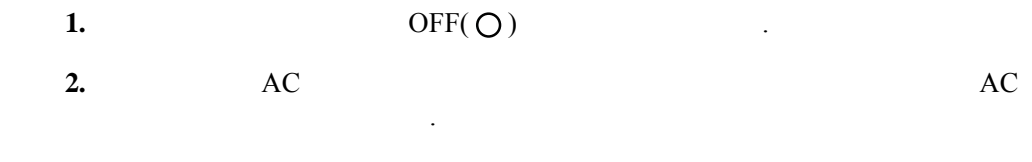

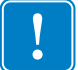

**2:** 설치 및 설정

중요 **•** 프린터를 켜지 마십시오 .

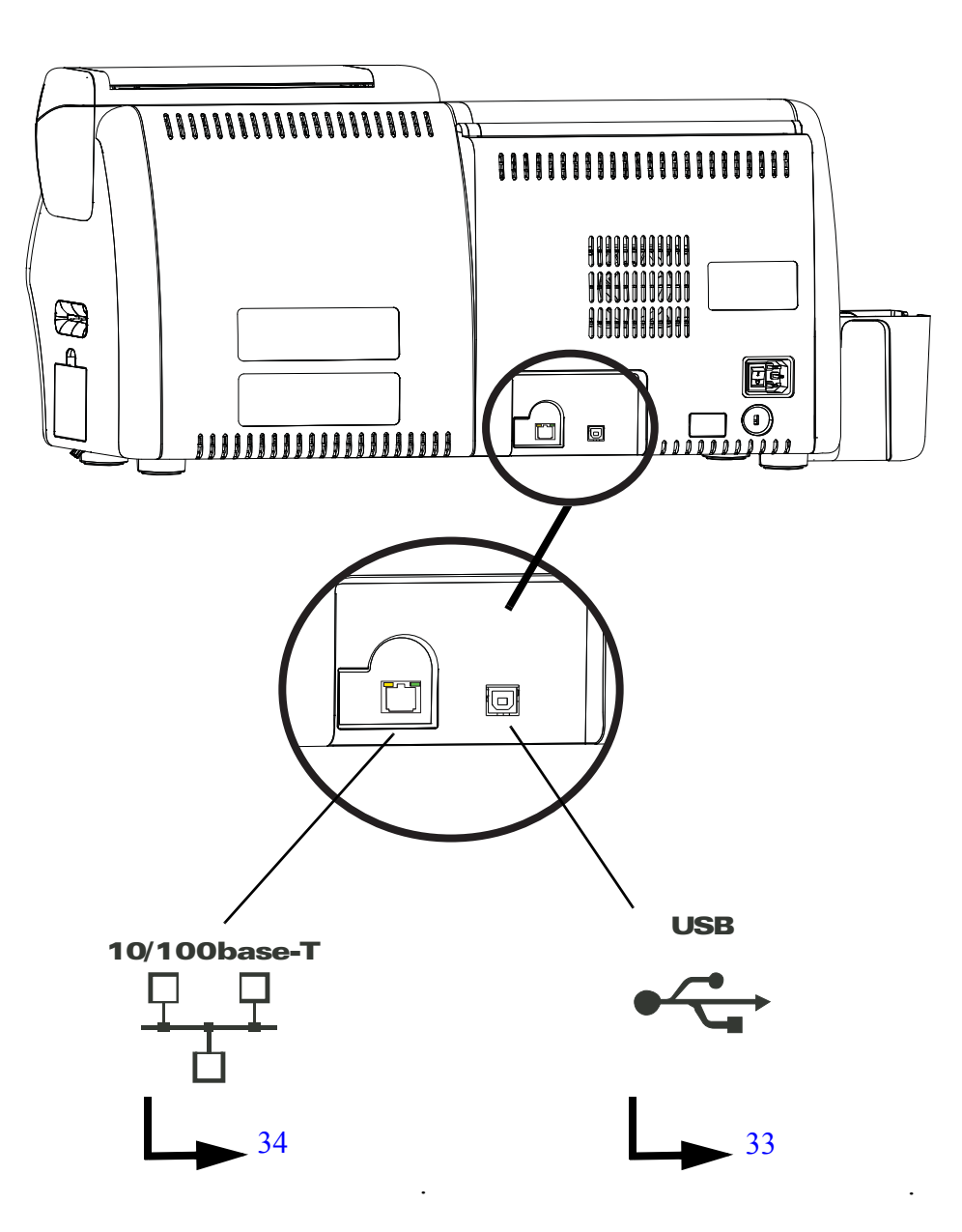

<span id="page-40-0"></span>**USB** 연결

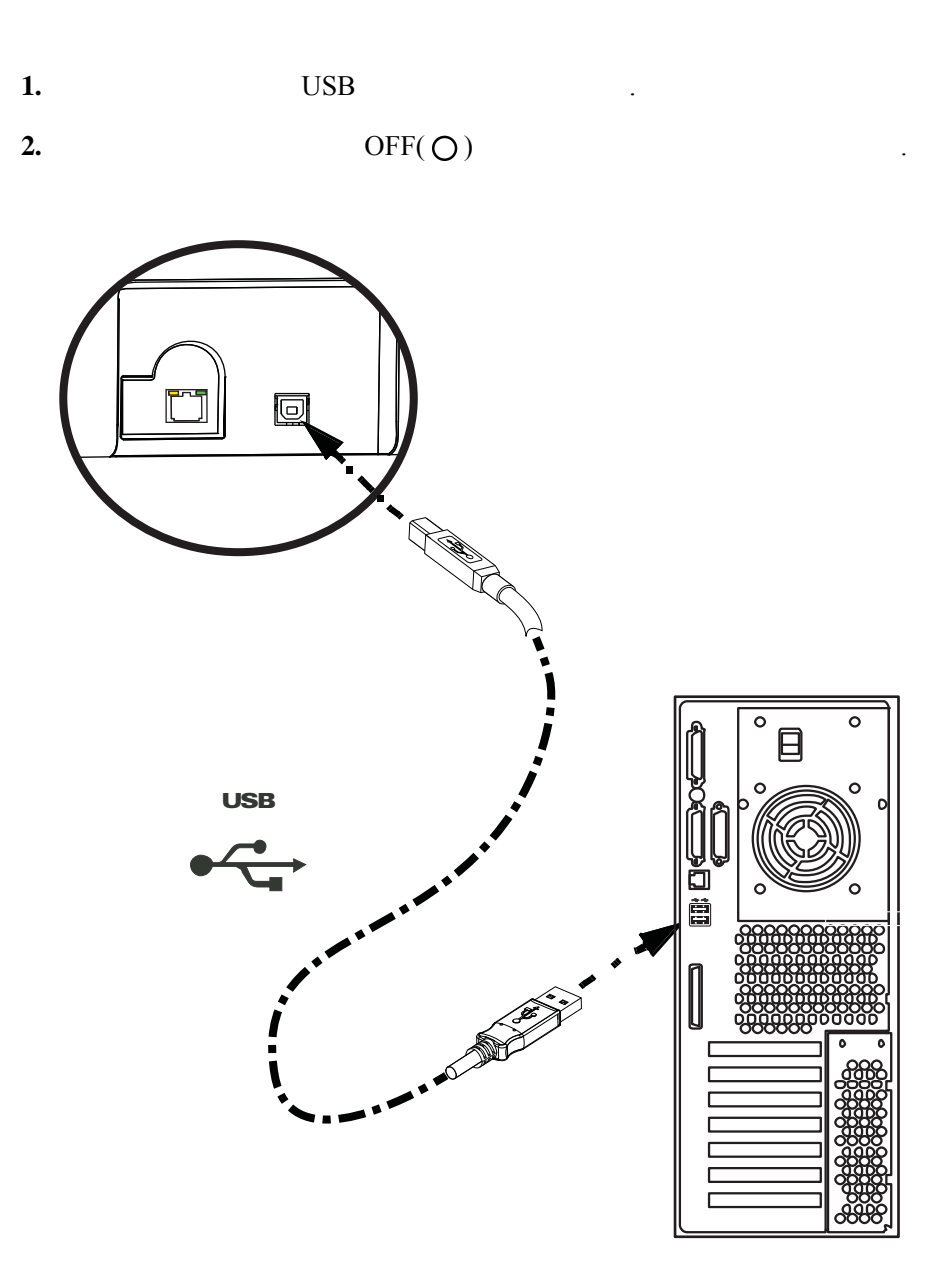

<span id="page-41-0"></span>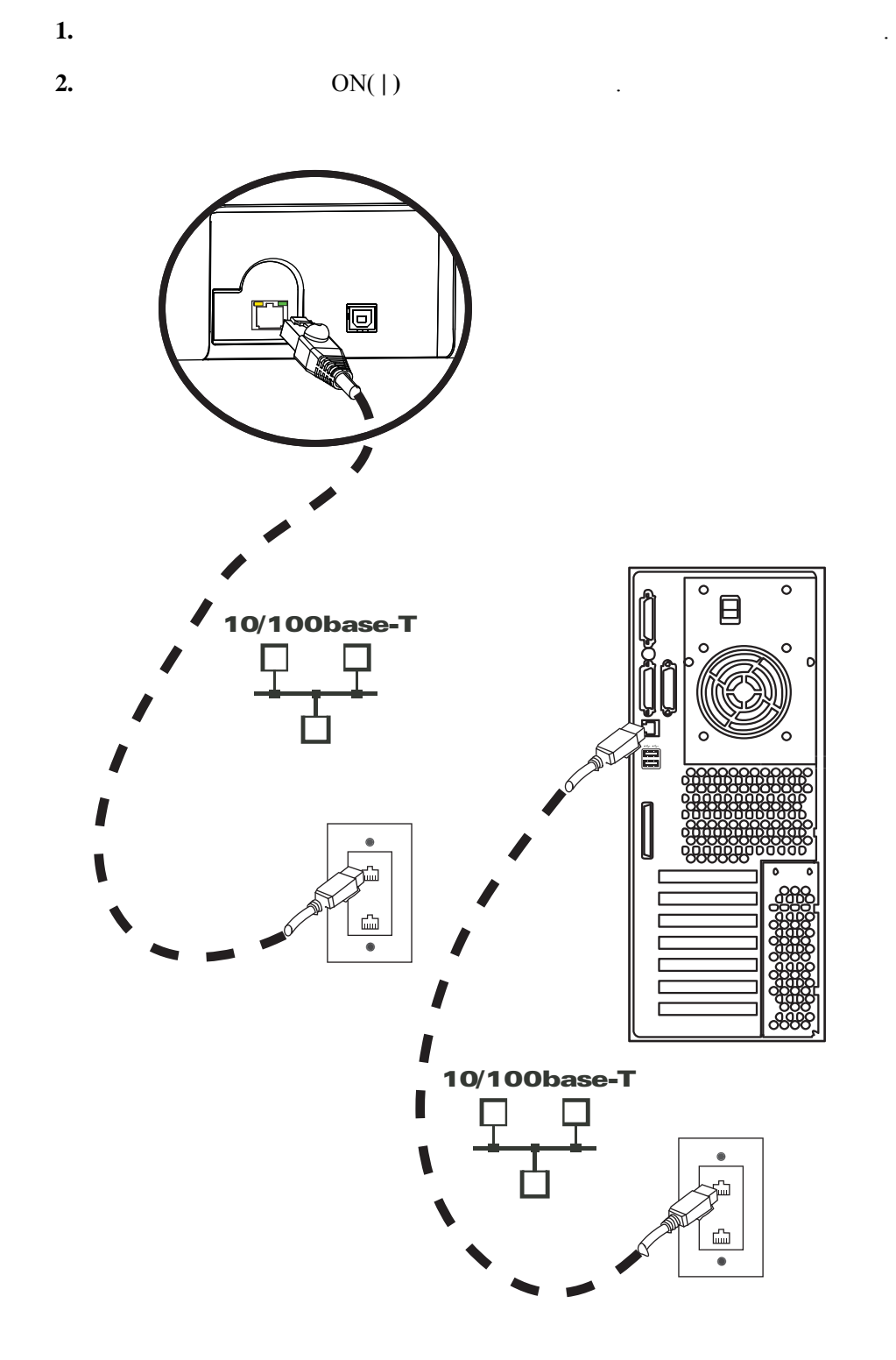

**2:** 설치 및 설정

## <span id="page-42-1"></span>**Windows**

<span id="page-42-0"></span>USB

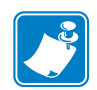

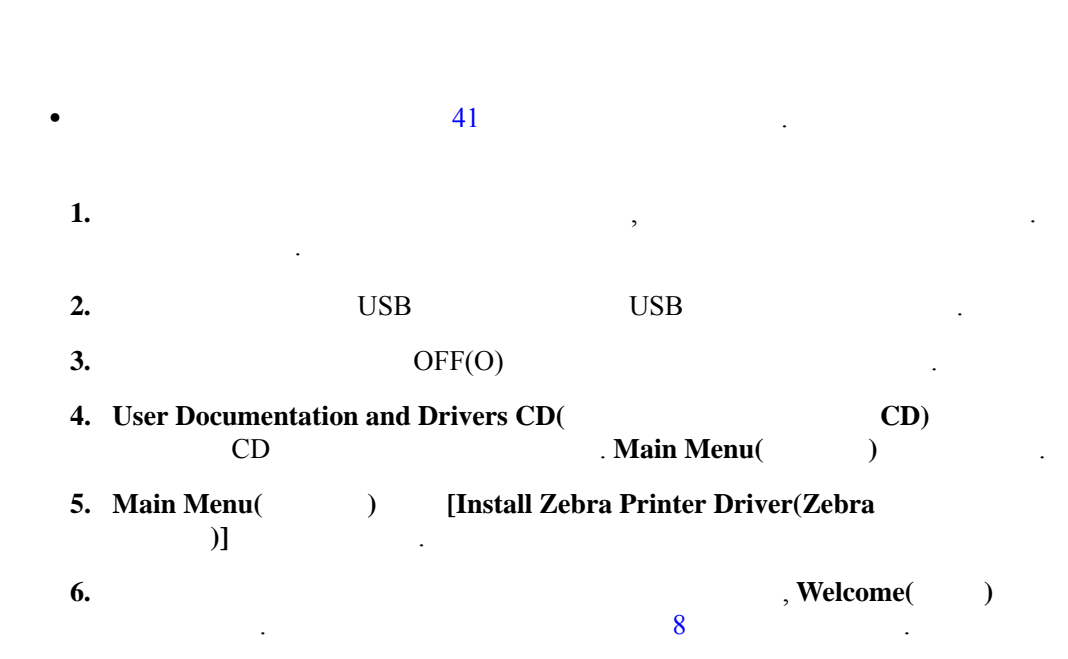

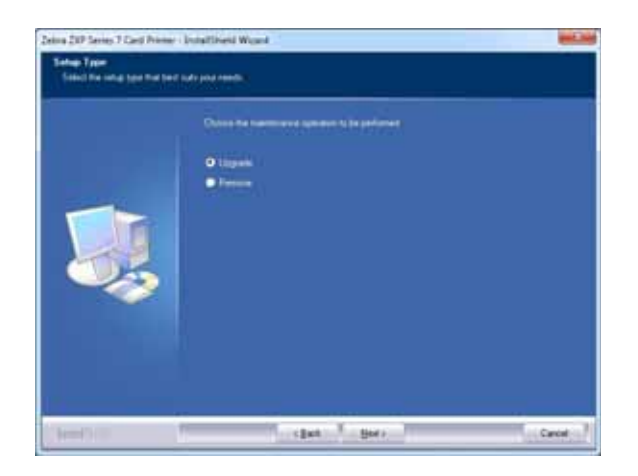

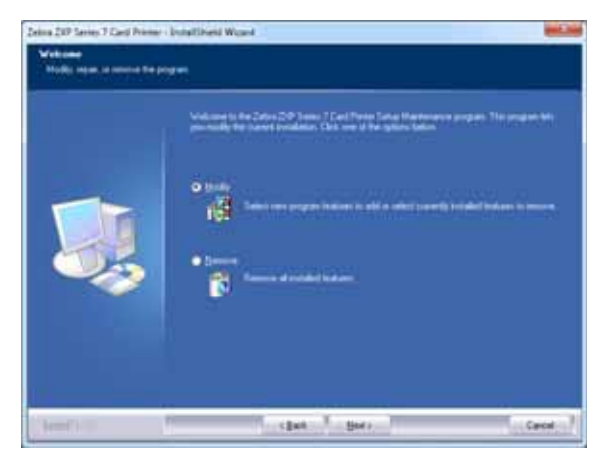

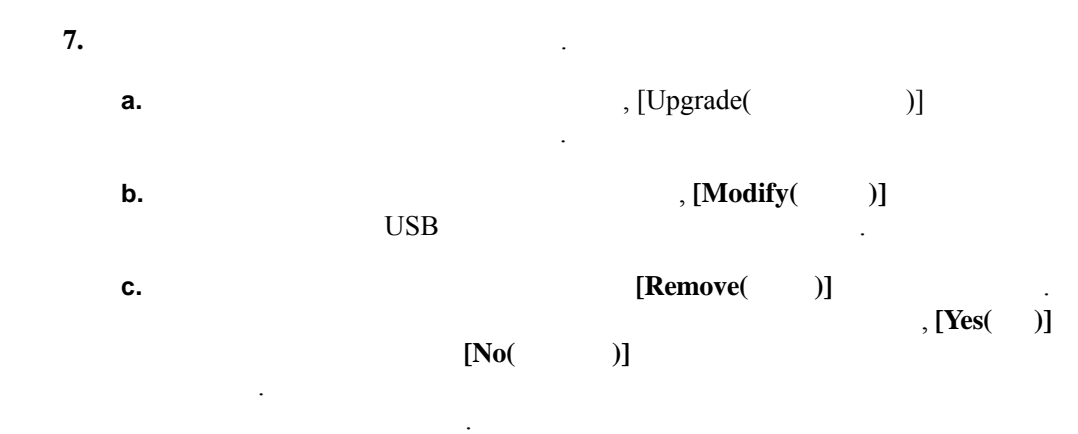

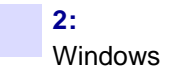

#### <span id="page-43-0"></span>8. InstallShield Wizard(InstallShield ) , [Next(  $)$ ]

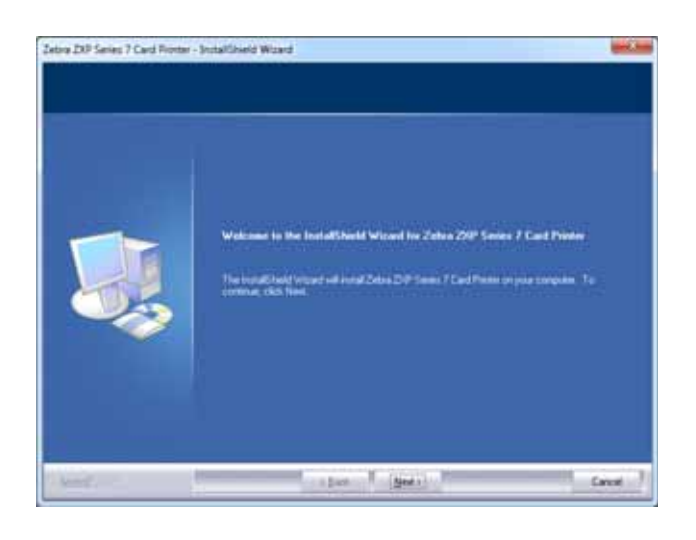

**9. Install USB printer drivers(USB**  $\qquad \qquad$ **)**  $\qquad \qquad$ **[Next(** )]  $\qquad \qquad$  .

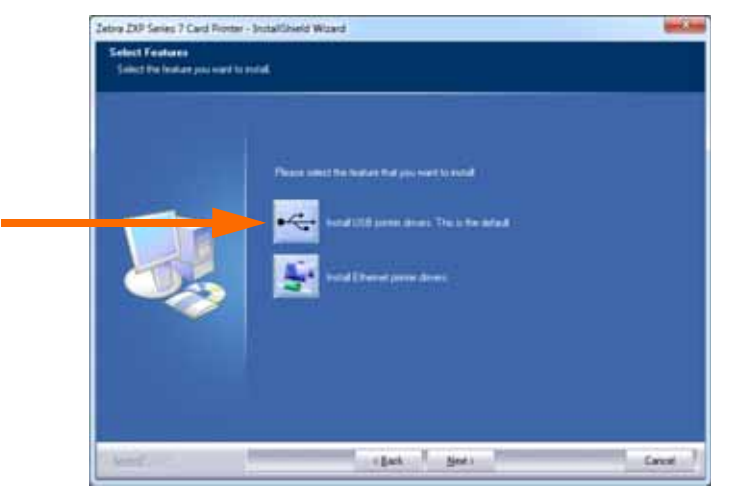

**10.**  $OFF(\bigcirc)$  ,  $[OK( )]$  $\ddotsc$  . Contract the set of the set of the set of the set of the set of the set of the set of the set of the set of the set of the set of the set of the set of the set of the set of the set of the set of the set of the s 하는 메시지가 나타납니다 .

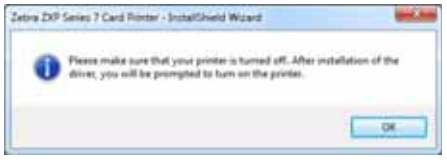

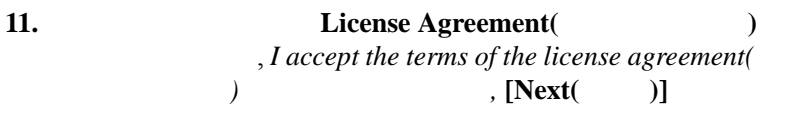

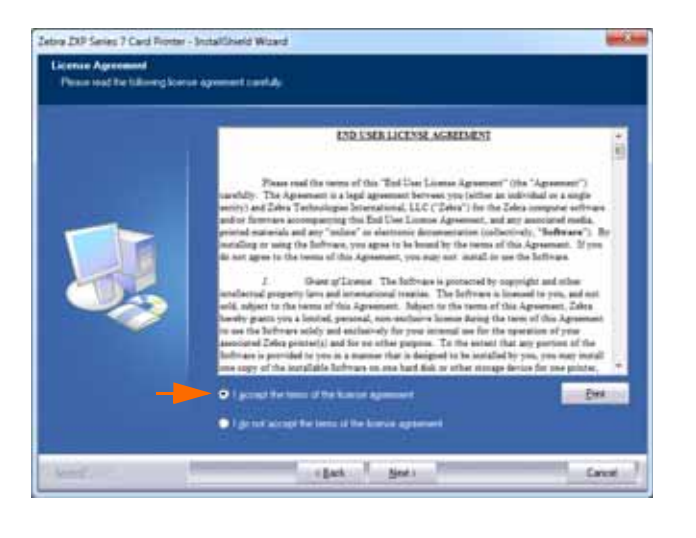

합니다 .

**12.** Customer Information(  $\qquad \qquad$ )<br>  $,$  [Next(  $\qquad \qquad$ )]

 $,$  [Next(

**2:** 설치 및 설정

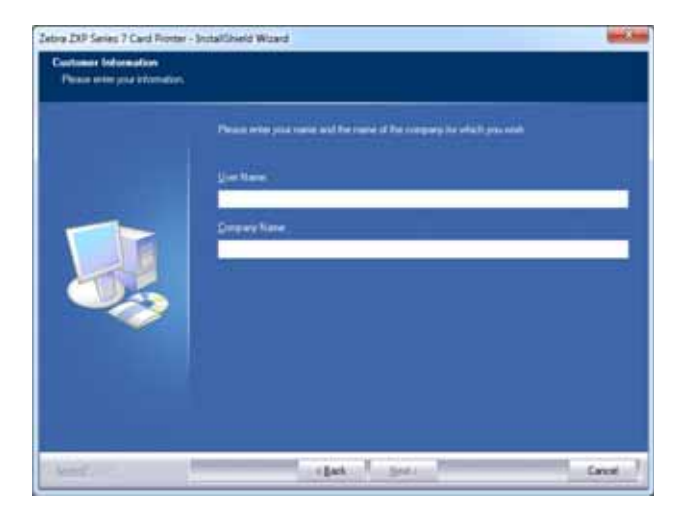

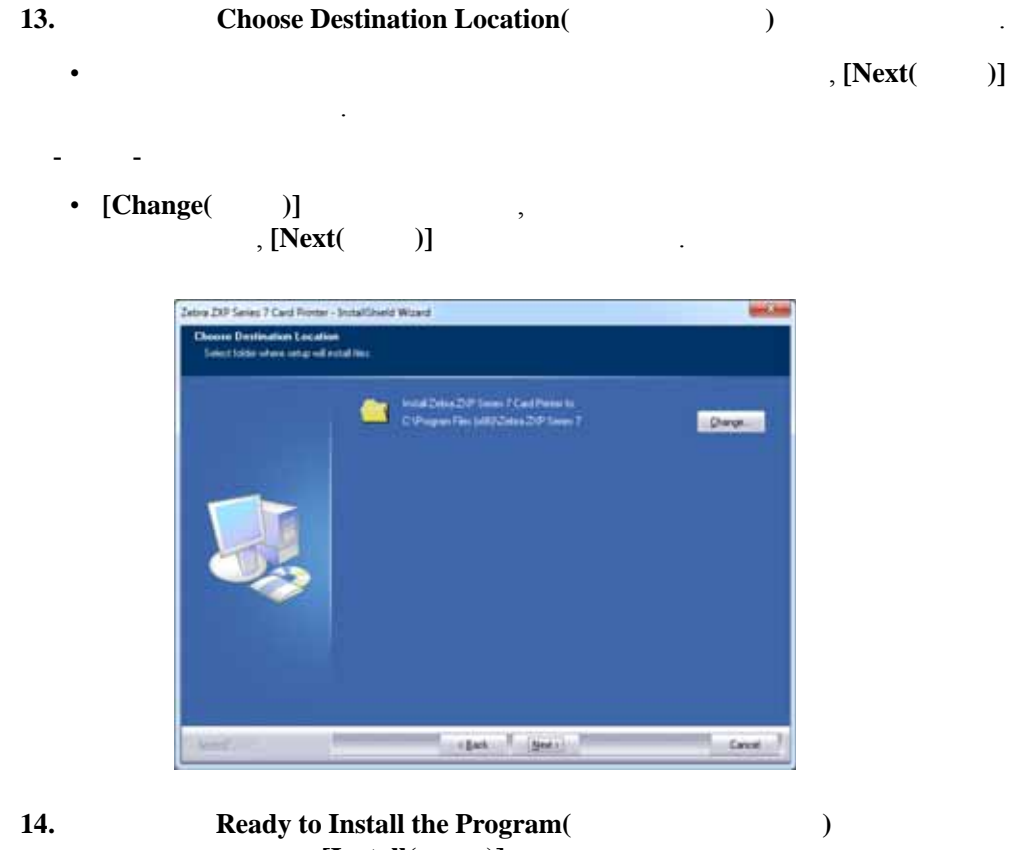

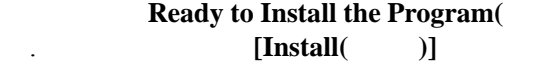

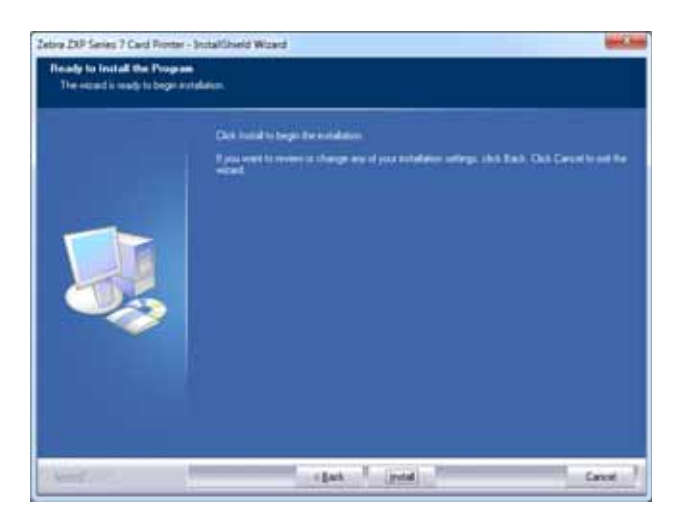

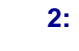

Windows

### 15. [Setup Status(  $)$ ]

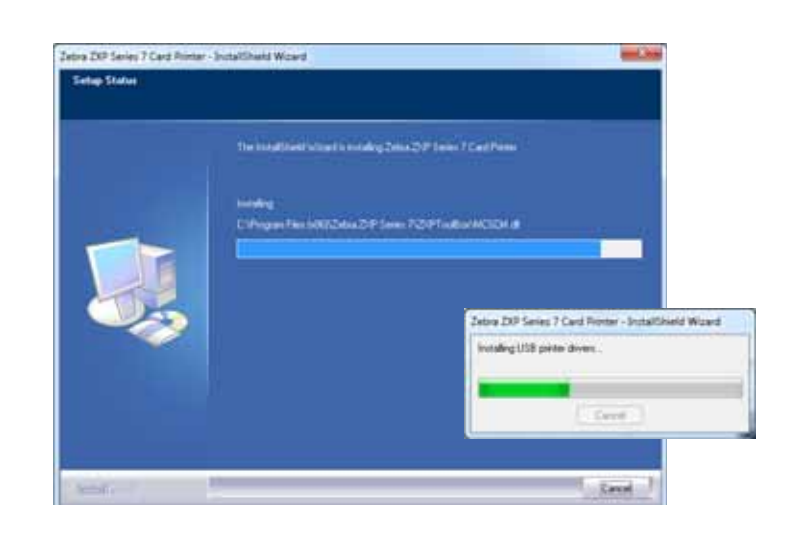

**16. Congratulations(**  $\qquad \qquad$  ) . USB . USB  $\frac{1}{2}$  [Next( )]

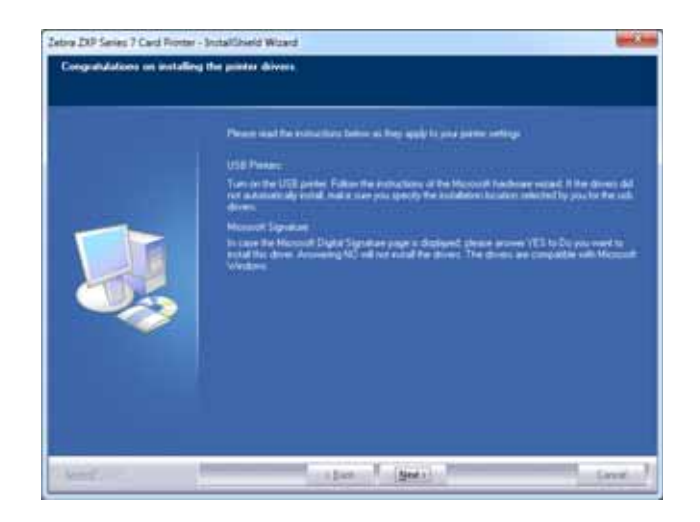

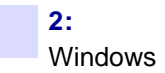

#### 17. InstallShield Wizard Complete(InstallShield **properties) [Finish**( )]

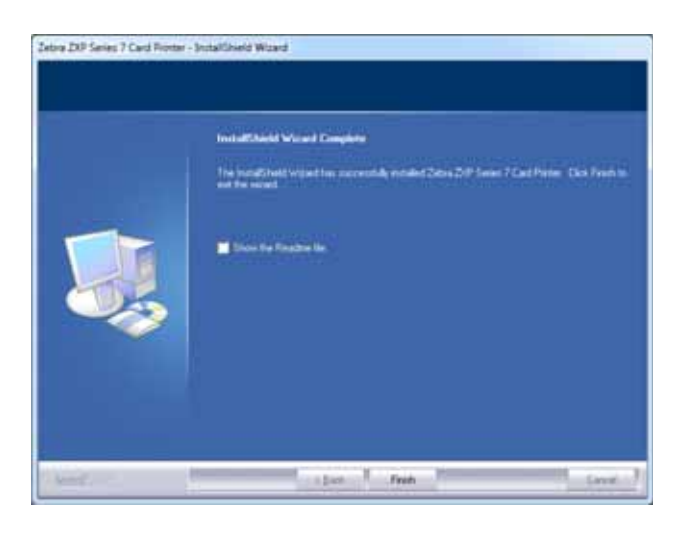

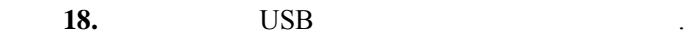

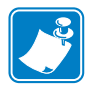

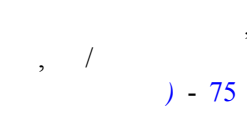

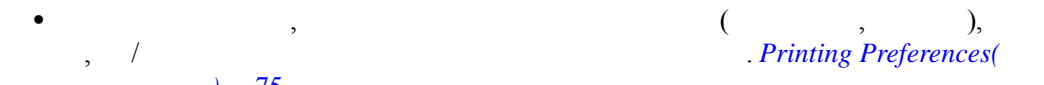

<span id="page-48-0"></span>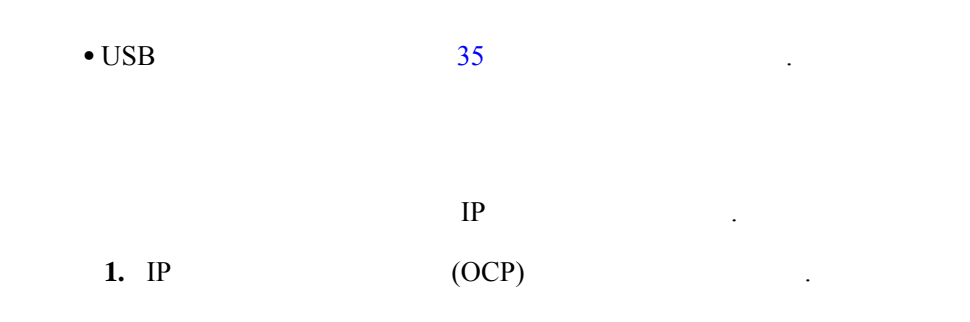

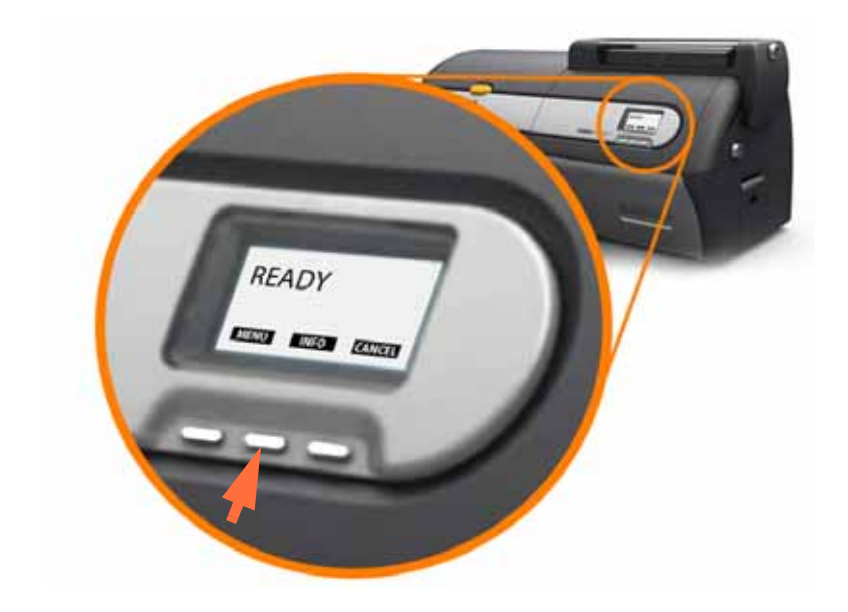

- **2.** OCP( ) INFO **[Printer Info**( )] 뉴를 표시합니다 . **3.**  $[NEXT( )]$  **[Network Info(** )] .
- **4.** IP(IPv4) 10.1.24.66
- **5.**  $[NextT( )]$  IPv6

사용 중인 네트워크에 따라 달라집니다 .

- **6.** IPv6 . 207:4DFF:FE45:6B22
- **7.** [EXIT( )]
- $8.$  IPv4  $\qquad \qquad$  IPv6

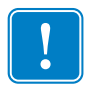

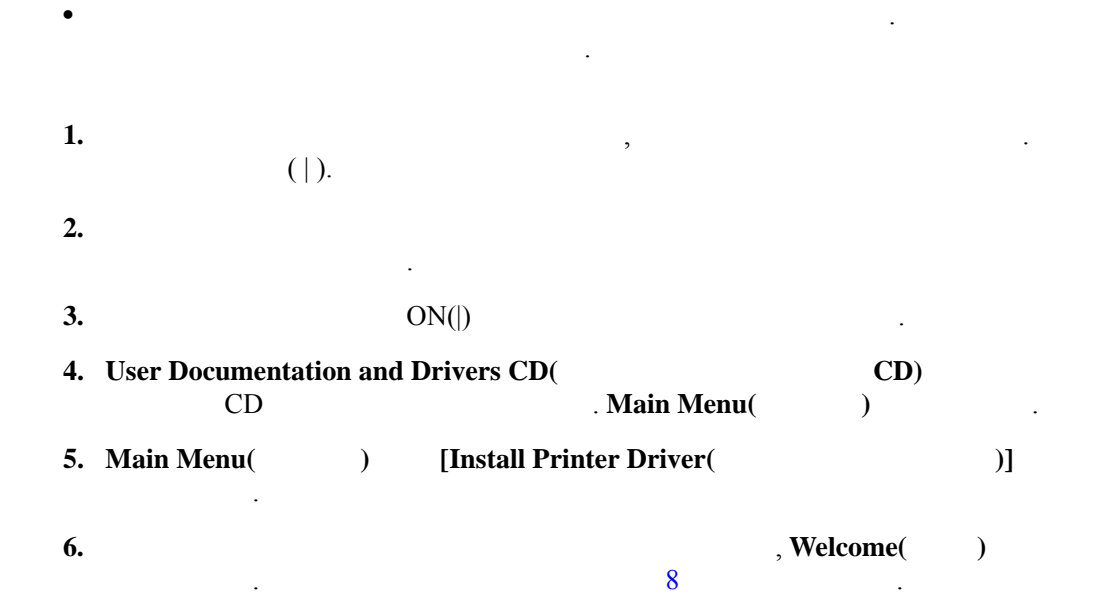

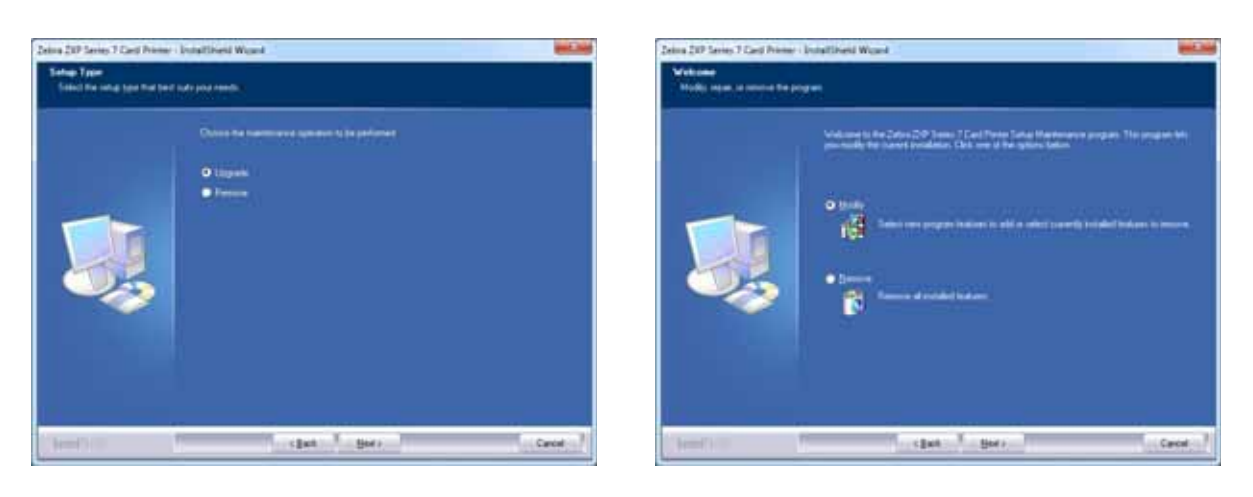

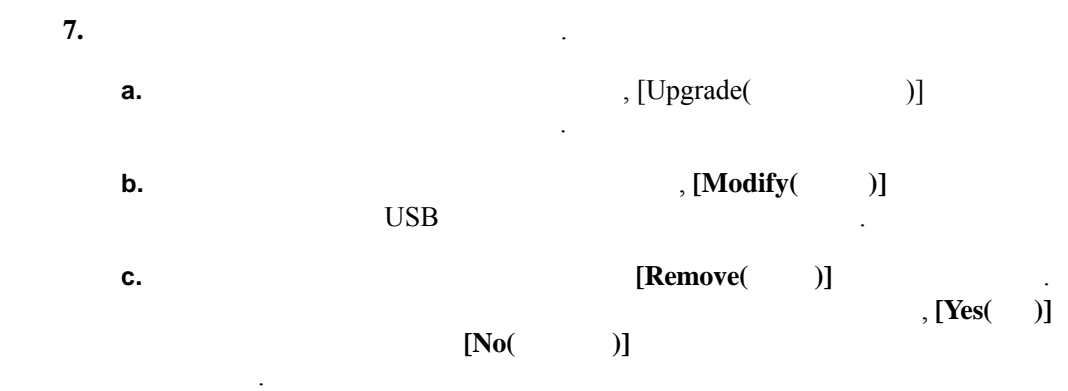

메시지가 나타납니다 .

8. InstallShield Wizard(InstallShield  $)$ , [Next(  $)$ ]

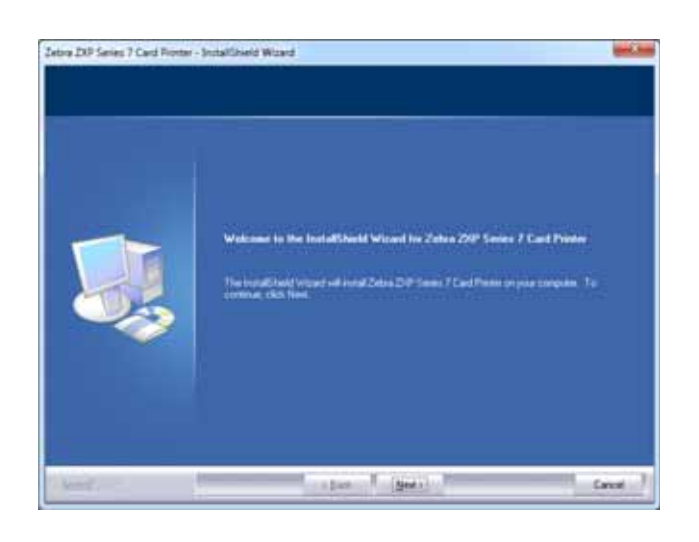

**9.** Install Ethernet printer drivers(
and  $\overline{a}$ ) and  $\overline{b}$  ,  $\overline{c}$ 

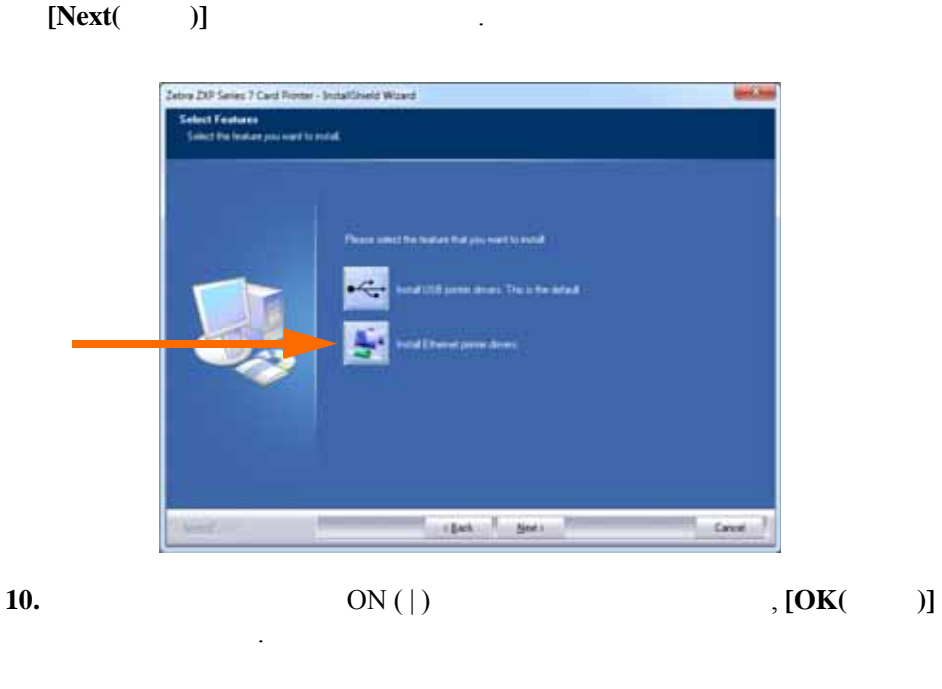

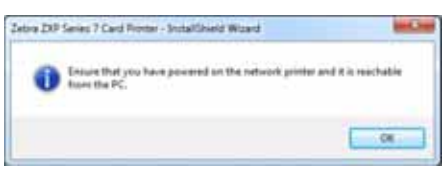

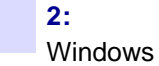

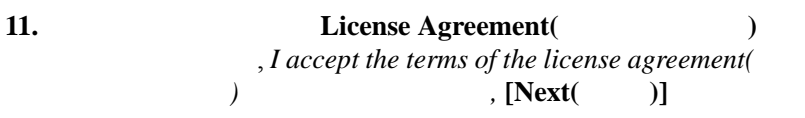

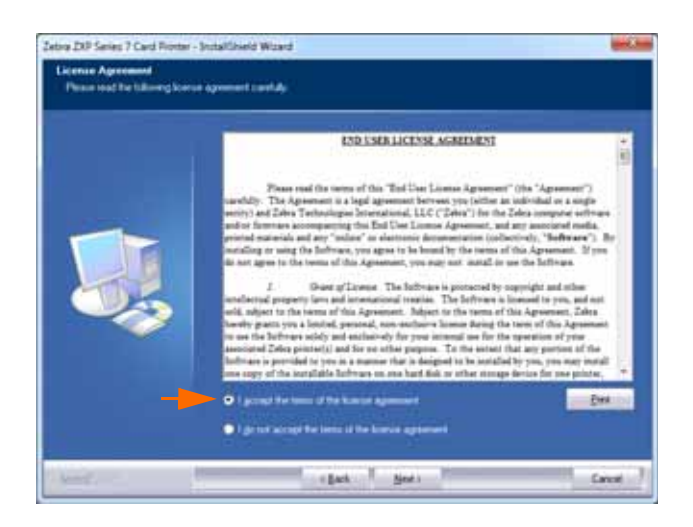

12. Customer Information(
and the Customer Information  $($ 름과 사용자가 소속된 회사의 이름을 입력한 다음 , **[Next(** 다음 **)]** 버튼을 클릭

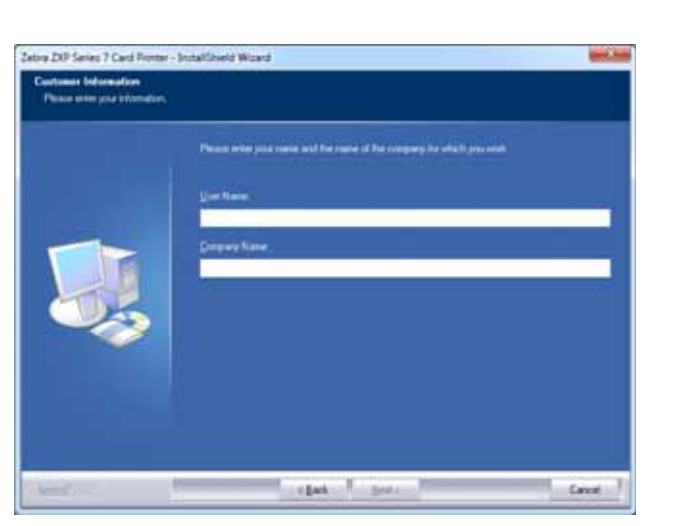

합니다 .

Windows

**2:** 설치 및 설정

Canal.

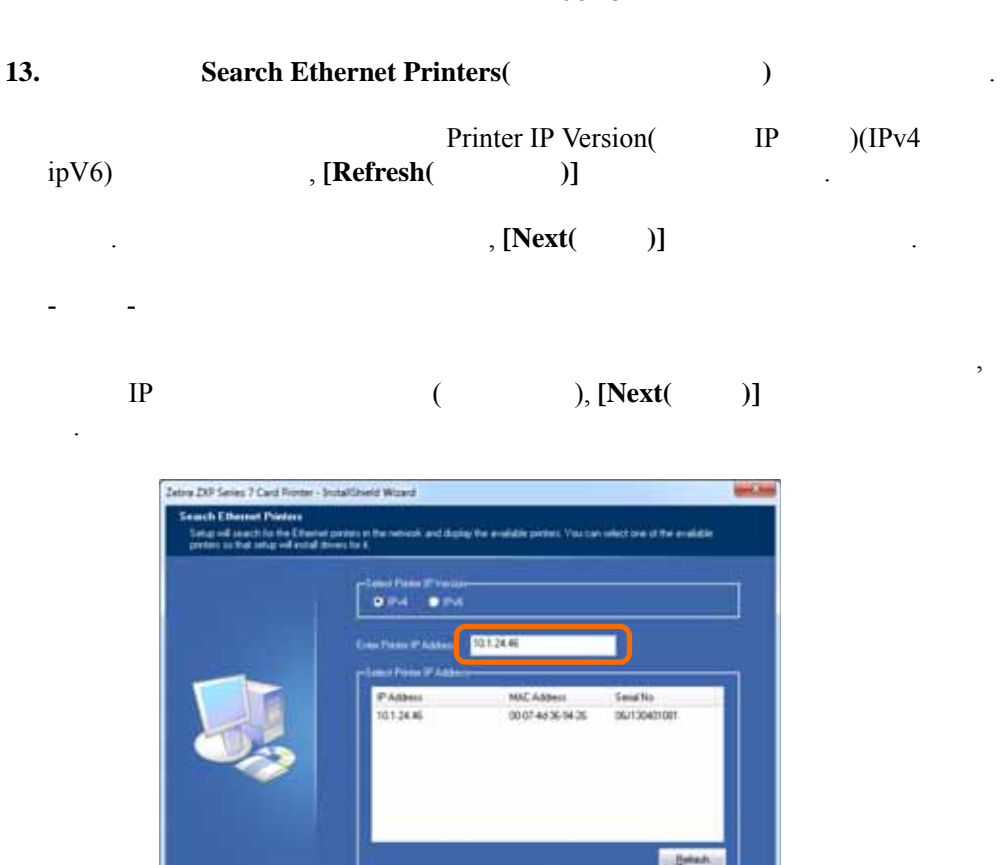

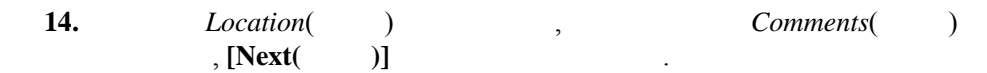

 $\overline{a}$ 

report of the local contract of

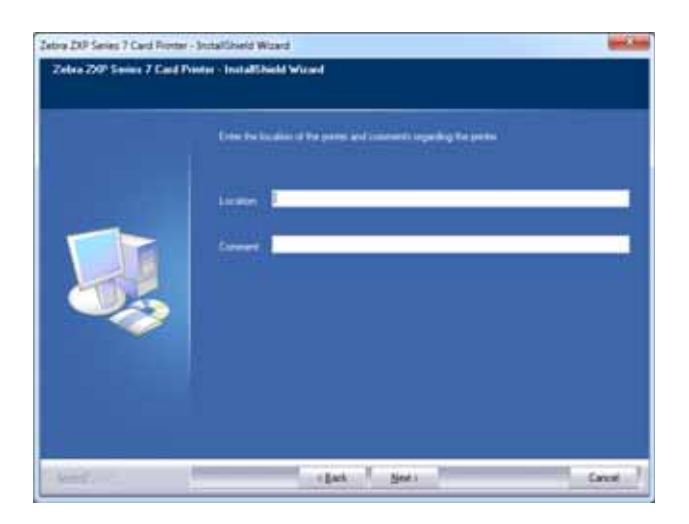

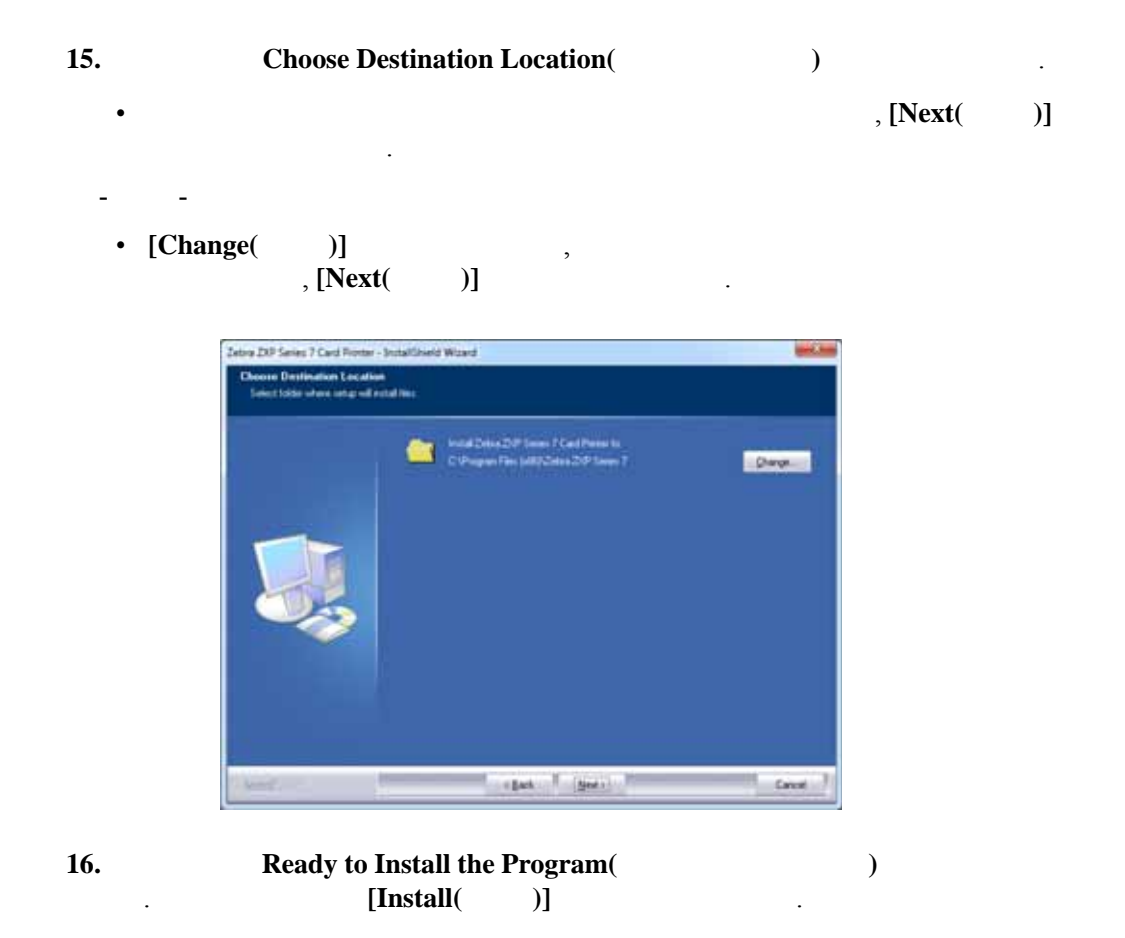

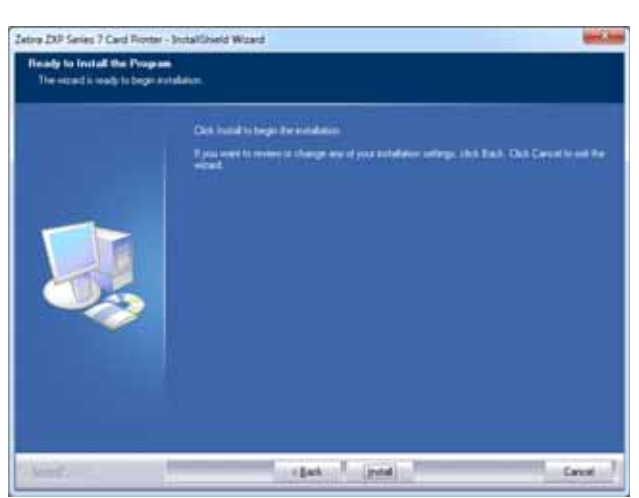

**2:** 설치 및 설정

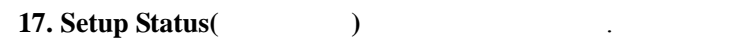

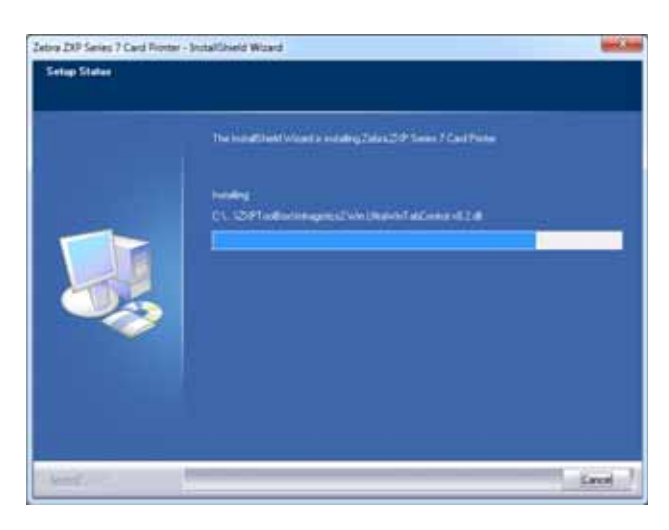

#### **18. InstallShield Wizard Complete(InstallShield ) (Finish(** ) **[Finish(** )] .

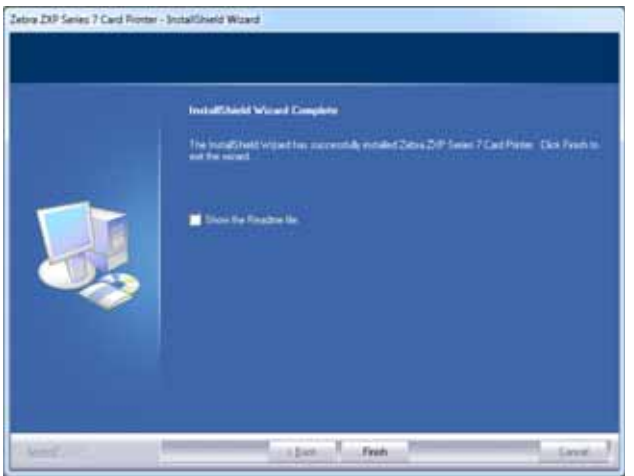

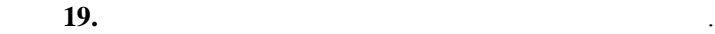

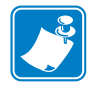

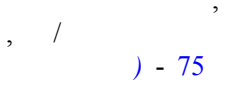

주 **•** 최적의 성능을 위해 , 프린터 드라이버를 통해 카드 설정 ( 카드 유형 , 방향 ), 인코 , / 또는 후면 패널 설정 등을 변경할 필요가 있습니다 . *[Printing Preferences\(](#page-82-0)*

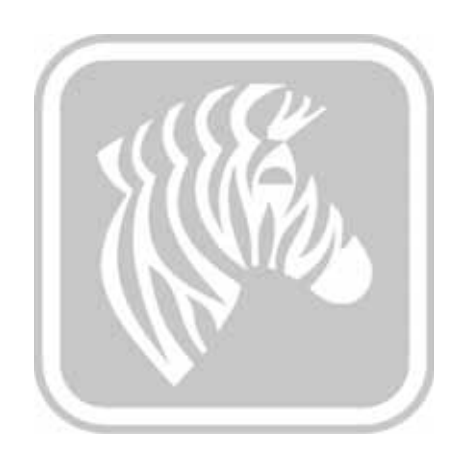

# Windows .  $(2, Windows)$  $\lambda$ •  $(2, 2)$ • 프린터 속성과 프린터 기본설정 ( 기본값은 대부분의 경우에 적합합니다 ) 설정 합니다 .  $\bullet$  - Expediant Lagrange  $\bullet$  - Expediant  $\bullet$  - Expediant  $\bullet$  - Expediant  $\bullet$  .

• 테스트 카드를 인쇄합니다 (Microsoft Certified Windows 드라이버 또는 ZMotif SDK  $\,$ 

테스트 카드를 인쇄하려면 :

**1.** [Card Setup( **1.** [Card Setup( **1.** [Card Setup( **1.** [Card Setup( **1.** [Card Setup( **1.** [Start( **1.**  $\sqrt{3}$ ] [Zebra ZXP Series 7 Card Printer]<br>/ Frinting preferences *(
Printing preferences (
Printing preferences )* 른쪽 버튼으로 클릭한 다음 , *[Printing preferences(* 인쇄 기본 설정 *) > Card Setup(* 설정 *)]* 선택합니다 .

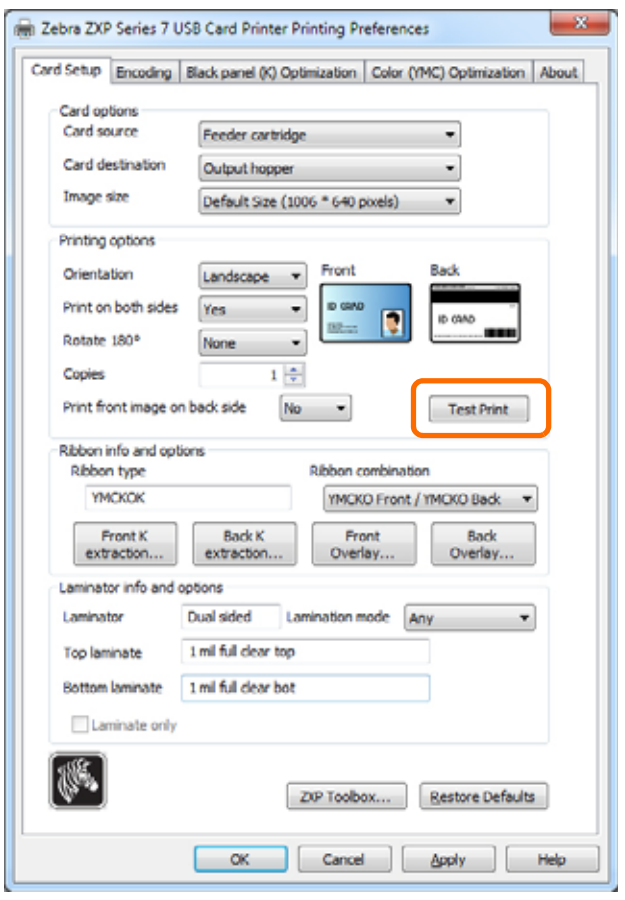

**2.** 공급기 카트리지에 카드가 있어야 합니다 . **3. [Test Print(**  $)$ ] ( ). **4.**  $\qquad \qquad , \qquad \qquad .$ **5.** 인쇄 작업이 완료되면 카드가 프린터에서 방출 호퍼로 배출됩니다 .

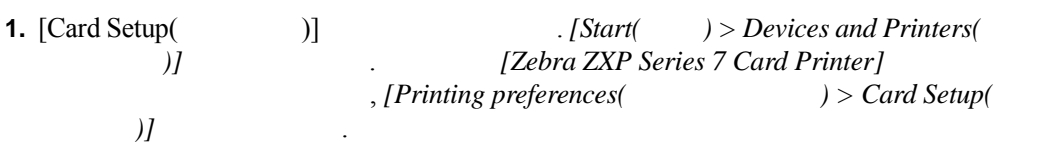

<span id="page-58-0"></span>프린터의 오른쪽에는 단일 카드를 공급하기 위한 수동 공급 슬롯을 사용할 있습니다 .

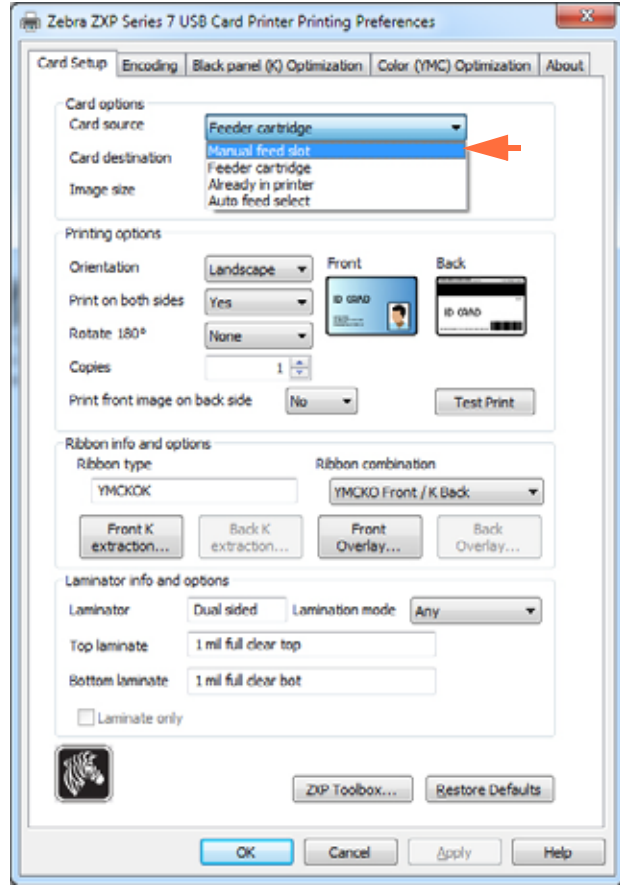

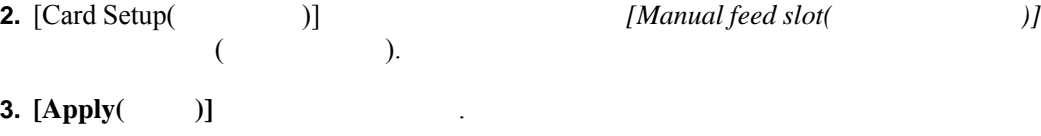

**4.**  $[OK($  )] .

**3:** 작동

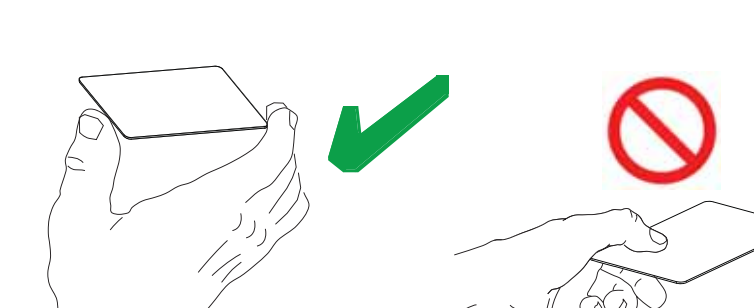

**5.** 카드의 가장자리만 잡으십시오 . 인쇄 품질을 저하시킬 있으므로 인쇄 표면을 지지 마십시오 . 카드의 표면은 항상 깨끗하고 먼지가 없는 상태로 유지하십시오 .

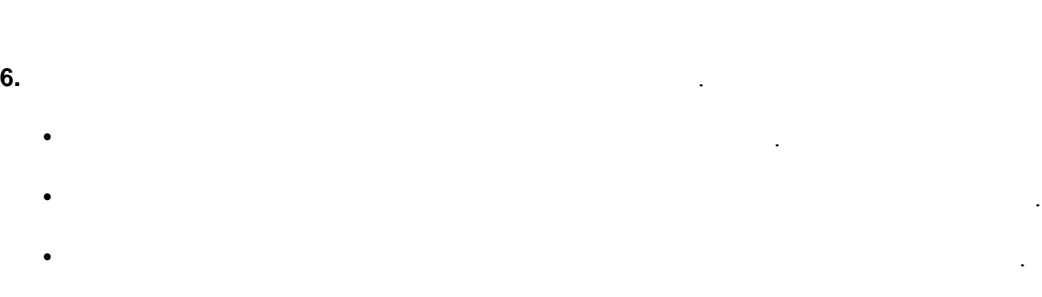

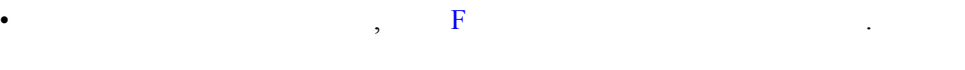

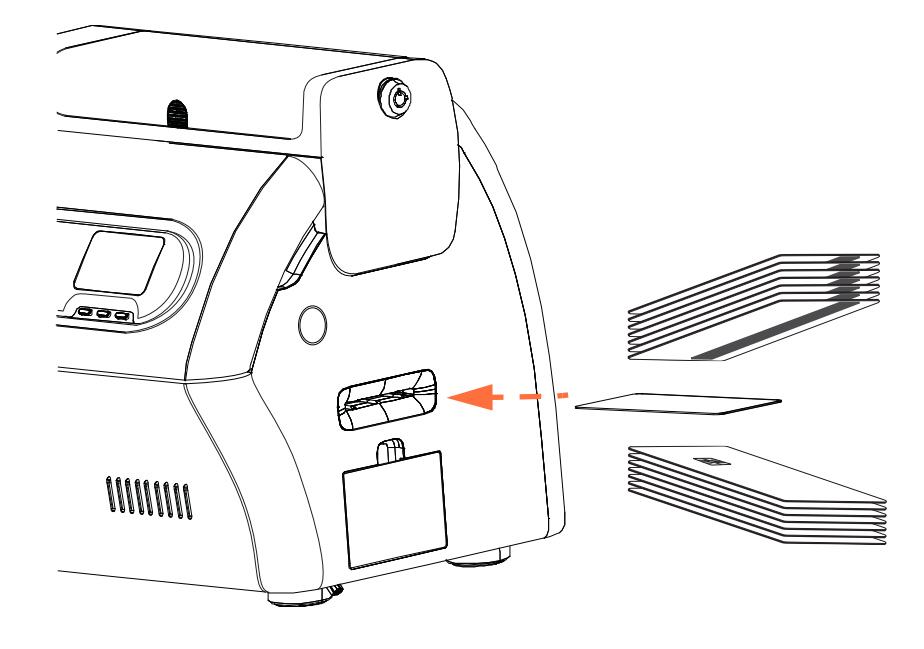

**7.** 후 000 . 이 작은 " 이 작은 " 이 작은 " 지점" . 이 작은 " 지점" . 이 작은 " 지점" . 이 작은 " 이 작은 " 이 작은 " 이 작은 " 이 작은 " 이 작은 " 이 작은 " **8.** 인쇄 작업이 전송되면 카드는 자동으로 프린터로 공급됩니다 .

**3:** 작동

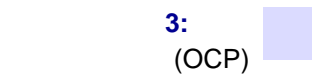

# 작업자 제어판 **(OCP)**

 $1 \tOCP$   $3 \t"$  " OCP READY( ) 있습니다 .

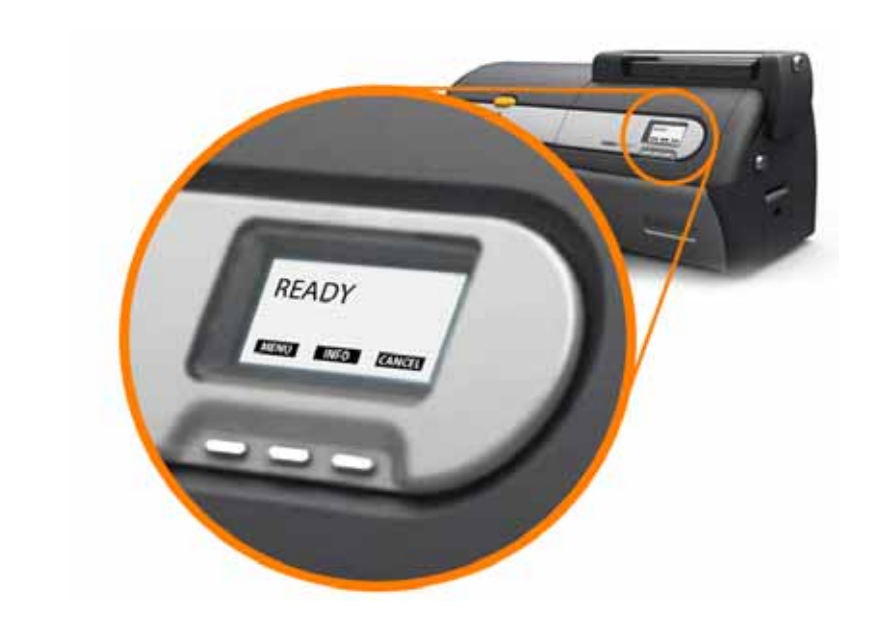

- **MENU**( ) [Main Menu( )]
- **INFO**( ) [Printer Settings( )]

## OCP  $\Box$

범주로 나뉩니다 . •  $, 54$ •  $, 55$ •  $, 55$ 

<span id="page-61-0"></span>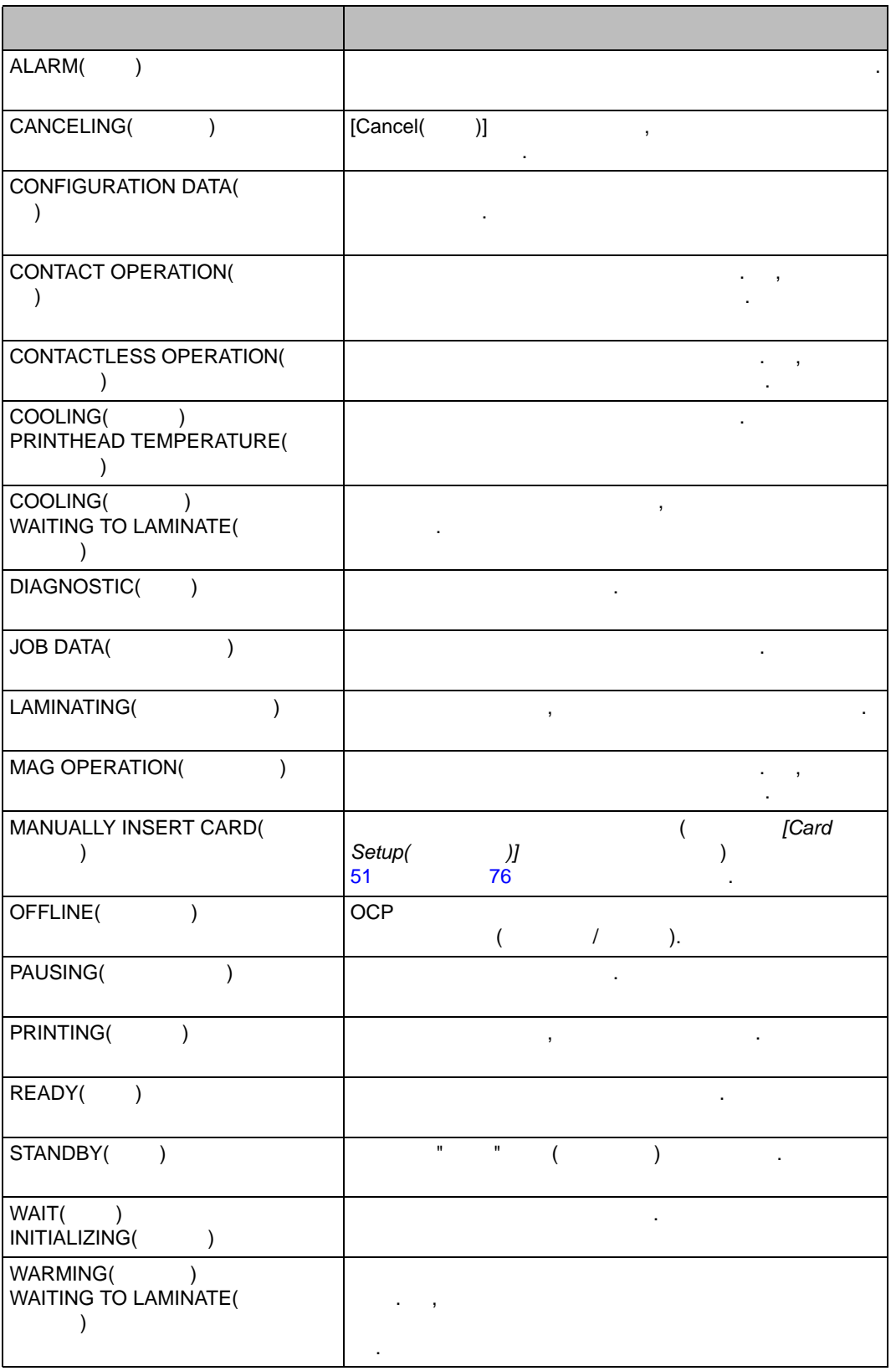

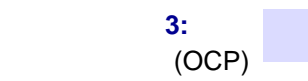

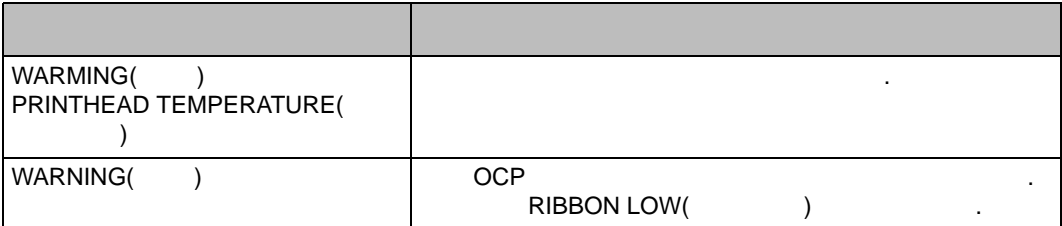

<span id="page-62-0"></span>경고는 작업자가 취해야 하는 행동을 알려 줍니다 . 프린터는 보통 계속 작동합니다 .

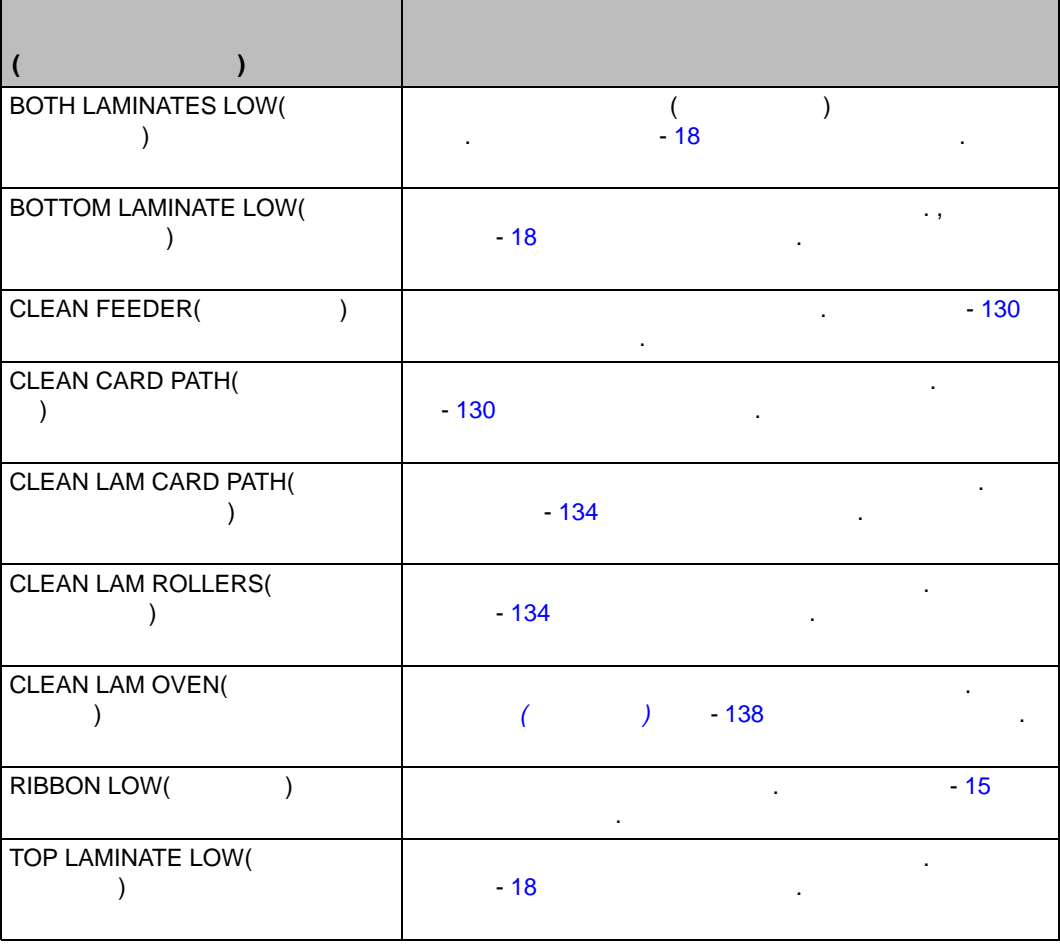

오류는 프린터의 작동을 멈추게 하는 상황이 발생했을 표시됩니다 . 오류 메시지의

태로 되돌아옵니다 . 또는 프린터에서 문제 해결 또는 수리를 요구할 수도 있습니다 .

<span id="page-62-1"></span> $7,$   $7,$ 조하십시오 .

## $1$  OCP  $3$  OCP

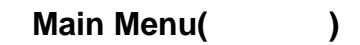

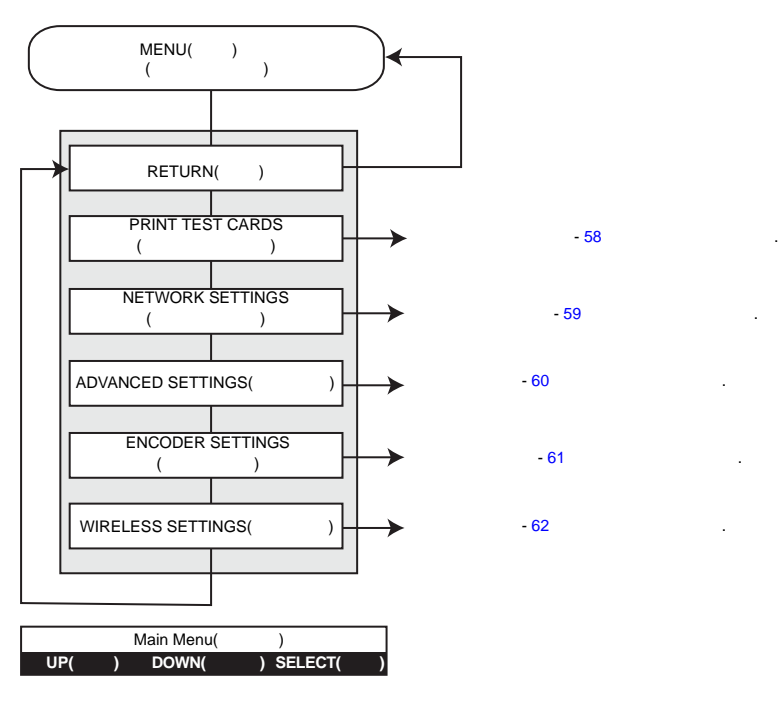

- $[UP($  )]
- [**DOWN(** 아래쪽 **)]** 버튼을 눌러서 메뉴 목록을 아래로 이동합니다 .
- **[SELECT(** )]

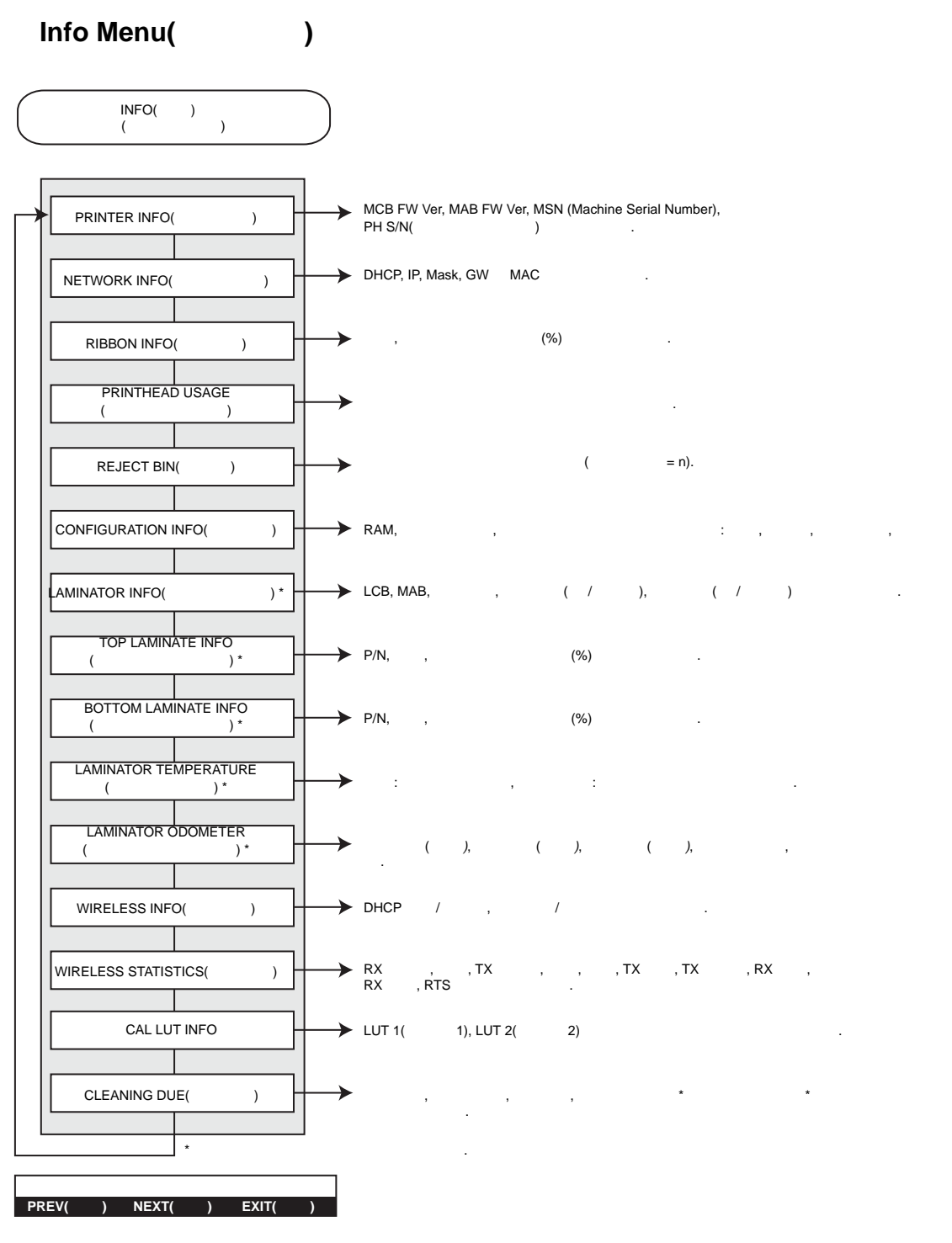

- **[PREV(** )]
- **[NEXT(** )]
- **[EXIT(** )]
	- -

<span id="page-65-0"></span>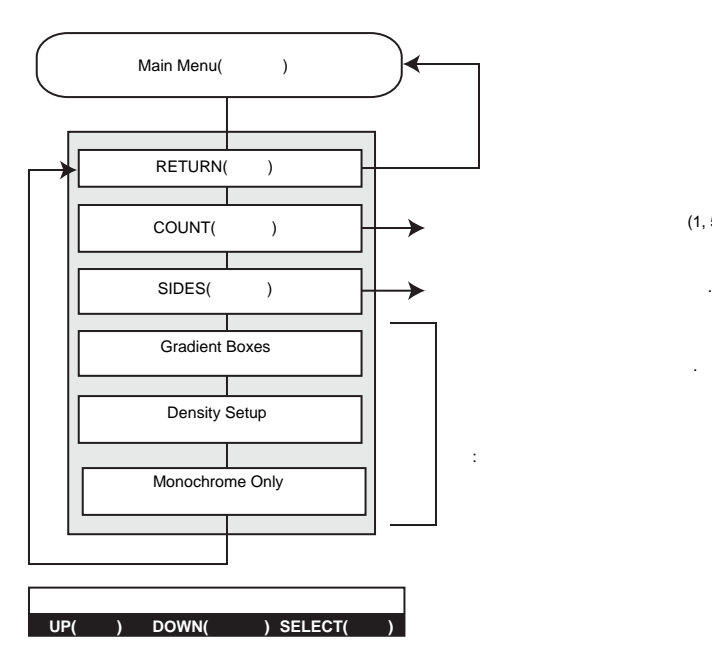

- **[UP(** 위쪽 **)]** 버튼을 눌러서 메뉴 목록을 위로 이동합니다 .
- 
- 

 $(1, 5, 10, ..., 100)$ .

- 
- $\blacksquare$  . 테스트  $\blacksquare$  151  $\blacksquare$  . 테스트 카드 151 [페이지](#page-158-0) 참조하십시오 . 테스트 카드 151 페이지 참조하십시오 . 테스트 카드 151 페이지 참조하십시오 . 테스트 카드 151 페이지 참조하십시오 . 테스트 카드 151 페이지 참조하십시오 . 테스트 카드 151 페이지 참조하십시오 . 테스트 카드 151 페이지 참조하십시오 . 테스트 카드
- : The state of the state of the state  $\mathcal{A}_1$  is the state of the state of the state  $\mathcal{A}_2$ 
	- -
- **[DOWN(**  $)$ ]
- **[SELECT(** )]

**3:** 작동

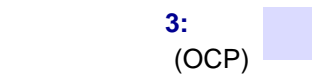

<span id="page-66-0"></span>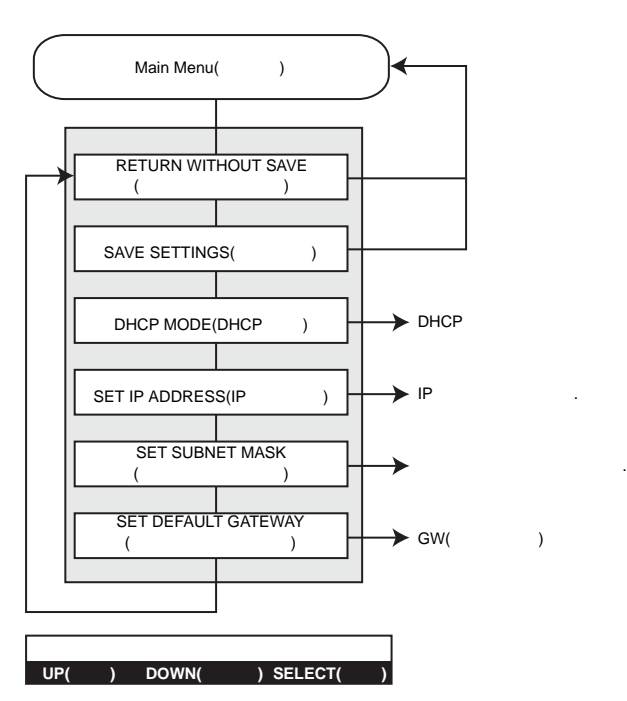

- **[UP(** )]
- **[DOWN(** )]
- **[SELECT(** )]

**3:** 작동

<span id="page-67-0"></span>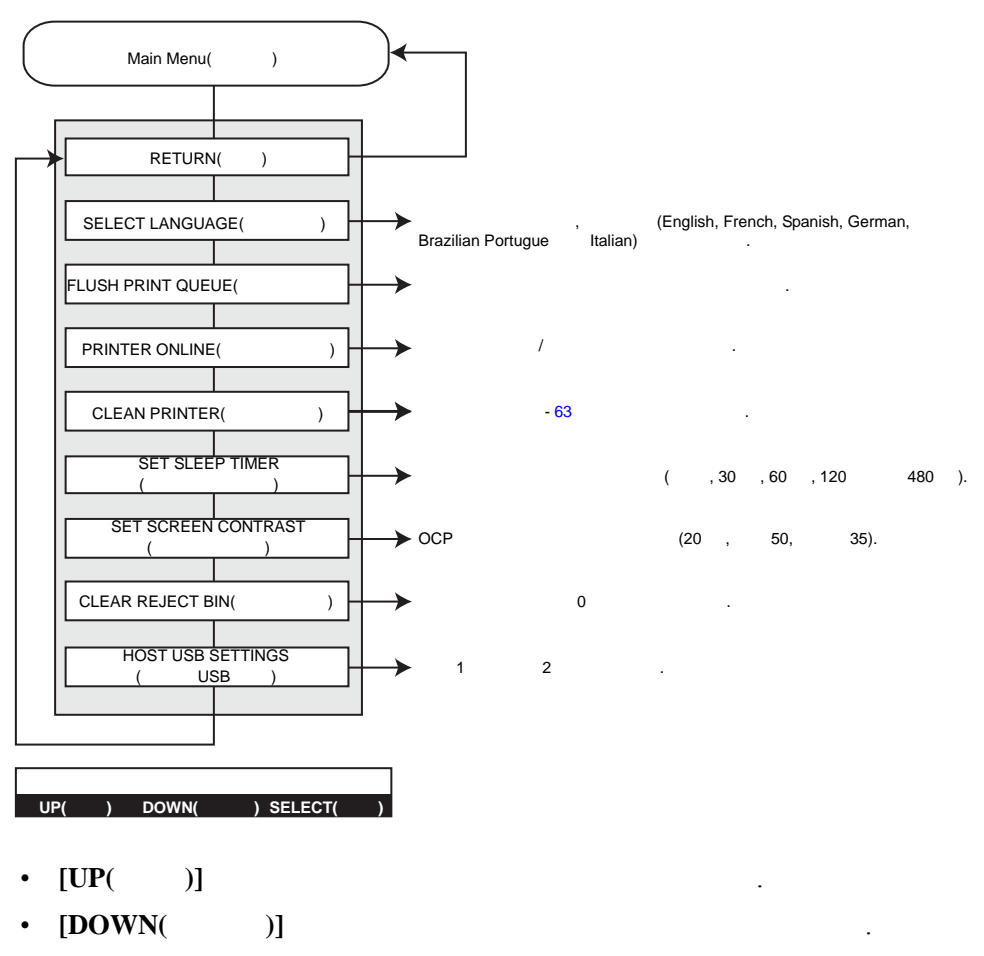

• **[SELECT(** )]

<span id="page-68-0"></span>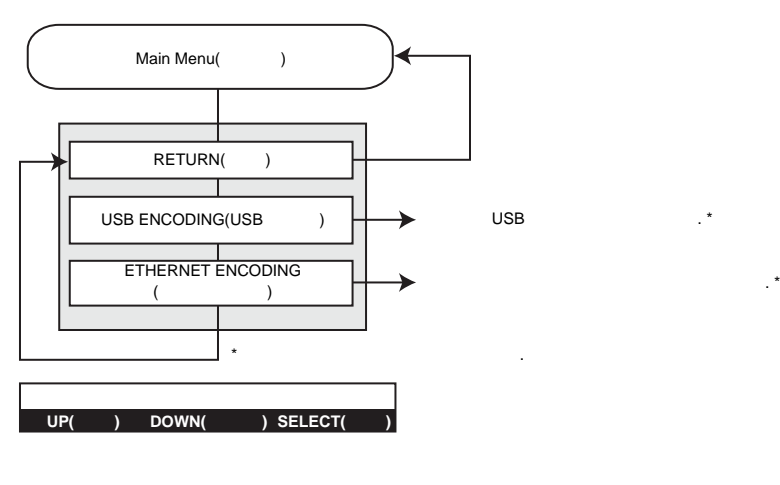

- **[UP(** )]
- **[DOWN(**  $)$ ]
- **[SELECT(** )]

**3:** 작동

<span id="page-69-0"></span>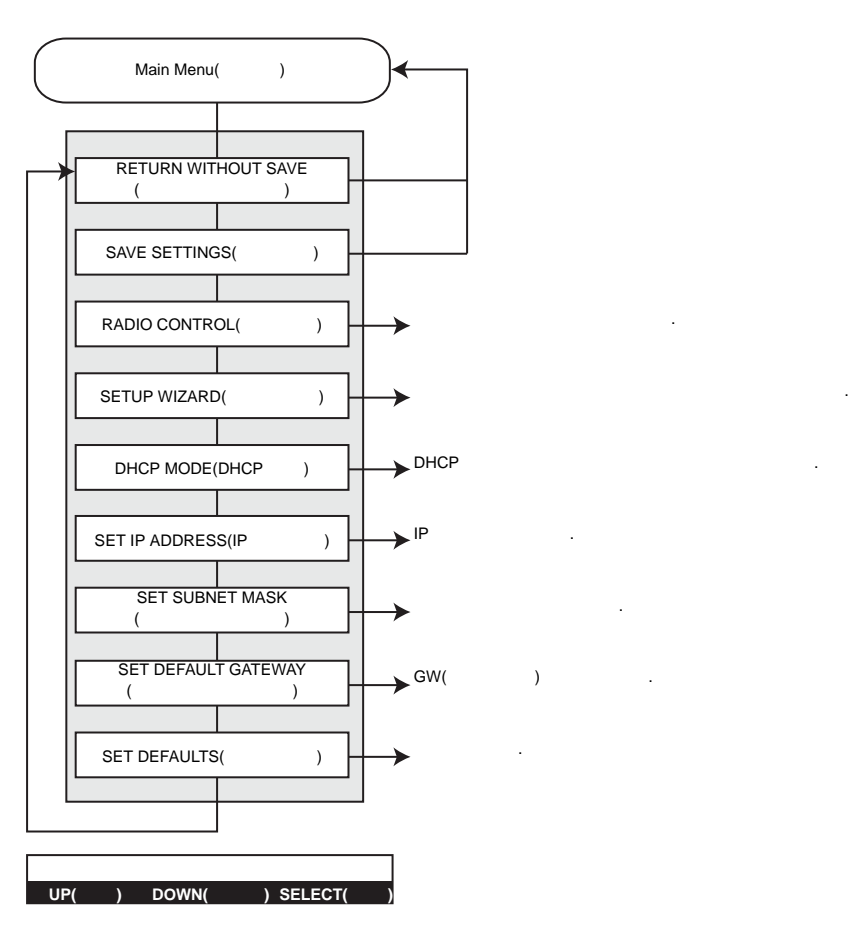

- **[UP(** 위쪽 **)]** 버튼을 눌러서 메뉴 목록을 위로 이동합니다 .
- **[DOWN(**  $)$ ]
- **[SELECT(** )]

<span id="page-70-0"></span>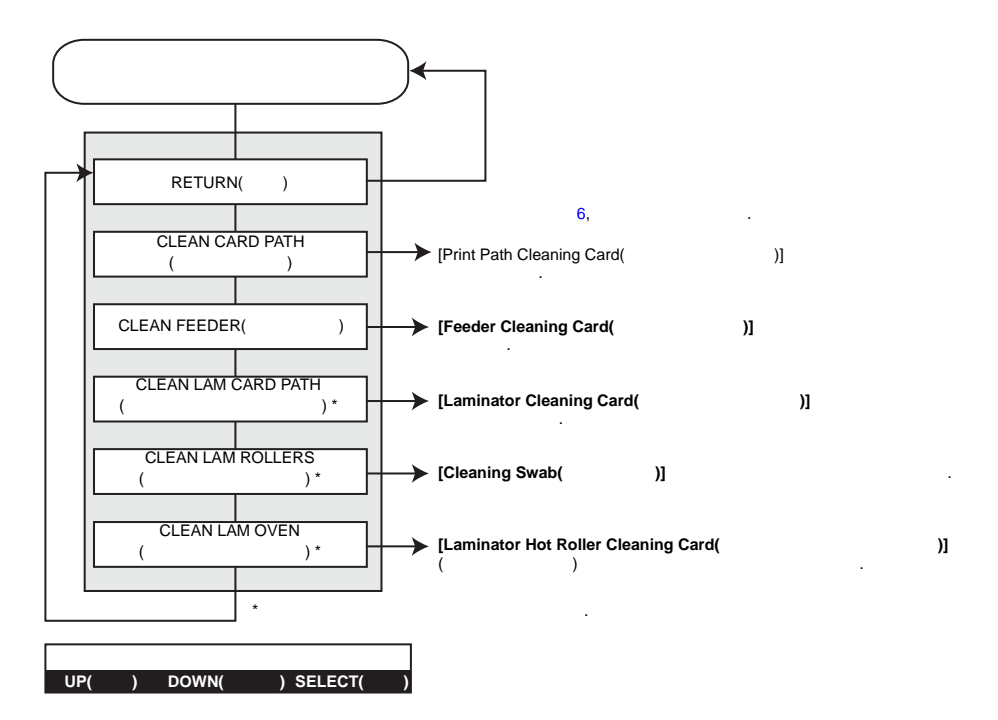

- **[UP(** )]
- **[DOWN(** )]
- **[SELECT(** )]

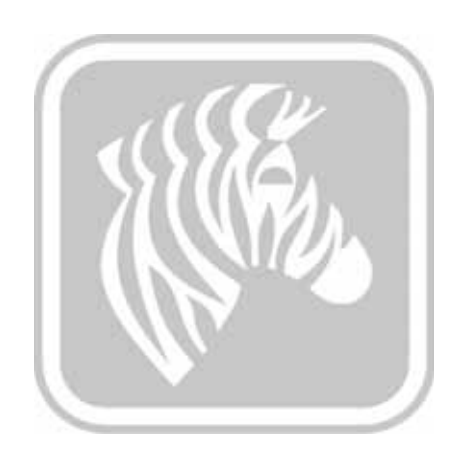
# 4

### Windows  $\frac{1}{2}$  $\sim$  2  $\sim$   $\sim$   $\sim$ 프린터 속성 [. . . . . . . . . . . . . . . . . . . . . . . . . . . . . . . . . . . . . . . . . . . .](#page-73-0) 66 Printing Preferences( 인쇄 기본 설정 [\) . . . . . . . . . . . . . . . . . . . . . . .](#page-82-0) 75

<span id="page-73-0"></span>Card Printer Properties(
The extension of the extended in the extended of the extended in the extended of the extended of the extended of the extended of the extended of the extended of the extended of the extended of the external text **basis**, Windows 7 , *[Start( ) > Devices and Printers( (Zebra ZXP Card Printer*) . *[Zebra ZXP Card Printer]*  $[Properties($  *)*]

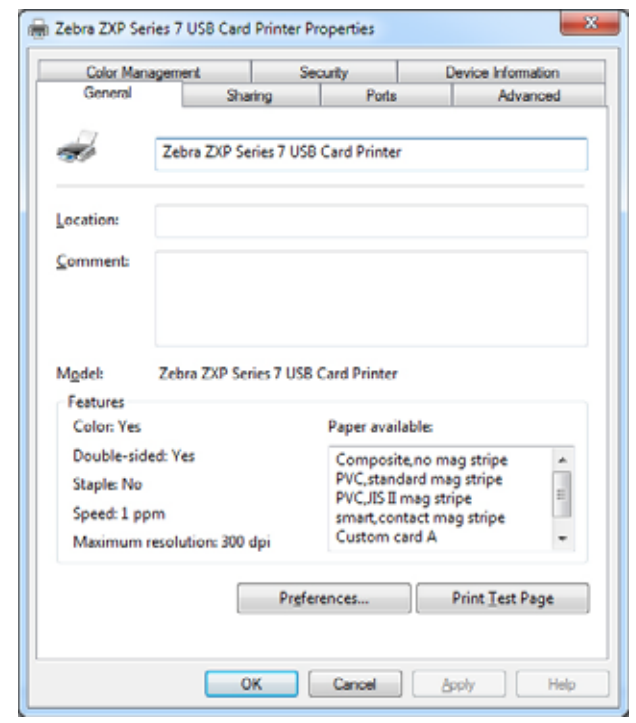

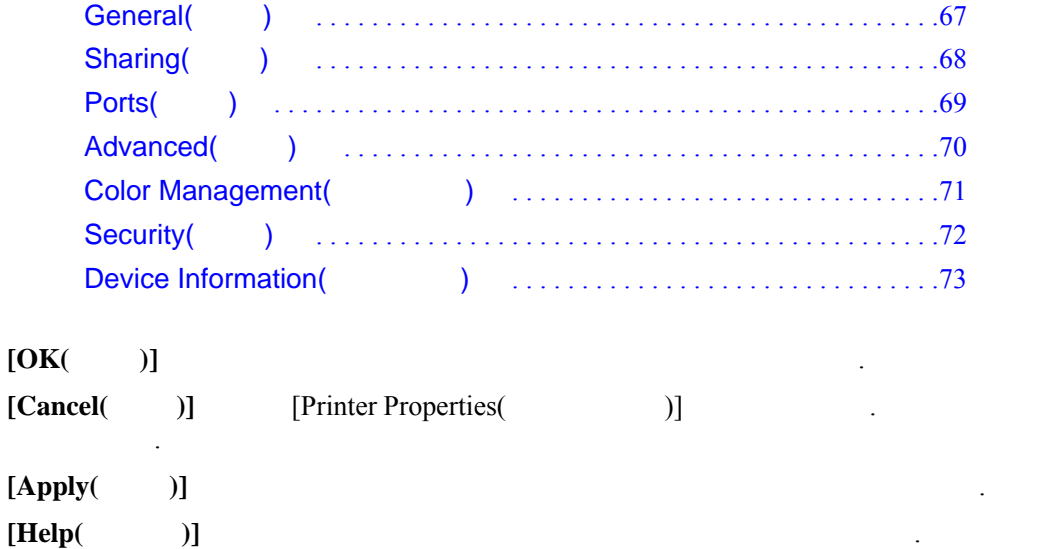

# <span id="page-74-0"></span>General( **)**

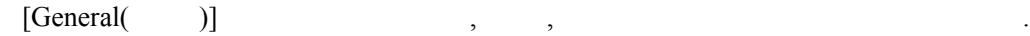

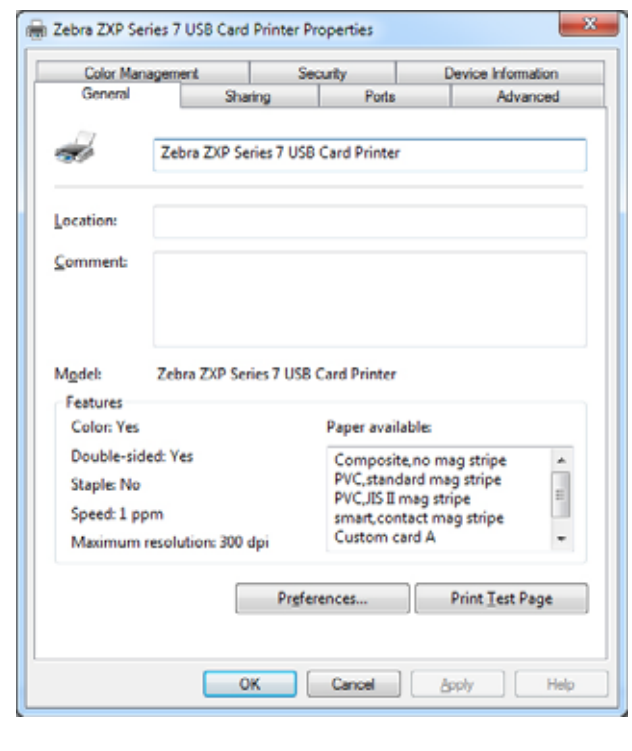

- **Location**( ) **Alternation** .
- **Comment**( ) -지정할 있습니다 . 설정하면 필드는 응용 프로그램에 따라 표시 가능합니다 .
- **Model(** ) -
	- **Features**( ) -

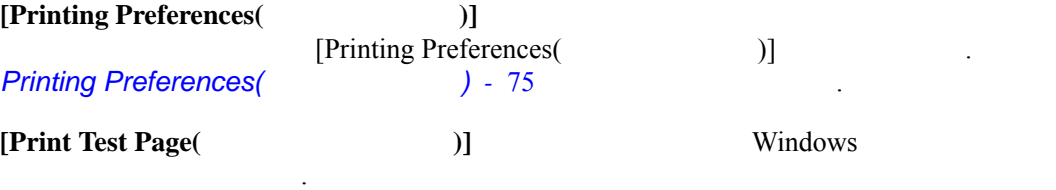

# <span id="page-75-0"></span>Sharing( **)**

[Sharing( )] OS

 $\left( \begin{array}{cc} 0 & 0 & 0 & 0 & 0 \\ 0 & 0 & 0 & 0 & 0 \\ 0 & 0 & 0 & 0 & 0 \\ 0 & 0 & 0 & 0 & 0 \\ 0 & 0 & 0 & 0 & 0 \\ 0 & 0 & 0 & 0 & 0 \\ 0 & 0 & 0 & 0 & 0 \\ 0 & 0 & 0 & 0 & 0 \\ 0 & 0 & 0 & 0 & 0 \\ 0 & 0 & 0 & 0 & 0 & 0 \\ 0 & 0 & 0 & 0 & 0 & 0 \\ 0 & 0 & 0 & 0 & 0 & 0 \\ 0 & 0 & 0 & 0 & 0 & 0 \\ 0 &$ 

터를 공유한 후에 추가 드라이버를 설치할 있습니다 .

Windows Vista **Render print jobs on client computers**(

 $[Change Sharing Options($   $)]$ 

2 Zebra ZXP Series 7 USB Card Printer Properties  $\overline{\mathbf{x}}$ Color Management Device Information Security л. Sharing General Ports Advanced You can share this printer with other users on your network. The printer will not be available when the computer is sleeping or turned off. Share this printer Share name: Zebra ZXP Series 7 USB Card Printer **Bender print jobs on client computers** List in the directory **Drivers** If this printer is shared with users running different versions of<br>Windows, you may want to install additional drivers, so that the<br>users do not have to find the print driver when they connect to the shared printer. Additional Drivers ... **OK** Cancel Help **Apply** 

windows  $\blacksquare$ 

**4:** 프린터 설정 및 조정

<span id="page-76-0"></span>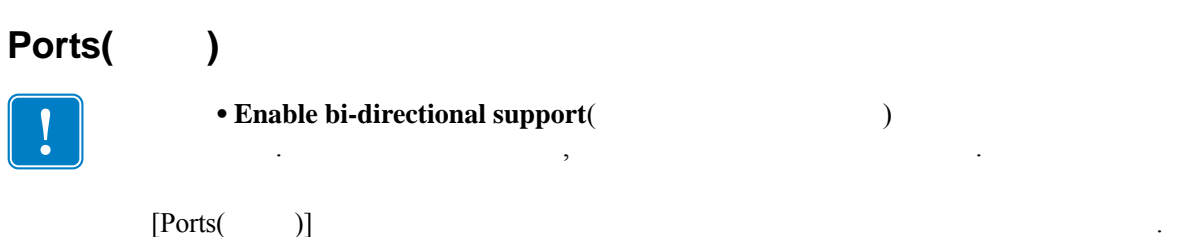

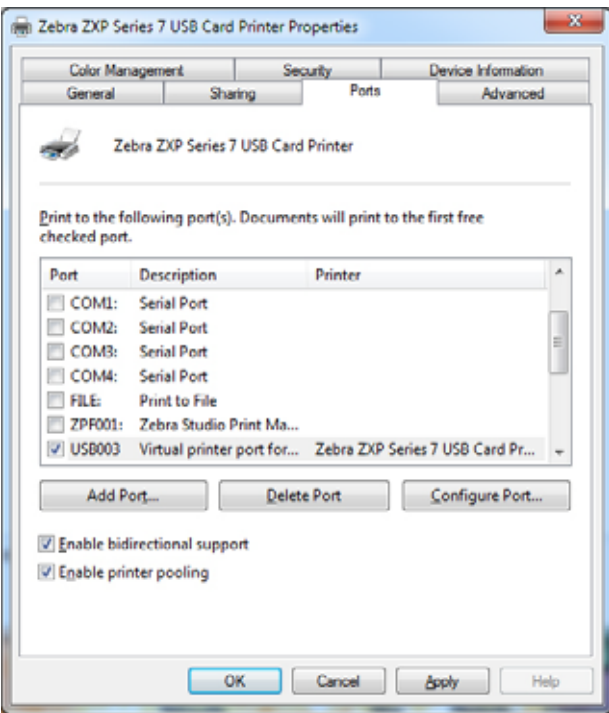

것은 프린터의 초기 설치시 설정되는 것이므로 일반적으로 신경을 쓰지 않아도 됩니다 .

•  $\blacksquare$ 

**4:** 프린터 설정 및 조정

Windows

**4:** 프린터 설정 및 조정

## <span id="page-77-0"></span> $Advanced( )$

 $[Advanced()$  ) 작업과 관련하여 어떻게 처리할 것인지 결정합니다 .

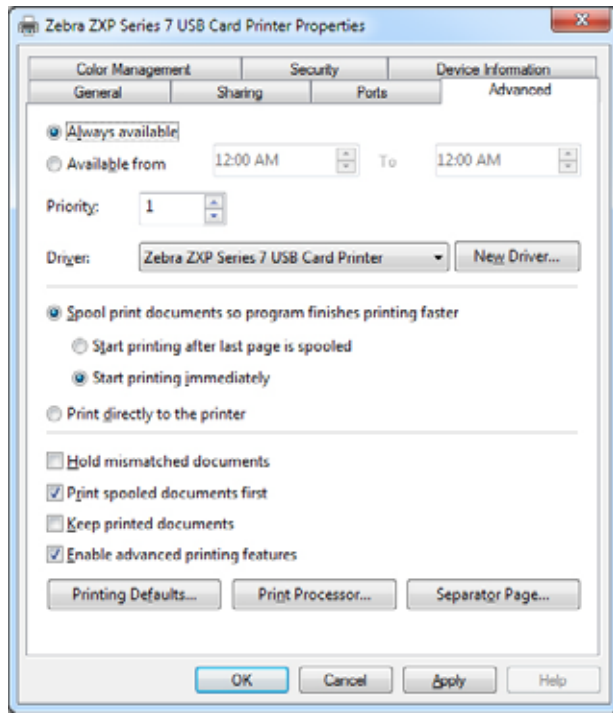

Windows

## <span id="page-78-0"></span>Color Management(  $\qquad \qquad$ )

관리 화면입니다 .

Windows

**4:** 프린터 설정 및 조정

**[Color Management(** 색상 관리 **)]** 버튼을 클릭하면 탭이 활성화됩니다 .

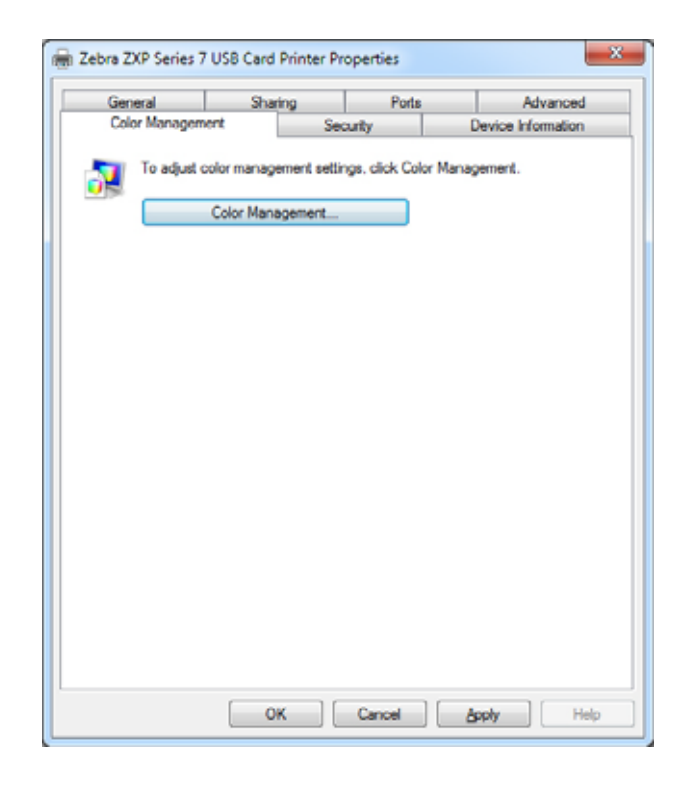

Windows

## <span id="page-79-0"></span>Security( **)**

 $\mathbb{R}^n$ 

**4:** 프린터 설정 및 조정

#### Windows

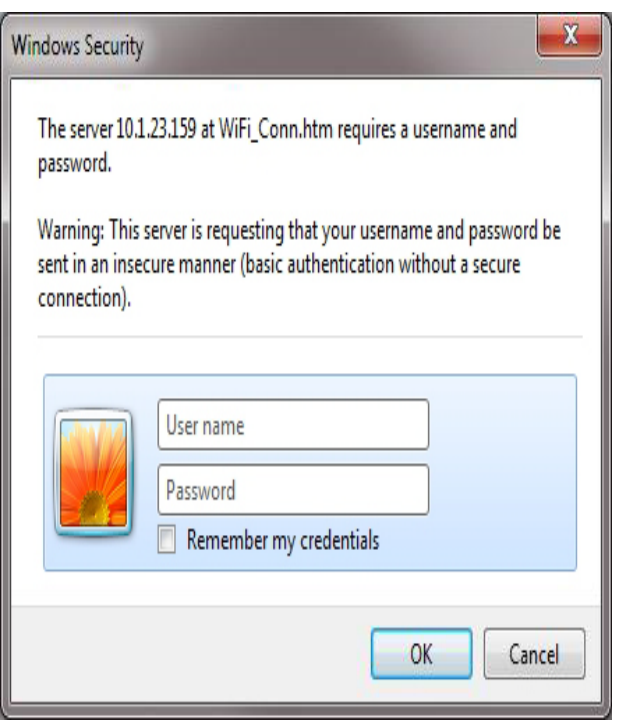

windows  $\blacksquare$ 

## <span id="page-80-0"></span>**Device Information(** )

[Device Information( )]

등을 제공합니다 . 미디어 정보 ZXP Toolbox 대한 액세스도 포함되어 있습니다 .

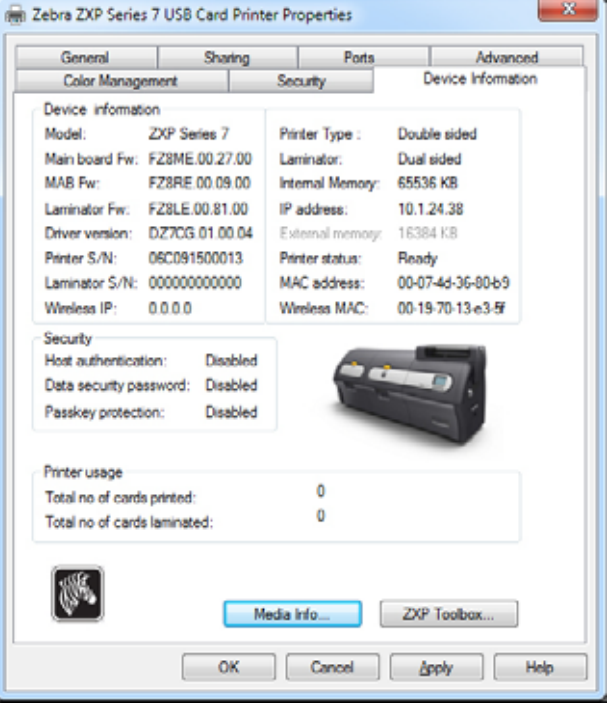

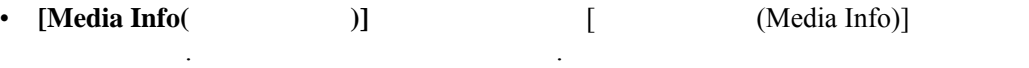

• [ZXP Toolbox(ZXP 툴박스 )] 버튼을 사용하면 프린터의 작동을 관리하기 위한 고급  $ZXP$ 

[5](#page-104-0), *ZXP* 

ZXP Windows

**4:** 프린터 설정 및 조정

# $Media Info($

Media Info( and information of the interval of the interval of the interval of the interval of the interval of the interval of the interval of the interval of the interval of the interval of the interval of the interval of

니다 .

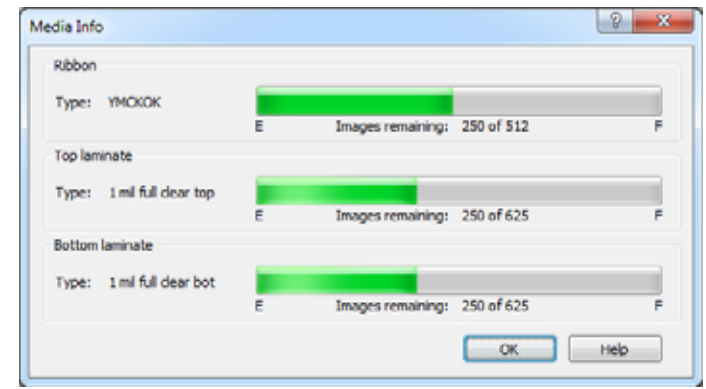

- **Ribbon**( ):

.

- **Top Laminate**( ):

수를 보여줍니다 .

패널 수를 보여줍니다 .

- **Bottom Laminate**(  $\qquad$ ):

**4:** 프린터 설정 및 조정 Printing Preferences(

#### <span id="page-82-0"></span>**Printing Preferences(** Card Printing Preferences( , Windows 7 , *[Start() > Devices and Printers( )*] *(Zebra ZXP Card Printer*)  $\{$  *[Printing preferences(* )] (iii) Zebra ZXP Series 7 USB Card Printer Printing Preferences Card Setup Encoding | Black panel (K) Optimization | Color (YMC) Optimization | About Card options Card source Feeder cartridge Card destination  $\overline{\phantom{0}}$ Output hopper Image size Default Size (1006 \* 640 pixels)  $\overline{\phantom{0}}$ Printing cotions Rack Orientation Landscape v Front Print on both sides **DOM** Yes ٠ Rotate 180  $\bullet$ None Copies  $1\left|\frac{\alpha}{2}\right|$ Print front image on back side No.  $\overline{\phantom{a}}$ Test Print Ribbon info and options Ribbon type **Ribbon** combination **YMOXOK** YMOXO Front / YMOXO Back -**Front K** Back K Front Back extraction. extraction  $\circ$ Overlay Laminator info and options Laminator Dual sided Lamination mode Any 1 mil full dear top Top laminate 1 ml full dear bot **Bottom laminate** Laminate only ZXP Toobox... | Restore Defaults | OK Cancel Apply Help Card Setup( ( The setup of the setup of the setup of the setup of the setup of the setup of the setup of the s Encoding( 인코딩 ) [. . . . . . . . . . . . . . . . . . . . . . . . . . . . . . . . . . . . . . . . . 87](#page-94-0) [Black Panel \(K\) Optimization\(](#page-95-0) and the set of the set of the set of the set of the set of the set of the set of the set of the set of the set of the set of the set of the set of the set of the set of the set of the set of t Color (YMC) Optimization( 색상 최적화 ) [. . . . . . . . . . . . . . . . . . . . . . 92](#page-99-0) About( 정보 ) [. . . . . . . . . . . . . . . . . . . . . . . . . . . . . . . . . . . . . . . . . . . . . . 95](#page-102-0) **Toolbox**(  $ZXP$  Toolbox *[5](#page-104-0)* 참조하십시오 .  $[Restred$  Defaults(  $]$ **[OK(** 확인 **)]** 버튼은 설정을 저장하고 인쇄 기본 설정 페이지를 닫습니다 .  $[Cancel( )]$  [Printing Preferences( )] . **[Apply(**  $\qquad$ )]  $\qquad \qquad$ **[Help(**  $\qquad$  )]

P1036101-082 Zebra ZXP Series 7 **P1036101-082** 75

<span id="page-83-0"></span>**4:** 프린터 설정 및 조정 Printing Preferences(
and the preferences of the state of the state of the state of the state of the state of the state of the state of the state of the state of the state of the state of the state of the state of the stat Card Setup(
and Setup(
and  $\overline{\phantom{a}}$ ) [Card Setup( )]

있습니다 .

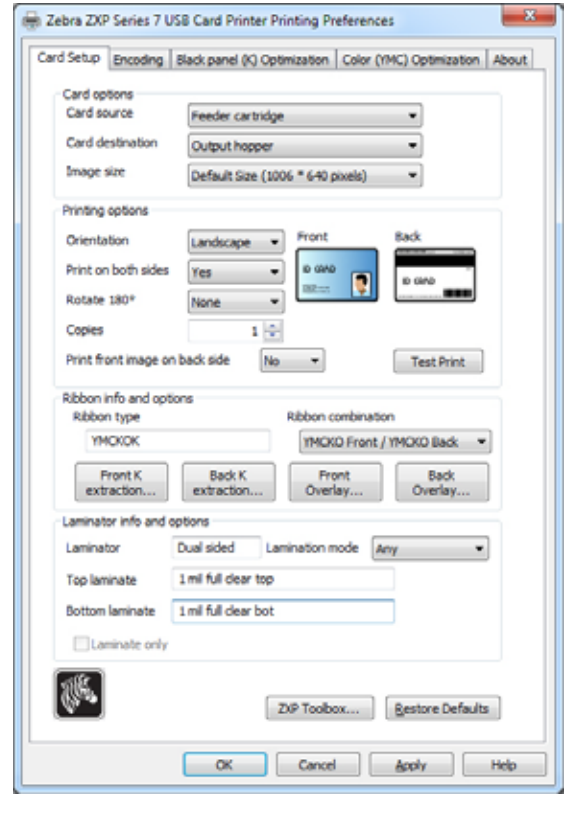

• **[Card options(** )] Card Source( ) Card Destination(  $\hspace{1.6cm}$ - Card source(  $\qquad \qquad$  ) • Manual feed slot(  $\cdot$  ):  $\,$ 에는 공급기 카트리지에서 카드 장이 인쇄됩니다 . • Feeder cartridge(  $)$  --• Already in printer(  $\qquad$  )( SDK  $\rightarrow$ • Auto feed(  $\qquad$  ):  $\qquad$  , X 수동 공급 슬롯으로 삽입하도록 사용자에게 메시지를 보냅니다. 시간 내에 카드를 잡으면 가능한 기대 카드를 감도하고 있으면 공급기 카드를 공급합니다 . - Card destination(  $\qquad$ ) • Output hopper(  $\qquad \qquad$ ) --• Reject tray( )

• Leave in printer(  $)$  ) (SDK  $\overline{)}$ 

- **Card options**(  $)$  ) (  $)$ 
	- Image size(

용해야 합니다 .

- Default Size(  $)(1006 * 640)$ : Zebra
- Zebra P640i
	- Compatibility  $1(578 \times 952)$
	- Compatibility  $2(610 \times 968)$
	- Compatibility  $3(600 \times 952)$
- Printing( ) :
	- **Orientation**( ):

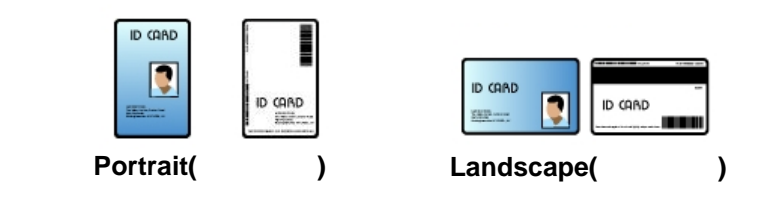

- **Print on both sides(** ):
- **Rotate 180<sup>o</sup>(180<sup>o</sup> ):** 180<sup>o</sup> 180<sup>o</sup> . None(  $(1, \text{Front}(\t)$ , Back(  $(2, \text{Back}(\t))$  Front & Back(  $(3, \text{Back}(\t))$  .

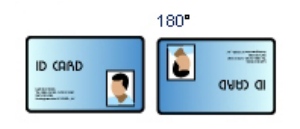

- **Copies**( ): - **Print the front image on the back side(**  $\qquad$  ): Yes No

선택합니다 . 옵션은 단면 또는 양면 프린터를 사용하여 스트라이프

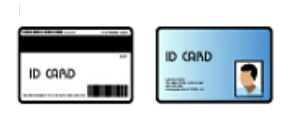

인코딩을 수행할 선택 가능합니다 .

**4:** 프린터 설정 및 조정

Printing Preferences(
and the property of the printing Preferences (and the system of the system of the system of the system of the system of the system of the system of the system of the system of the system of the system

- Ribbon info(  $\qquad$  ) :
	- **[Ribbon type(**  $)$ ] 2008 (  $)$  ,  $)$ YMCKOK) .
	- **[Ribbon combination**(  $\qquad$  )] (  $\gamma$  , YMCKO Front/YMCKO Back).
	- 설치되어 있는 리본 유형에 따라 , **Front(** 전면 **) Back(** 후면 **)** 버튼은 다음에

옵션은 라미네이터가 장착된 프린터에만 적용됩니다 . 섹션은 라미네이터

- *[Black Panel Options\(](#page-86-0))* 79
- [Overlay Varnish\(](#page-89-0) and 2009) and 22

대한 옵션을 설정할 있도록 합니다 .

- *UV Panel(UV* ) 83
- Laminator info( and  $\overline{a}$  : and  $\overline{b}$  :  $\overline{c}$  :  $\overline{c}$

#### **mode**(  $\qquad \qquad$  )

- *Any*( ): , ( )  $\mathcal{A}^{\text{d}}$
- *Top(* ):
- *Bottom*( ):
- *Top and Bottom*( ):
- *Pass through*(  $\qquad$  ):

습니다 .

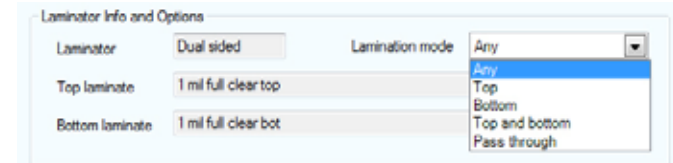

드가 라미네이트 처리 없이 라미네이터를 통과할 있도록 합니다 .

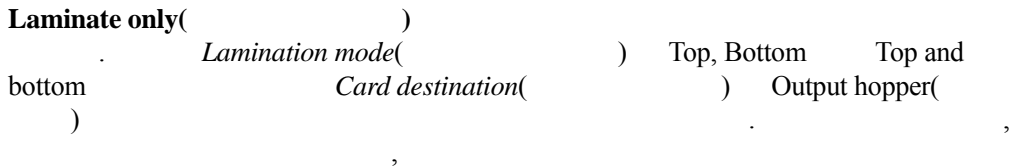

Lamination

라미네이션된 다음에 출력 호퍼로 보내집니다 .

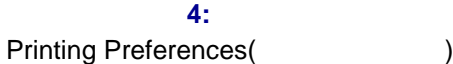

<span id="page-86-0"></span>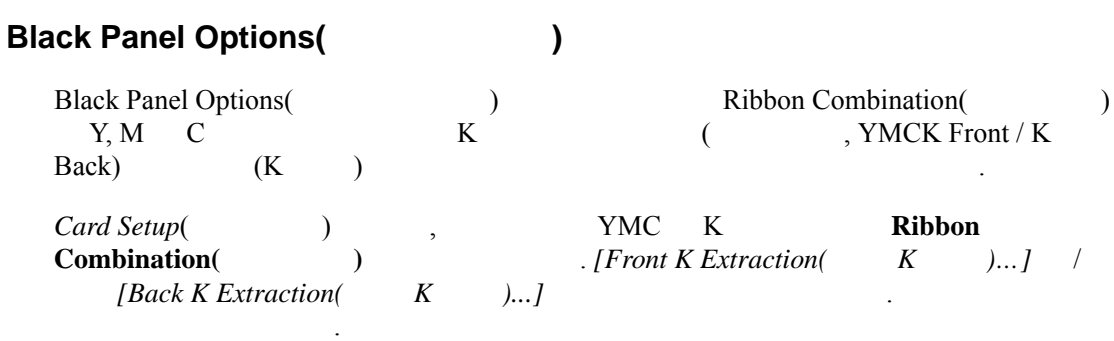

아래 그림은 카드의 전면에 대한 설정을 보여 있다. 카드의 설정은 동일합니다 . 카드 후면의 설정은 동일합니다 .

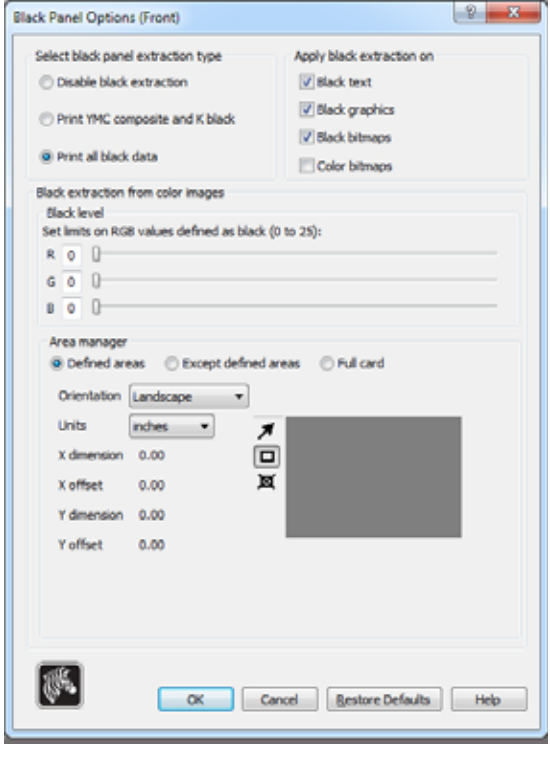

 $(K)$  (YMC)  $(YMC)$ 

타납니다 .

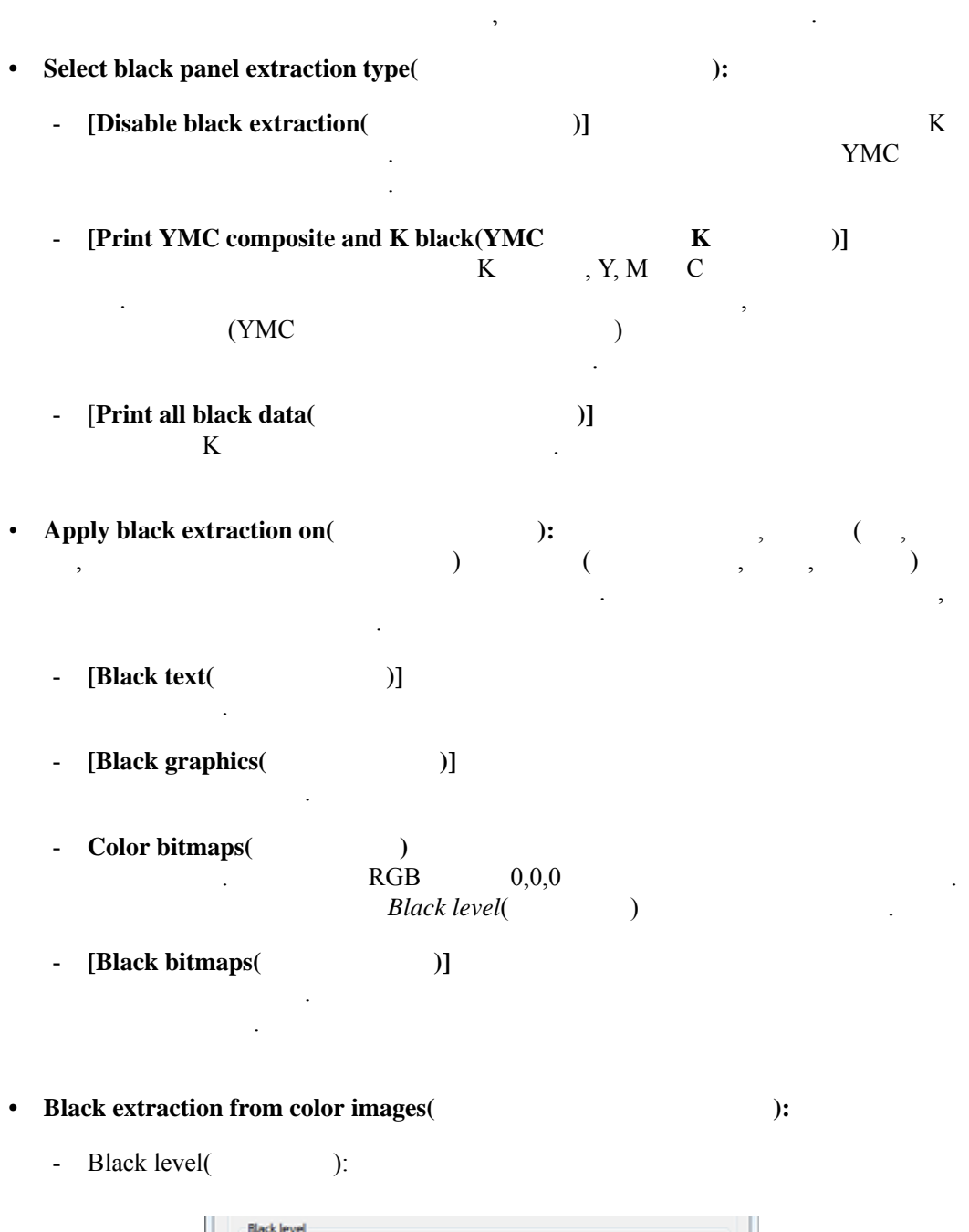

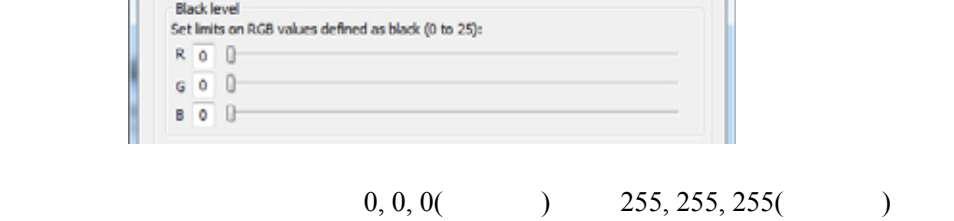

 $RGB$  .

흑백 설정은 검정색으로 취급할 도트의 임계값을 지정할 있도록 합니다 .  $25, 25, 25$  .

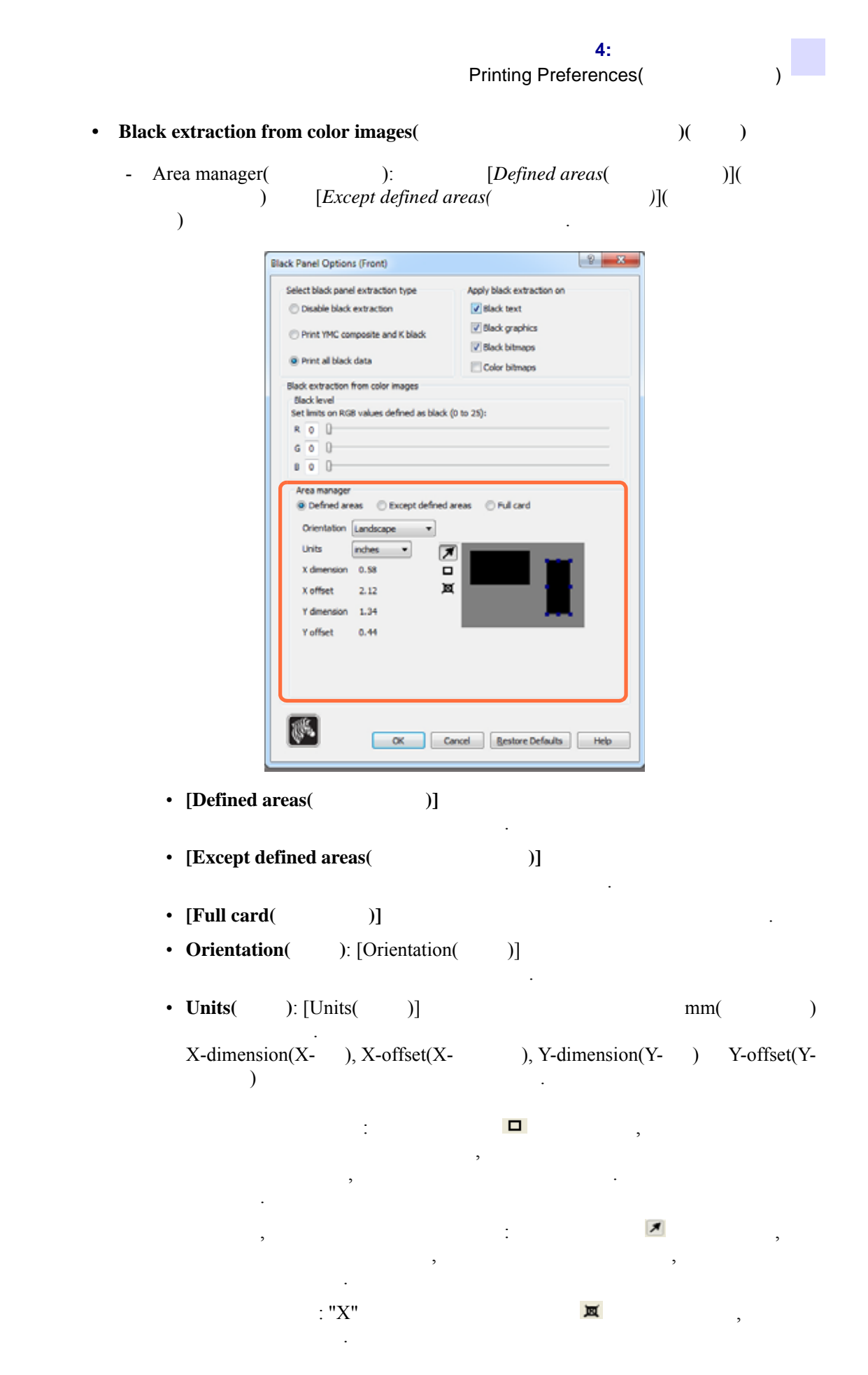

<span id="page-89-0"></span>**4:** 프린터 설정 및 조정 Printing Preferences(
and the property of the printing Preferences (and the system of the system of the system of the system of the system of the system of the system of the system of the system of the system of the system

**Overlay Varnish(** 2008)  $(UV)$ 이미지 않는 현상을 걸어 보이는 한 번 없이 있다. Overlay Varnish( and the contract of the O  $\alpha$ ( , YMCKO) Front Overlay Varnish Select the overlay varnish type Selected area overlay varnish  $\bullet$ F Overlay preview Left  $\overline{0}$  $\frac{\bullet}{\bullet}$ Right 1005 亭 Top ۰ 족 **Batty** 639 Rotate 180° Bitmap-based overlay varnish Browse... Restore Defaults | Ok | Cancel | Help  $[Select the overlay warning they (1)$ ] -Full overlay varnish( 바니시 *)* 바니시입니다 . 다양한 바니시 옵션이 있습니다. 선택 사항의 효과는 미리보기 창에서 확인할 있습니다 . - Disable overlay( ) -합니다 . , 오버레이를 적용하지 않습니다 . - Full overlay varnish(  $)($  ) - (edge-to-edge) 오버레이를 적용합니다 . - Selected area blank(  $\qquad \qquad$ ) -이를 적용합니다 . - Selected area overlay varnish(  $\overrightarrow{O}$ ) -역에만 오버레이를 적용합니다 . - Bitmap based overlay varnish(  $1$ 비트 흑백 비트맵을 오버레이로 적용합니다 . - Smartcard ISO( ISO) -않습니다 . - Smartcard AFNOR( AFNOR) -적용하지 않습니다 . - Magnetic Stripe( ) -이를 적용하지 않습니다 . **Bitmap based overlay varnish(**  $\qquad$  )  $[Browse($  1]

<span id="page-90-0"></span>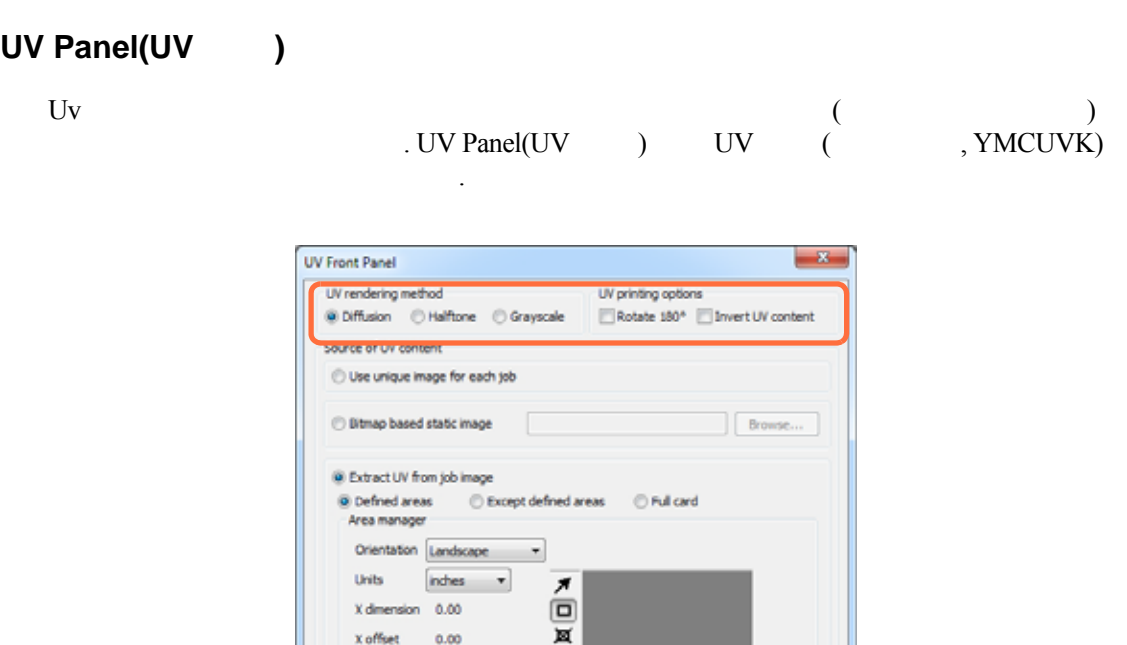

#### UV rendering method(UV  $\qquad$  ):

Add static text

dimension 0.00 Y offset

 $_{0.00}$ 

Static Text Options...

 $\mathsf{ok}\xspace$ 

Cancel | Bestore Defaults |

Help

- **Diffusion**(  $\qquad$ ):  $\qquad$  UV
- **Halftone**(  $U$  ):  $U$
- **[Grayscale(** )] 으로 구성된 그레이스케일 이미지로 인쇄합니다 .

#### UV printing options(UV  $\qquad$ ):

- **[Rotate 180<sup>o</sup>(180** )] 180<sup>o</sup>
- **[Invert UV content**(UV  $\qquad$  )] 되지 않은 경우에 이를 반전합니다 .

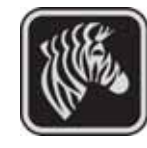

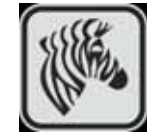

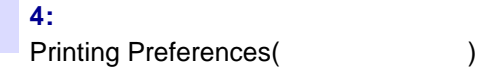

#### **Source of UV content(UV )**

• Use unique image for each job(  $\cdot$  Use unique image for each job( UV YMCK

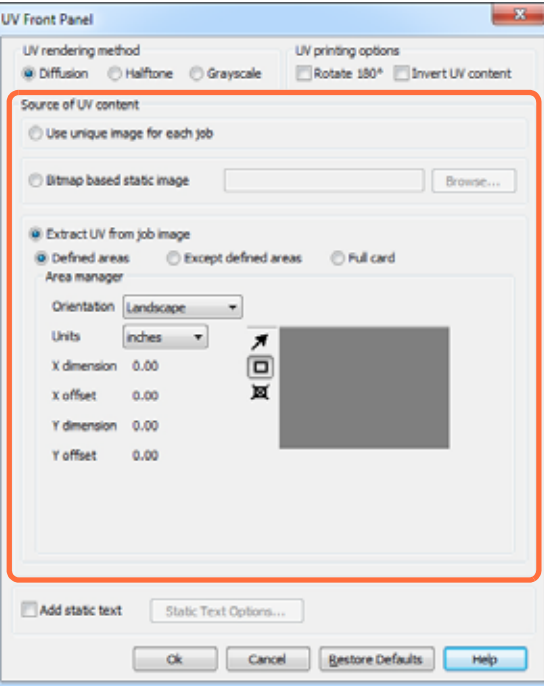

- **Bitmap based static image(**  $)$ : UV 미지를 가져있습니다 . 예를 들어 , 아이들 . 여행 . 여행 . 어디 UV 이미지는 모든 작업에서 동일하게 사용됩니다.
	- 1. Select the [*Bitmap based static image*(  $1$ 선택하십시오 .
	- 2. **[Browse**( )] 합니다 .
	- $3.$  (  $100$   $100$   $100$   $100$   $100$   $100$ 그림판 또는 팩스 보기 같은 Windows 응용 프로그램이 지원하는 표준 .bmp  $(24-$  , 1- ). 4. **[UV rendering method**(UV **Department of TV** )] 하십시오 . 5. **[UV printing options**(UV  $\qquad$  )]  $\ddot{\phantom{a}}$ 6. **[OK(** )] UV Panel(UV ) . 7. Complete of the Lorentz Complete Complete UV local and Lorentz UV local and UV  $UV$ 적용합니다 .
- Extract UV from job image(  $UV$  UV )
	- K ገደለገ PMC UV EXAMPLE UV EXAMPLE VIDEO WAS ARRESTED UV AT A VIDEO WAS A VIDEO WAS ARRESTED UV AT A VIDEO WAS A VIDEO WAS A VIDEO WAS A VIDEO WAS A VIDEO WAS A VIDEO WAS A VIDEO WAS A VIDEO WAS A VIDEO WAS A VIDEO WAS A VID  $Defined$  areas, *Except defined areas*  $Full$  card
	- *[Defined areas(*  $)$ ] YMC UV 있도록 합니다 . *[Undefined areas*( 정의되지 않은 영역 )] 지정된 영역을 제외한 UV YMC . *[Full card*( YMC UV
	- **Area manager**(  $\qquad$  ): Defined areas Undefined areas 선택된 경우에 활성화됩니다 .
		- **[Orientation**( )] 것인지 설정합니다 .
		- **[Units(** )]  $mm($  $\therefore$  X-dimension(X- ), X-offset(X- ), Y-dimension(Y- ) Y $offset(Y-$

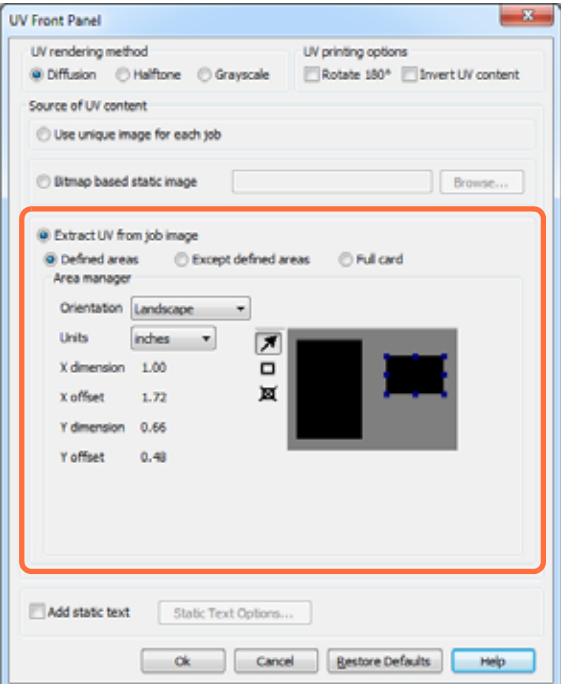

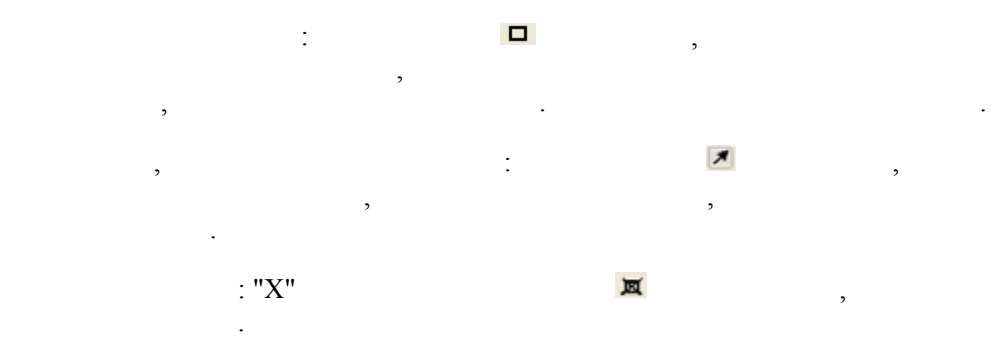

Printing Preferences(
and the property of the printing Preferences (and the system of the system of the system of the system of the system of the system of the system of the system of the system of the system of the system

# Add static text(  $\qquad \qquad$ ):

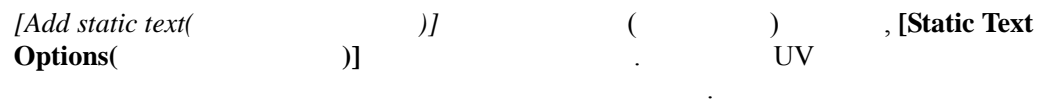

1. **[Static Text Options(** )]

2. UV Panel(UV  $\qquad$  )

니다 .

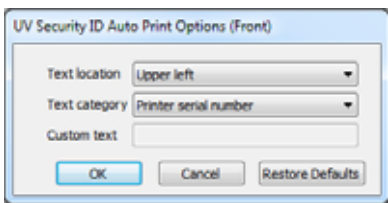

- 3. *[Text location()]* 24 (Upper left, Upper right, Lower left, Lower right)
- 4. *[Text category(*  $)$ ](MAC address, Printer serial number Custom Text) . [Custom Text(  $\begin{bmatrix} \text{Custom Text} \end{bmatrix}$  )]  $\begin{bmatrix} 32 \end{bmatrix}$ [Custom Text(  $)$ ] 입니다 .
- 5. **[OK(** )] UV Panel(UV ) .

<span id="page-94-0"></span>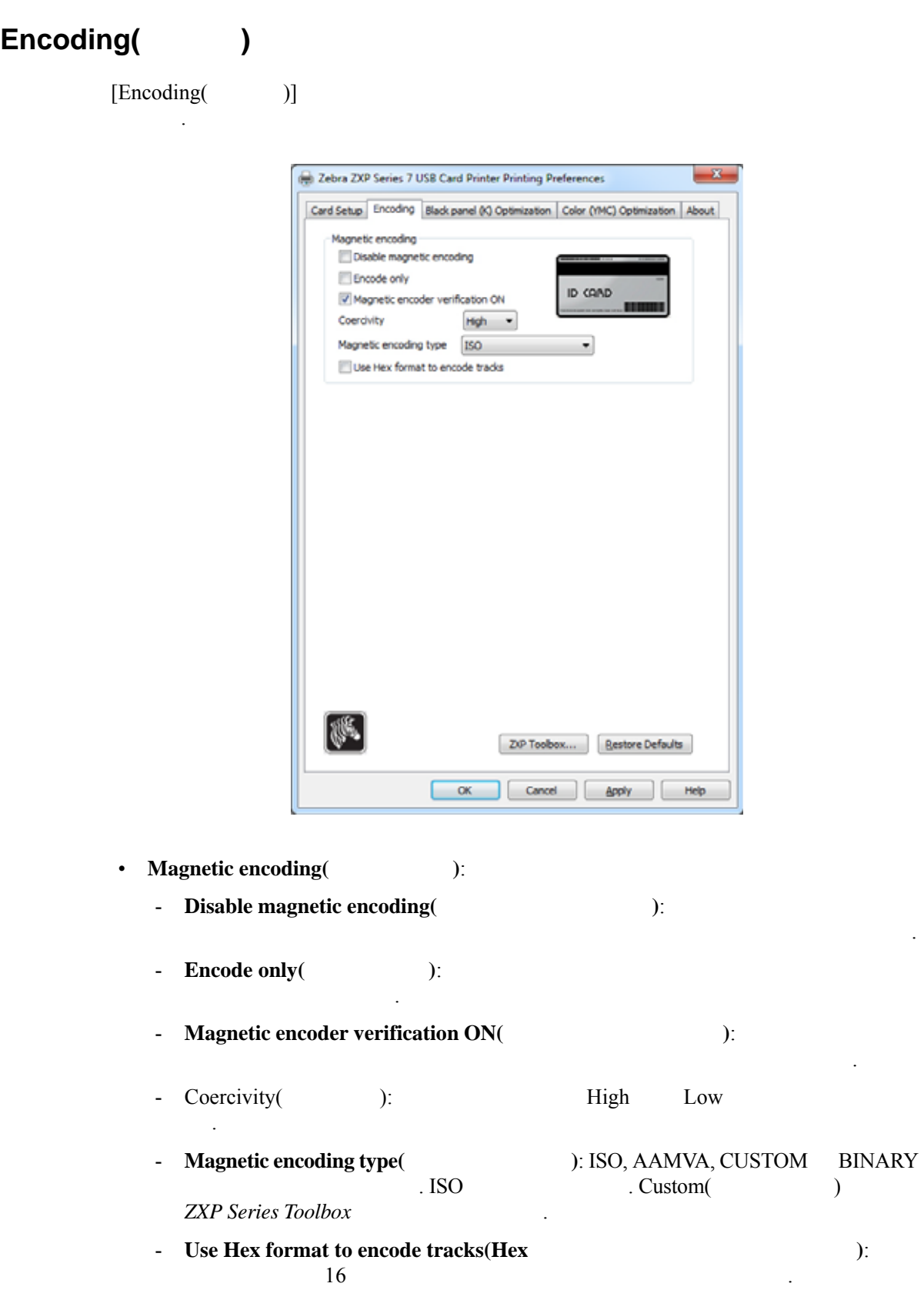

<span id="page-95-0"></span>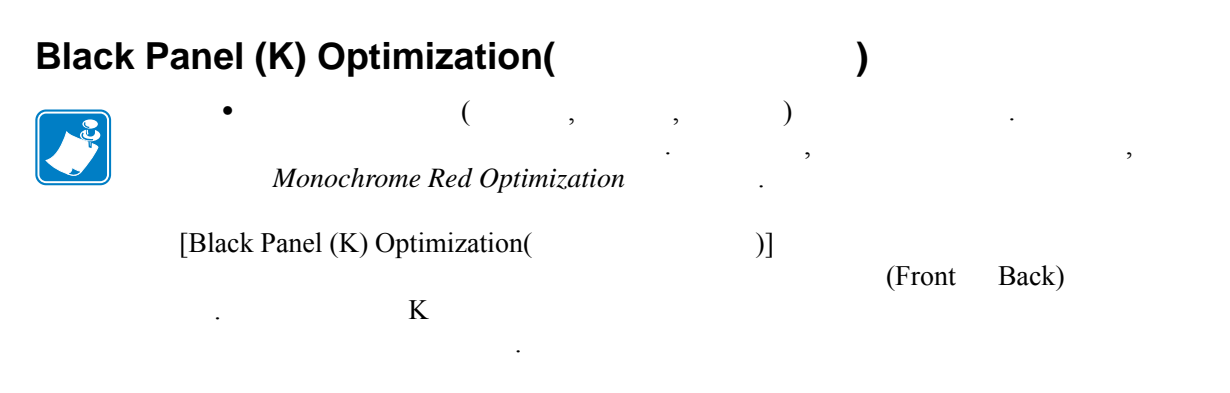

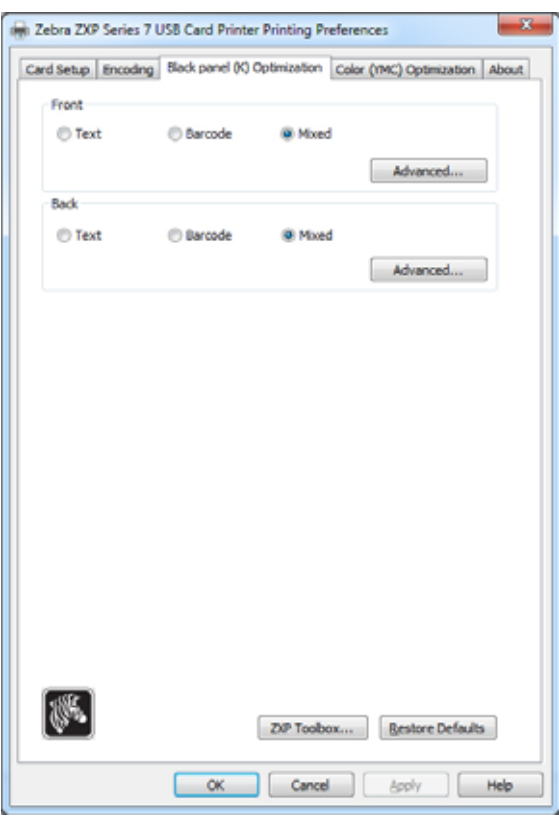

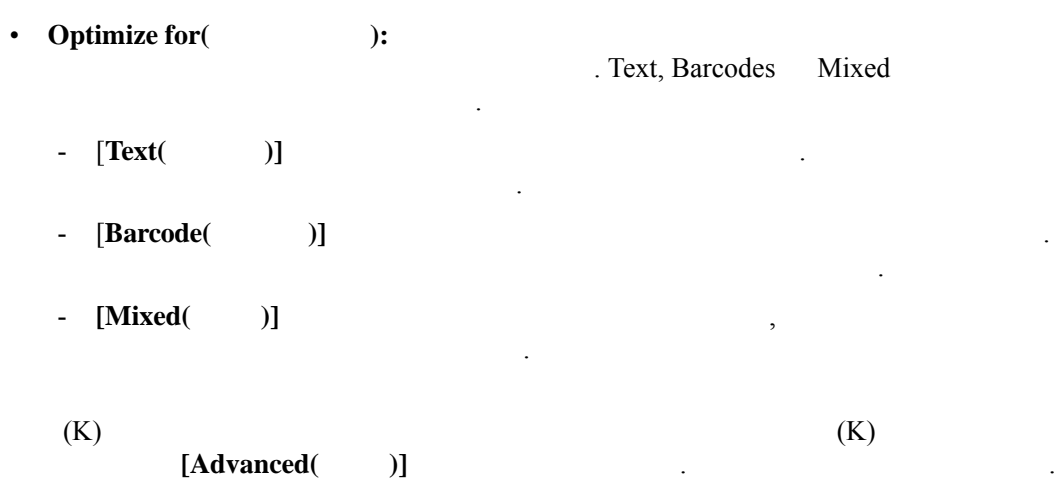

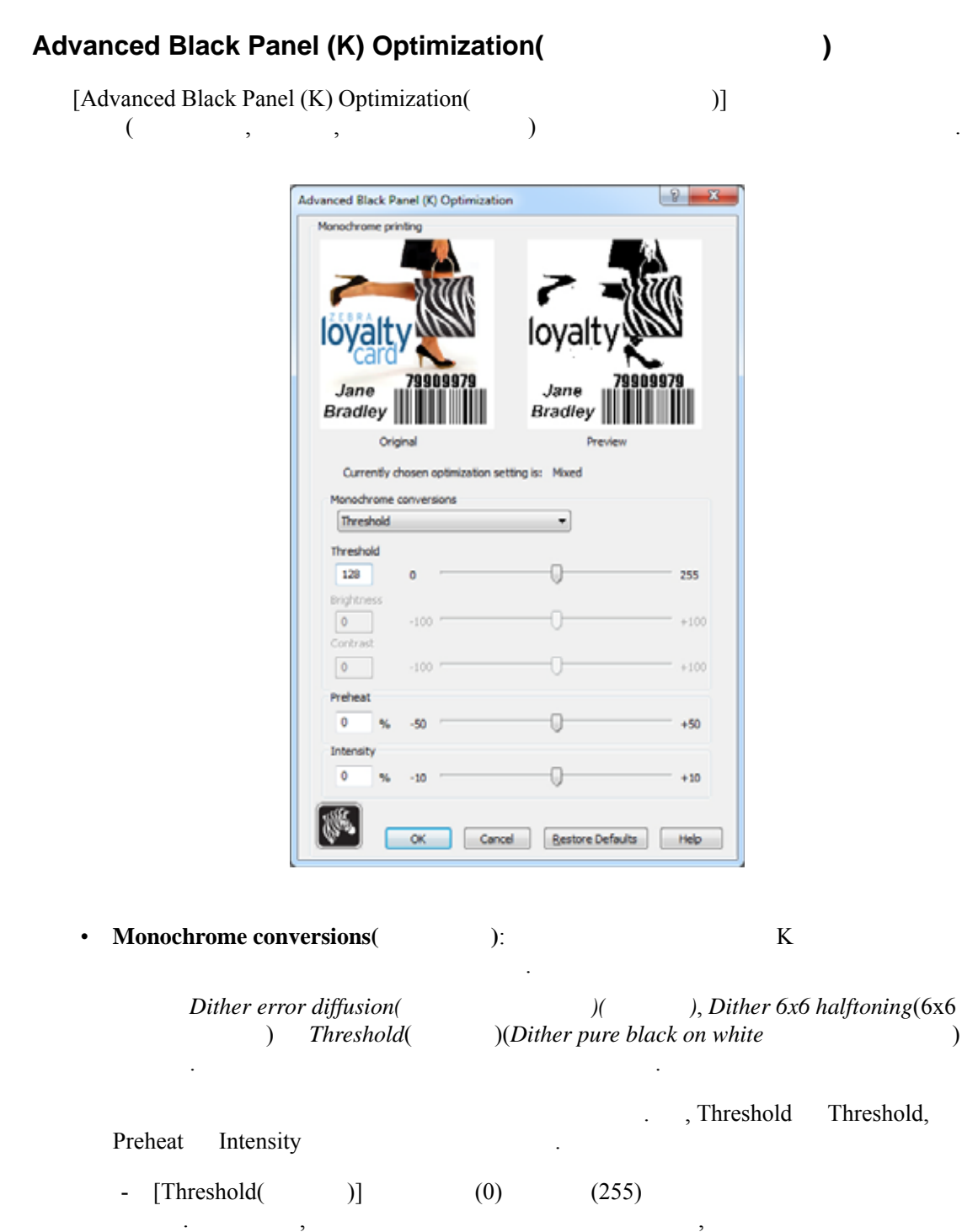

이동하면 감소합니다 .

니다 .

- **[Contrast**(  $)$ ]

 $\sim$  128  $\sim$  .

- [**Brightness(** 밝기 **)]** 이미지의 전반적인 밝기를 제어합니다 . 슬라이더를

키거나 감소시킵니다 . 슬라이더는 오른쪽으로 이동하면 대비가 증가하고 반대

**4:** 프린터 설정 및 조정 Printing Preferences(
(a)

- **Monochrome conversion**(  $)($  )
	- [Preheat(  $]$ ]  $-50 \sim +50$  ,  $0$  .

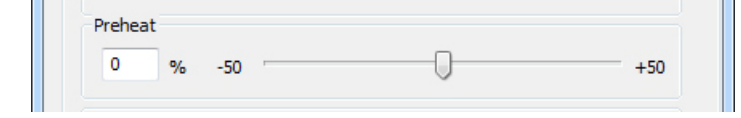

값을 증가시키면 가장자리가 강조됩니다 . 값을 감소시키면 블리딩 현상이

- Preheat(
and the Preheat(
b)
- **[Intensity(** 강도 **)]** 이미지의 밝기 또는 어둡기를 조정합니다 . 조정 범위는 -

생합니다 .

 $10 \sim +10$  , 0

업이 진행되는 동안 이미지에 적용됩니다 .

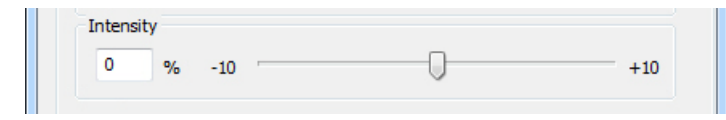

진행되는 동안 이미지에 적용됩니다 . 조정은 변경될 때까지 설정된 상태

- Intensity() 가능합니다 . 이것은 고온 도는 고운 도는 고운 도는 고운 도는 고운 도는 고운 도는 고운 도는 고운 도는 고운 도는 고운 도는 고운 도는 고운 도
	- Intensity( )

남아 있습니다 .

제거하기 위해 사용됩니다 .

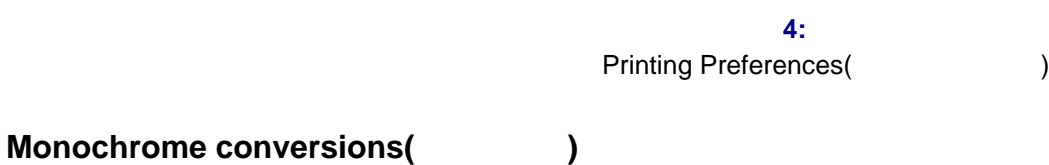

## $($  On Off)  $)$ 환은 연속 음영인 픽셀당 8 비트 RGB 또는 회색 음영 이미지를 픽셀당 1 비트 컨텐츠로

• Dither error diffusion(  $)($ 

적으로 사진 이미지에 사용하게 됩니다 .

변환합니다 .

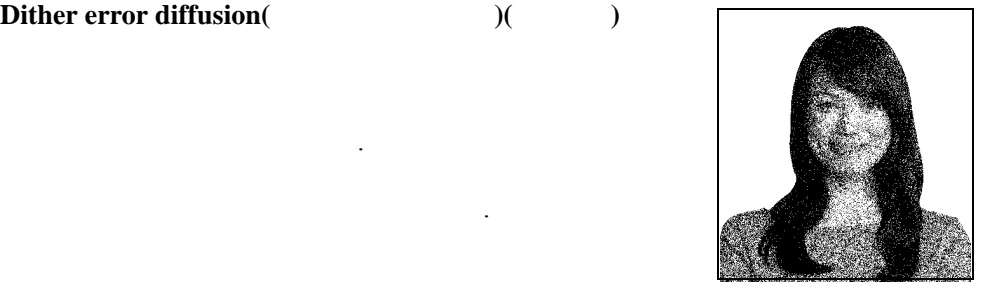

# • Dither 6x6 halftoning(6x6 **bigger** )

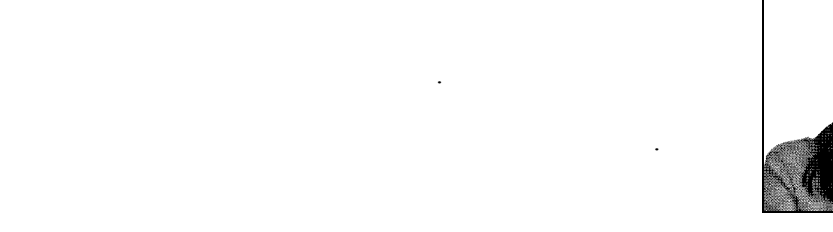

• Threshold( )

- 
- [Threshold(  $)](Dither pure black on white$

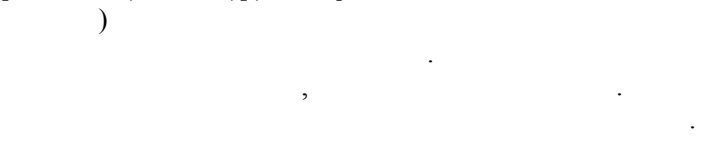

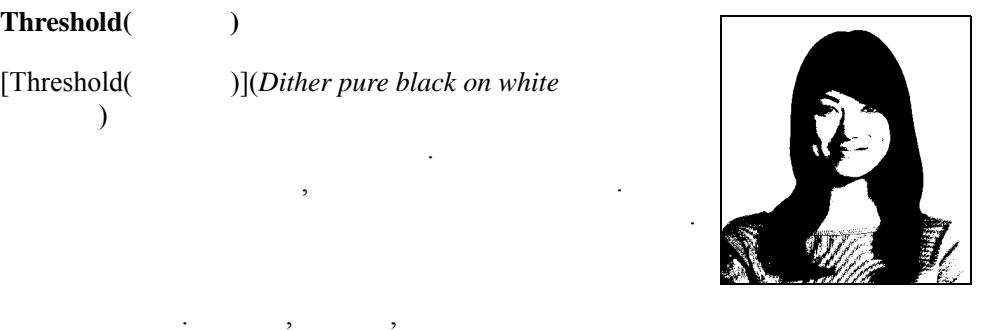

오류 확산법 **/** 하프톤 **:** 사진에 사용하십시오 . 오류 확산법이 좋은지 하프톤이 좋은지는  $\blacksquare$ 미지를 위한 변환에 사용하도록 권합니다 .

임계치 **:** 텍스트 , 바코드 , 라인 단순 그래픽에 사용하십시오 .

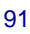

<span id="page-99-0"></span>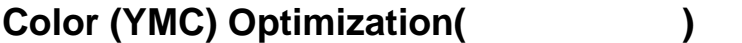

색상 조정은 사진이 인쇄되는 방법만 변경합니다 . 이러한 조정은 기존 이미지에 대한 조정은 기존 이미지에 대한 조정은 기존 이

#### $\mathcal{L}$  $\text{KrO}$  .

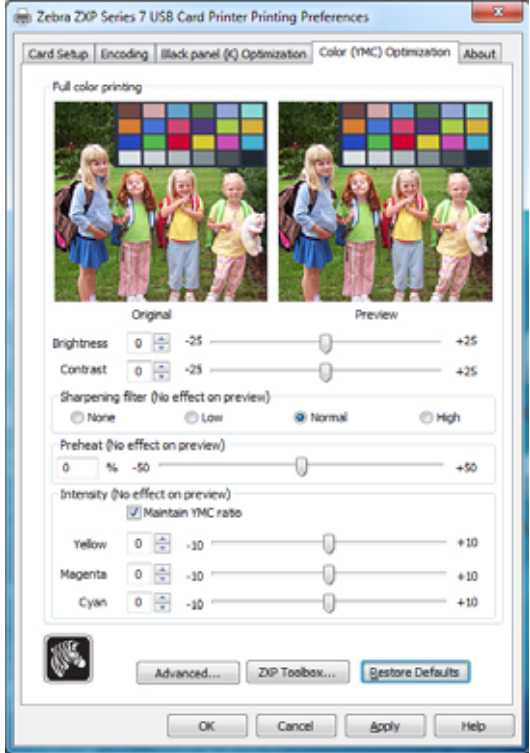

- Full color printing(  $\qquad$  ):
	- $-$  **Brightness**(  $\longrightarrow$  **Contrast**(  $\longrightarrow$   $-25 \sim +10$   $\longrightarrow$  0 입니다 . 변경 사항은 미리보기 이미지에 반영됩니다 .
	- **[Sharpening filter(**  $)$ ] None(  $)$ , Low(  $)$ ,  $Normal($   $)($   $) High($   $)$ 이미지에 반영되지 않습니다 .

기본적으로 이미지 파일은 기본적으로 선명하게 조정됩니다 . , 이미지 내의 가장 자리가 강조롭게 해서 있는 것이 있는 것이 있는 것이 있는 것이 있는 것이 있는 것이 있는 것이 있는 것이 있는 것이 있는 것이 있는 것이 있는 것이 있는 것이 있는 것이 있는 것이 있는 것이 있는 것이 있는 것이 있는 것이 있는 것이 있는 것이 있는 것이 있는 것이 있는 것이 있는 것이 있는 것이 있는 것이 있는 것이 있는 것이 있는 것이 있는 것이 있는 것이 있는 것이 있는 것이 있 (None). Low High 사용 가능합니다 .

생활 사람들은 색상 가능한 사람들은 색상이 있습니다.

컬러 가장자리가 진하게 처리됩니다 .

- **[Preheat(**  $)$ ]  $-50~50$  , 0  $\,$ 

 $\,$ 이미지가 약간 착색되어서 인쇄될 있습니다 . 프리히트 값을 증가시키면

#### **4:** 프린터 설정 및 조정 Printing Preferences(
(a)

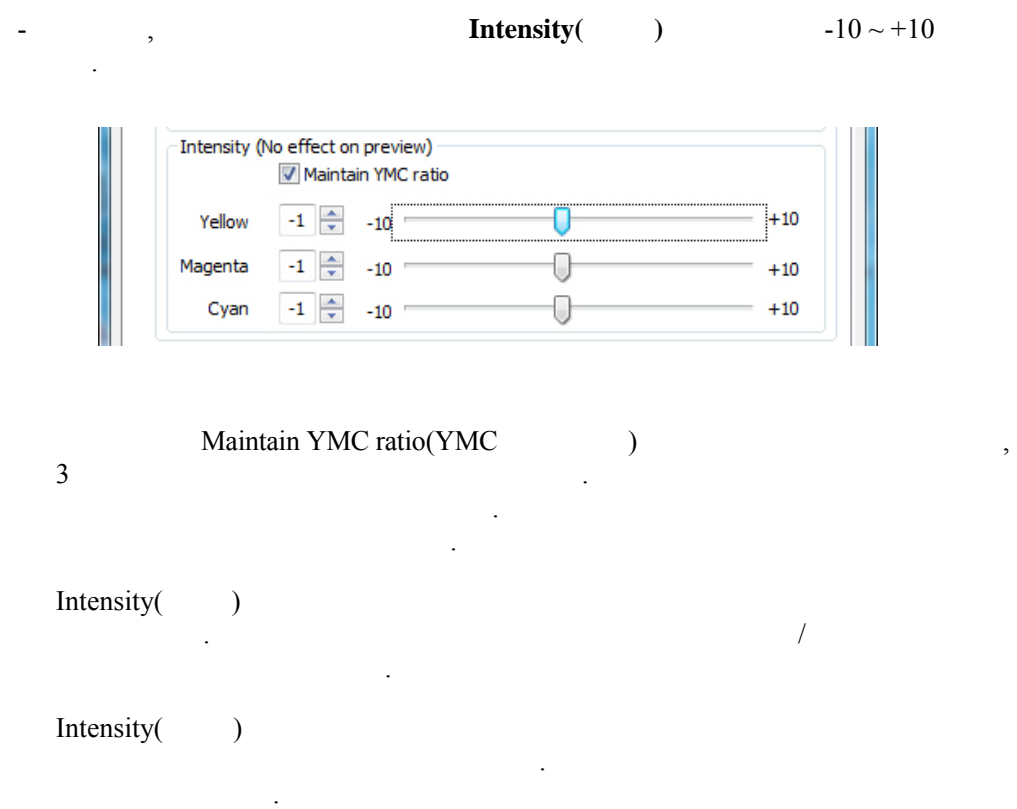

[Advanced( )] Advanced Color (YMC) Optimization( ) 적화 ) 팝업 창을 액세스합니다 . 다음 페이지를 참조하십시오 .

## **Advanced Color (YMC) Optimization(**  $\qquad \qquad$  )

 $-25 \sim +25$ 

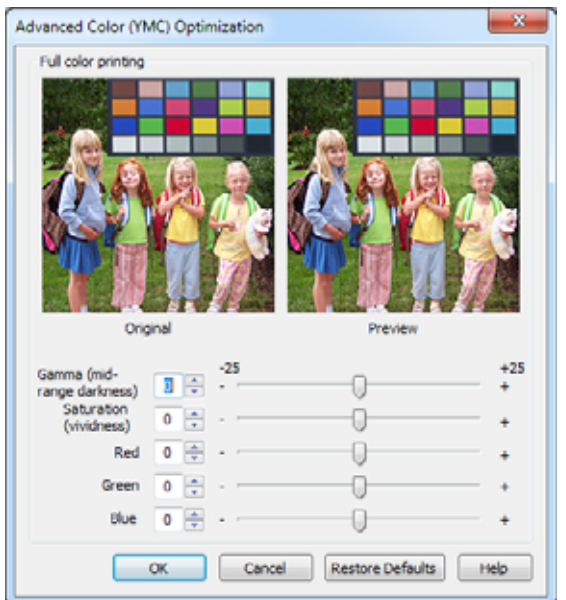

이미지에는 저장되지 않습니다 . 따라서 원본의 입력 이미지 비트맵은 영구적으로

• Gamma( )

변경되지 않습니다 .

- Saturation( )
- Red( ), Green( ) Blue( )  $\ddot{x}$  -25 ~ +25 슬라이더를 움직일 이미지에 추가되거나 이미지에서 제거됩니다 .
	- Red( ) executive product and  $\mathbb{R}$  ed(  $($   $)$ 대로 적용됩니다 .
	- $-$  Green( )  $($ 적용됩니다 .
	- Blue(  $)$ . 파란색이 증가하면 ( 파란색의 보색인 ) 노란색이 줄어들고 반대의 경우에 반대로 적용됩니다 .

# <span id="page-102-0"></span> $About( )$

줍니다 .

[About( )] Zebra ZXP Series 7

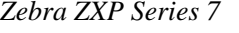

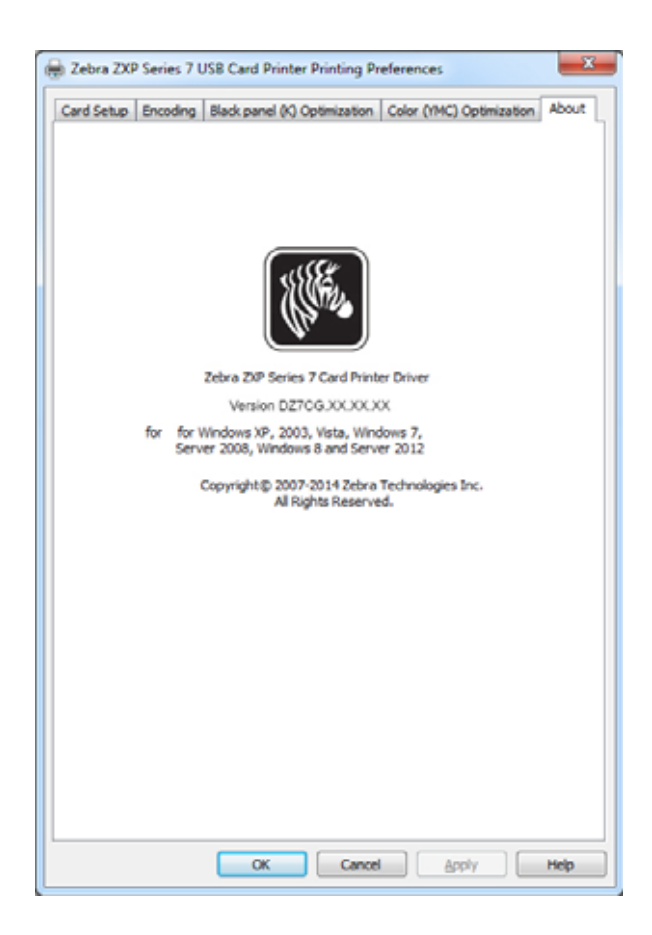

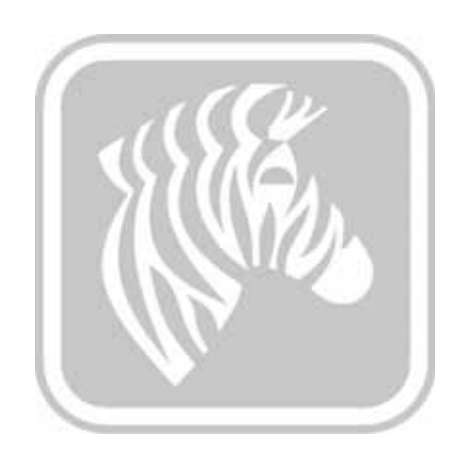

# <span id="page-104-0"></span>5

# <span id="page-104-1"></span>ZXP

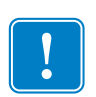

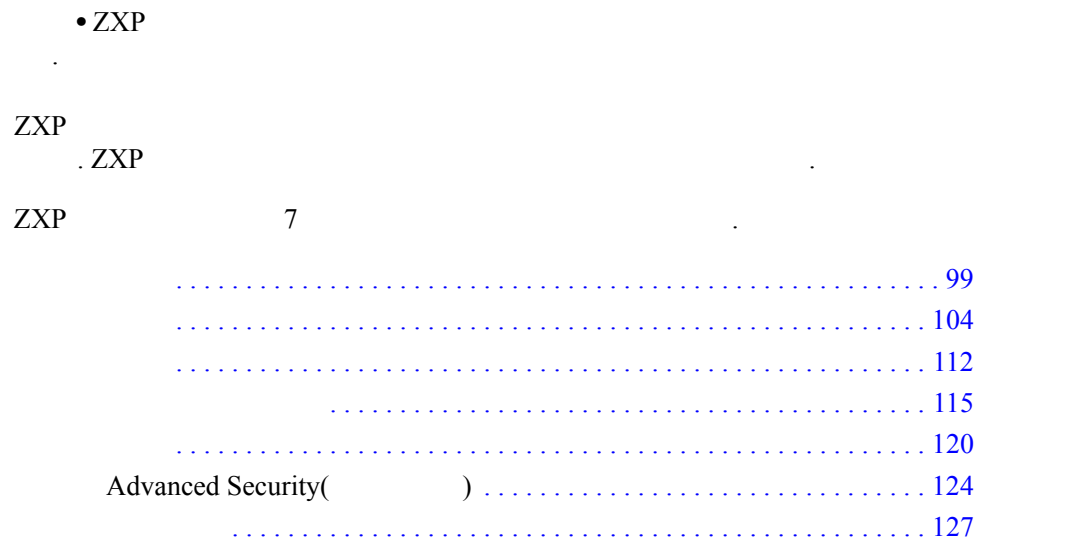

**ZXP** 시리즈 툴박스 액세스

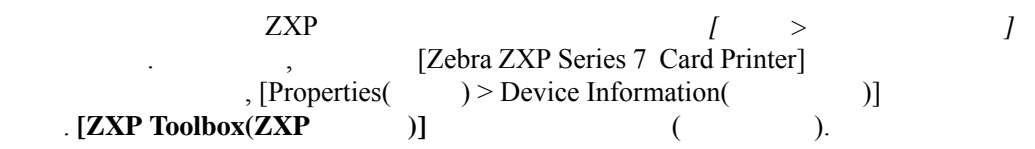

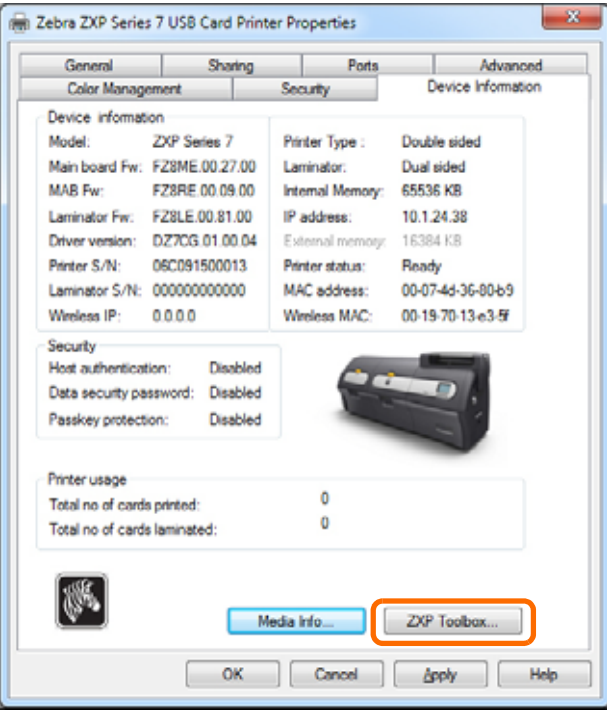

ZXP  $[$  >  $>$   $>$   $Zebra ZXP Series 7 Card Printer$  $ZXP\; ToolBox$ ]

## <span id="page-106-0"></span>Printer(
and  $\qquad$  **)**  $Z$ ebra  $Z$ ebra  $Z$ 상태를 진단하거나 평가하기 위해 유용하게 사용될 있습니다 . • [Printer Status(  $\qquad$  )] Ready(  $\qquad$  ), Offline(  $\qquad$  )

터의 현재 작동 상태를 보여줍니다 .

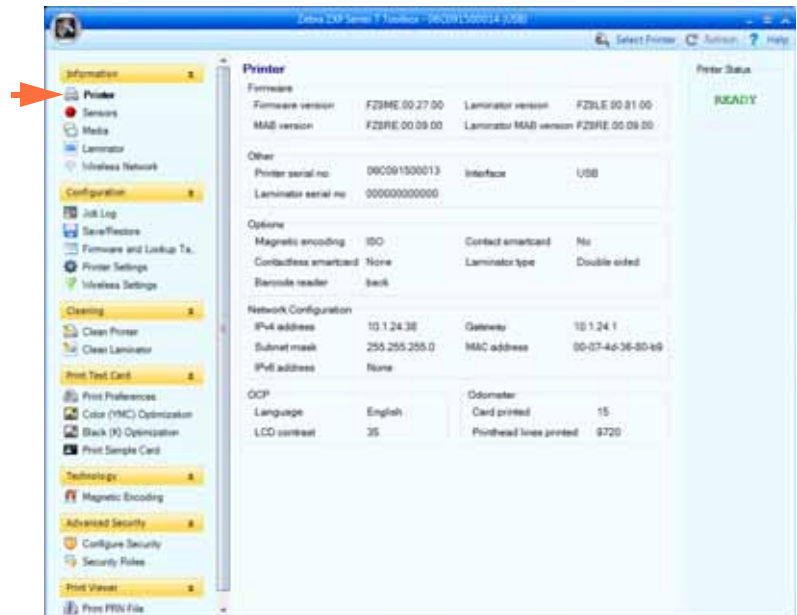

- Firmware(  $)$ , , MAB MAB 보여줍니다 .
- Other( )  $\qquad \qquad$ , 줍니다 .
- [Options( )]  $\qquad \qquad$ ,  $\qquad \qquad$ ,  $\qquad \qquad$  $\,$ ,  $\,$
- [Network Configuration(  $IPv4$ ,  $, MAC$  IPv6 .
- [OCP] **(Operator Control Panel)**  $LCD$ 수준을 보여줍니다 .
- [Odometer(  $)$ ]

니다 .

 $\alpha$ , Zebra  $\beta$ 

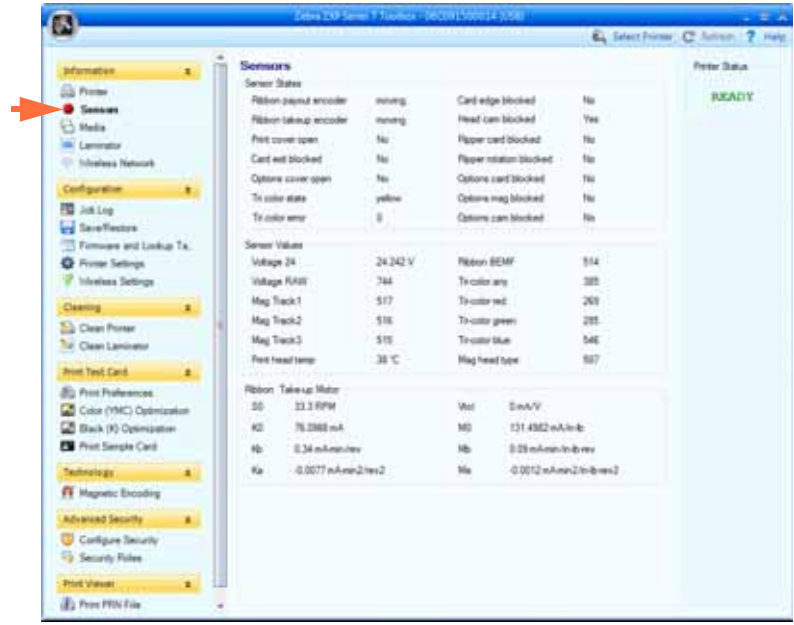

• [Sensor States(  $)$ ] "  $"$ 

태를 진단하거나 평가하기 위해 유용하게 사용될 있습니다 .

• [Sensor Values(  $)$ ]  $"$   $"$ 

 $\ddot{\phantom{a}}$  .

• [Ribbon Take-up Motor(  $]$
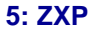

#### $Media($

ιδη του προσπάθει εν ελευτεί εν ελευτεί προσπάθει της Ζebra *το Περίπου* Προσπάθει της Σebra *το Περίπου* Προσπάθει το Περίπου του Περίπου του Περίπου του Περίπου του Περίπου του Περίπου του Περίπου του Περίπου του Περίπο

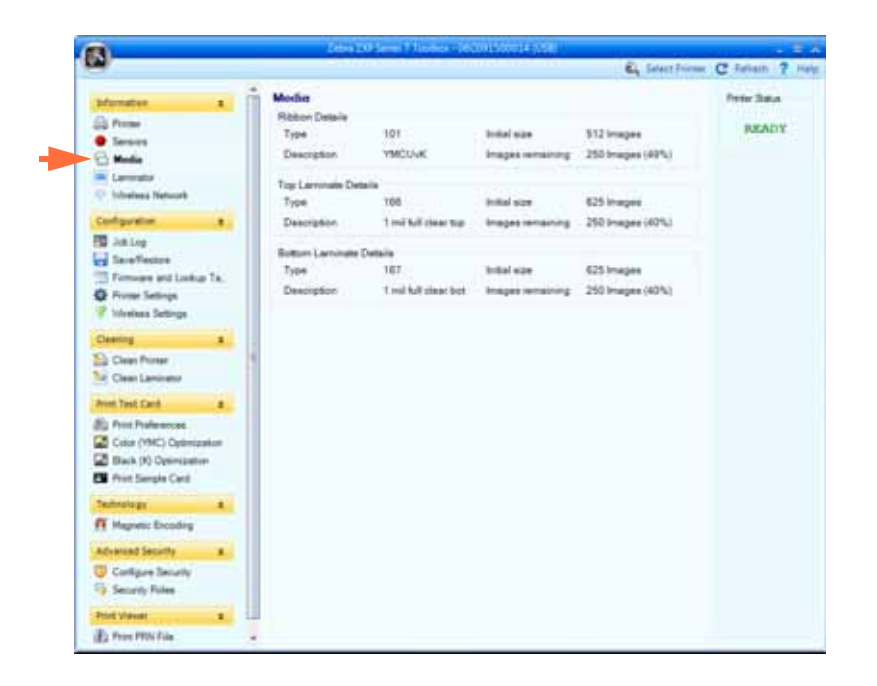

상태를 진단하거나 평가하기 위해 유용하게 사용될 있습니다 .

- **[Ribbon Details(**  $\qquad$  )] Type(  $\qquad$  ), Initial size(  $\qquad$  ), Description( ) Images remaining( )
- **[Top Laminate Details(**  $\qquad$  )] Type(  $\qquad$  ), Initial size(  $\text{Description}$  ) Patches remaining(  $\text{Patches remaining}$ ) .
- **[Bottom Laminate Details(**  $\qquad$  )] Type(  $\qquad$  ), Initial size(
a), Description(
) Patches remaining(
) .

#### Laminator(
and  $\left($

, Zebra  $\overline{a}$ 

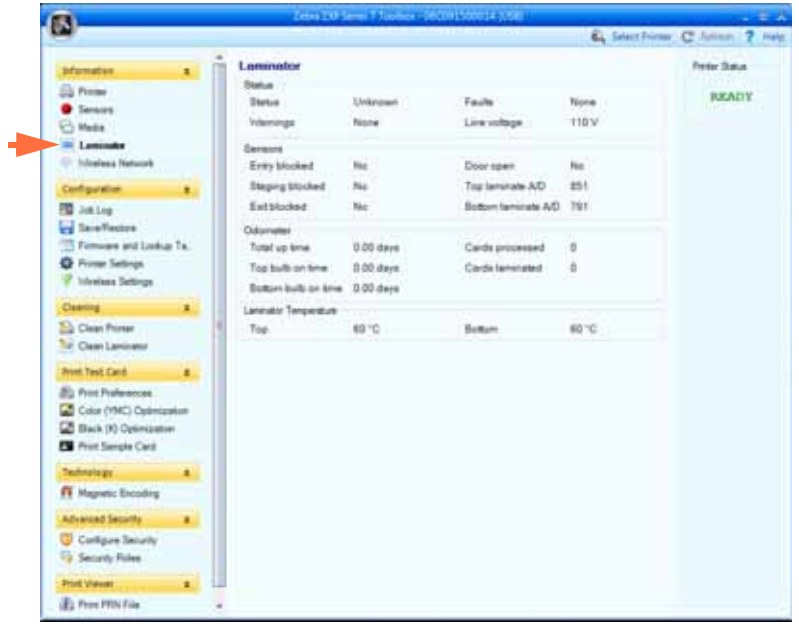

네이터의 상태를 진단하거나 평가하기 위해 유용하게 사용될 있습니다 .

- **[Status(** 상태 **)]** 정보에는 상태 , 경고 , 오류 라인 전압 등이 포함됩니다 .
- [Sensors( )]
- **[Odometer(** 누적 적산계 **)]** 작동 시간 , 상단 전구 작동 시간 , 처리된 카드 ,

그리고 하다 . 가능 보여 정보 보여 정보

#### **Wireless Network(**  $)$

#### $P1035089-003$

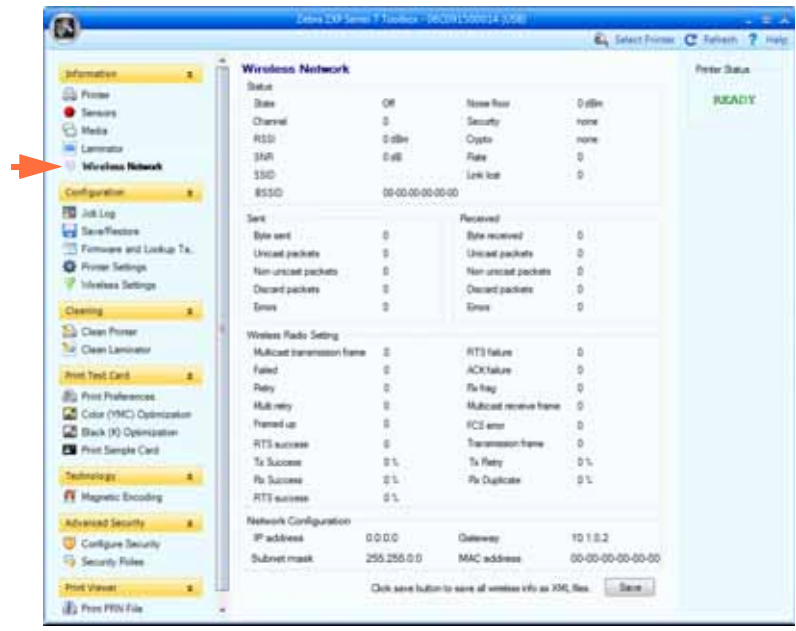

 $\,$ 상태를 진단하거나 평가하기 위해 유용하게 사용될 있습니다 . 자세한 내용은

• [Save( )] **XML .** 

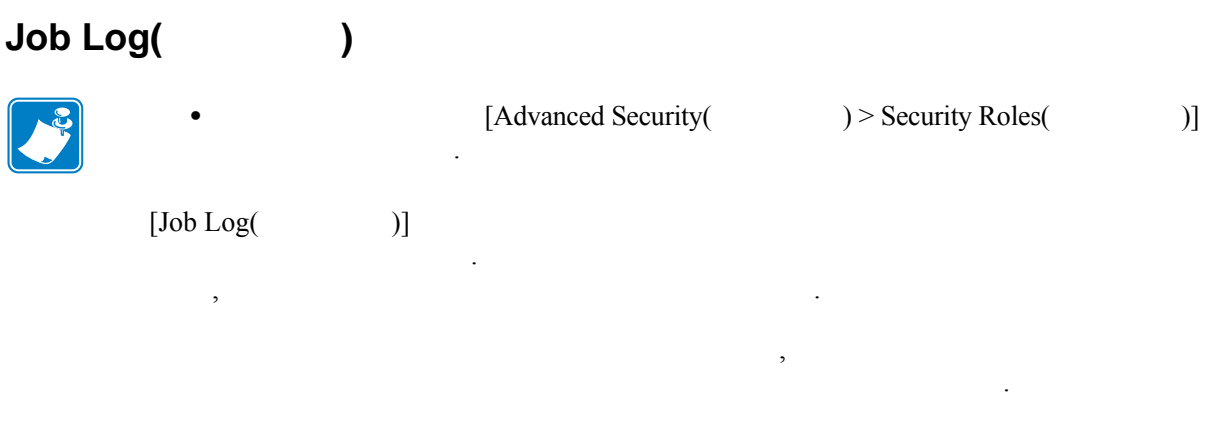

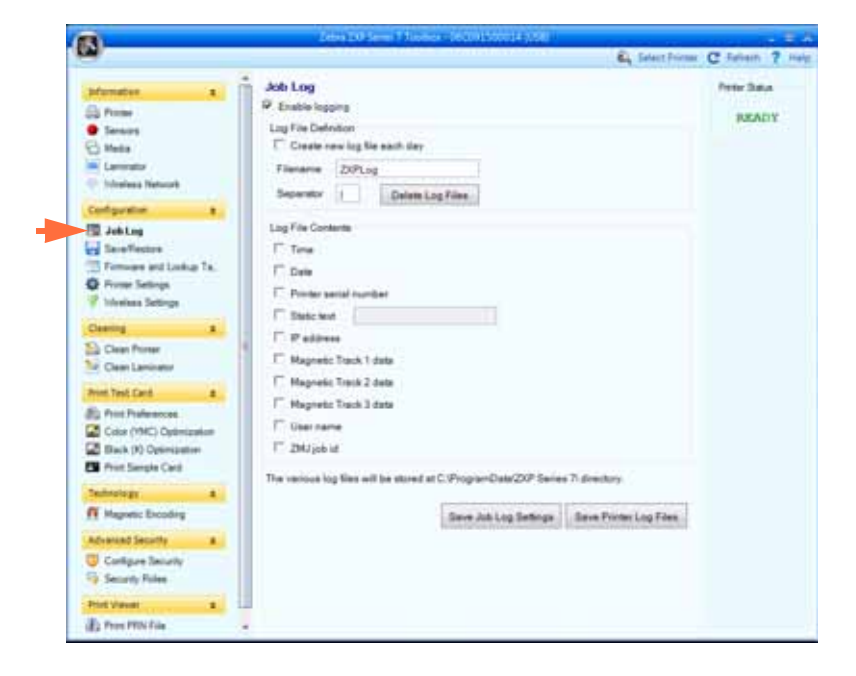

- **[Enable logging(**  $)$ ] **-**  $\qquad \qquad$ , 능하게 됩니다 .
- [Log File Definition(  $]$ ] -

해제한 경우 , 데이터는 사용자가 선택한 ( 파일 이름 ) 로그 파일로 저장됩니다 .

 $\frac{1}{2}$ ,  $\frac{1}{2}$ ,  $\frac{1}{2}$ ,

- $-$  "Create new log file each day( $\)$ "
	- "Create new log file each day(  $)$ "  $ZXPLog$  (and  $ZXPLog$  $ZXPLog_2013_12_16$

**[Delete log files(** 로그 파일 삭제 **)]** 버튼은 로그 파일을 삭제합니다 .

분리자 문자는 "**|**" 입니다 .

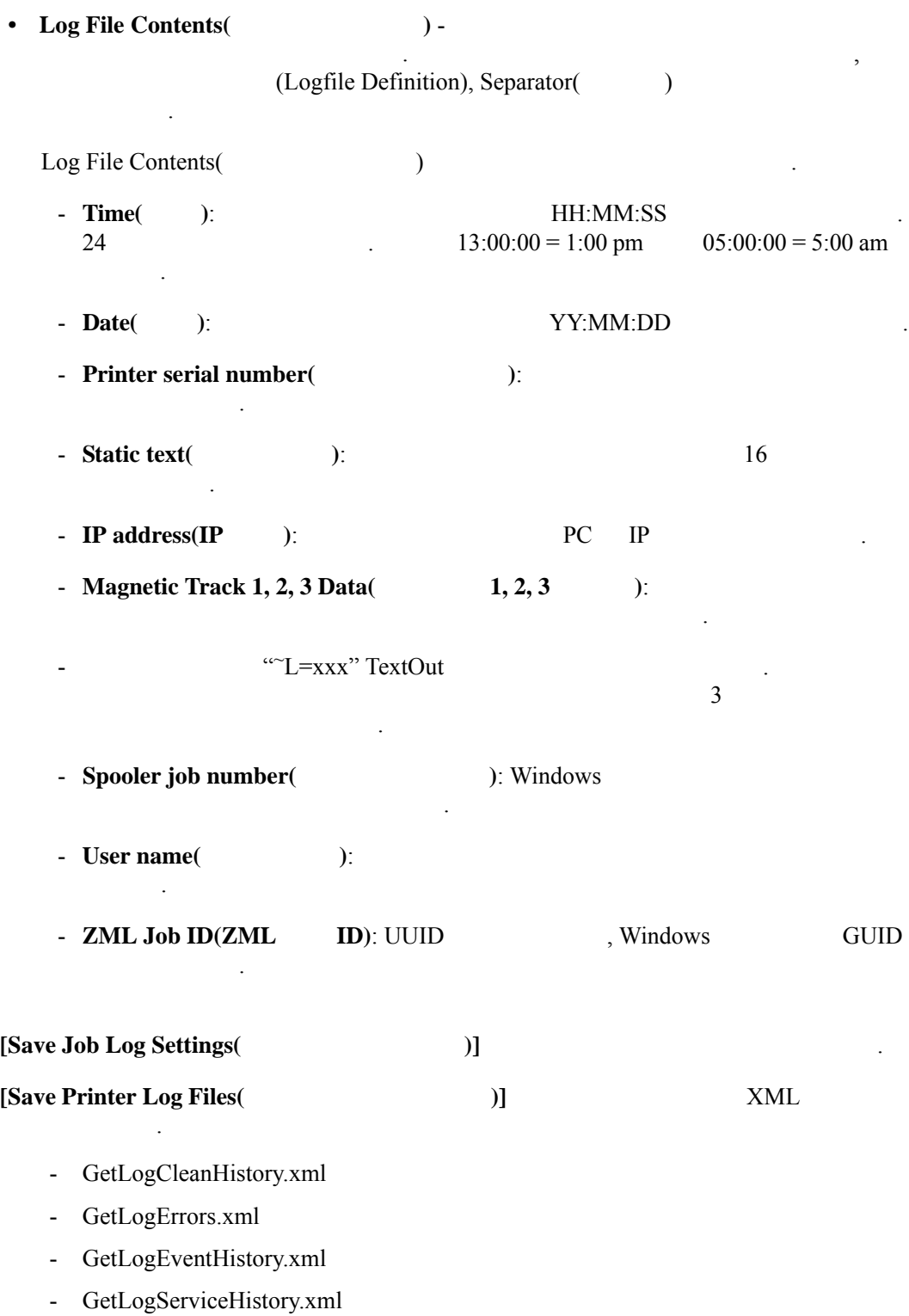

합니다 .

대한 것입니다 .

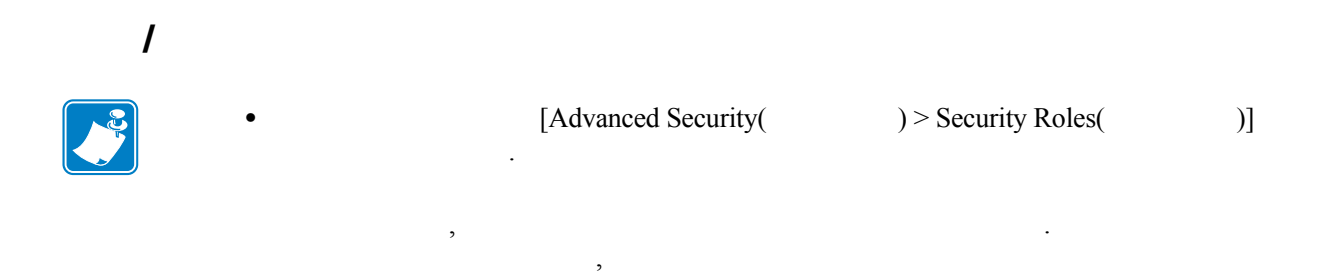

[Saved/Restored Settings(  $\qquad$  )](  $\qquad$  )]

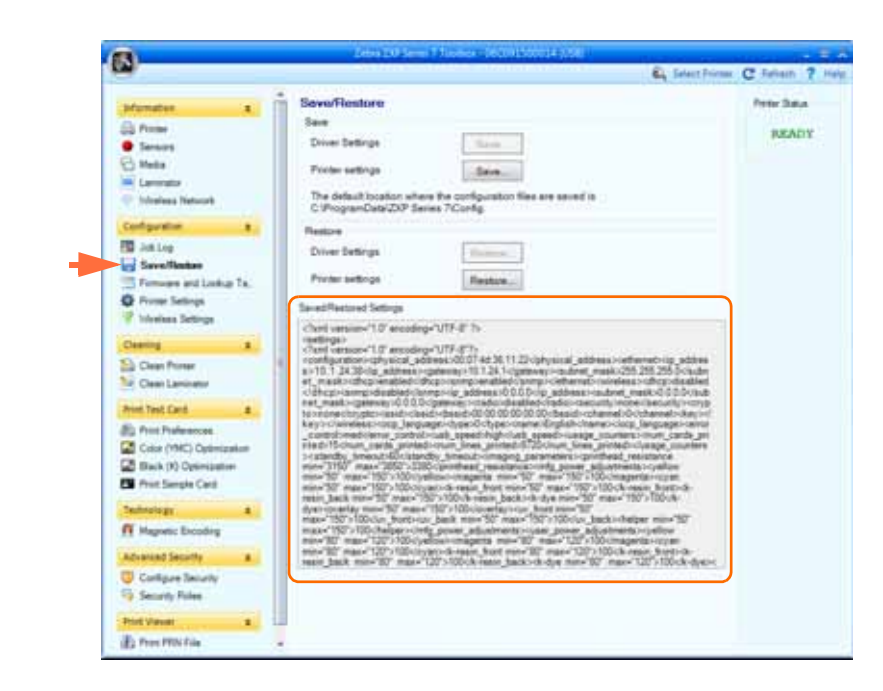

- [Save( )]  $/$  XML 저장합니다 .
	- $-P_{\perp}$  $-D \lt \qquad \qquad$
- [Restore(  $)$ ]  $/$ Toolbox Start( ) , Driver Settings(  $\qquad$  ) (  $\qquad$  ). Toolbox **[Driver(**  $\qquad$  )] 시작되면 사용 가능합니다 .

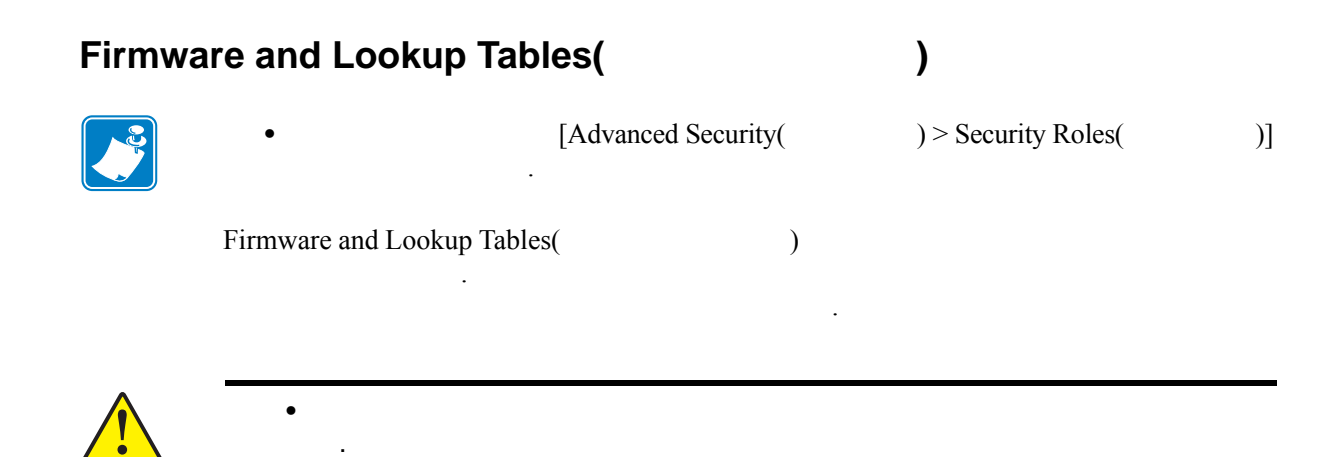

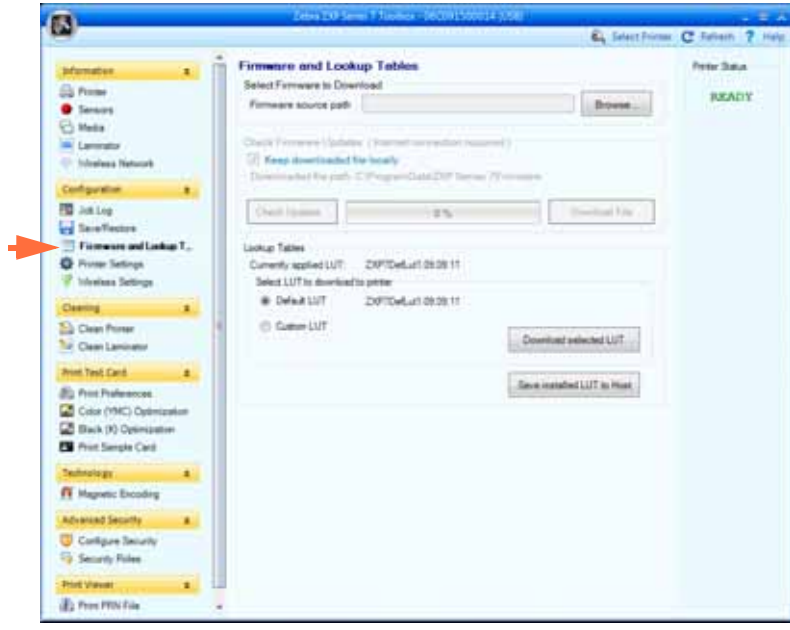

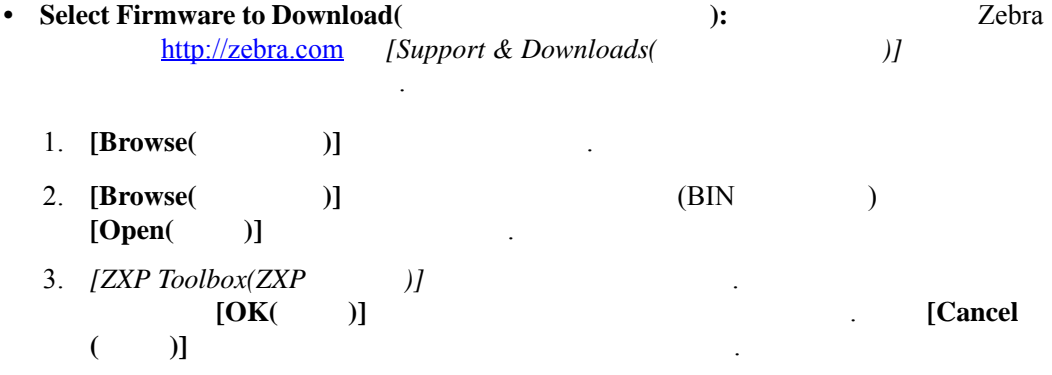

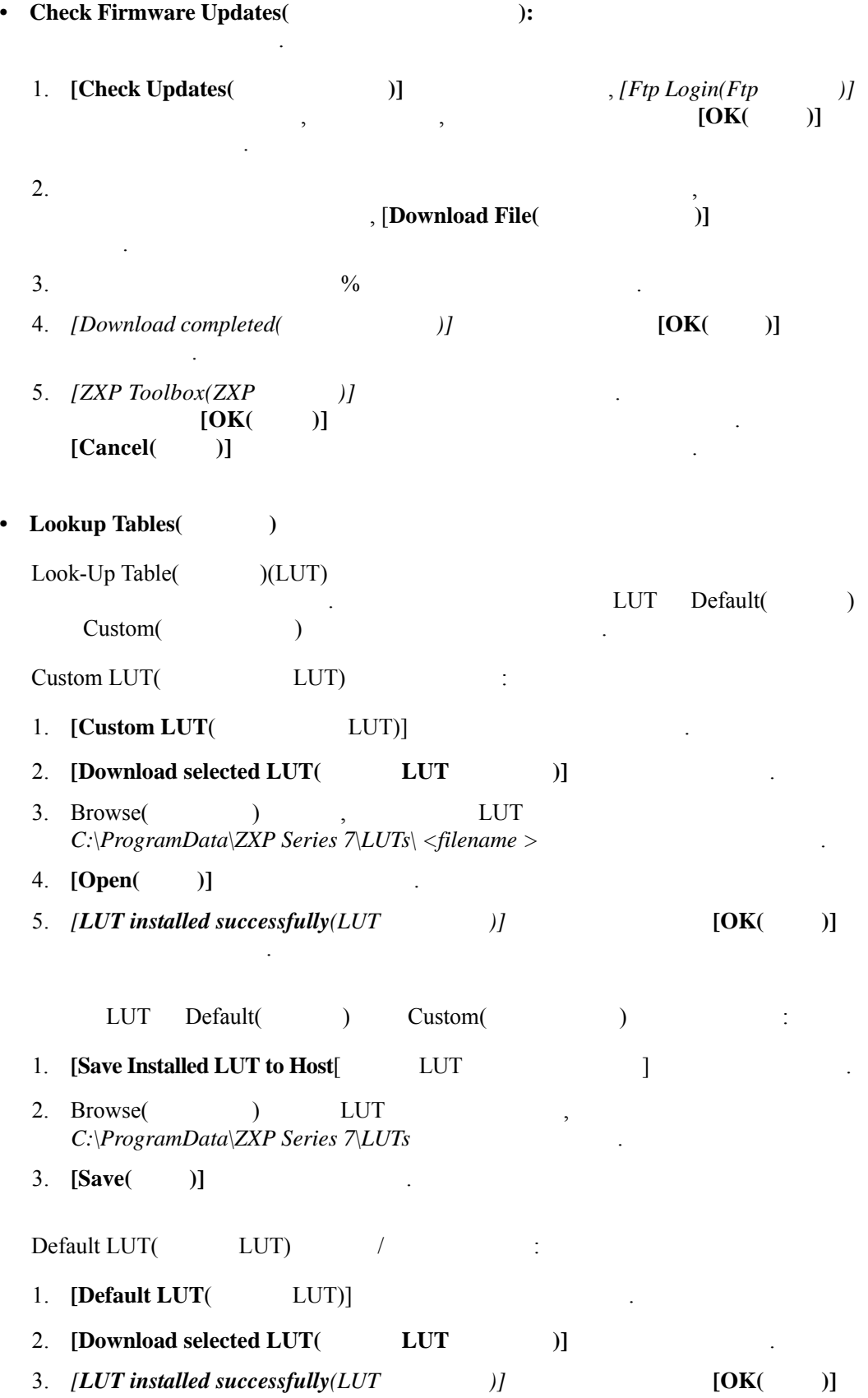

버튼을 클릭합니다 .

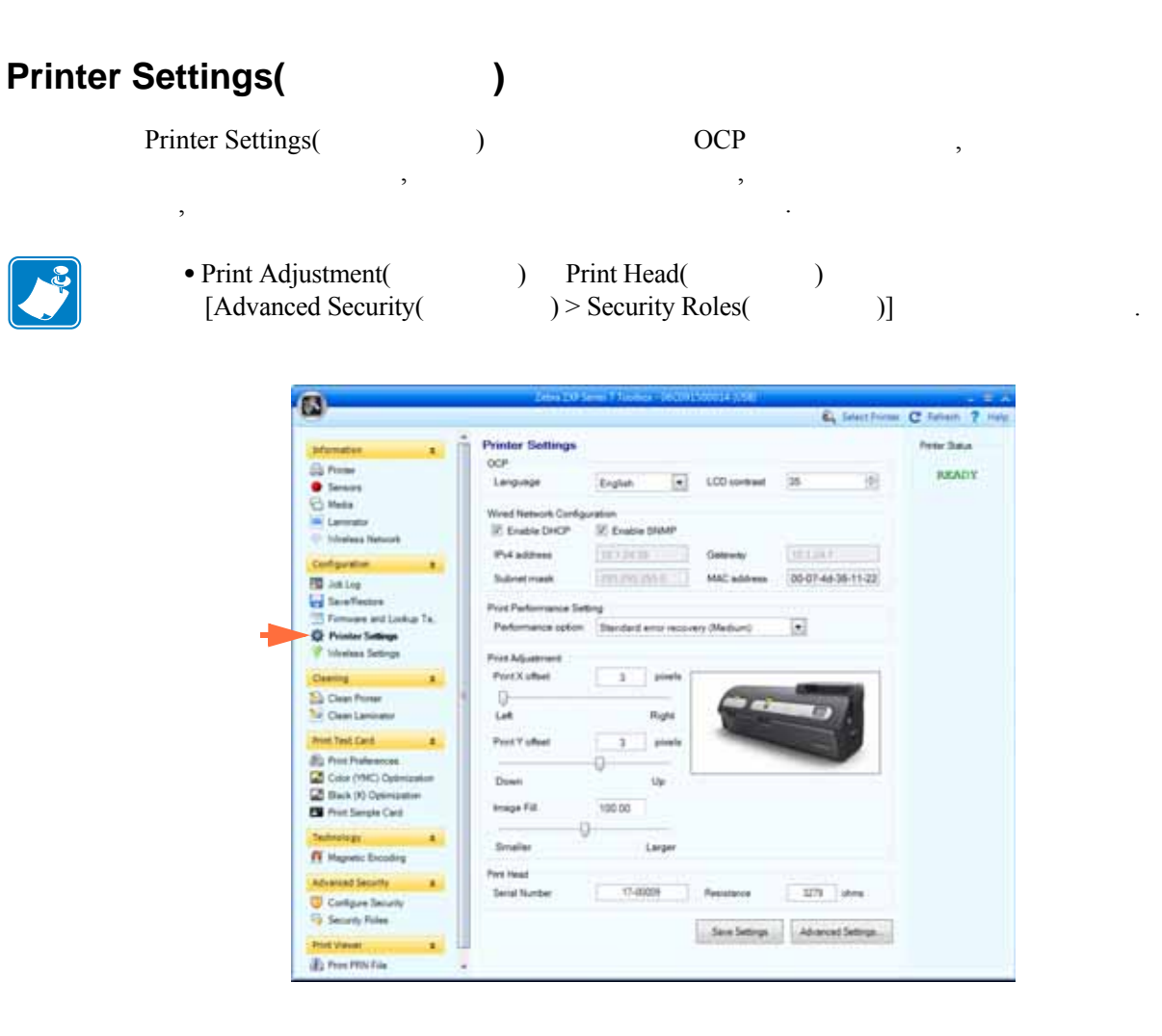

- **OCP:** 섹션에서는 작업자 제어판에 표시된 언어 ( 영어 , 프랑스어 , 스페인어 ,  $\rm 10\hskip 10pt {\rm ECD}$  $(20 \sim 50$  ).
- Network Configuration(  $\qquad \qquad$ ):  $(DHCP, \text{SNMP}, \text{IPv4} \qquad ,$  $MAC$  .
- Print Performance Setting( **example 3.1 and 3.1 and 3.1 and 3.1 and 3.1 and 3.1 and 3.1 and 3.1 and 3.1 and 3.1 and 3.1 and 3.1 and 3.1 and 3.1 and 3.1 and 3.1 and 3.1 and 3.1 and 3.1 and 3.1 and 3.1 and 3.1 and 3.1 and** - No error recovery( **2020**)(None):
	- 음으로써 하는 거 없는 것은 오류가 발생한 작업을 제공합니다 . 이것은 오류가 발생한 작업을 제공합니다 방법에 대해 호스트가 완전한 통제권을 가질 있도록 합니다 . 모드에서  $\ddot{\mathcal{A}}$ ,  $\qquad \qquad$  )  $\qquad \qquad$  , , and the value  $\ddotsc$ 작업 이후에 이미 프린터로 전송된 작업은 중단됩니다 . 오류가 발생한 작업 전의 작업은 영향을 받지 않으며 가능하면 작업이 완료되도록 허용됩니다 .
	- 검증 방법이 없는 어플리케이션에 사용해야 합니다 . - Standard error recovery(
	and the standard error recovery ( **Example 2018**) (Medium): 적절히 따름으로써 높은 처리 속도를 제공합니다 . 모드에서는 시스템에서  $\ddotsc$  ,  $\ddotsc$  ,  $\ddotsc$  ,  $\ddotsc$  ,  $\ddotsc$
	- 해결되면 자동으로 재시도하게 됩니다 . 예를 들어 , 카드 걸림 오류가 이렇게  $\blacksquare$  .  $\blacksquare$  ,  $\blacksquare$  ,  $\blacksquare$  ,  $\blacksquare$  $\,$ , . 오류가 발생한 작업 이전의 작업은 영향을 받지 않으며 가능하면 작업이 료되도록 허용됩니다 . 오류가 발생한 작업 이후의 작업은 오류가 해결될 때까지
	- Full error recovery(  $)$  )(High): 있도록 처리 속도를 줄입니다. 모드에서는 번에 하나의 작업만이

대기한 다음에 처리되어 완료됩니다 .

- $\blacksquare$ 해결되면 시스템이 자동으로 작업을 재시도합니다 . • Print Adjustment( **):**
- $[Print X offset( X ]] [Print Y offset( Y ]]$  $\text{Print X offset}$   $\begin{bmatrix} \text{Print X offset} \\ \text{X} \end{bmatrix}$  $3 \t 150 \t [Print Y offset( Y)]$  $-16$  and  $16$  and  $16$  and  $2\leq$  $\frac{1}{2}$  /  $\frac{1}{2}$  /  $\frac{1$ **[Image Fill(**  $)$ ] (<br>
(  $-98$  $)$  . [Image Fill(  $)$ ]  $102$  and  $102$  and  $103$  and  $103$  and  $103$  and  $103$  and  $103$  and  $103$  and  $103$  and  $103$  and  $103$  and  $103$  and  $103$  and  $103$  and  $103$  and  $103$  and  $103$  and  $103$  and  $103$  and  $103$  and  $103$  and  $103$  and 리플링 현상이 발생할 있음에 유의하십시오 .
- **[Print Head(** )] [\(Security Roles\(](#page-133-0) )
- **Serial Number(** ): 일치하도록 필드를 변경하십시오 .
	- **Resistance**(  $)$  (  $: 2200$  ,  $: 3300$  ): ,  $\overline{\phantom{a}}$  $\mathbb R$
- [Save Settings( **)** 니다 .  $[Advanced Setting($

 $\blacksquare$  2ebra  $\blacksquare$ 자만이 사용 가능합니다 . 자세한 내용을 찾고 있다.

 $= 3000$ 

## **Wireless Settings(**  $\qquad$  ) Wireless Settings(  $\qquad \qquad$  ) 주 **•** 기능에 대한 접근은 [Advanced Security( 고급 보안 ) > Security Roles( 보안 규칙 )] 의해 관리됩니다 .

프린터를 설치한 후에 프린터 또는 네트워크 설정을 변경할 있습니다 . 자세한 내용

 $P1035089-003$ 

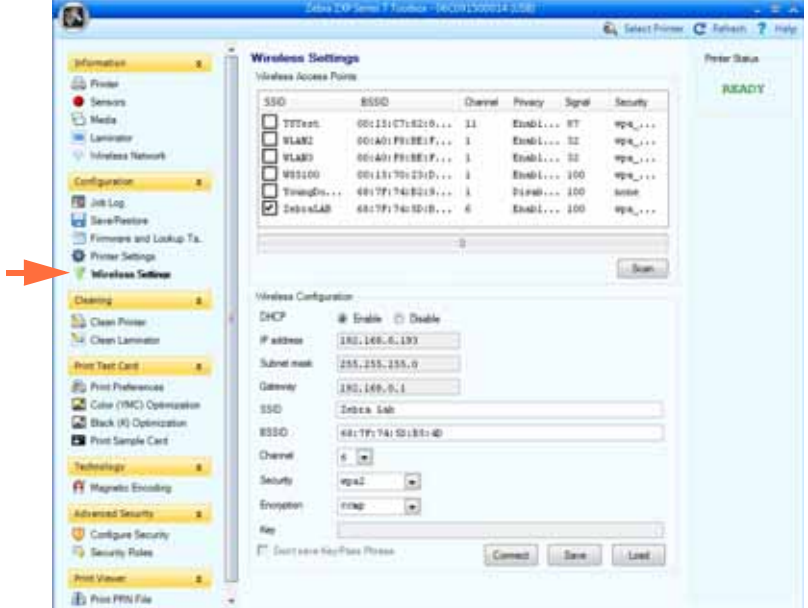

 $(SSID, BSSID, , , , , ,$ Wireless Configuration(
at a configuration is the  $\lambda$ 

 $\bullet$  +  $\bullet$  +  $\bullet$ 

프린터의 무선 설정을 구성하기 위해 가지 방식을 사용할 있습니다 .

구하는 것이 있습니다 . 이렇게 하면 대부분의 Wireless Configuration( 무선 구성 )

변수를 채웁니다 .

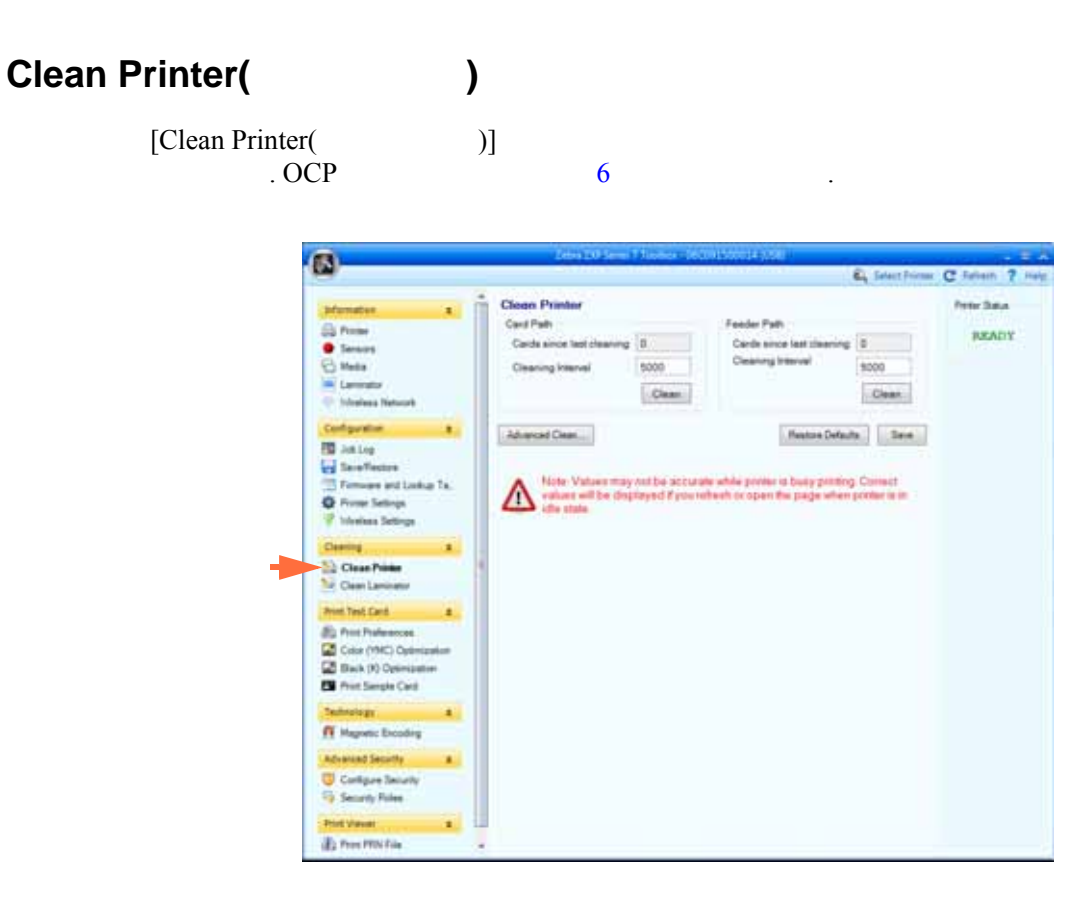

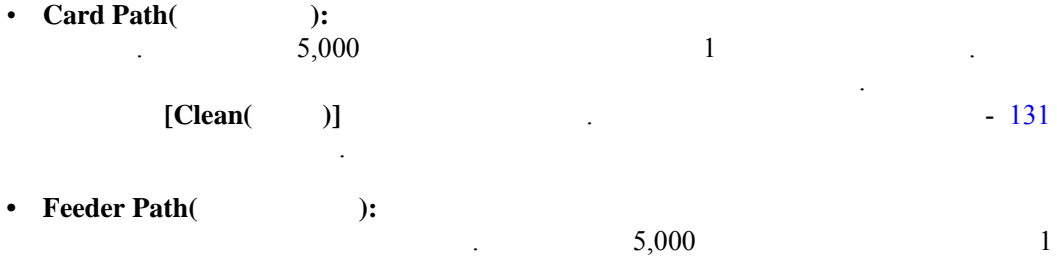

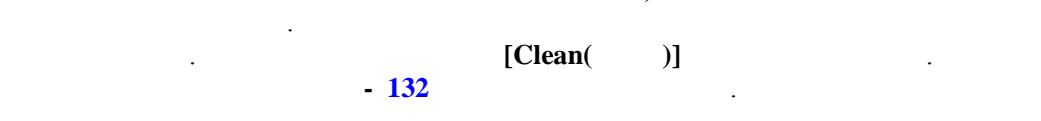

**[Restore Defaults(**  $)$ ]

**[Save**(  $)$ ]  $\qquad \qquad$  .

.

[Advanced Clean( **)**]

. 7. 기능을 사용하여 2. 기능을 사용하여 Zebra 공연 사용하여 장애 합니다 . 자세한 내용은 다음 페이지를 참조하십시오 .

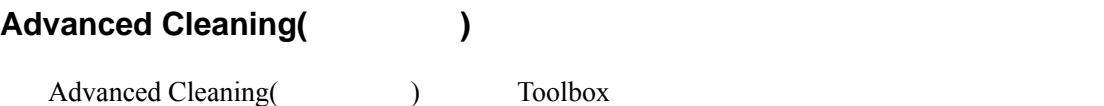

용됩니다 .

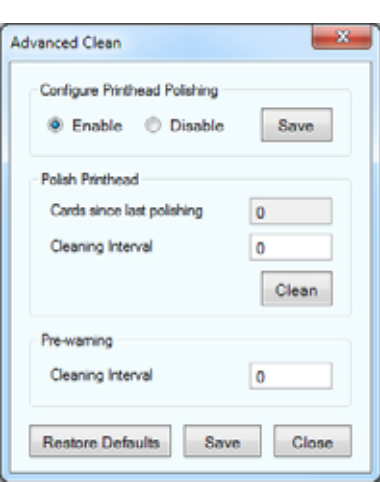

제공합니다 . 인쇄된 관계를 가지고 있는 인쇄된 카드에 " 고스팅" 고스팅 " 호텔 " 기능" 고스팅 " 기능" 기능이 발생하는 경우에 " 고스팅" 고스팅 " 기능이 발생하는 경우에 "

- Configure Printhead Polishing( **):**  $\qquad \qquad$   $\qquad \qquad$   $\qquad$   $\qquad \qquad$   $\qquad$   $\qquad$   $\qquad$   $\qquad$   $\qquad$   $\qquad$   $\qquad$   $\qquad$   $\qquad$   $\qquad$   $\qquad$   $\qquad$   $\qquad$   $\qquad$   $\qquad$   $\qquad$   $\qquad$   $\qquad$   $\qquad$   $\qquad$   $\qquad$   $\qquad$   $\qquad$   $\qquad$   $\qquad$  . **[Save(**  $)$ ]  $\Omega$ , OCP  $\Omega$
- Polish Printhead( **external** ( **):**  $5,000$ 실시해야 합니다 . 최종 연마 이후에 인쇄한 카드 수를 나타내는 카드 카운트가 표시 . **[Clean(**  $)$ ]
- **1.**  $\qquad \qquad , \qquad \qquad , \qquad \qquad , [Next($  $\mathcal{L}^{\text{max}}$
- 2. **IEXT(**  $\bigcup$ 3. ( ( )  $[Clear( )]$ 버튼을 클릭하십시오 .
- $4.$ 5. *[Printhead cleaning has been completed successfully(*  $)$ *]*  $\qquad \qquad .$
- 6. **[Close**(  $)$ ]  $7.$
- **Pre-warning**(  $\qquad$  ): Pre-warning( ) (  $250$   $)$ 됩니다 .

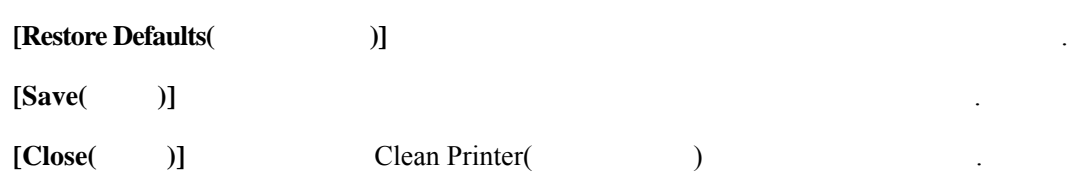

# **Clean Laminator(**  $)$ [Clean Laminator(  $1$  $\overline{C}$  . OCP  $\overline{C}$  .

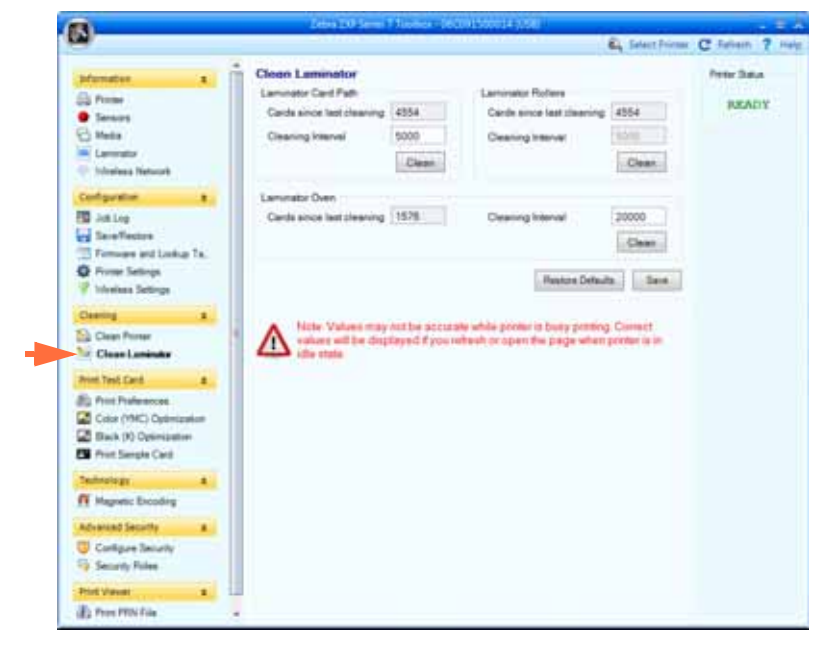

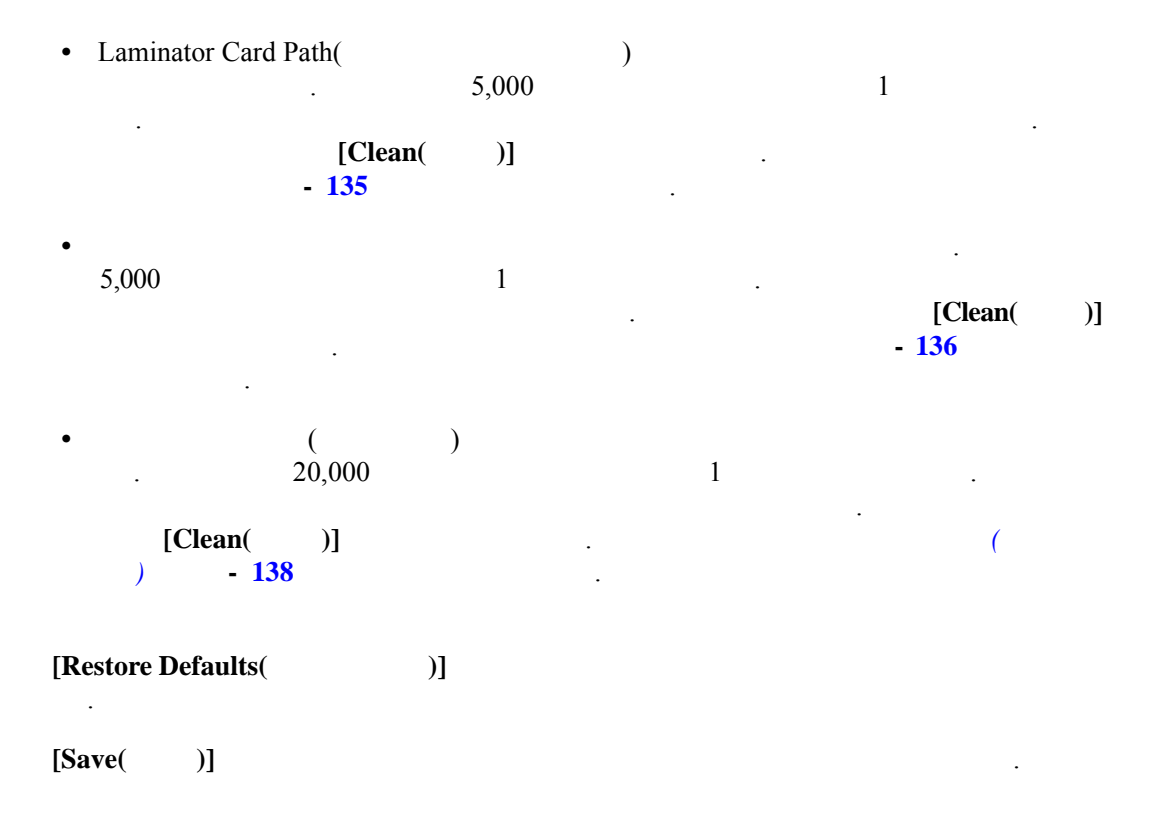

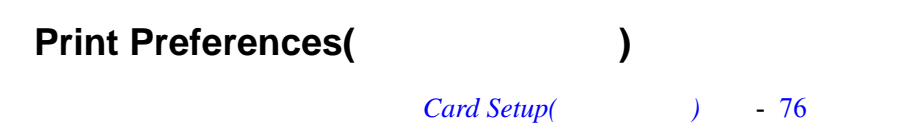

법으로 작동합니다 . 자세한 내용은 해당 섹션을 참조하십시오 .

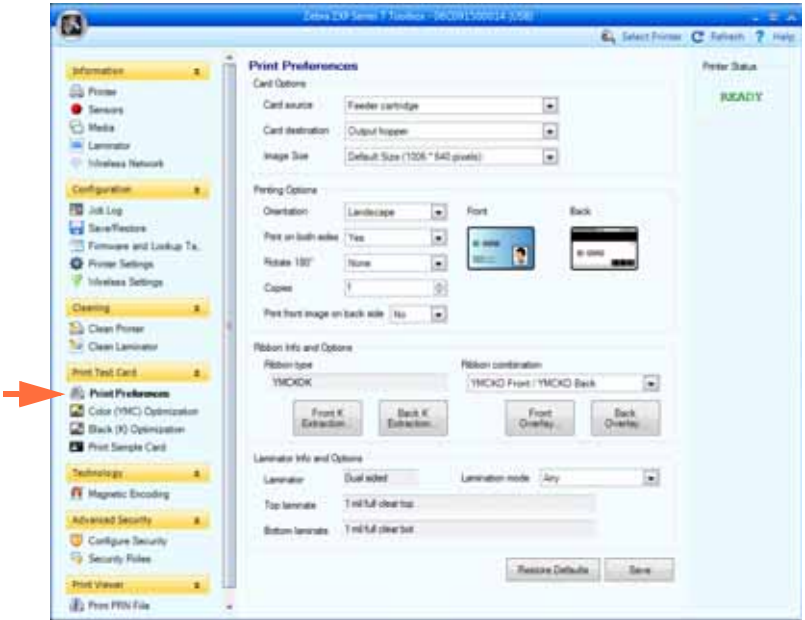

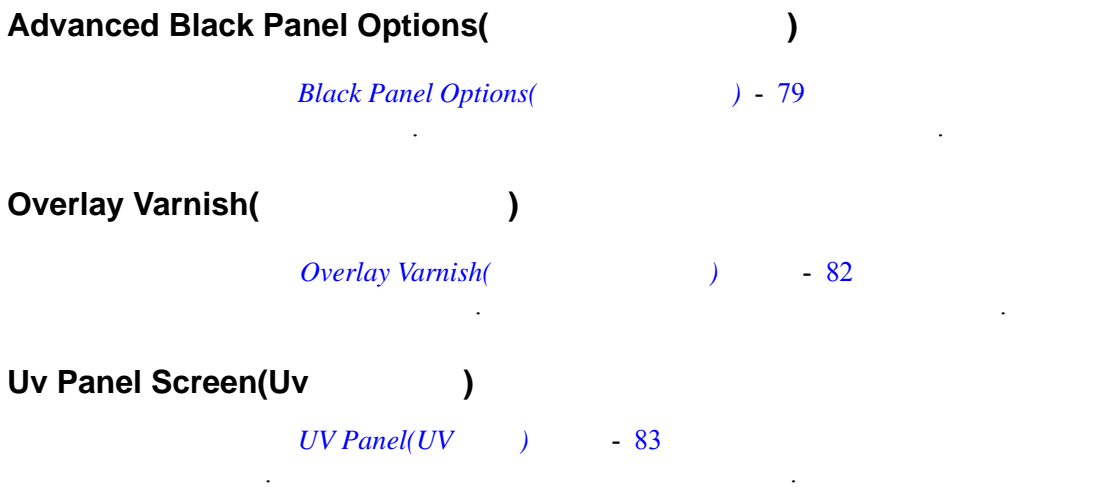

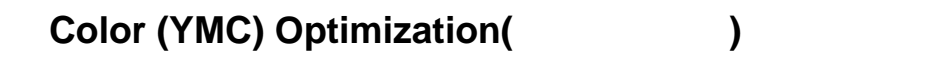

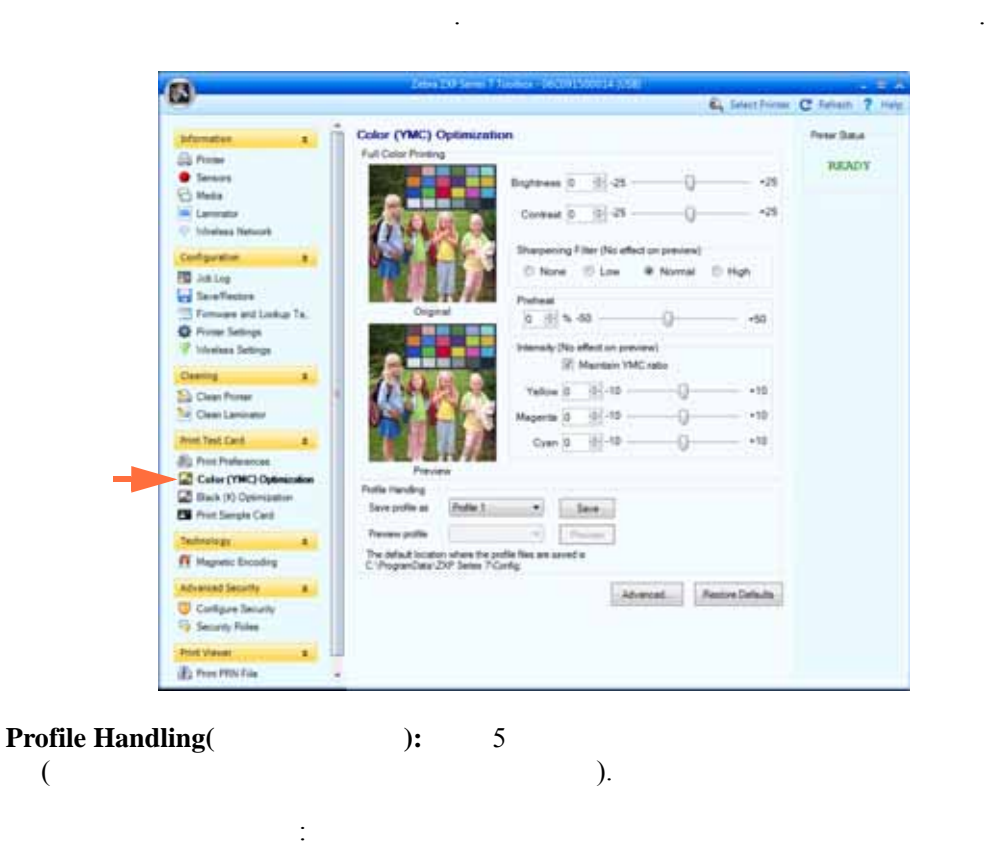

[Color \(YMC\) Optimization\(](#page-99-0)  $\qquad 92$ 

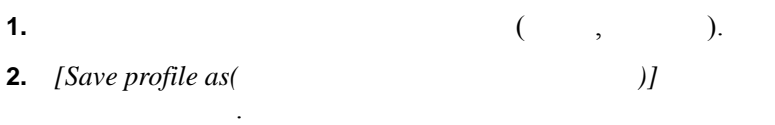

**3. [Save(** )]

저장된 프로파일 로드 방법 :

- **4.** *[Preview profile*(  $\qquad$  )] 택합니다 .
- **5. [Preview**( )]

 $\mathcal{L}^{\text{max}}$ 

 $[Advanced($   $)]$   $Advanced(YMC) Color Optimization($  $)$   $.$ 

#### Advanced Color (YMC) Optimization(
<br>
and  $\blacksquare$

 $Advanced Color (YMC) Optimization($ 

대한 제어기와 동일한 방법으로 작동합니다 . 자세한 내용은 해당 섹션을 참조하

#### **Black Panel (K) Optimization(**  $\qquad \qquad$  )

 $\sim$  . The contract of  $\sim$ 

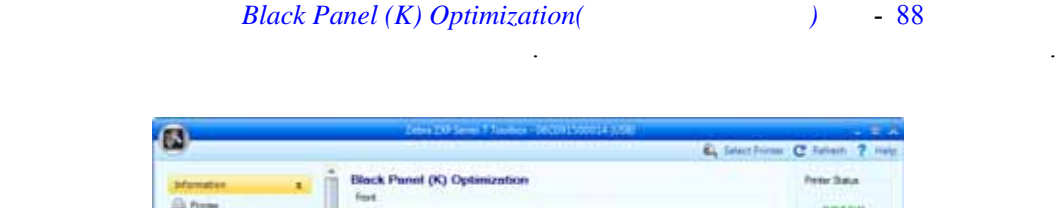

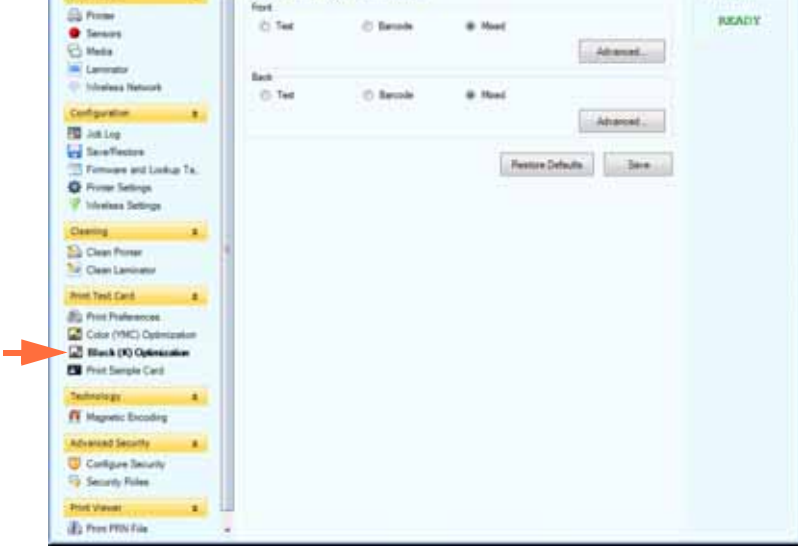

[Advanced( )] Advanced Black panel (K) Optimization(  $\left( \begin{array}{ccc} 1 & 0 & 0 & 0 \\ 0 & 1 & 0 & 0 \\ 0 & 0 & 0 & 0 \\ 0 & 0 & 0 & 0 \\ 0 & 0 & 0 & 0 \\ 0 & 0 & 0 & 0 \\ 0 & 0 & 0 & 0 \\ 0 & 0 & 0 & 0 \\ 0 & 0 & 0 & 0 \\ 0 & 0 & 0 & 0 \\ 0 & 0 & 0 & 0 & 0 \\ 0 & 0 & 0 & 0 & 0 \\ 0 & 0 & 0 & 0 & 0 \\ 0 & 0 & 0 & 0 & 0 & 0 \\ 0 & 0 & 0 & 0 & 0 & 0 \\ 0 & 0 & 0 &$ 

#### **Advanced Black Panel (K) Optimization(** The State of  $\blacksquare$

 $Advanced \, Black \, Panel \, (K) \, Optimization($  $89$ 

#### **Print Sample Card(**  $\qquad \qquad$  )

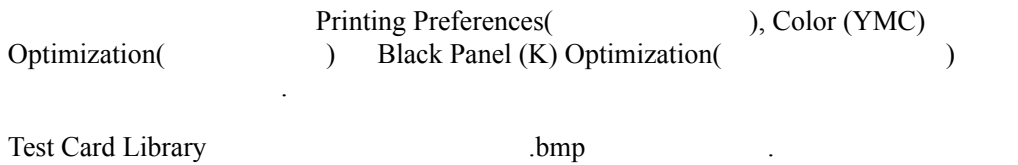

샘플 카드를 인쇄하는 방법에 대한 자세한 내용은 다음 단계와 같습니다 .

1. **[Test Card Library(**  $]]$ 

<span id="page-125-2"></span><span id="page-125-1"></span><span id="page-125-0"></span>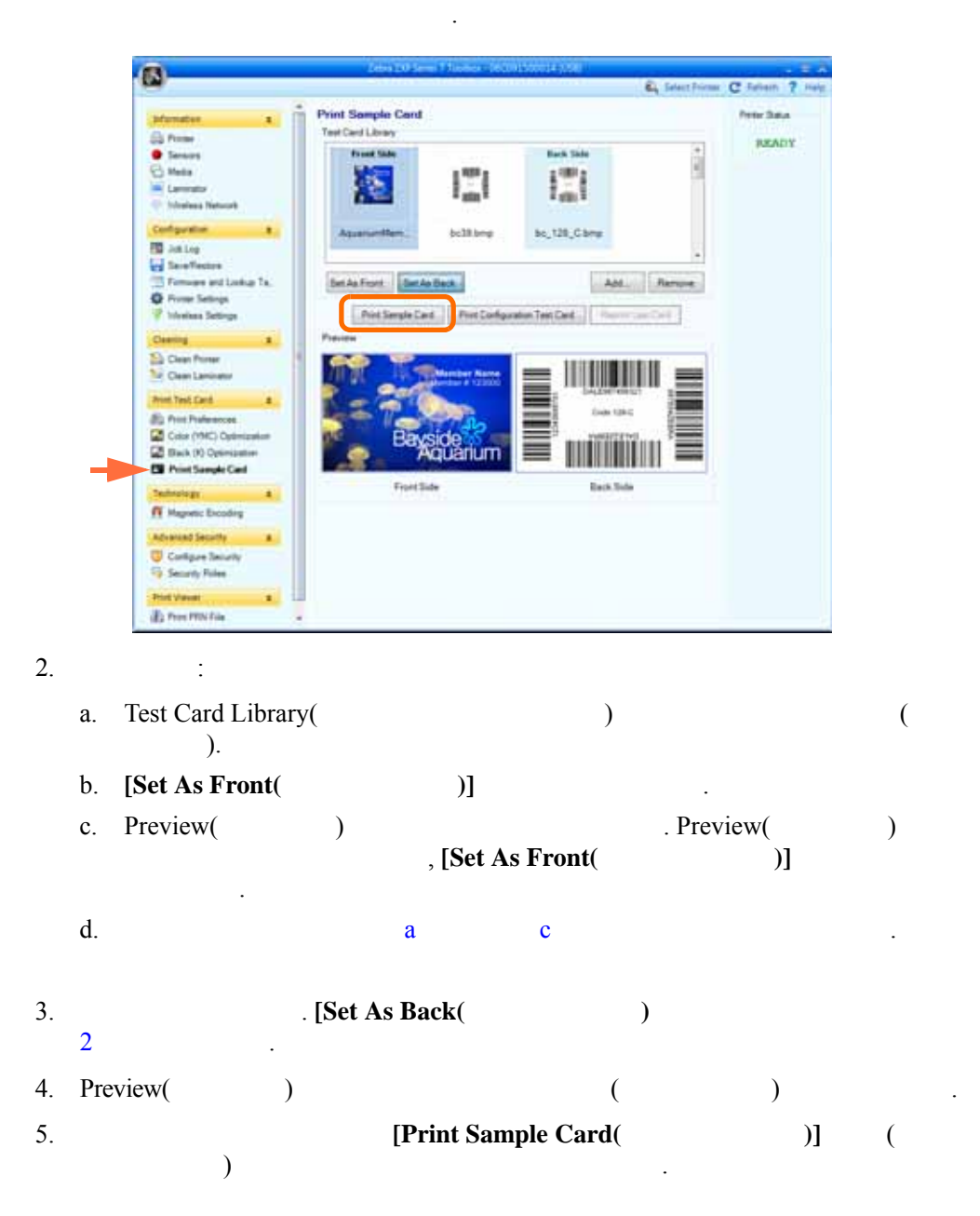

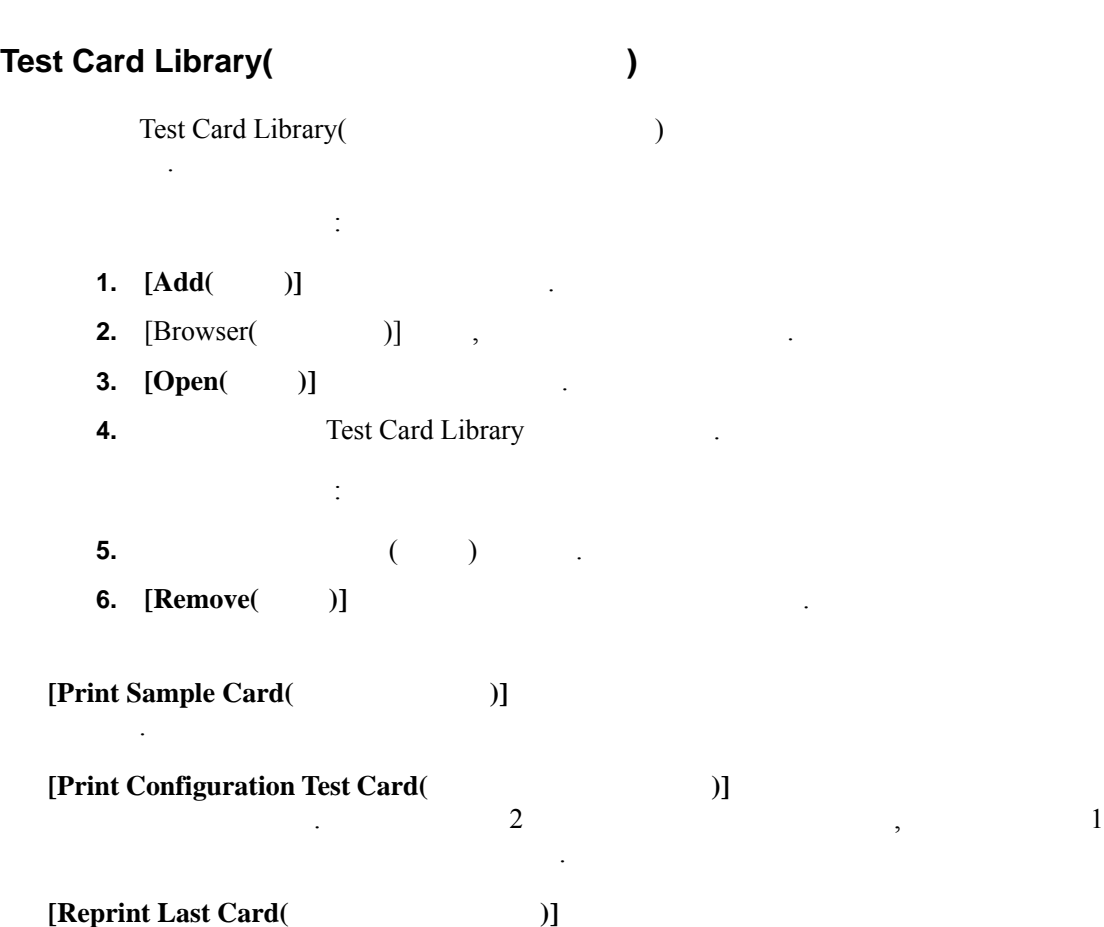

명령을 전송합니다 .

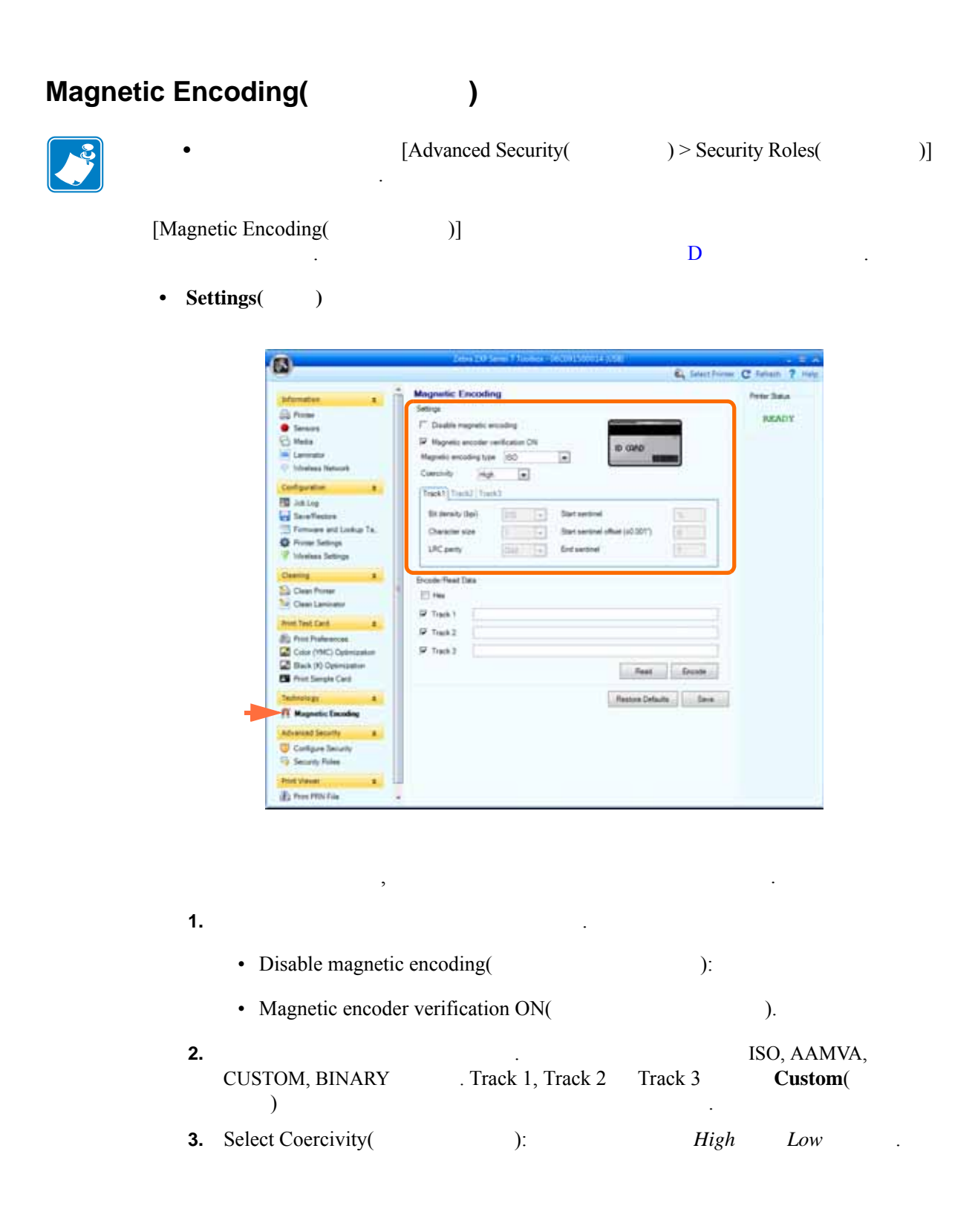

• Encode/Read Data(  $/$  ):

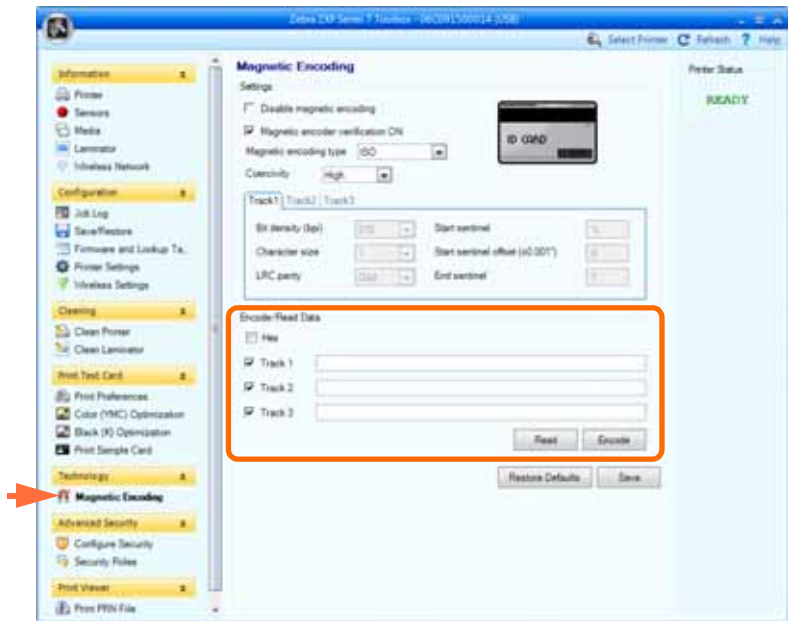

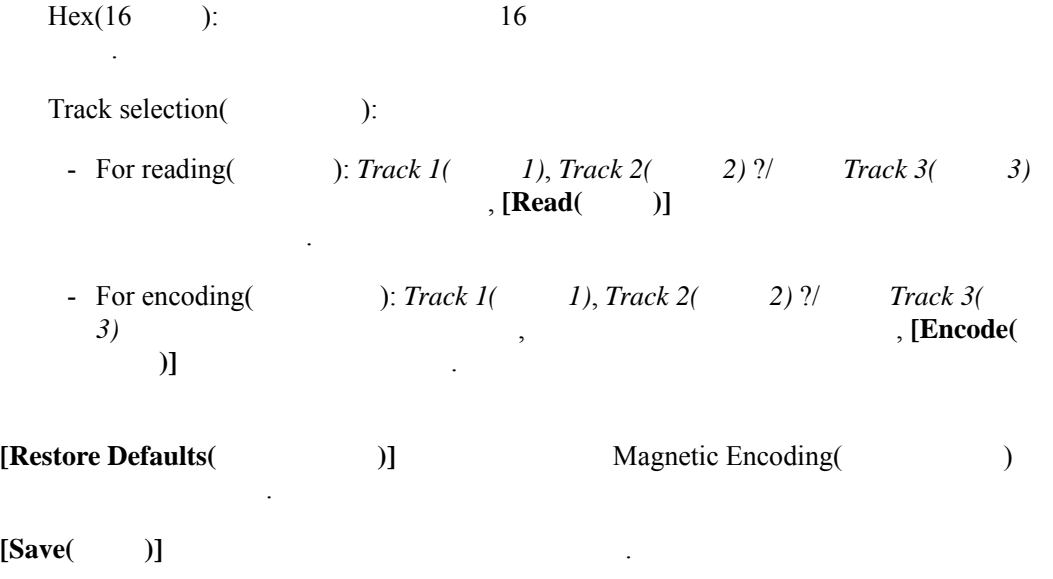

# Smart Card( **a**

.

[Smart Card(  $\qquad$  )]  $\qquad$  E

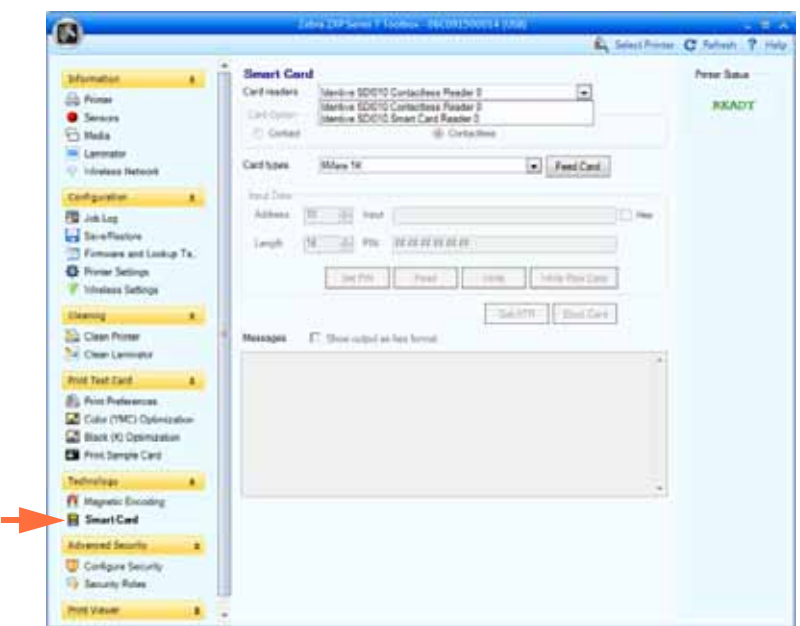

, 스마트 카드 인코딩에 대한 자세한 사이트 카드 인코딩에 대한 자세한 내용은 [부록](#page-194-0) 포함하십시오.

#### • Card Readers( **):**

- 드롭다운 메뉴에서 카드 리더를 선택하십시오 . - Card Optio(  $\longrightarrow$  ): Contact(  $\longrightarrow$  Contactless( )
- Card Types(  $\qquad$  ):

하십시오 .

- 드롭다운 메뉴에서 해당 카드 유형을 선택하십시오 . - 공급기 카드리지에 카드를 놓고 **[Feed Card(** 카드 공급 **)]** 버튼을 클릭하십시오 .

- Card Types(  $)$  (  $)$  :
	- **Input Data**(  $)$ : ,  $)$  PIN

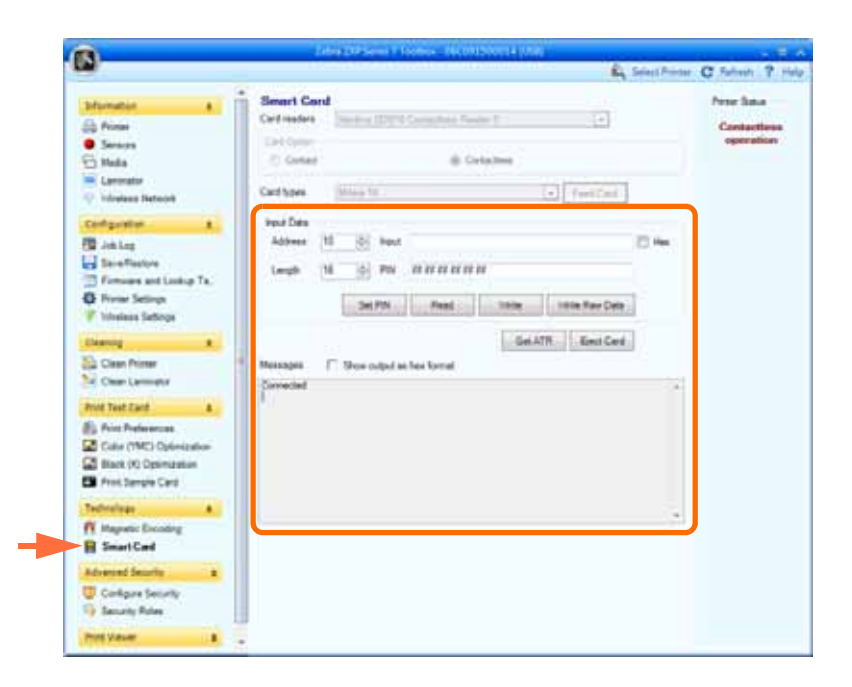

- $\vdots$  , *[Write(*  $\qquad$ *)]*  $\qquad$  *, [Input( )]* 이터를 입력한 다음 , **[Write(** 쓰기 **)]** 버튼을 클릭하십시오 . • ( ) **[Read(** )] . Messages(  $\qquad$  )  $\qquad$  "Read successful" 스마트 카드에서 읽은 값이 표시됩니다 . **•** [Set PIN(PIN  $\qquad$  )] • " 원시 데이터 " 카드에 기록하려면 **[Write Raw Data(** 원시 데이터 기록 **)]** 버튼을 클릭하십시오 . **[Get ATR(ATR** 가져오기**)]** 버튼은 카드 리더에서 ATR(Answer To Reset) 결과를 반환합니다 . 이것은 프린터에 삽입된 스마트 카드의 유형을 식별하기에 유용 합니다 .
- **[Eject Card(**  $)$ ]
- 출력을 16 진수 형식으로 보려면 **[Messages(** 메시지 **)]** 확인란을 클릭하십시오 .

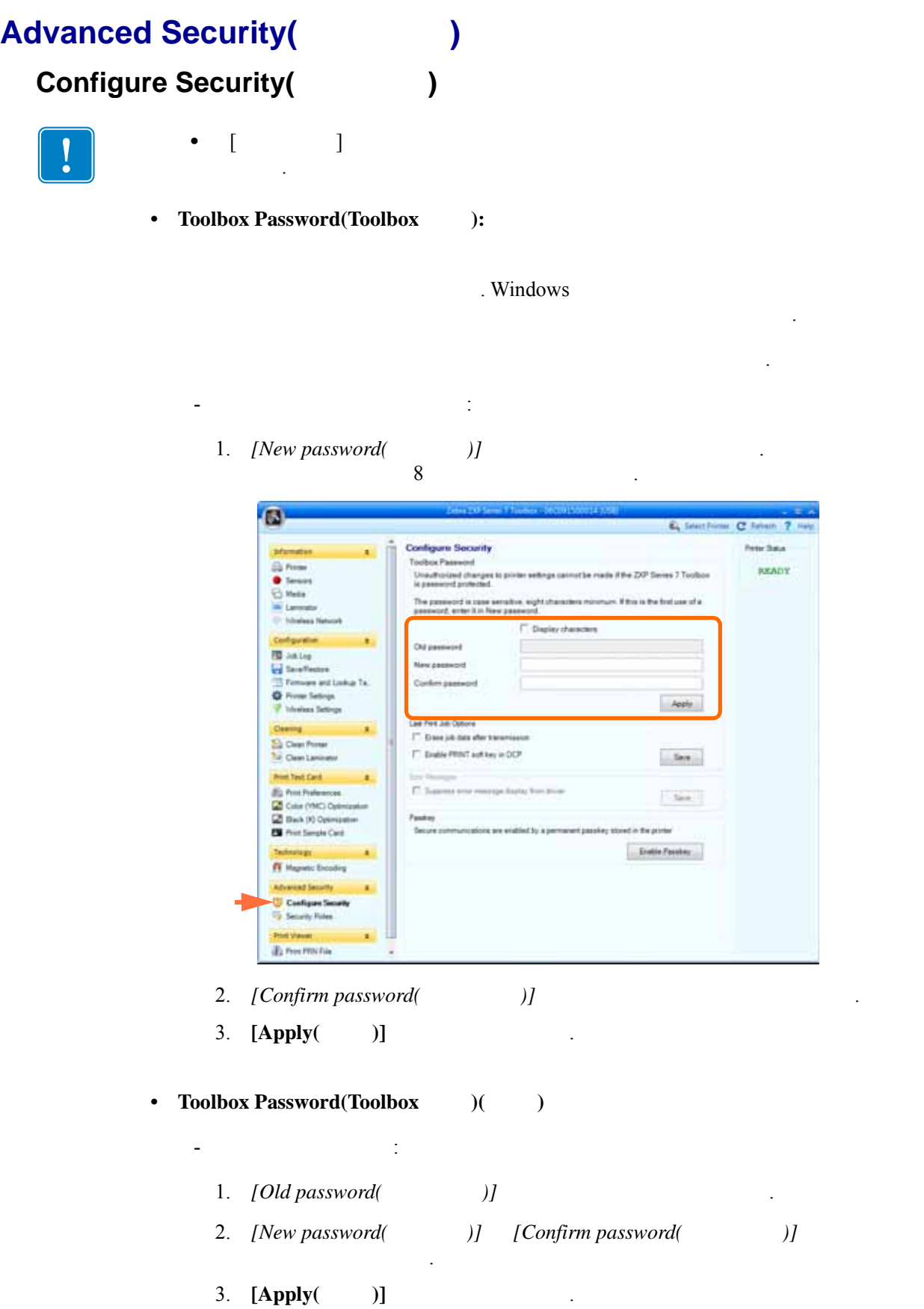

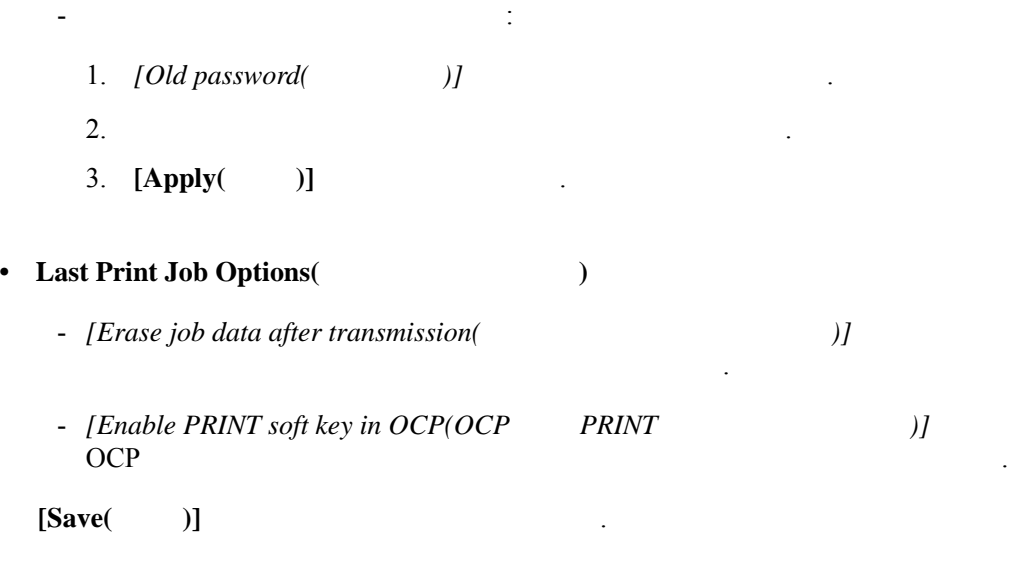

• **Passkey**(  $\qquad$  )

**•** 오류 메시지

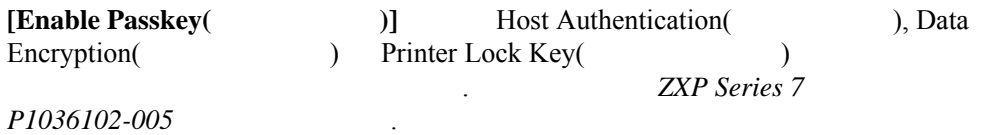

드라이버에서 오류 메시지가 표시되지 않도록 하려면 확인란을 선택하십시오 .

#### <span id="page-133-0"></span>**Security Roles(**  $)$

- 
- [Advanced Security(  $)$ ] 관리 권한을 가지고 있어야 합니다 .

다양한 ZXP 툴박스 화면에 대한 액세스를 허용하고 제한하는 것과 같은 보안 역할을

 $\tag{3.12}$ Guest, HelpAssistant, Local User, localfix )

**•** 보안 접근 역할을 설정하려면

**1.** 드롭다운 메뉴에서 사용자를 선택하십시오 .

니다 .

니다 .

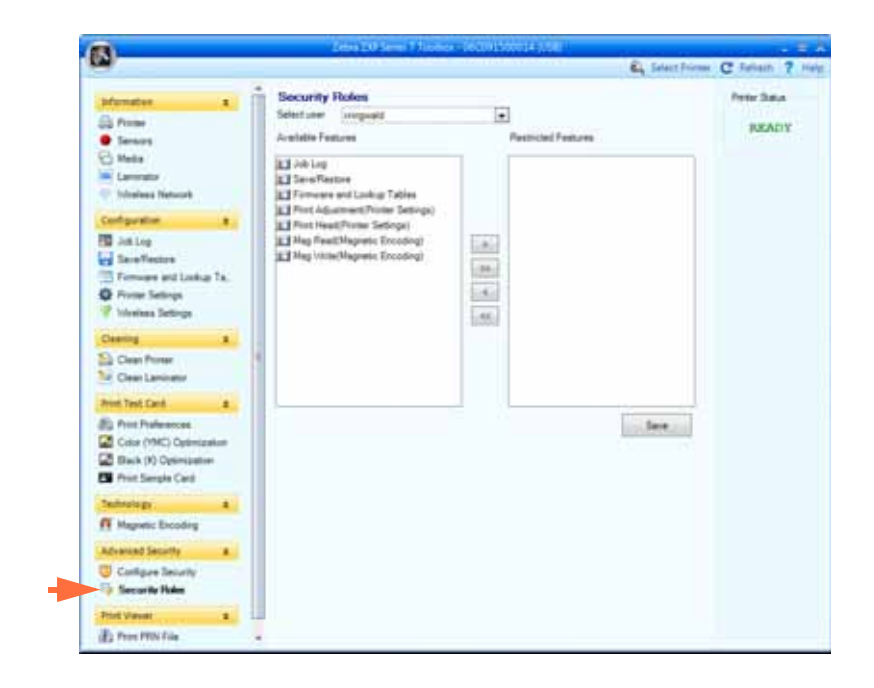

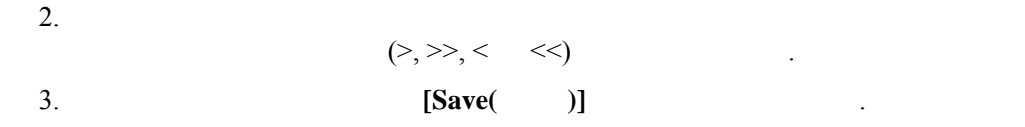

 $\,$ ,  $\,$ 

PRN 파일을 인쇄할 때는 프린터 드라이버를 바이패스합니다 . 그러나 프린터에 대한

#### **Print PRN file(PRN** )

 $\overline{\phantom{a}}$ 

- **PRN** 파일을 프린터로 전송하려면 **:**
	- **1.** [Print( )] PRN

적으로 작동하는지 확인할 있도록 합니다 .

**[Browse**( )] PRN PRN

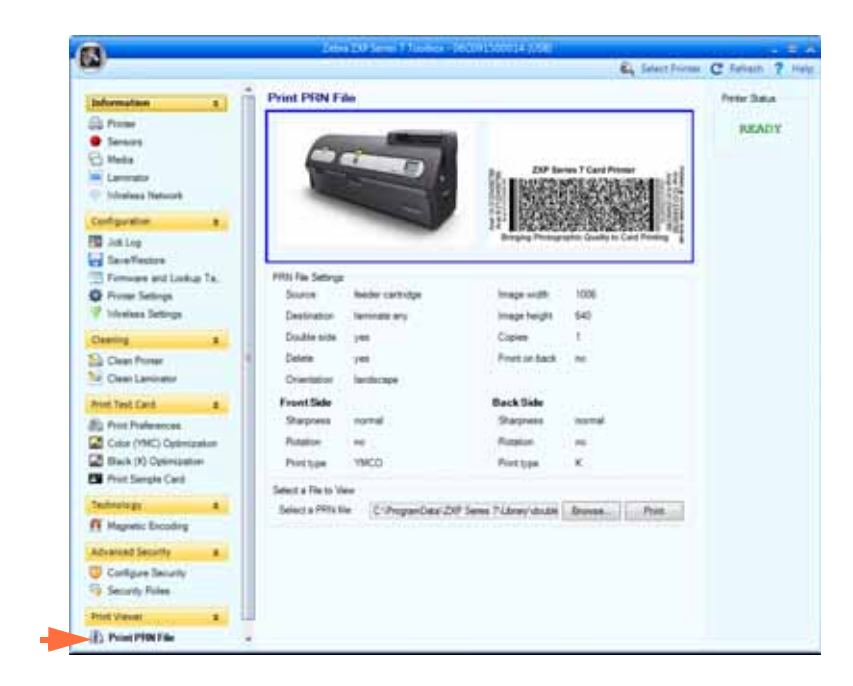

신은 인쇄 스풀러를 통해서 이루어지기 때문에 인쇄 스풀러는 여전히 필요합니다 .

- 2. [Browse( )] PRN
- 3. **[Open(** )]
- 4. PRN
- 5. **[Print(** )]

정상적으로 설정되고 구성되었음을 의미합니다 .

PRN  $PRN$ 

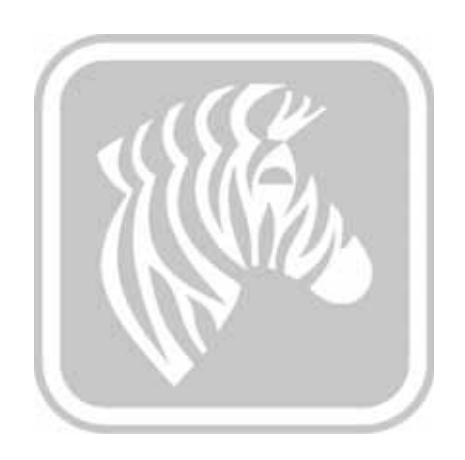

# <span id="page-136-0"></span>6

공장 품질 보증을 유지하기 위해서는 권장된 청소 절차를 반드시 시행해야 합니다 **.** 본 설

절대 프린터의 부품 또는 내부 케이블을 풀거나 **,** 조이거나 **,** 하거나 **,** 굽혀서는 안됩니다 **.**

절대 프린터 내부의 조각을 제거하기 위해 고압의 에어 콤프레셔를 이용해서는 안됩니다 **.**

명서에 설명된 권장 청소 절차 이외의 모든 작업은 **Zebra** 공인 기술자를 통해서만 실시하

### **6.1** 소개

 $\,$ ,  $\,$ ,  $\,$ ,  $\,$ ,  $\,$ ) see Fig. 2 see Fig. 2 see Fig. 2 see Fig. 2 see Fig. 2 see Fig. 2 see Fig. 2 see Fig. 2 see Fig. 2 see Fig. 2 see Fig. 2 see Fig. 2 see Fig. 2 see Fig. 2 see Fig. 2 see Fig. 2 see Fig. 2 see Fig. 2 see Fig. 2 see Fig. 2 ZXP Series 7 **bttp://www.zebra.com/supplies**  $\mathbb{R}^2$  . The state  $\mathbb{R}^2$  $($ Properties( ), Device Information( ) and  $\blacksquare$ 

주의 **•** 공장 품질 보증을 유지하십시오 !

도록 하십시오 **.**

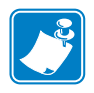

내용을 확인하십시오 .

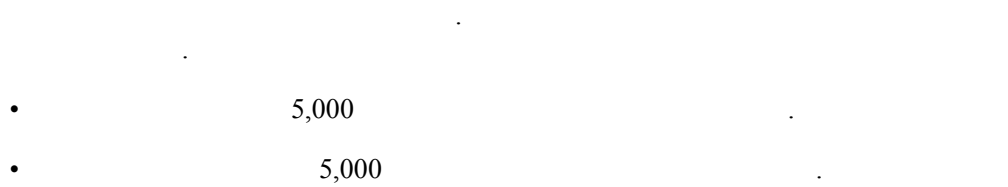

- 1. (OCP) MENU( ) . OCP Main Menu( ) and  $\blacksquare$
- **2.** Main Menu( and ) **Advanced Settings( and )** Advanced Settings( and ) COCP Advanced Settings Menu(
- **3.** Advanced Settings Menu( 2008 December 2008 Menu 2008 December 2018 Menu 2019 December 2019 Olean Printer (  $OCP$  Clean Printer Menu(  $OCP$  $\mathbb{Z}$

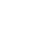

<span id="page-138-1"></span><span id="page-138-0"></span>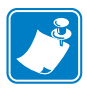

 $\bullet$  **•** 2XP Series 7 <http://www.zebra.com/supplies>

- 1. Clean Printer Menu(  $\qquad \qquad$  ) [CLEAN CARD PATH( *)* 선택하십시오 . **2.** OCP 2.  $1.3.$   $[Next($ 
	- . **4.**  $\qquad \qquad$ , *[Next(* )]
	- $5.$   $|Clean( )$

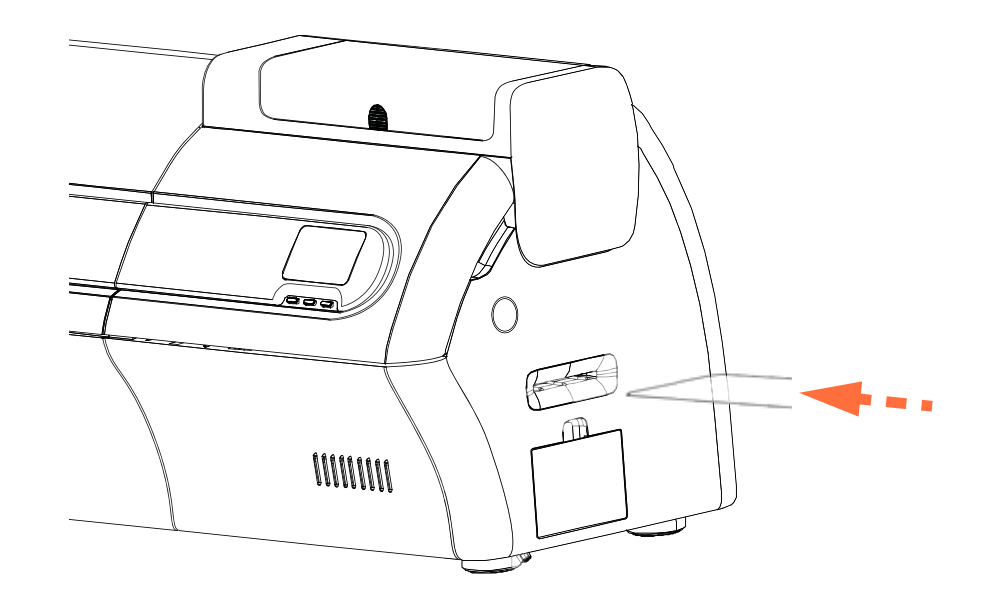

단계 **6.** 청소 절차가 완료될 때까지 기다립니다 . 카드는 동일한 슬롯을 통해 방출됩니 .  $T.$   $[Clear($   $)]$ 누르십시오 . 단계 **8.** 청소 절차가 완료될 때까지 기다립니다 . 카드는 동일한 슬롯을 통해 방출됩니 . **9.**  $\qquad \qquad$ , *[Next*( )] 10. OCP Clean Printer Menu(
and the set of the set of the set of the set of the set of the set of the set of the set of the set of the set of the set of the set of the set of the set of the set of the set of the set of the

**6:** 청소

<span id="page-139-0"></span>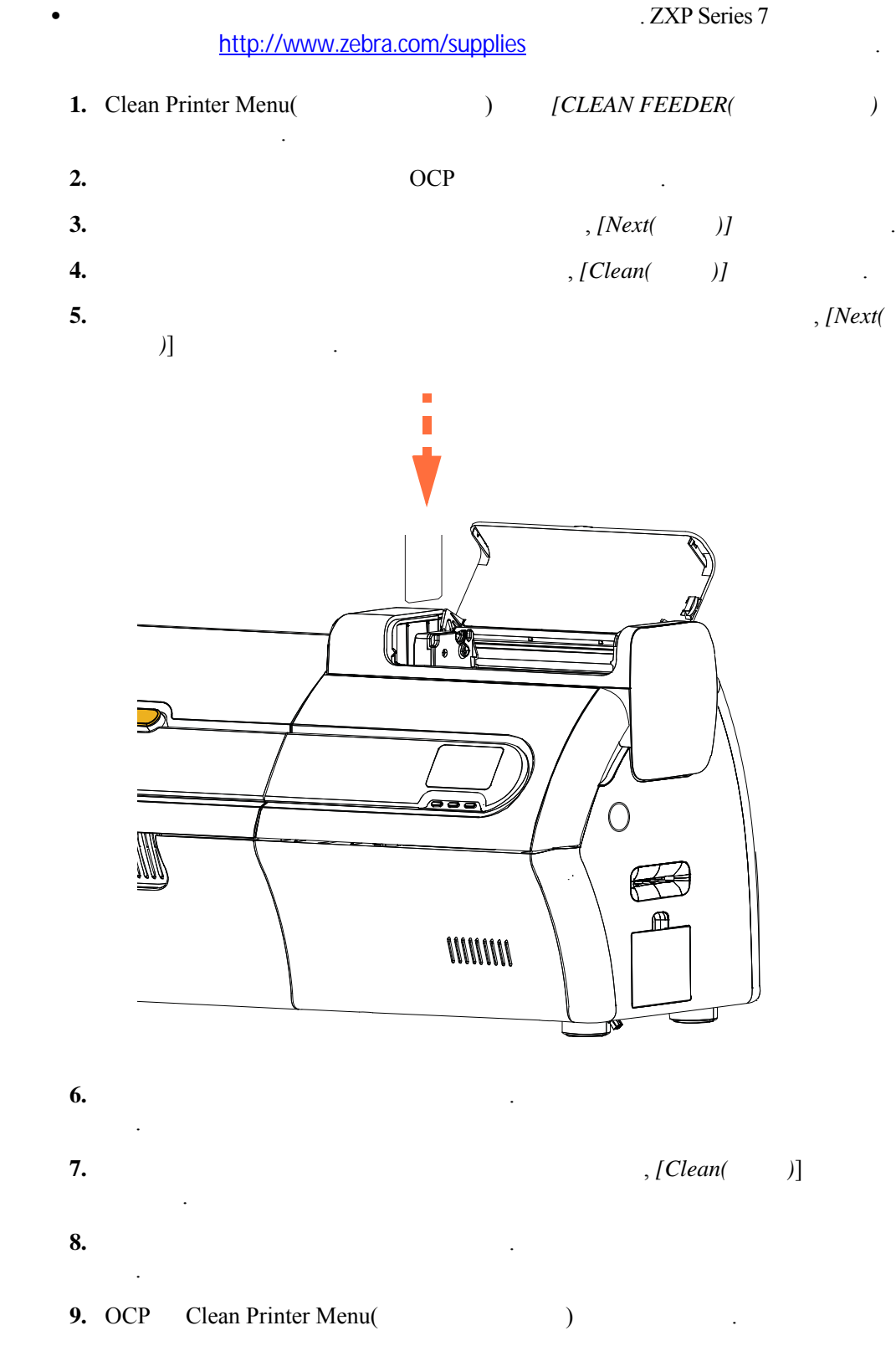

 $10.$ 

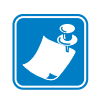

◆ **•** 7 *Zebra* 7 *Zebra* 7 *Zebra* 7 *Zebra* 7 *Zebra* 7 *Zebra* 7 *Zebra* 7 *Zebra* 7 *Zebra* 7 *Zebra* 7 *Zebra* 7 *Zebra* 7 *Zebra* 7 *Zebra* 7 *Zebra* 7 *Zebra* 7 *Zebra* 7 *Zebra* 7 *Zebra* 7 *Zebra* 7 *Zebra* 7 *Ze* 

ZXP Toolbox Clean Printer(  $\qquad$ ) [Advanced Cleaning(  $\sum_{n=1}^{\infty}$  **)**  $\sum_{n=1}^{\infty}$   $\sum_{n=1}^{\infty}$   $\sum_{n=1}^{\infty}$   $\sum_{n=1}^{\infty}$   $\sum_{n=1}^{\infty}$   $\sum_{n=1}^{\infty}$   $\sum_{n=1}^{\infty}$   $\sum_{n=1}^{\infty}$   $\sum_{n=1}^{\infty}$   $\sum_{n=1}^{\infty}$   $\sum_{n=1}^{\infty}$   $\sum_{n=1}^{\infty}$   $\sum_{n=1}^{\infty}$   $\sum_{n=1}$  $(1, 0, 0, 0)$ 

1. ZXP Toolbox

 $\mathcal{O}(\mathcal{O}_\mathcal{O})$ 

합니다 .

- 2. (OCP) MENU( ) . OCP Main Menu( ) and  $\blacksquare$
- **3.** Main Menu( and ) **Advanced Settings(** and ) **Advanced Settings** (and ) **Advanced Settings** (and ) **2.** ocp Advanced Settings Menu( and the control of the Advanced Settings Menu( and the control of the control of the control of the control of the control of the control of the control of the control of the control of the cont
	- **4.** Advanced Settings Menu( 2002 0 Menu and 2008 Menu and 2012 0 Clean Printer( eta<br>
	a Clean Printer Menu(
	and the Second Second Second Second Second Second Second Second Second Second Second Second Second Second Second Second Second Second Second Second Second Second Second Second Second Second Secon  $[POLISH PRINTHEAD($
	- 단계 **5.** 프린터 커버와 리본 함을 열고 , 리본을 제거한 다음 , *[Next*( 다음 )] 누르십 시오 .
- $, [Next( )]$ 단계 **7.** 연마용 카드 ( 연마면이 위로 ) 수동 공급 슬롯에 삽입한 다음 , *[Clean(* 청소 *)*]

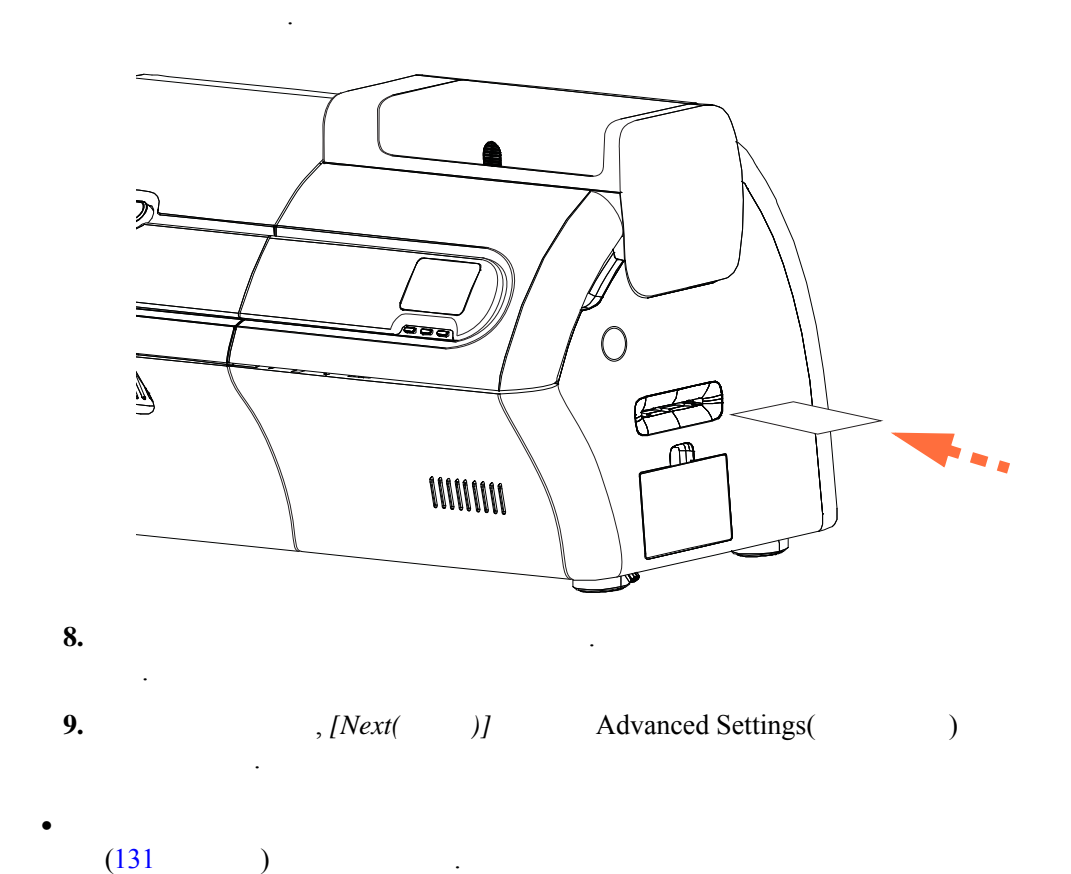

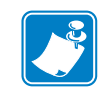

P1036101-082 Zebra ZXP Series 7 **P1036101-082** 133

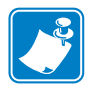

내용을 확인하십시오 .

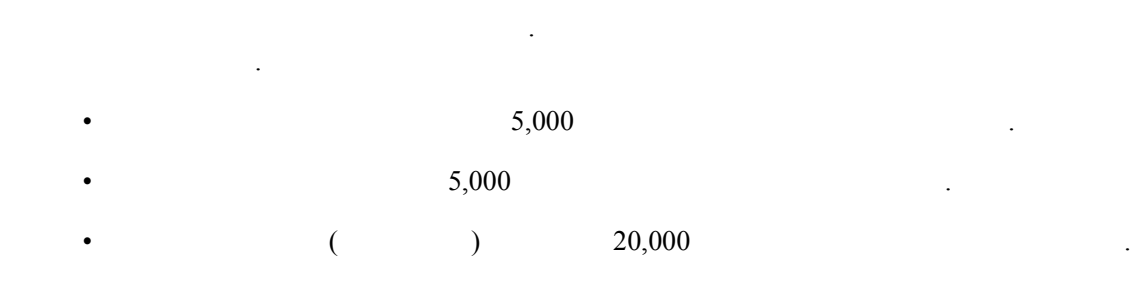

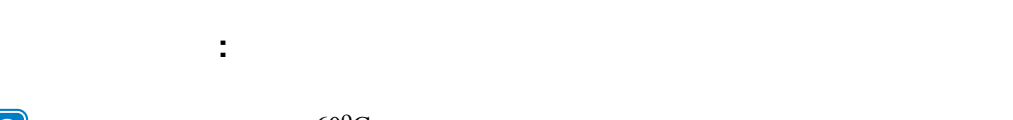

- **•**  $60^{\circ}$ C  $\mathbb C$  , and  $\mathbb C$  , and  $\mathbb R$  , and  $\mathbb R$  ,  $\mathbb R$  ,  $\$ 청소하십시오 . , 처음에 전원을 켜면 롤러는 냉각된 상태입니다 .
	- 1. (OCP) MENU( ) . OCP Main Menu( and ) and .
	- **2.** Main Menu( and ) **Advanced Settings( and )**  $\qquad$  ) The CP Advanced Settings Menu(
	- 3. Advanced Settings Menu(
	according to the Clean Printer Menu(
	according to the Clean Printer Menu(
	according to the Clean Printer Menu(
	according to the Clean Printer Menu(
	according to the Clean Printer Menu(
	according a between 2000 in the Clean Printer Menu( and the set of the Second Second set of the Second Second Second Second Second Second Second Second Second Second Second Second Second Second Second Second Second Second Second Sec 시됩니다 .

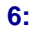

<span id="page-142-0"></span>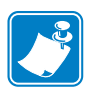

#### $\bullet$  **•** 2XP Series 7 <http://www.zebra.com/supplies>

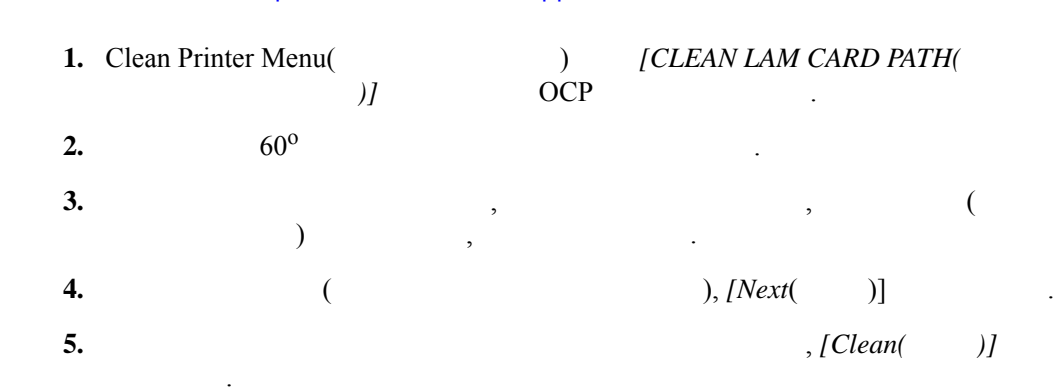

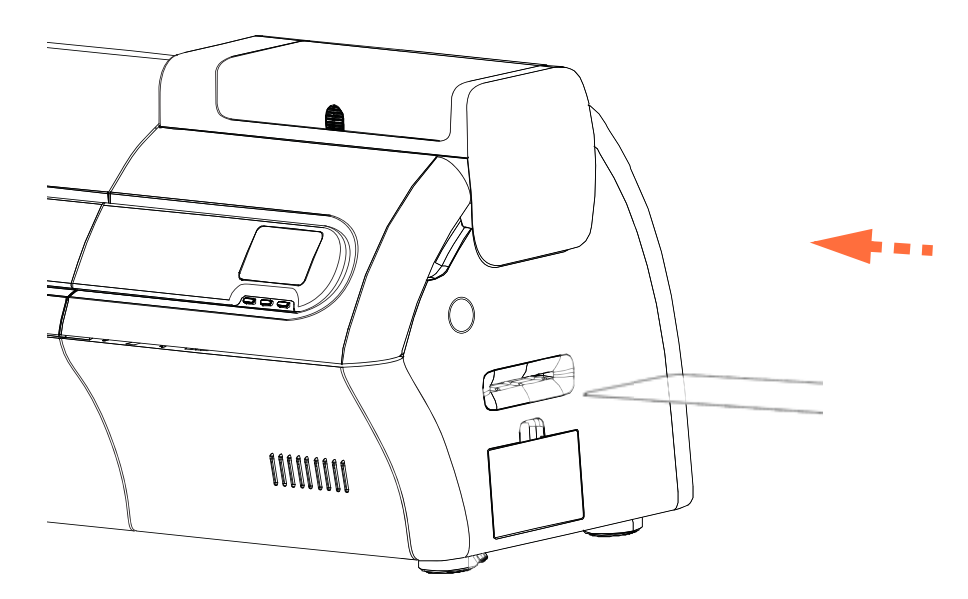

<span id="page-142-1"></span>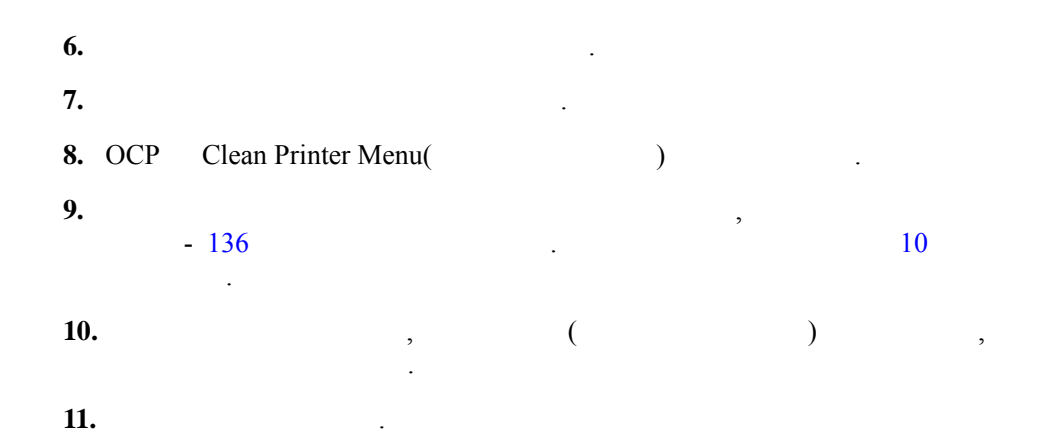

<span id="page-143-1"></span><span id="page-143-0"></span>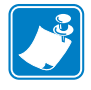

# <http://www.zebra.com/supplies>

1. Clean Printer Menu( and the set of the *[CLEAN LAM ROLLERS(*  $\overline{C}$ ) 롤러 청소 *)]* 선택해서 라미네이터 미디어 롤러 청소 절차를 실행하고 OCP

. ZXP Series 7

- 단계 **2.** 라미네이터 커버를 열고 , 라미네이트 ( 상단 하단 카세트 ) 제거하고 , 커버를 열어 놓은 상태로 둡니다 . 단계 **3.** 사용할 청소용 면봉을 준비합니다 .
- 단계 **4.** 상단 카세트에 대한 상단 롤러 ( 아래에 동그라미로 표시 ) 찾습니다 .

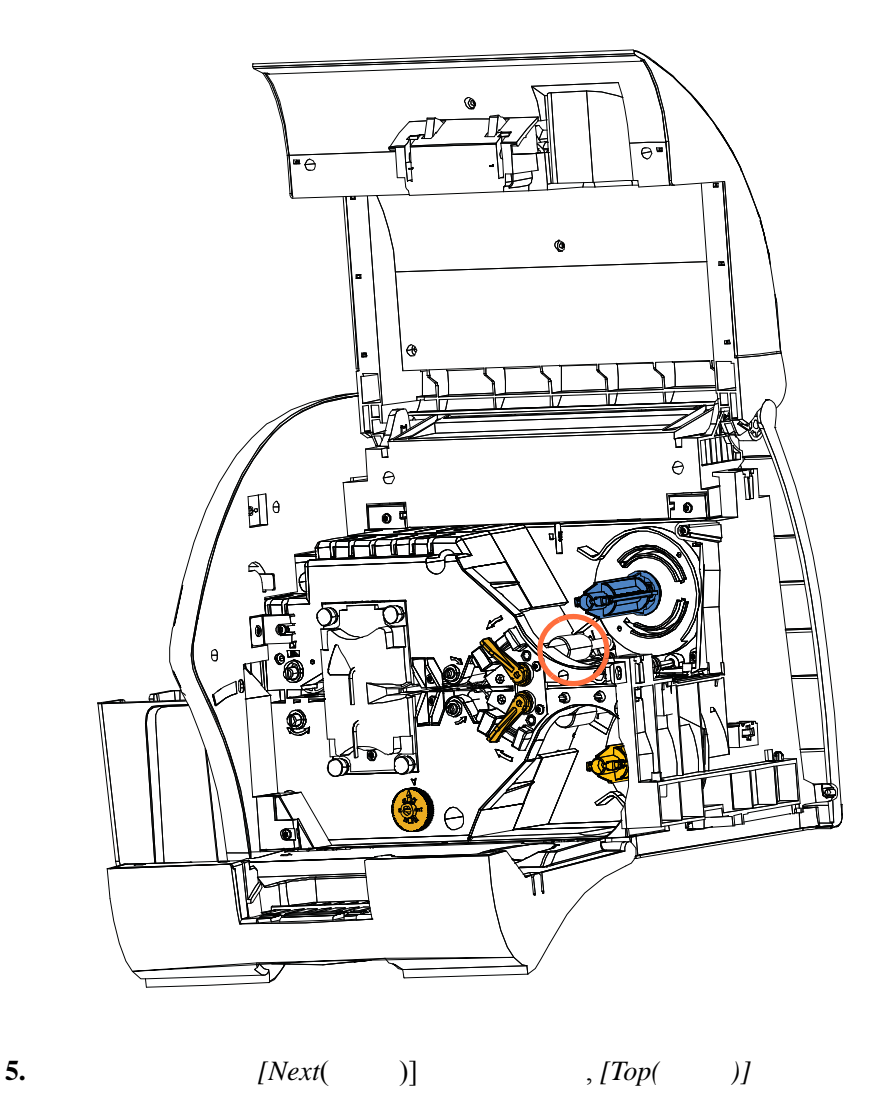

이동하면서 상단 미디어 볼 책임을 생각하는 것이 있다.

.
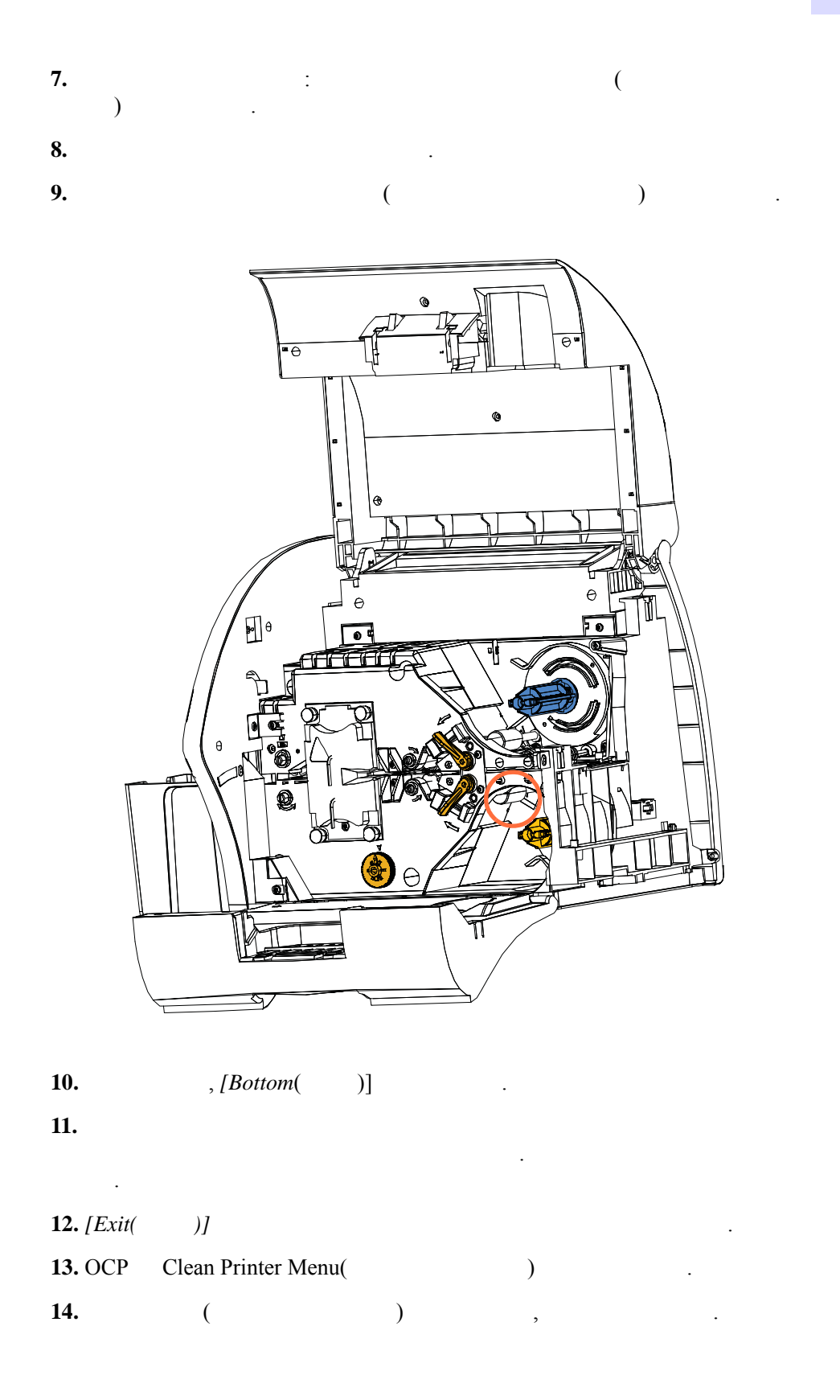

**6:** 청소

### <span id="page-145-0"></span>라미네이터 오븐 **(** 히터 롤러 **)** 청소 1. Clean Printer Menu( and the set of the *[CLEAN LAM OVEN(*  $|CLEAN LAM OVEN(\frac{1}{R})|$ *)]* OCP  $2. \hspace{2.1em} 60^{\circ}$  . 단계 **3.** 라미네이터 커버를 엽니다 . **4.**  $\frac{4}{\pi}$  $\qquad \qquad$  )  $\qquad \qquad$  . 단계 **5.** 히터 어셈블리를 라미네이터에서 밀어서 꺼냅니다 ( 아래 화살표 ). . ZXP Series 7 <http://www.zebra.com/supplies> ...

 $\odot$  $\bigodot$ 

 $\bigcirc$ 

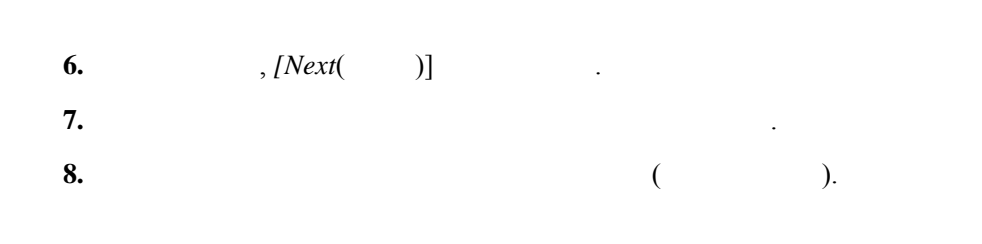

주의 **•** 다음 단계로 진행하기 전에 히터 어셈블리를 편하게 만질 있을 때까지 냉각되도

**6:** 청소

<span id="page-146-0"></span>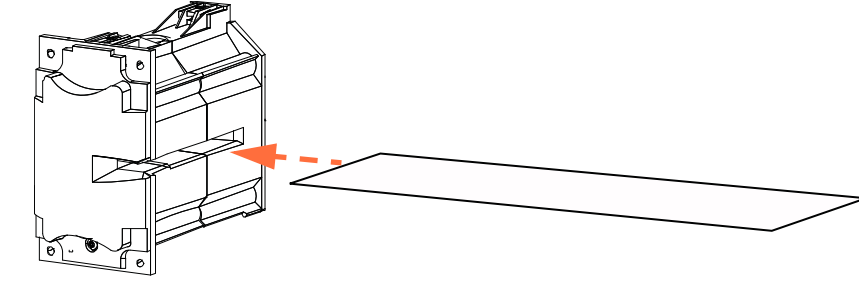

<span id="page-146-1"></span>단계 **9.** 히터 어셈블리를 완전히 통과하도록 카드를 잡아 당깁니다 .

기다리십시오 .

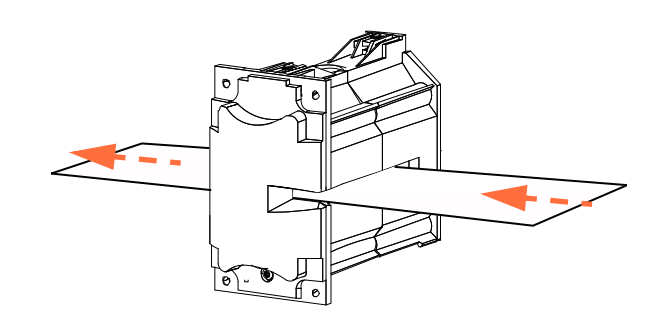

**11. 11. 11. 11. 11. 11. 11. 11. 11. 11. 11. 11. 11. 11. 11. 11. 11. 11. 11. 11. 11. 11. 11. 11. 11. 11. 11. 11. 11. 11. 11. 11. 11. 11. 11. 11. 11.** 12.  $[Next( )]$ 13. OCP Clean Printer Menu( and the set of the set of the set of the set of the set of the set of the set of the set of the set of the set of the set of the set of the set of the set of the set of the set of the set of the

<span id="page-146-2"></span>단계 **10.** 히터 어셈블리에서 카드를 제거합니다 .

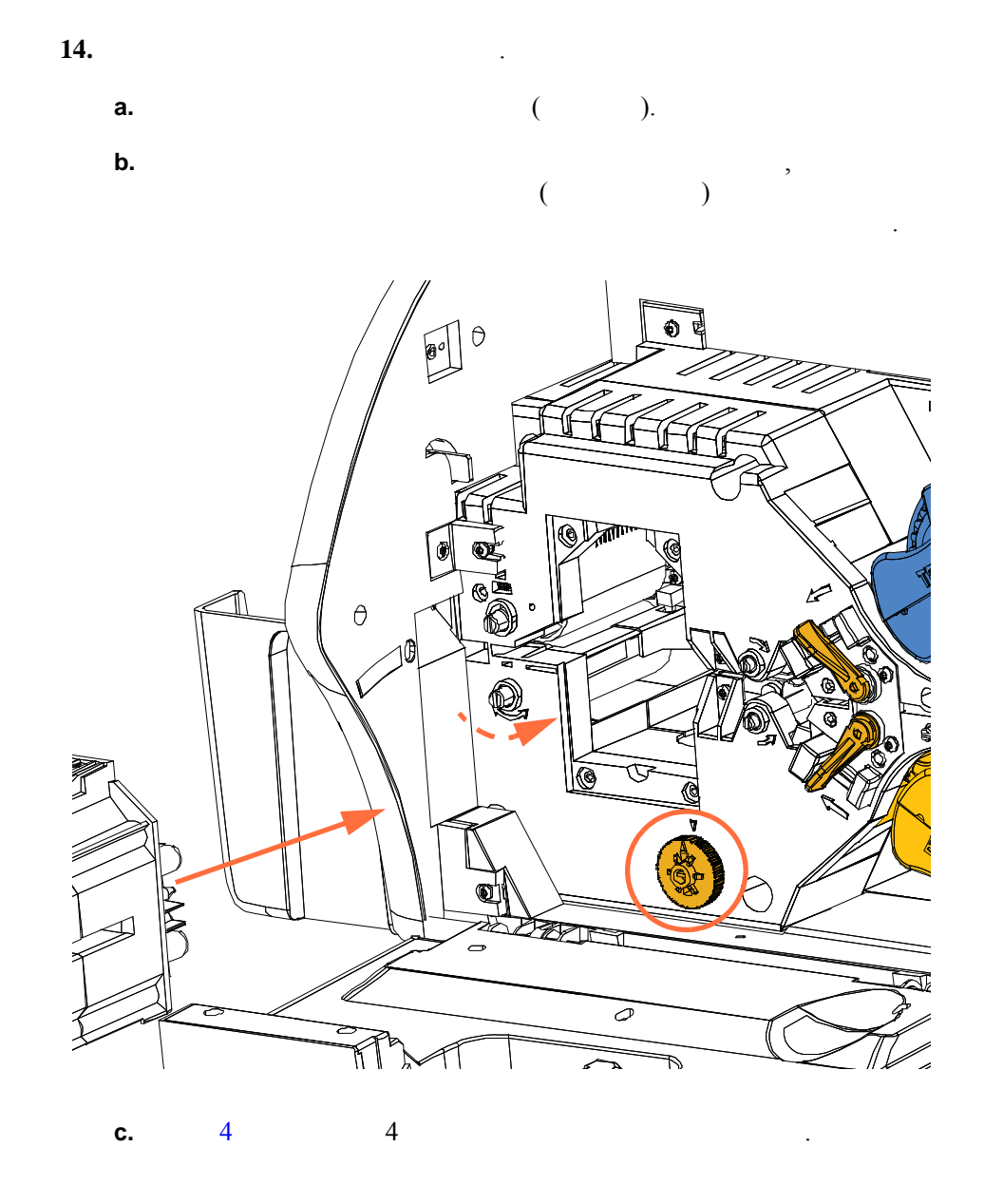

15.

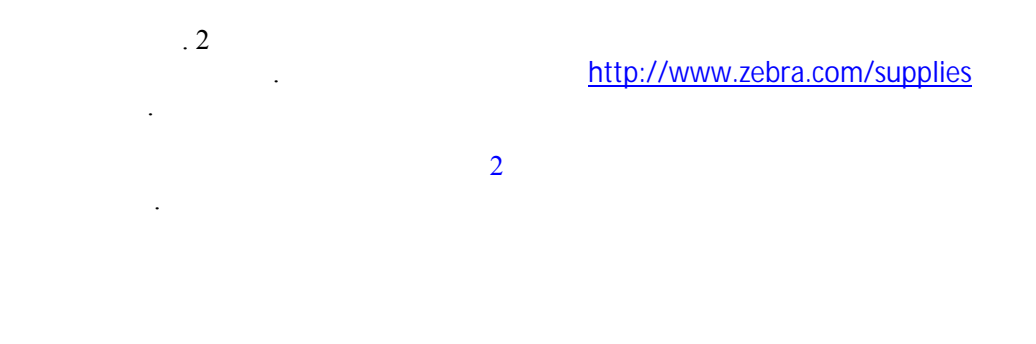

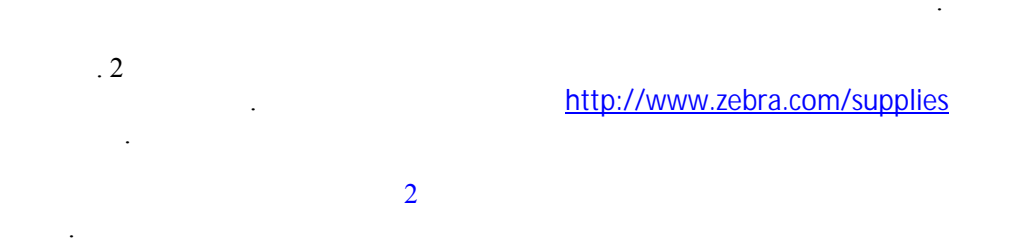

### 구매하실 있습니다 . 추가 롤러를 주문하려면 <http://www.zebra.com/supplies>

듀얼 청소용 카트리지는 카드 공급기를 통해 프린터에 들어간 카드를 청소합니다 .

 $\overline{c}$ 청소용 카세트는 수동 공급 슬롯에서 프린터로 들어오는 카드를 청소합니다 . 인쇄

### . ተጨማሪያ አስታውቋል 2019/11/2012 ዓ.ም. የሚያስገቡ አስተጋጋሚያ አልተዋል እንዲከር አንድ የሚያስገቡ አስተጋጋሚያ አልተዋል እንደሚያስገቡ አስተጋጋሚያ አልተዋል የአ

 $\overline{2}$ 

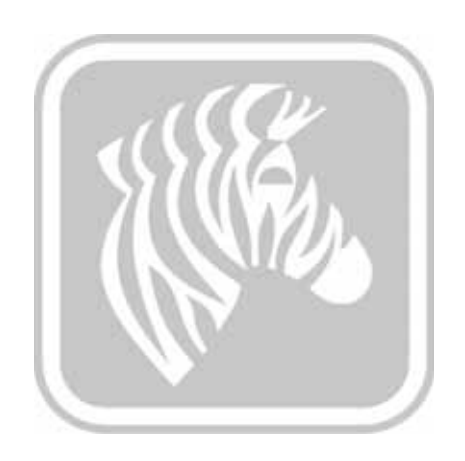

### 소개 **P1036101-082**

니다 . 인쇄 품질이 떨어지거나 작동 중지 현상이 나타나는 경우에는 다음 페이지의  $\sim$  $\frac{1}{\sqrt{2}}$  . The state  $\frac{1}{\sqrt{2}}$  , we see that  $\frac{1}{\sqrt{2}}$  .

[km.zebra.com](https://km.zebra.com)

7

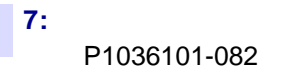

OCP

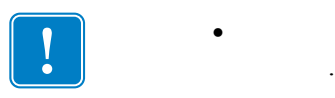

중요 **•** 가능한 해결책으로는 문제가 해결되지 않는 경우 *Zebra* 기술 지원 센터

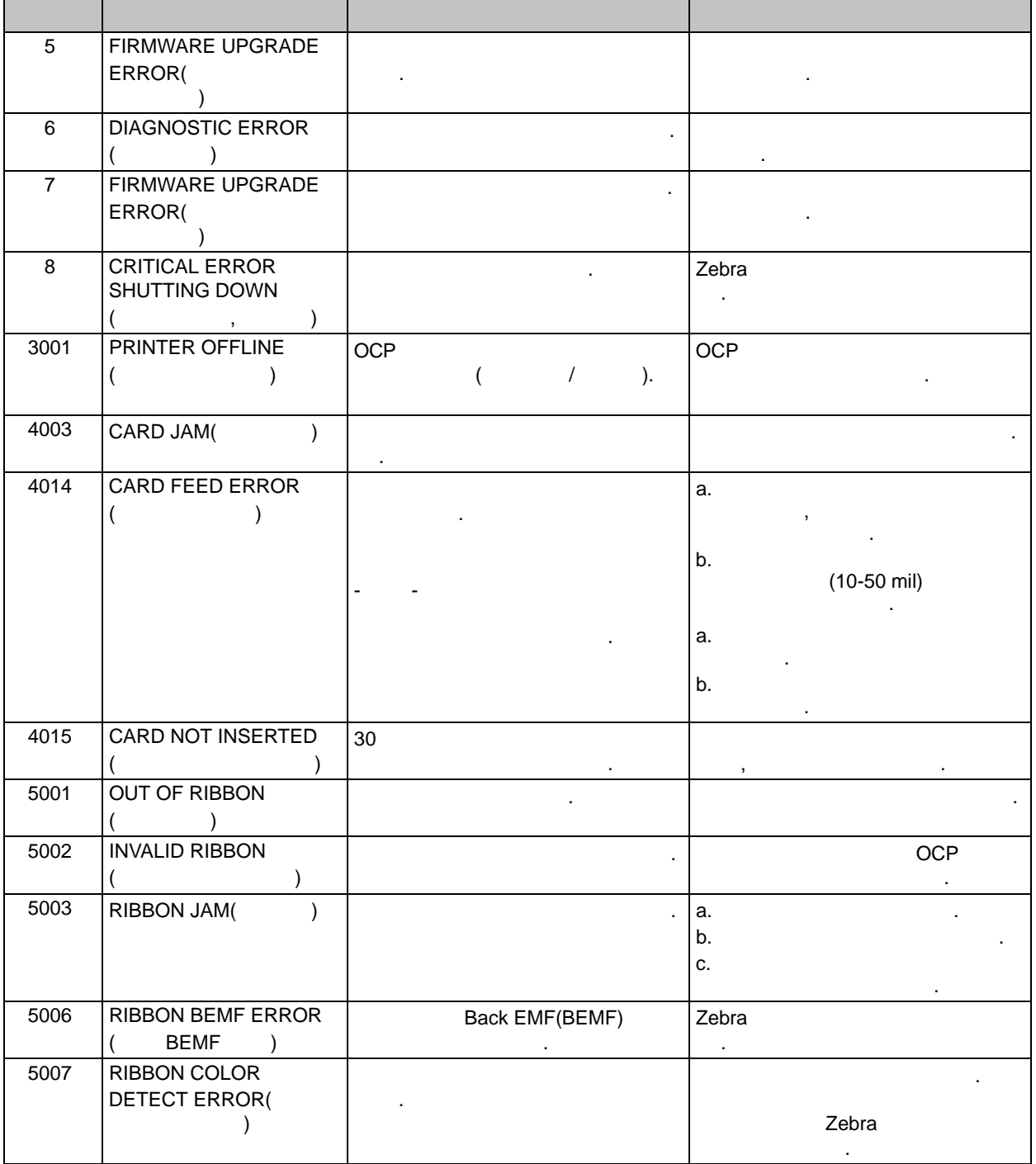

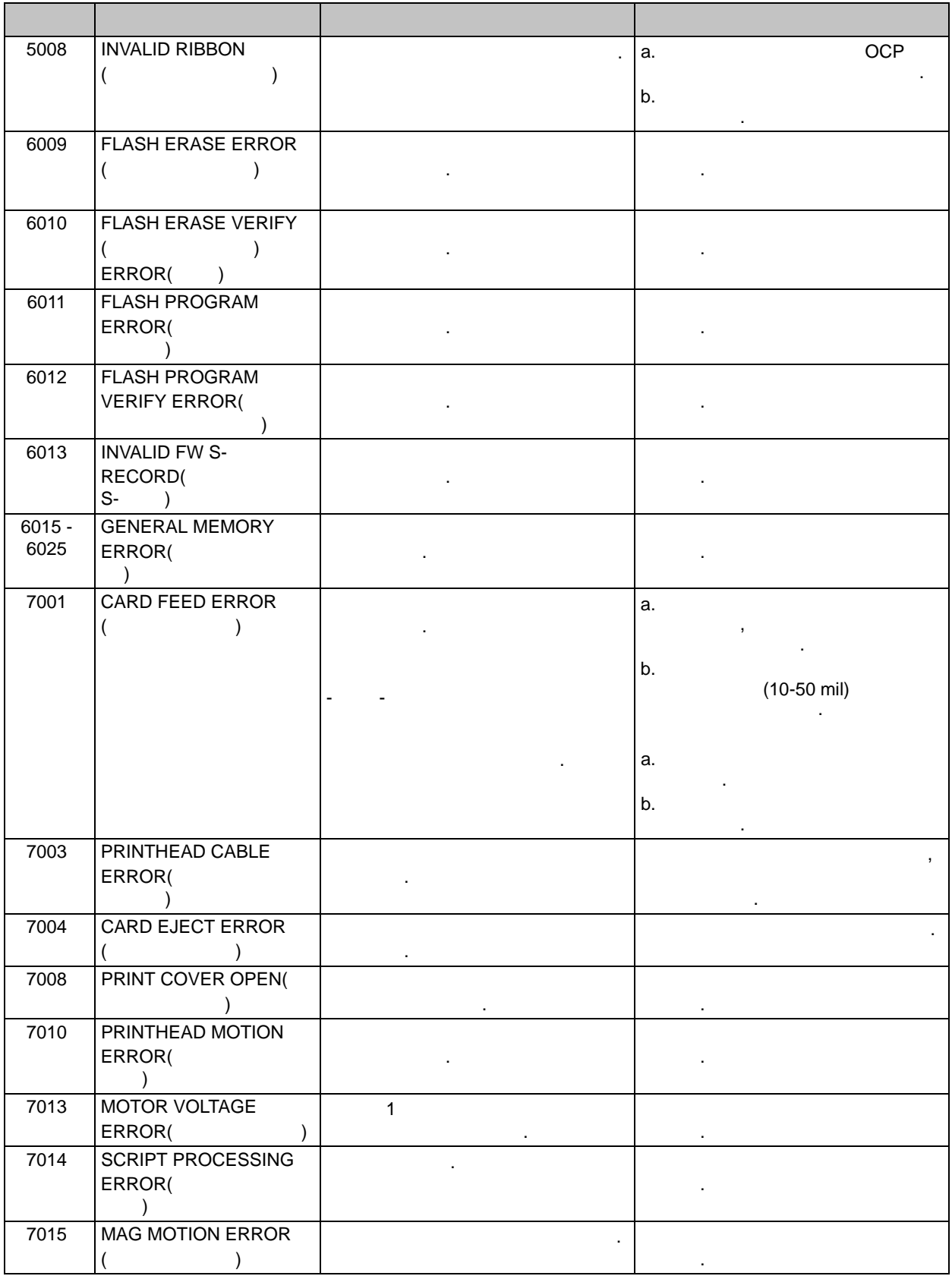

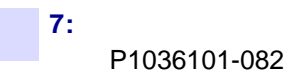

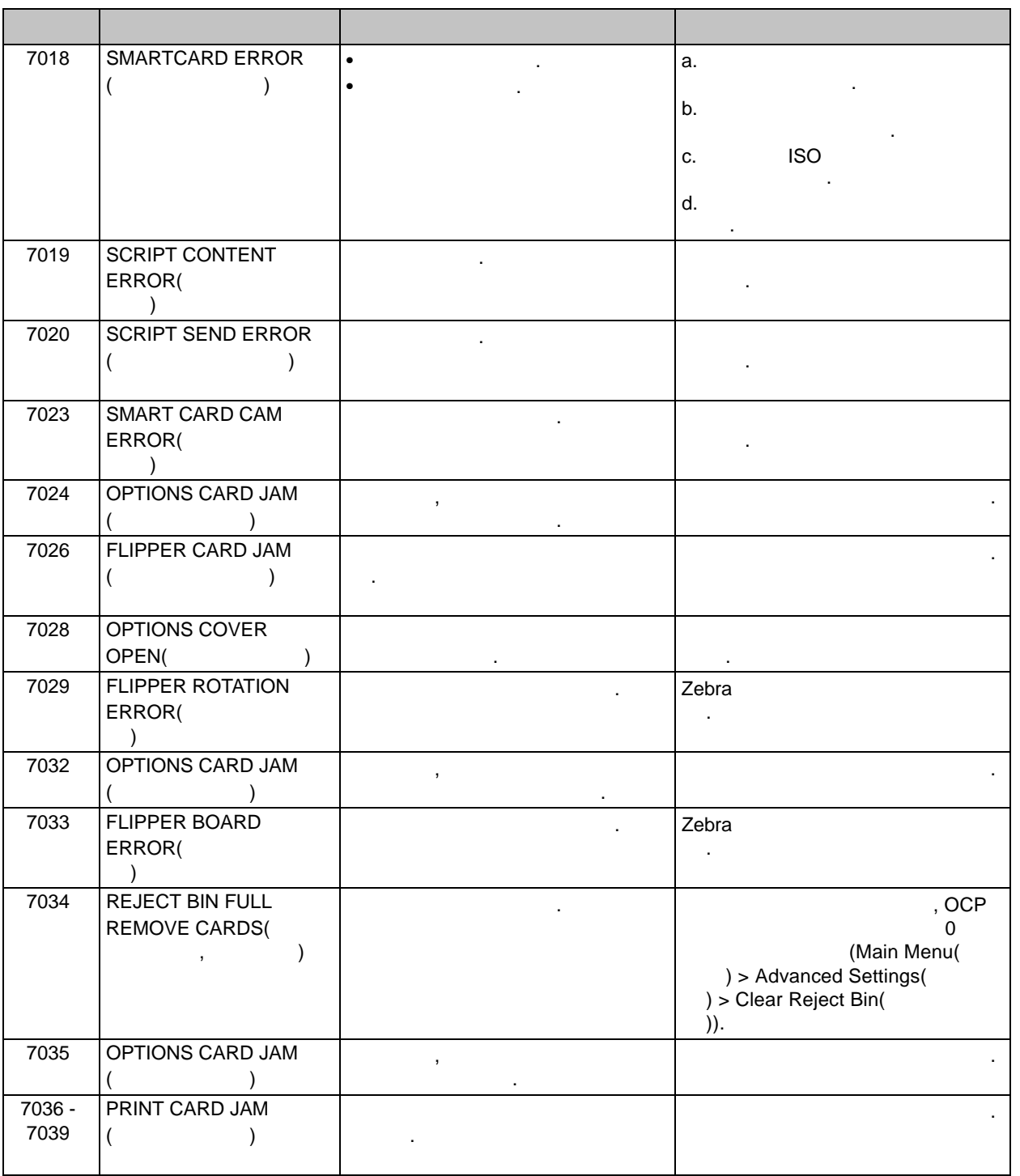

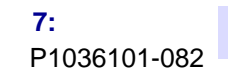

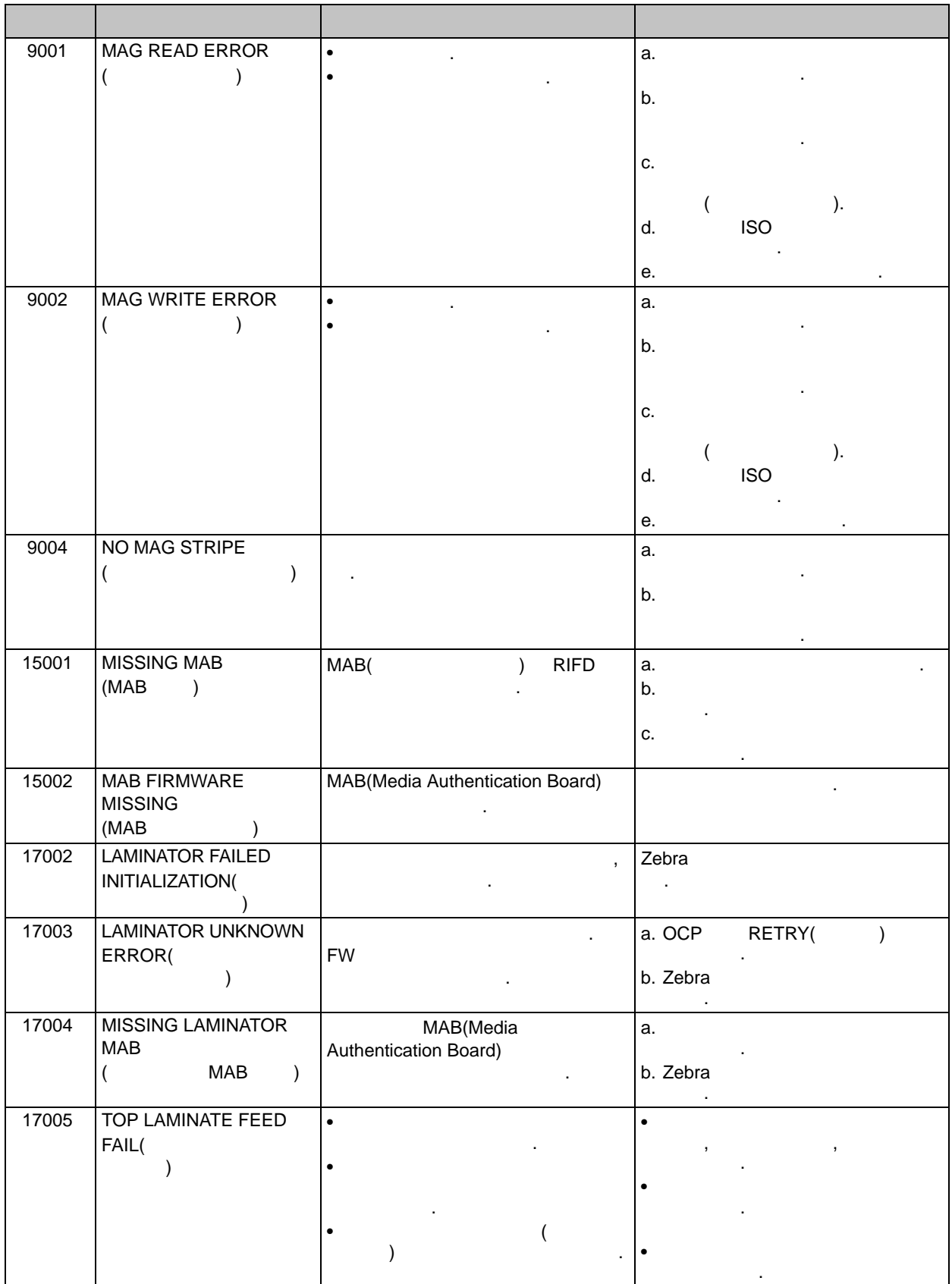

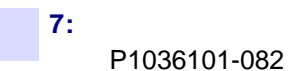

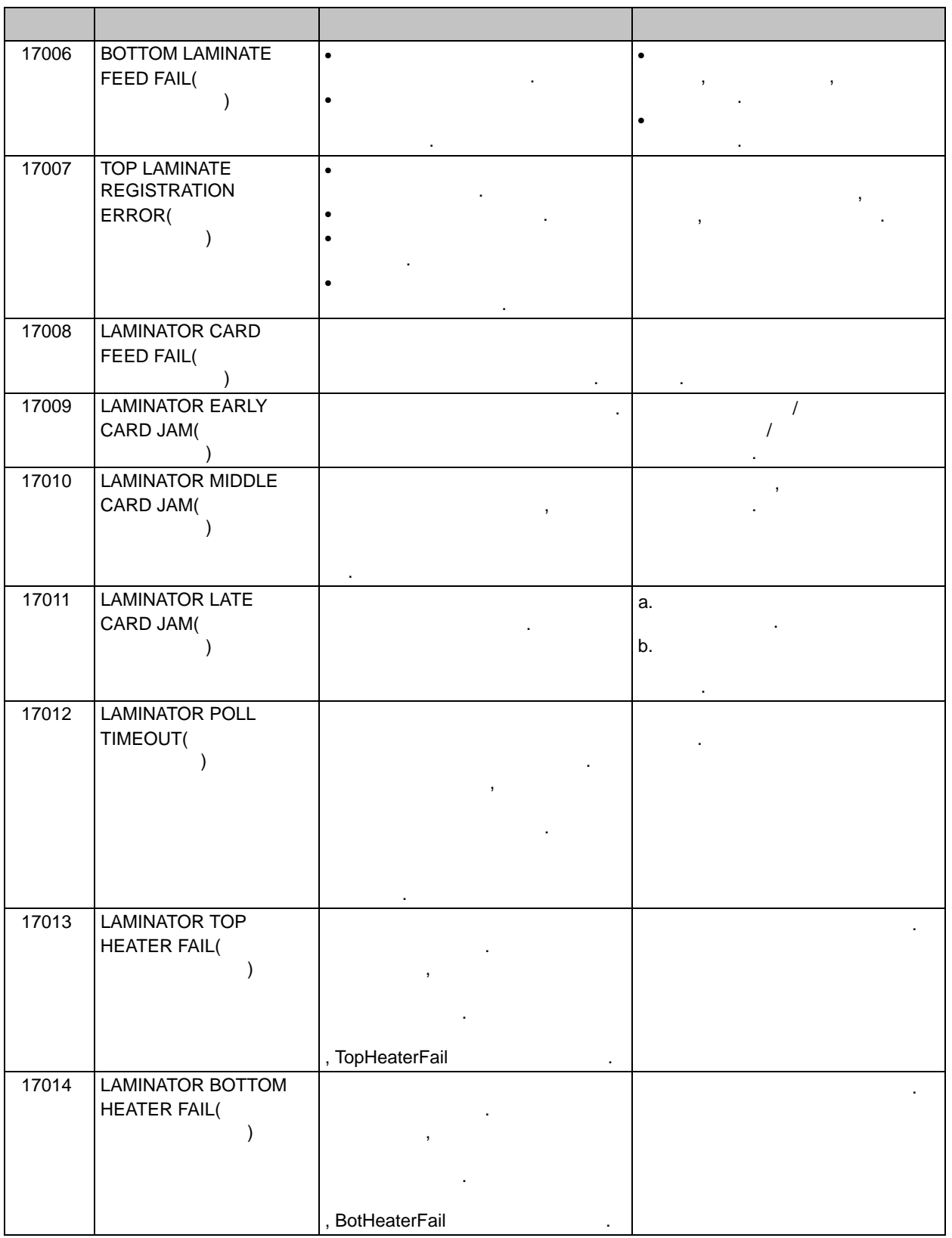

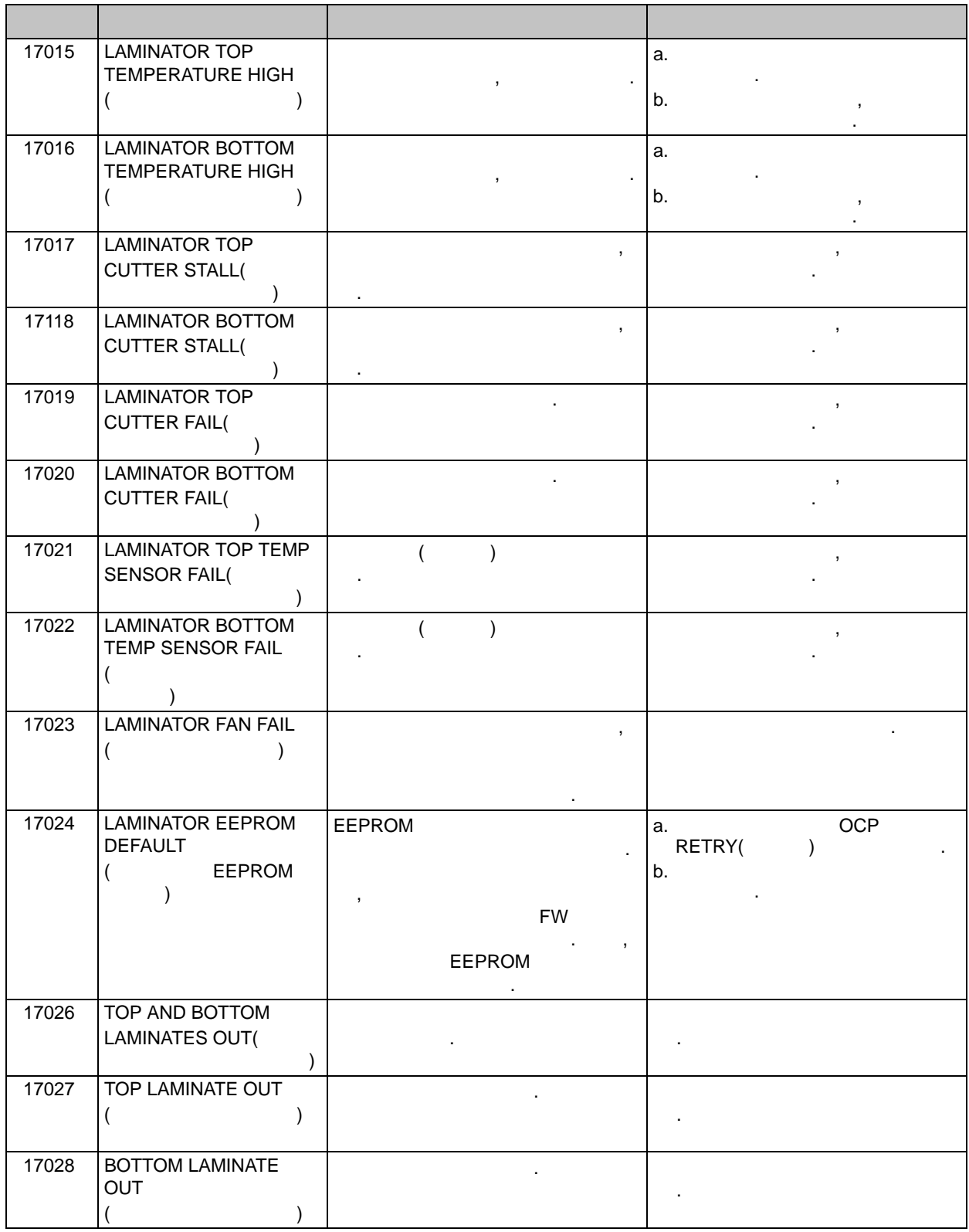

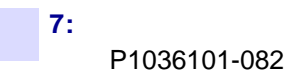

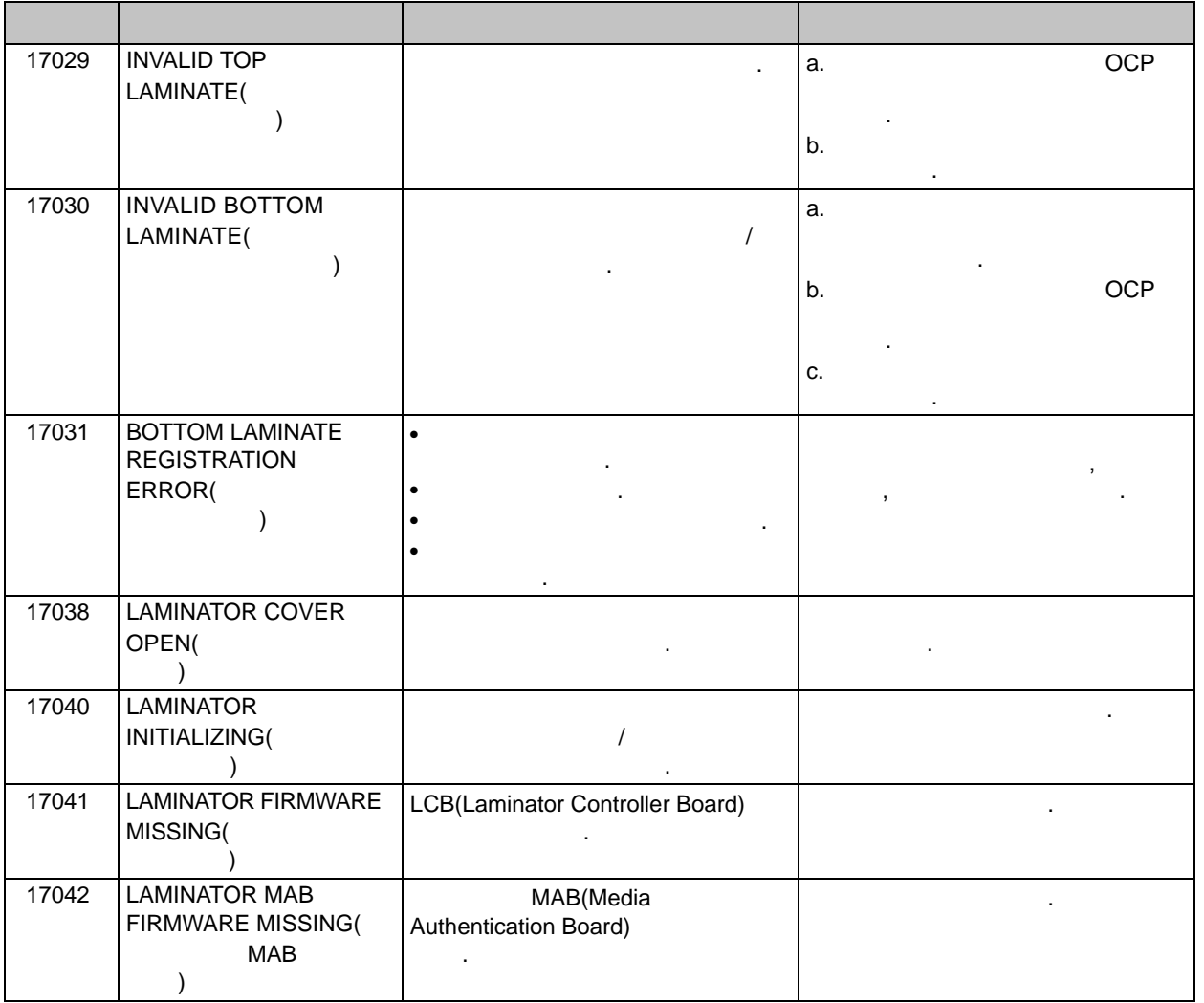

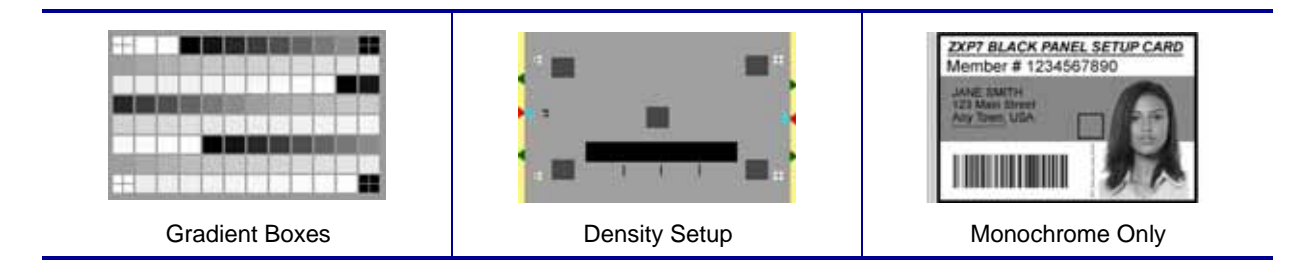

**7:** 문제점 해결

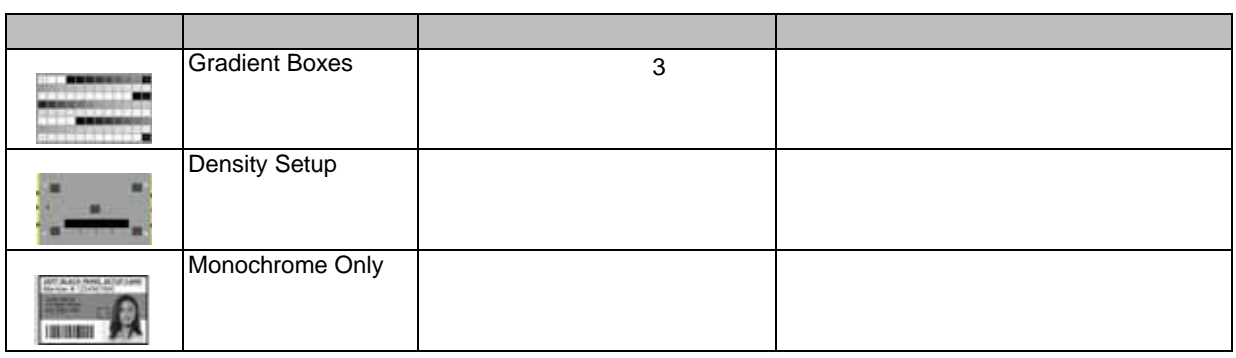

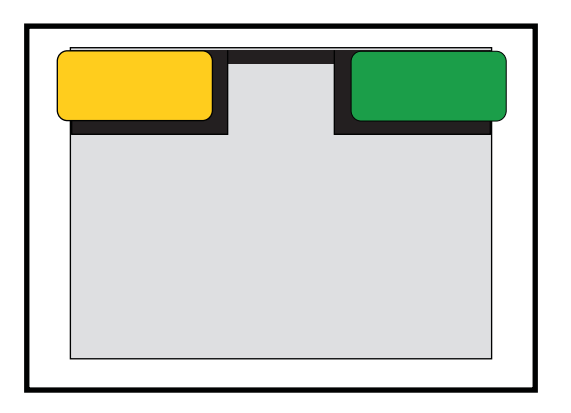

### - 링크 속도 표시등 ( 오렌지색 )

**•** 표시등 **--** 세부 사항

**•** 문제점

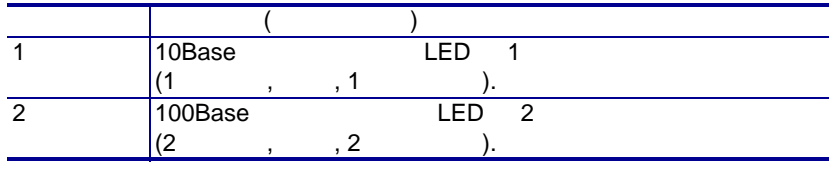

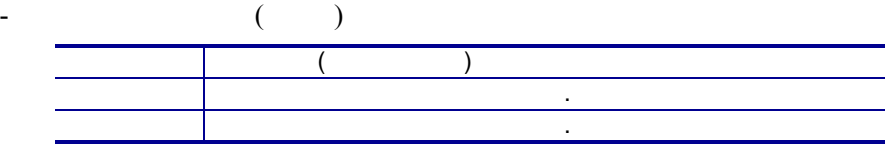

### $LED$ ,  $\qquad \qquad$

제점 해결 방법 :  $-$  , RJ-45

- 프린터에서 네트워크 케이블을 제거합니다 . 네트워크 케이블이 딸칵 소리가 에 대한 배우십시오 . 다른 베이블도 같은 방식으로 확인하십시오 . 프린터 방식으로 확인하십시오 . 프린터  $\,$ ,  $\,$ ,  $\,$ ,  $\,$ ,  $\,$ ,  $\,$ ,  $\,$ ,  $\,$ ,  $\,$ ,  $\,$ ,  $\,$ ,  $\,$ ,  $\,$ ,  $\,$ ,  $\,$ ,  $\,$ ,  $\,$ ,  $\,$ ,  $\,$ ,  $\,$ ,  $\,$ ,  $\,$ ,  $\,$ ,  $\,$ ,  $\,$ ,  $\,$ ,  $\,$ ,  $\,$ ,  $\,$ ,  $\,$ ,  $\,$ ,  $\,$ ,  $\,$ ,  $\,$ ,  $\,$ ,  $\,$ ,  $\,$ , - 프린터를 이미 알려진 양호한 네트워크에 연결해 보십시오 . 프린터는 프린터가 네트워크에 연결해 보십시오. 프린터가 네트워크에 연결해 보십시오. 프린터가 네트워크에 연결해 보십시오. 프린터가 네트워크에 대 케이블을 감지하지 못하면 기술 지원 센터로 도움을 요청하십시오 .

**7:** 문제점 해결

# 8

- 300dpi(11.8 /mm)
- $1006 * 640$
- USB 2.0  $10/100$
- Microsoft Windows
- $200$  (30mil)
- $20$  (30mil)
- $90$  (30mil)
- 수동 급지 용량
- ix Series<sup>TM</sup>
- 21 x 6 LCD
- Kensington®
- Extending the Second Second Second Second Second Second Second Second Second Second Second Second
- $802.11b/g$
- 리니어 바코드 스캐너 바코드 스캐너 바코드
- 잠금 가능한 엔클로저 카드 공급기

- 컬러 전사 또는 흑백 열전사 인쇄
- February Property Section
- 인쇄 처리량

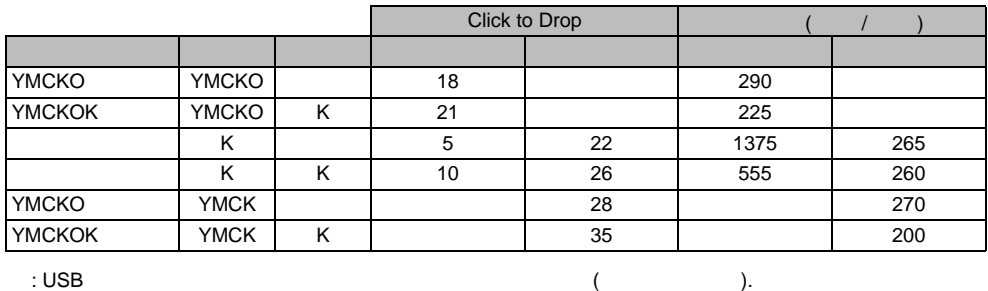

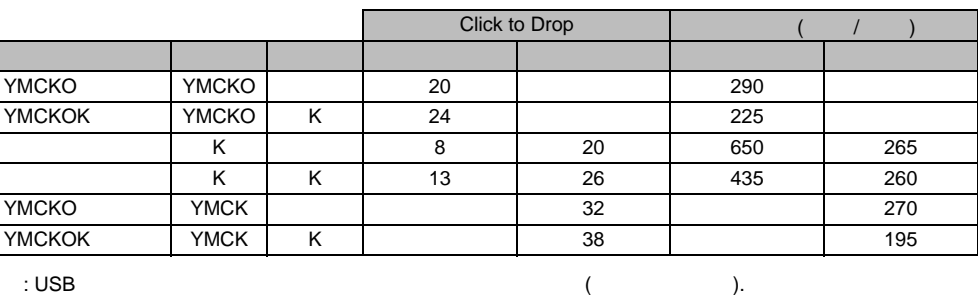

달라질 있습니다 .

• 인쇄 자기 스트라이프 리뷰 제1

달라질 있습니다 .

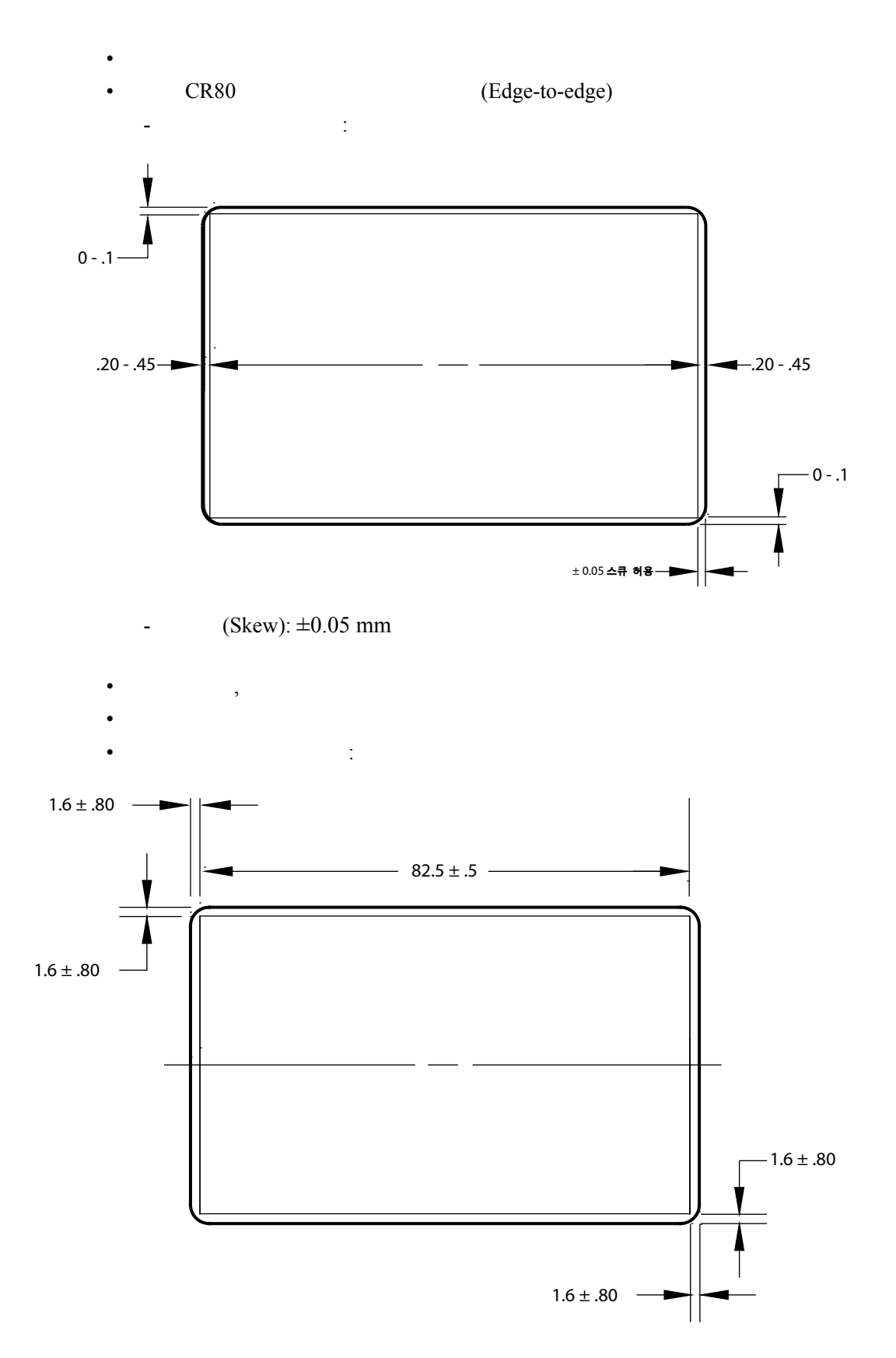

**8:** 기술 사양

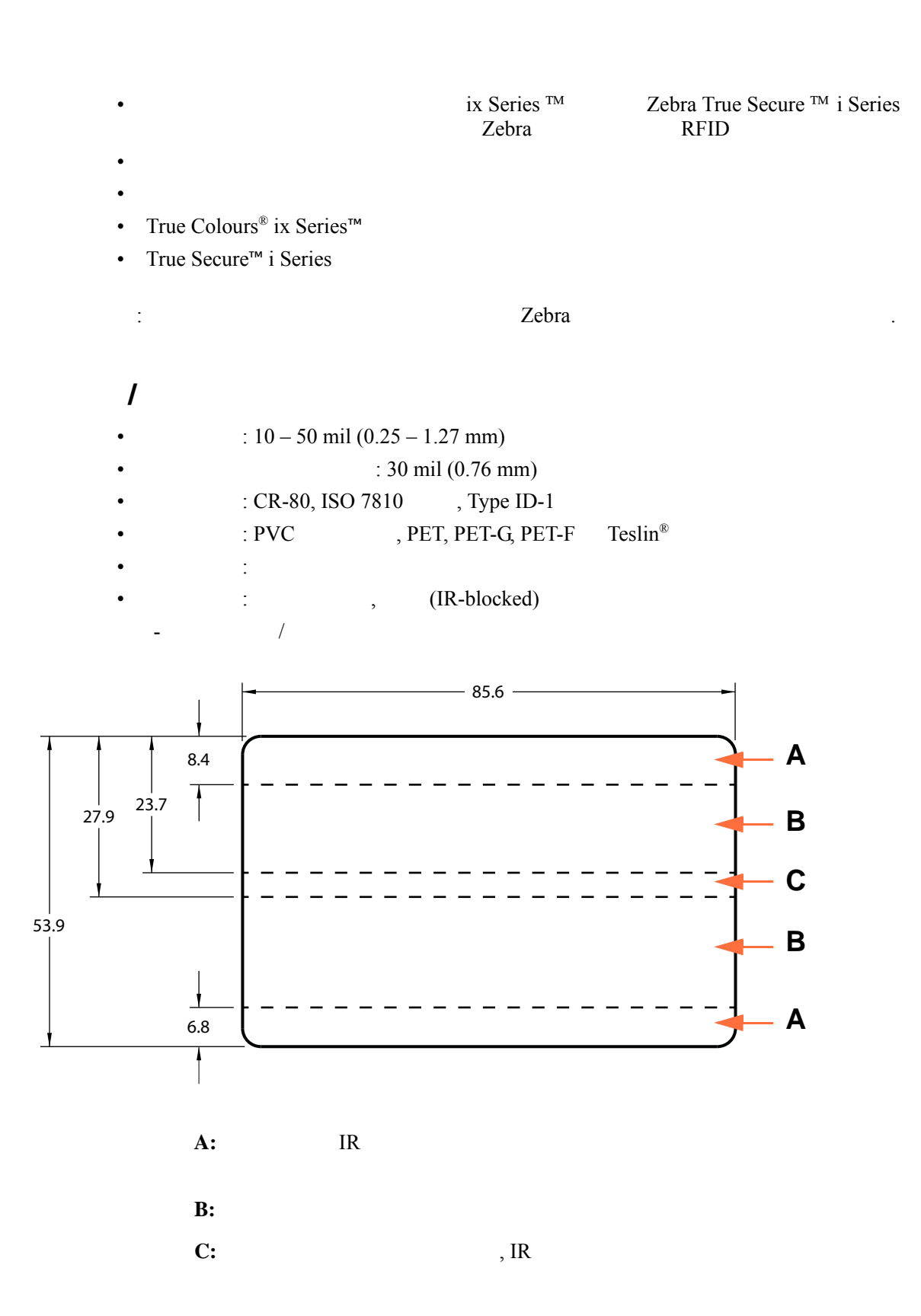

- USB V2.0
- USB
- 10/100 BaseT

### AC

- 90V~264V AC  $47-63$  HZ (50-60Hz )
- FCC Class A
- $\mathcal{L}$

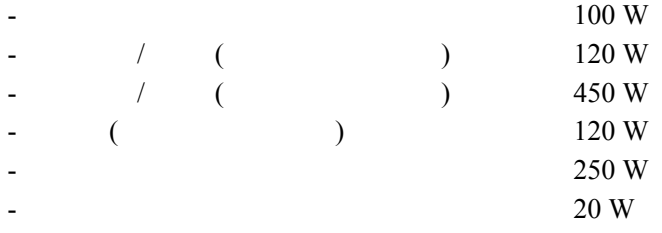

### •  $: 306 \text{mm} (12.0)$

- $($   $): 699mm(27.5)$
- $($   $)$ : 964mm(38.0 )
- $: 277mm(10.9)$
- $($  ): 12.2 kg (26.9 lbs)
- $($   $): 17.9 \text{ kg } (39.5 \text{ lbs})$

- :  $15^{\circ}$ C/59° F ~ 35°C/95° F
- : -5°C/23° F ~ 70°C/158° F
- :  $20\% \sim 80\%$ ,
- :  $10\% \sim 90\%$
- $60^{\circ}$  C/140<sup>°</sup> F  $200$ 90%  $40^{\circ}$  C/104° F 200 됩니다 .

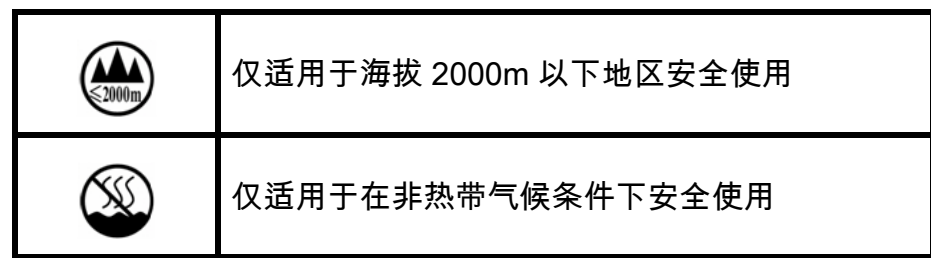

## 부록 A

 $\frac{3}{100}$ 퓨터에 공유되도록 구성합니다 . 클라이언트 컴퓨터는 호스트 컴퓨터를 통해 네트워크

프린터에 연결합니다 .

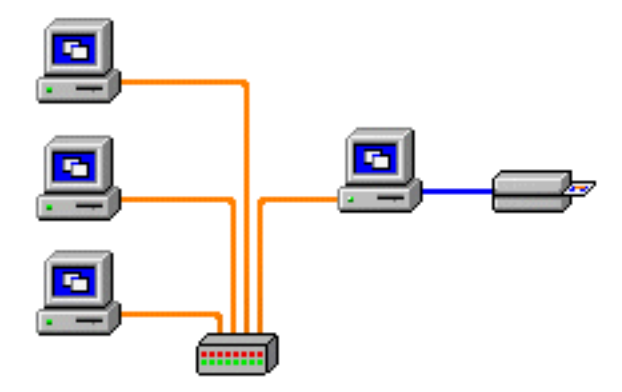

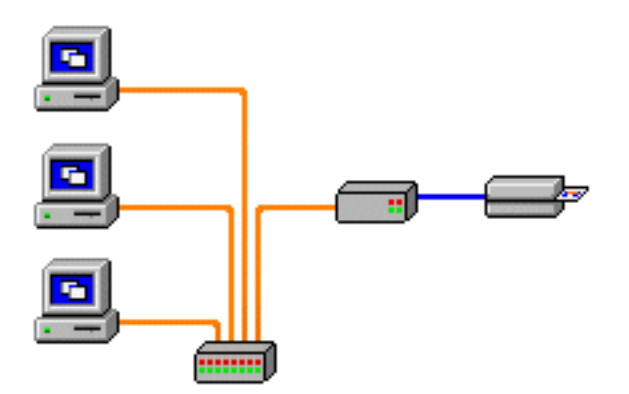

합니다 . 덕분에 별도의 전원 공급과 별도의 장치 드라이버가 필요하지 않습니다 . 프린

립형 기기입니다 . 클라이언트 컴퓨터는 네트워크로 프린터에 연결합니다 .

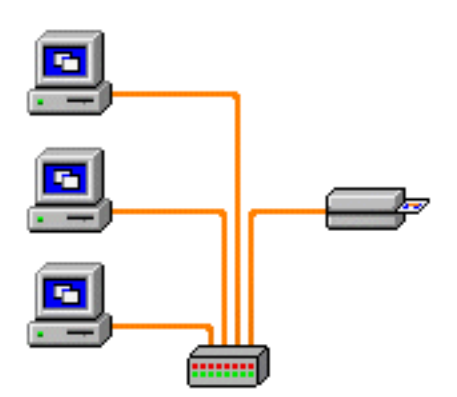

터를 네트워크할 있는 가장 빠른 방법입니다 .

**A:** 네트워크에 연결

- 1. [Start( )]  $\qquad \qquad$ , *[Devices and Printers(* )] 택합니다 .
- **2. Devices and Printers**(  $\qquad$  )

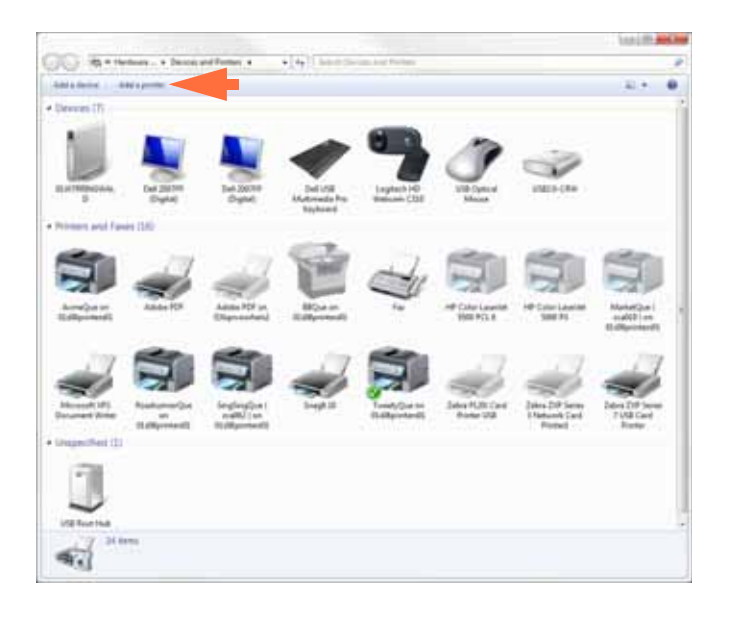

- **3.** *[Add a printer*(  $)$ ] (  $)$ ).
- **4. What type of printer do you want to install(**  $\qquad \qquad$  )

인합니다 .

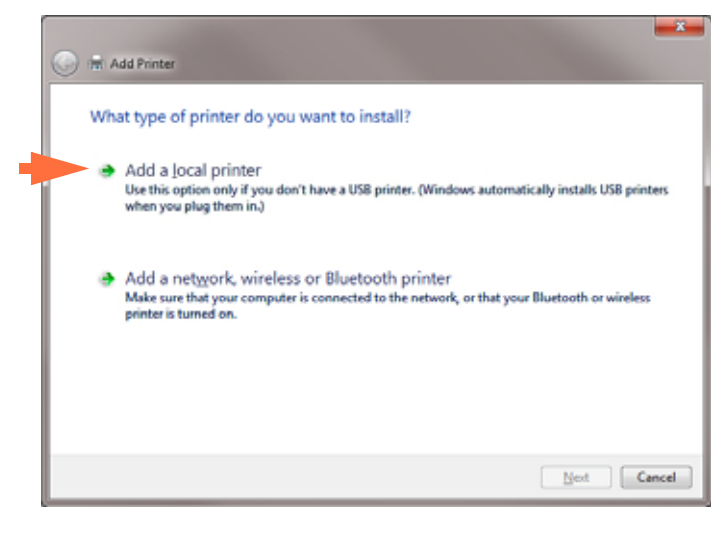

**5.** *[Add a local printer*(  $)$ ](  $)$  , **[Next(** 음 **)]** 버튼을 클릭합니다 .

**A:** 네트워크에 연결

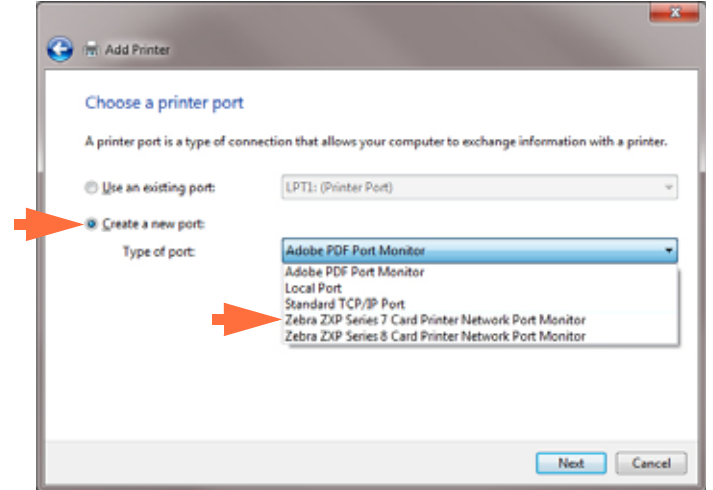

- **7.** *[Create a new port*(  $\qquad \qquad$  )]  $\lambda$ .
- 8.  $[Zebra\ ZXP\ Series\ 7\ Card\ ...\]$  $\lambda$
- **9.**  $[Next( ) ]$  .
- **10. Port Name**(  $\qquad \qquad$  )

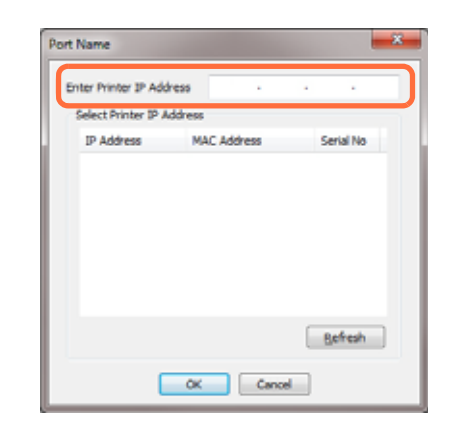

11. *[Enter Printer IP Address( IP )]* IP  $($  ). **12.**  $[OK( ) ]$  .

#### 13. **Install the printer driver** (The 2012)

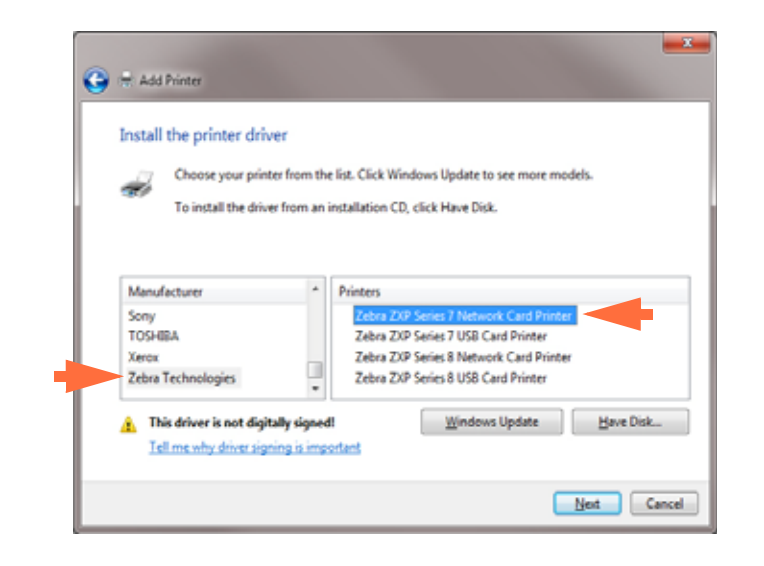

- 14. Manufacturer( and ) Printers( and ) entity (and ). **15.**  $[Next($  **)**  $]$
- 16. Which version of the driver do you want to use(

확인합니다 .

 $-x -$ **O** I'm Add Printer Which version of the driver do you want to use? Windows detected that a driver is already installed for this printer. <sup>-@</sup> Use the driver that is currently installed (recommended) <sup>6</sup> Replace the current driver  $\begin{tabular}{|c|c|c|c|} \hline & Note & \multicolumn{3}{|c|}{\textbf{--} \textbf{--} \$ 

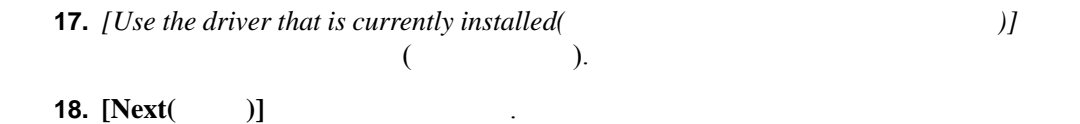

**A:** 네트워크에 연결

 $-x$ **O** I'm Add Printer Type a printer name Printer name Ed's Printer This printer will be installed with the Zebra ZXP Series 7 Network Card Printer driver.  $\begin{tabular}{|c|c|c|c|} \hline & Med & \multicolumn{3}{|c|}{Cancel} \\ \hline \end{tabular}$ 

단계 **20.** 프린터 이름을 입력하십시오 . 기본 이름을 사용하거나 , 프린터 이름을 나타내  $B = R^2$ , Ed's Printer, Mike's Office, Room 33 있습니다 .

- **21.**  $[Next( )]$
- **22.** You've successfully added(  $\qquad \qquad$  ) ...

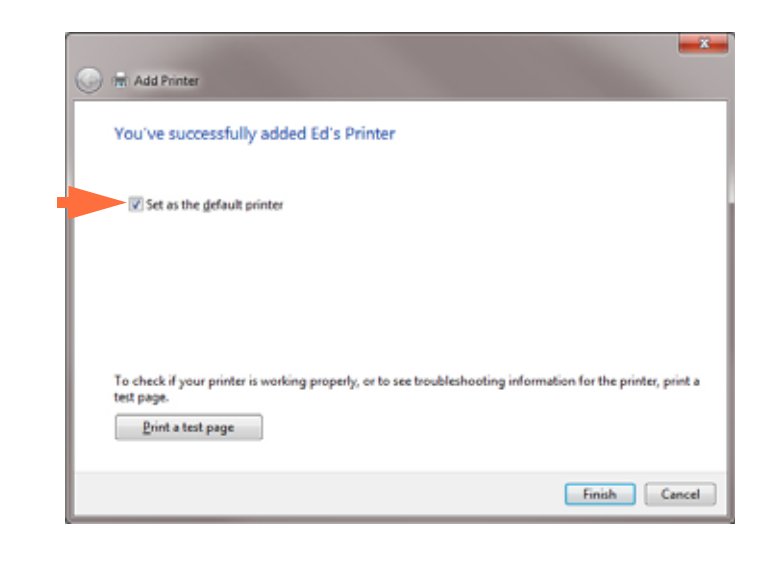

**23.**  $\qquad \qquad$ , *[Set as the default printer(*  $)$ ]  $($  ). **24. [Finish(** )]  $Add \, Printer \, Wizard($ 

이제 네트워크 프린터를 성공적으로 설치했습니다 .

료합니다 .

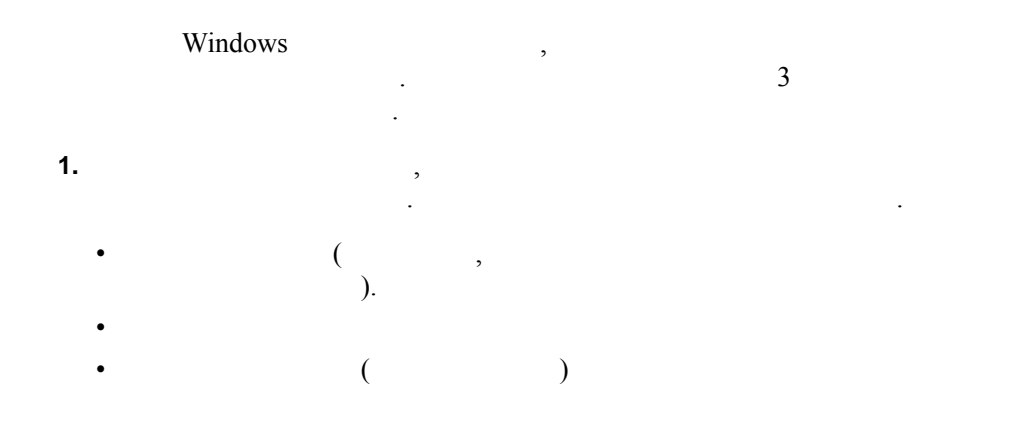

**A:** 네트워크에 연결

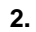

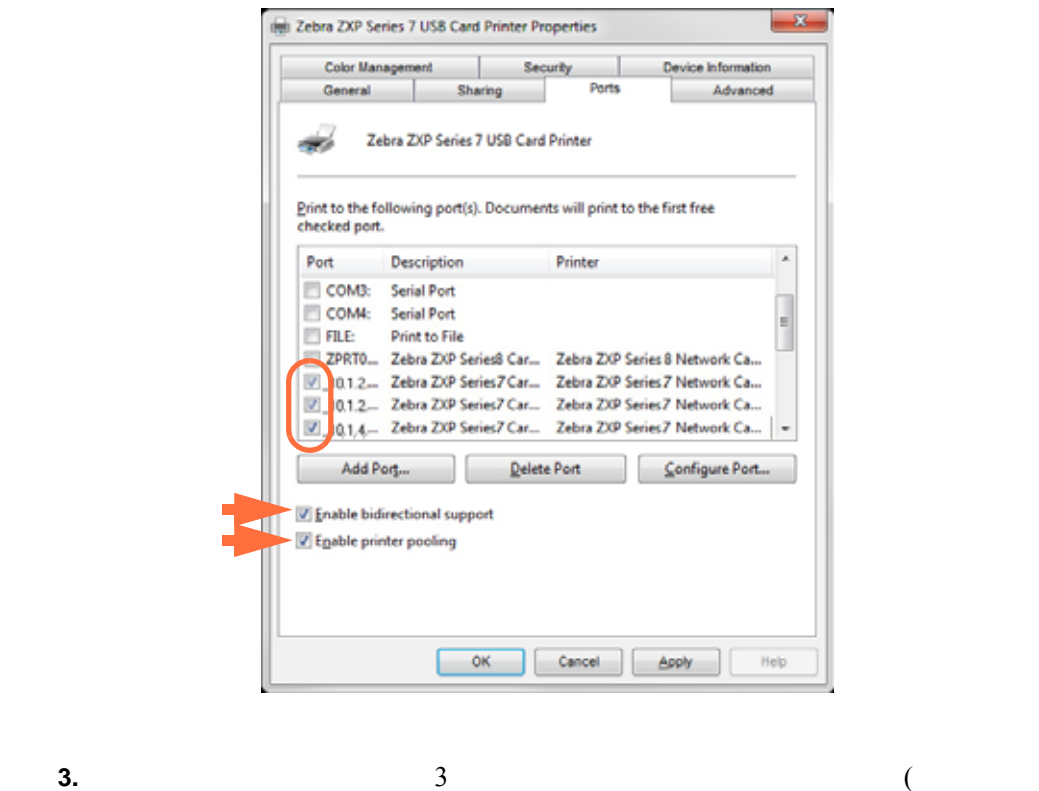

- 4. *[Enable printer pooling(*  $\qquad \qquad$  *)] [Enable bidirectional support*(  $support($  )]  $)$  $\big)$ .
- **5.**  $[Apply( )]$  ,  $[OK( )]$  .

 $\overline{)}$ .

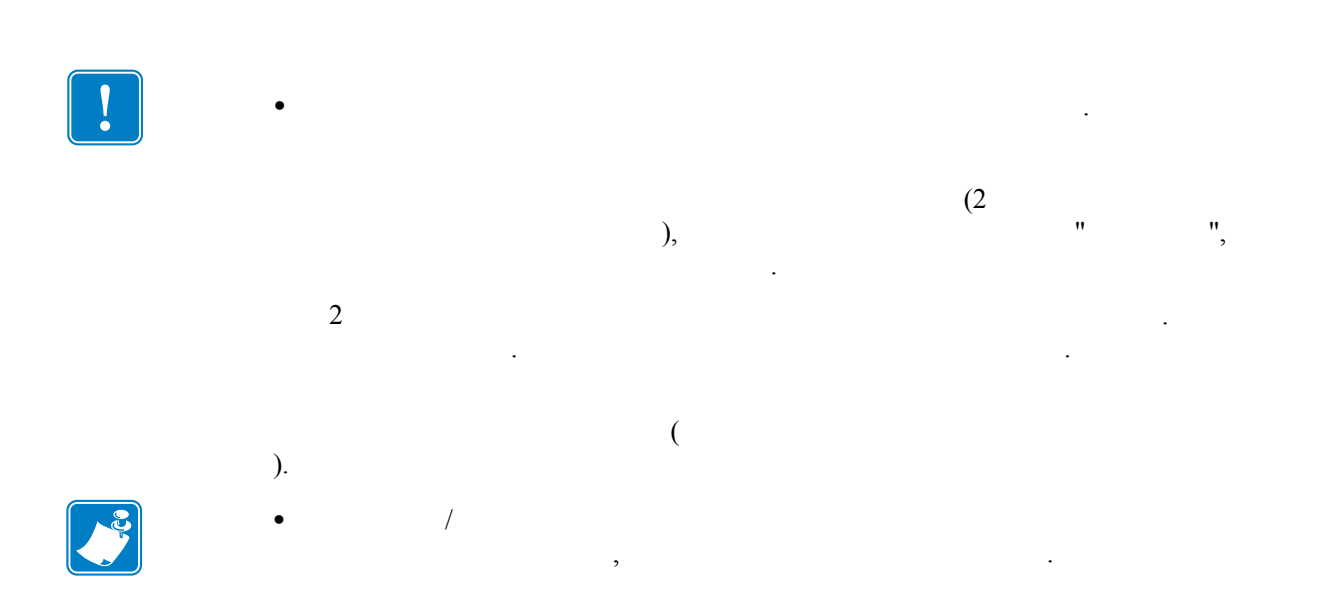

### $\mathsf B$

 $\,$ 액세스할 있습니다 . 섹션은 네트워크에 연결되어 있는 컴퓨터를 사용해서 프린

터의 페이지를 액세스하는 방법에 대해 설명합니다 .

- 단계 **1.** 브라우저를 시작합니다 . 단계 **2.** 브라우저의 주소란에 로컬 이더넷 네트워크에 연결되어 있는 프린터의 IP 주소 입력합니다 .
- 단계 **3.** 프린터의 페이지가 열립니다 .

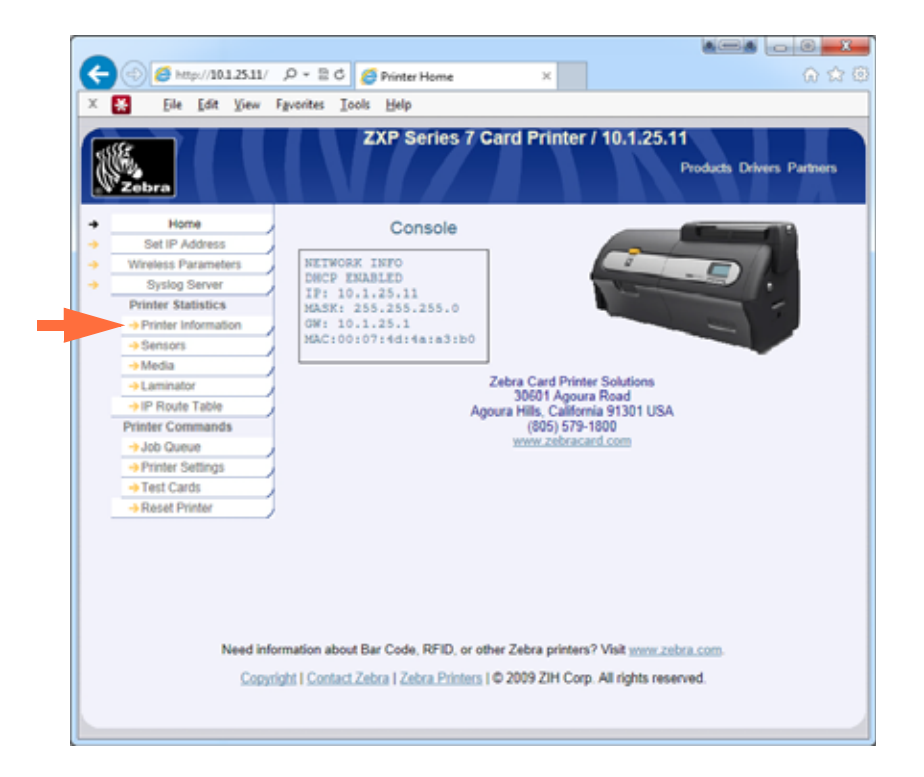

- **4.** Printer Information(  $\qquad \qquad$  ) ).
- **5.** Windows Security(  $\qquad$ ) : User name(  $\qquad$ )  $"admin"$  . Password( )  $"1234"$  $[OK($   $)]$  .

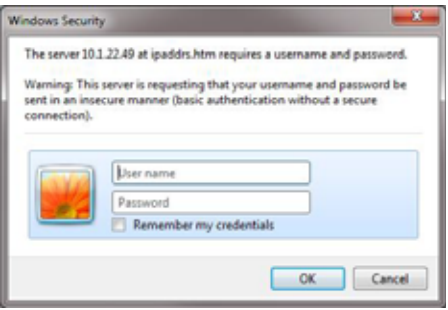

**6. b b example 11 example 11 c printer** Information(  $\blacksquare$  ) **b** 

**B:** 웹 브라우저를 통해 네트워크 프린터 액세스하기

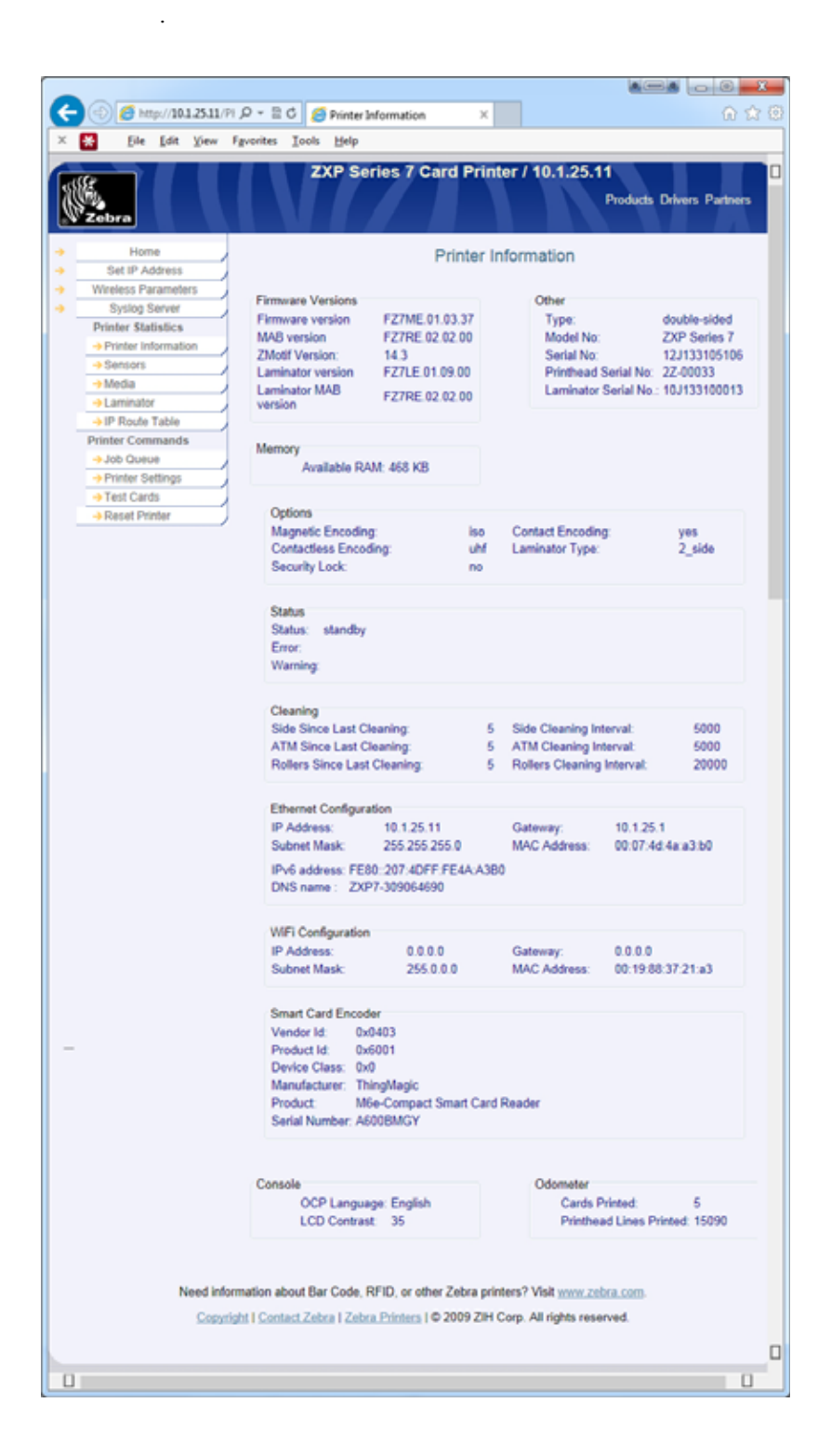

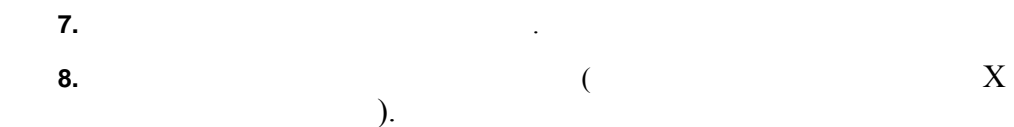

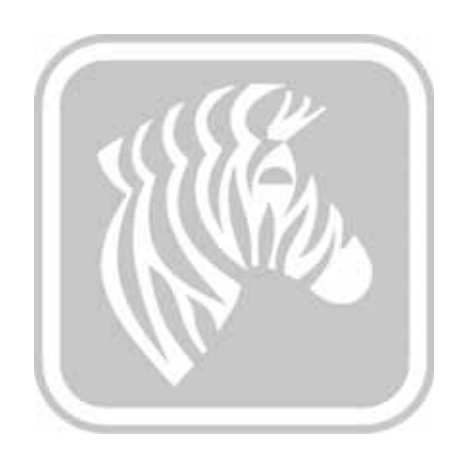

## $\bigcap$

### WiFi

부록은 Zebra ZXP Series 7 카드 프린터 ( 무선 옵션이 있는 제품 ) 설치해서 무선 네트워크에 연결하는 방법에 대한 정보를 제공합니다 . 무선 옵션이 장착된 프린터는 무선 라디오가 프린터에 미리 설치된 상태로 배송됩니다 . 안테나는 프린터와 함께 자에 동봉 등 사용하여 있습니다 . 무선 인터페이스를 사용하여 있습니다 . 무선 인터페이스를 사용하  $\ddotsc$  . We are the compact that  $\ddotsc$  ,  $\ddotsc$ 안테나 커넥터를 돌려서 단단하게 조입니다 . 무선 신호의 강도를 극대화하도록  $\blacksquare$  . We are the set of the set of the set of the set of the set of the set of the set of the set of the set of the set of the set of the set of the set of the set of the set of the set of the set of the set of the set  $\mathcal{L}=\mathcal{L}^{\text{max}}$  $\overline{\phantom{a}}$  . The set  $\overline{\phantom{a}}$  ,  $\overline{\phantom{a}}$  $\overline{\phantom{a}}$  , and the state that is a state that  $\overline{\phantom{a}}$  , and  $\overline{\phantom{a}}$  , and  $\overline{\phantom{a}}$  , and  $\overline{\phantom{a}}$  , and  $\overline{\phantom{a}}$  , and  $\overline{\phantom{a}}$  , and  $\overline{\phantom{a}}$  , and  $\overline{\phantom{a}}$  , and  $\overline{\phantom{a}}$  , and  $\overline{\phantom{a}}$ 하게 되어 있다 . 신호 강도가 좋은 것이다 . 이 가장 가리 가지 않는 것이 아니다 . 가장 가리 가지 않는 것이 아니다 . 가장 가리 가지 않는

에서 네트워크 트래픽이 매우 느릴 있습니다 . 적절한 신호 강도를 얻을 있도록 프린터 위치가 중요합니다 . 다음 제안 사항을 따르  $\mathcal{L}^{\text{max}}$  $\bullet$  , we have realized the contract of the contract of the contract of the contract of the contract of the contract of the contract of the contract of the contract of the contract of the contract of the contract of the c • 가능하면 프린터 안테나와 액세스 포인트 안테나 사이에 장애물이 없는 상태가 도록 프린터 방향을 정하십시오 .  $\bullet$  (which is a straight for the straight for the straight for the straight for the straight for the straight for the straight for the straight for the straight for the straight for the straight for the straight for the

 $\bullet$   $\qquad \qquad \bullet$  ,  $\qquad \qquad \bullet$  ,  $\qquad \qquad \bullet$  . • 프린터 안테나 근처에 대해 물체를 두지 마십시오 . •  $2.4\text{GHz}$  RF 치로는 전자렌지 , 무선 전화기 , 무선 감시 카메라 , 베이비 모니터 , 무선 비디오 송기 블루투스 장치 등이 있습니다 .

자세한 내용은 무선 참조 설명서 *P1035089-003* 이상을 참조하십시오 .

#### $IEEE 802.11b/g$   $802.11b$   $802.11g$ 통신할 있습니다 .

#### 802.11b

- 802.11b 11Mbps
- 11 Mbps 1 Mbps 따라 최적의 성능을 제공합니다 .

### 802.11g

• 802.11g 54 Mbps

따라 최적의 성능을 제공합니다 .

• 54 Mbps **6 Mbps** 

무선 프린터는 오픈 시스템 아키텍처를 지원합니다 .

무선 프린터는 다음의 보안 기능을 지원합니다 .

### • Wired Equivalent Privacy(WEP)

• Wi-Fi  $(WPA/WPA2)$ 

#### 무선 프린터는 다음의 암호화 프로토콜을 지원합니다 . •  $RC4(WEP)$  )

- TKIP(WPA )
- CCMP(WPA2 AES )

### ZXP Series 7 Personal Personal Personal Shared Key(PSK)

### $\overline{UBB}$

 $\mathcal{L}^{\text{max}}_{\text{max}}$ 

무선 프린터는 작업자 제어판 , 프린터 페이지 ( 다음 페이지 참조 ) 또는 Toolbox 응용 프로그램을 사용하여 구성 가능합니다 .
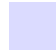

### ZXP Series 7 . OCP ZXP Toolbox . **P1035089-003** .

- 최소 요구 사항 **:**
	- DHCPDHCP (  $\hspace{1.6cm}$ 환경 .
	- 다음을 포함하는 무선 네트워크 :
		- 무선 라우터 또는 액세스 포인트 .
		- $Passphrase$
		- SSID
	- **A** The Terminal of Terminal of Terminal of Terminal of Terminal of Terminal of Terminal of Terminal of Terminal of Terminal of Terminal of Terminal of Terminal of Terminal of Terminal of Terminal of Terminal of Terminal
	- 네트워크에 대한 유선 이더넷 .
	- $\bullet$  . The set of  $\bullet$  .
	- *ZXP Series 7*

<span id="page-181-0"></span>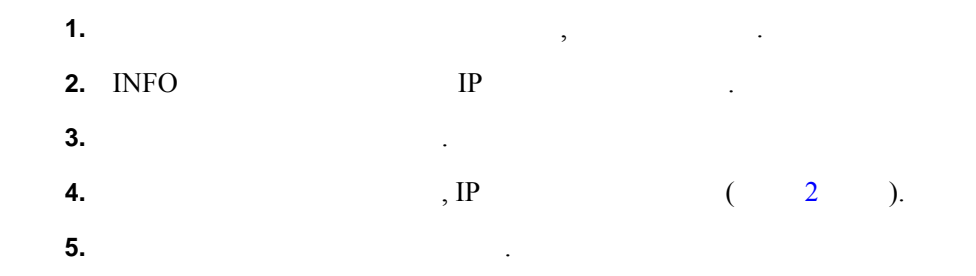

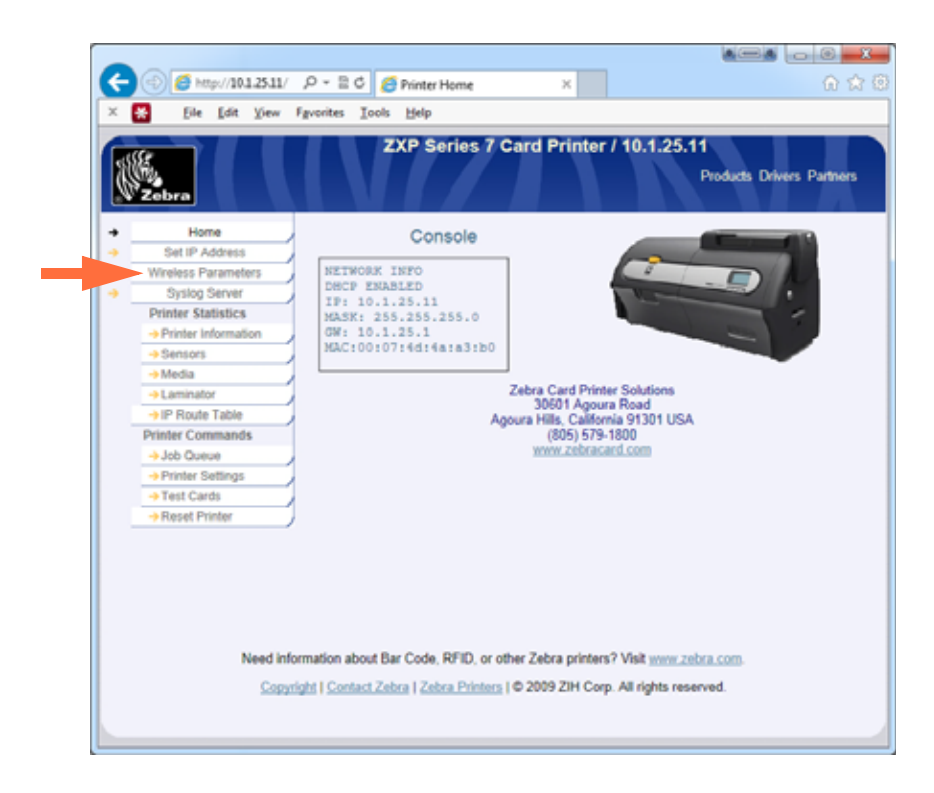

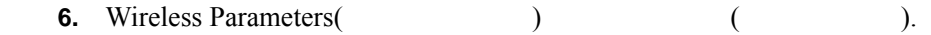

**7.** Windows Security(  $\qquad$ ) : User name(  $\qquad$ ) "admin" . Password( ) 234"  $[OK($   $)]$ 

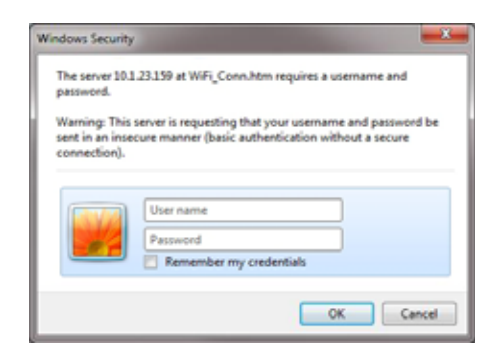

8. Choose WiFi Connection(WiFi  $\qquad \qquad$  )

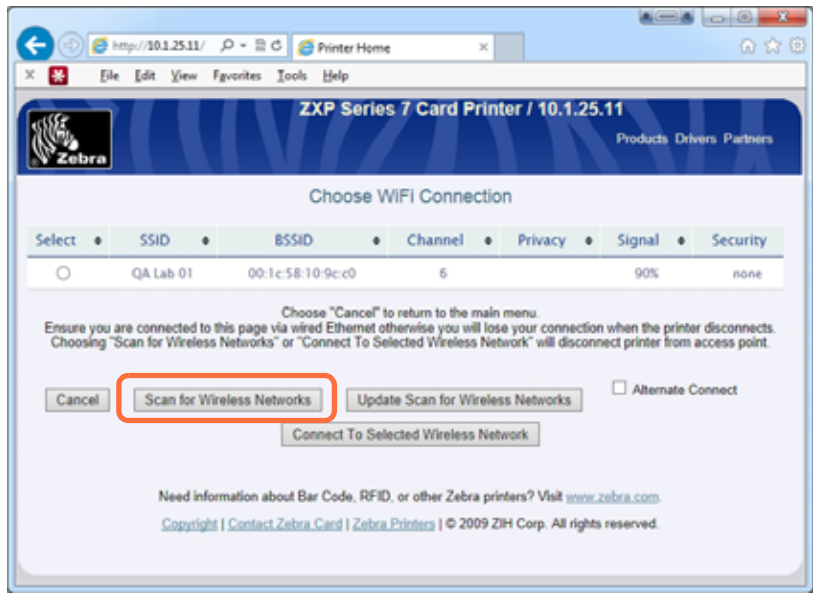

**9.** [Scan for Wireless Networks(  $\qquad$  )]  $\sum$ 

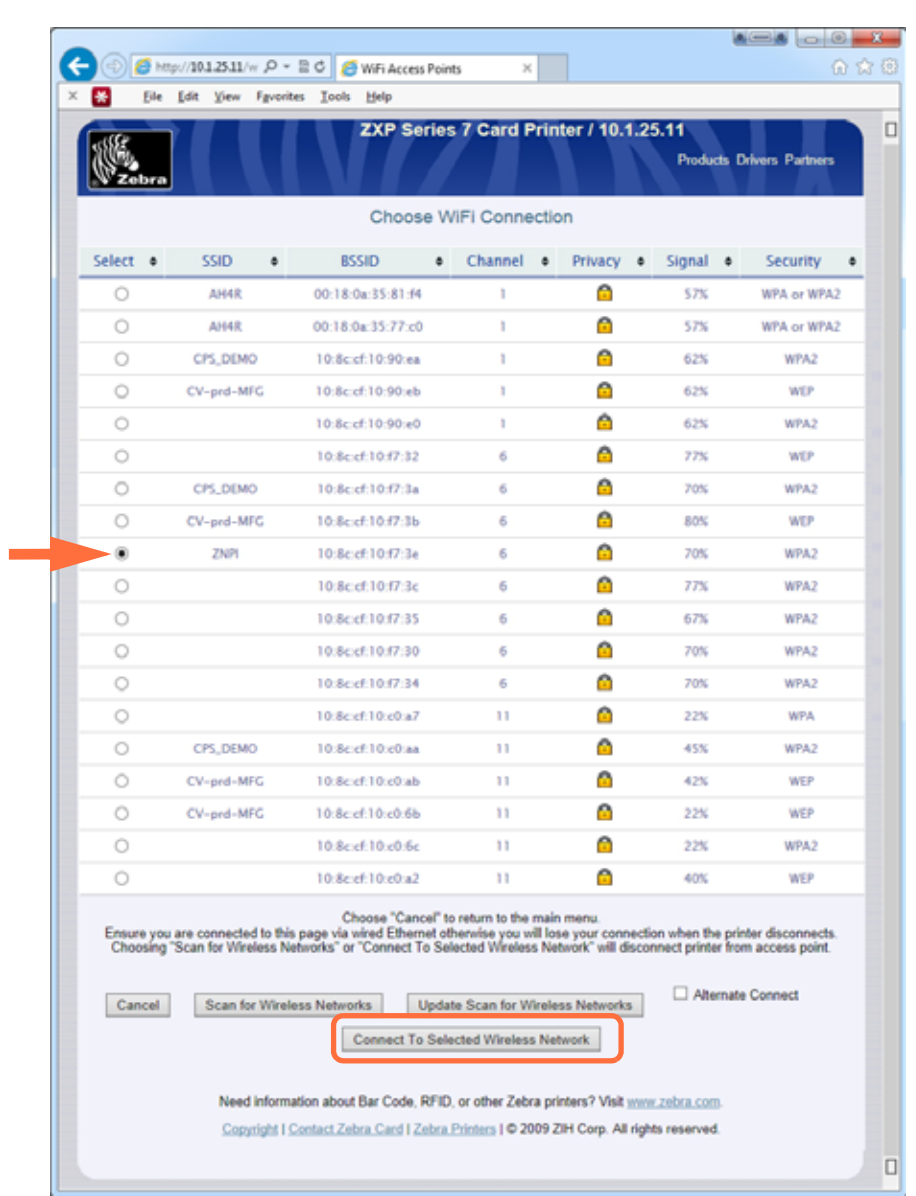

### 10. Choose WiFi Connection(WiFi  $(Wi)$

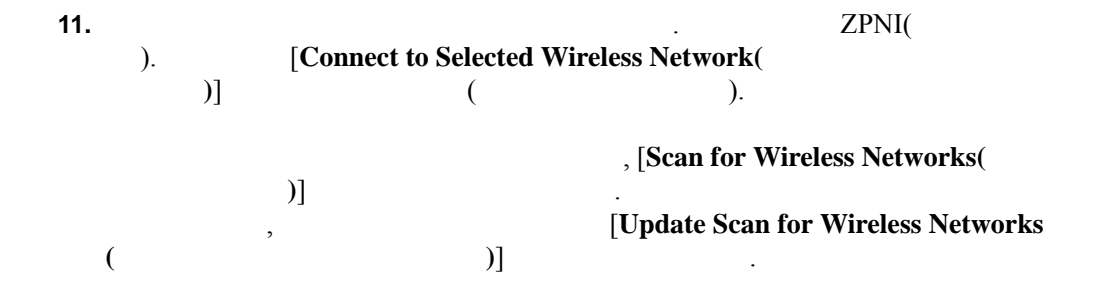

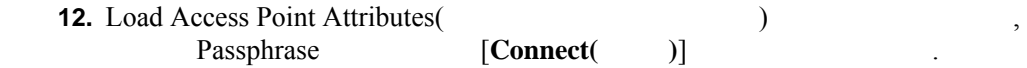

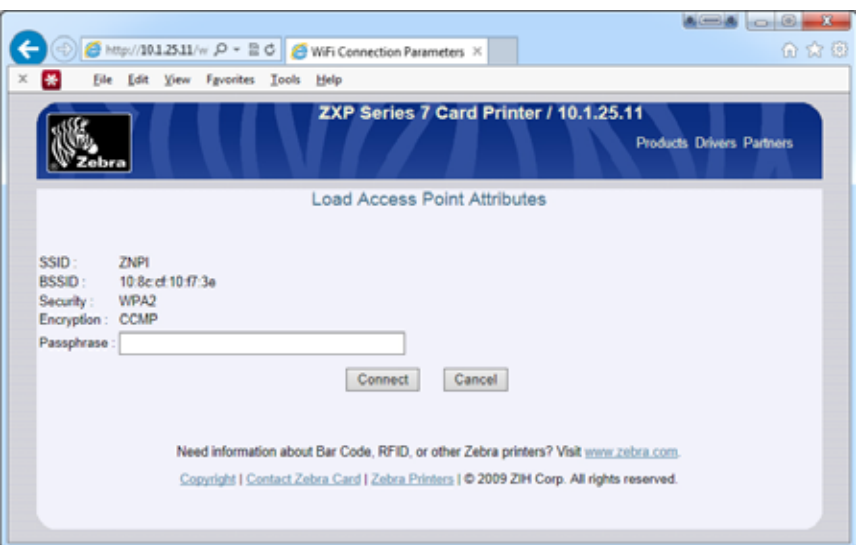

나타남이 ...

13. **13. Input Accepted**(  $\qquad$ )

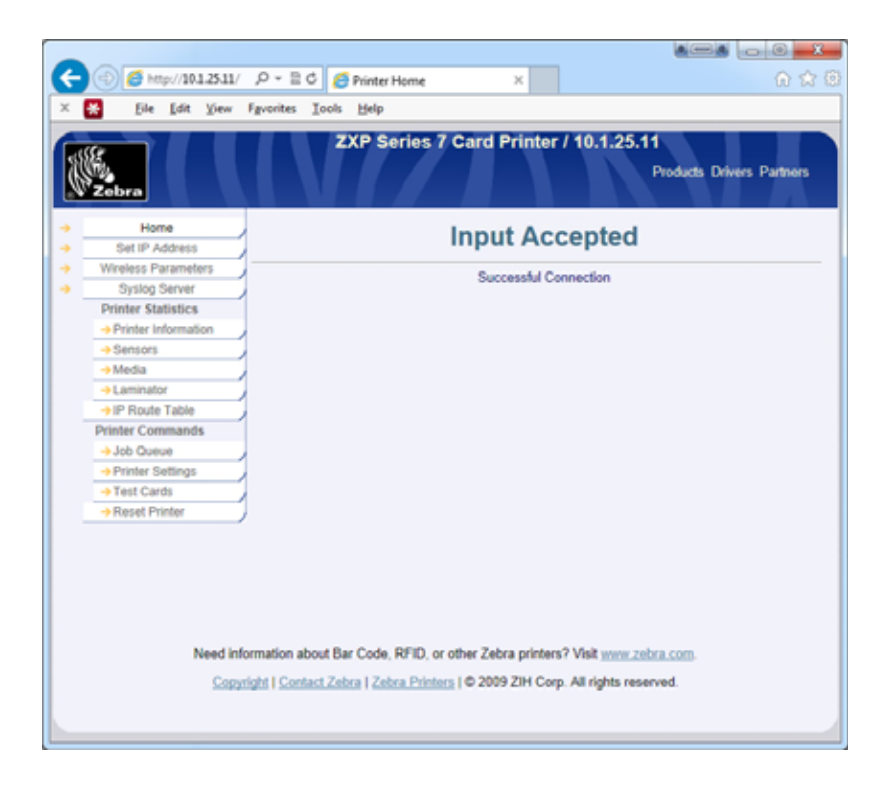

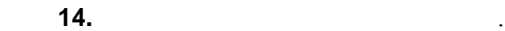

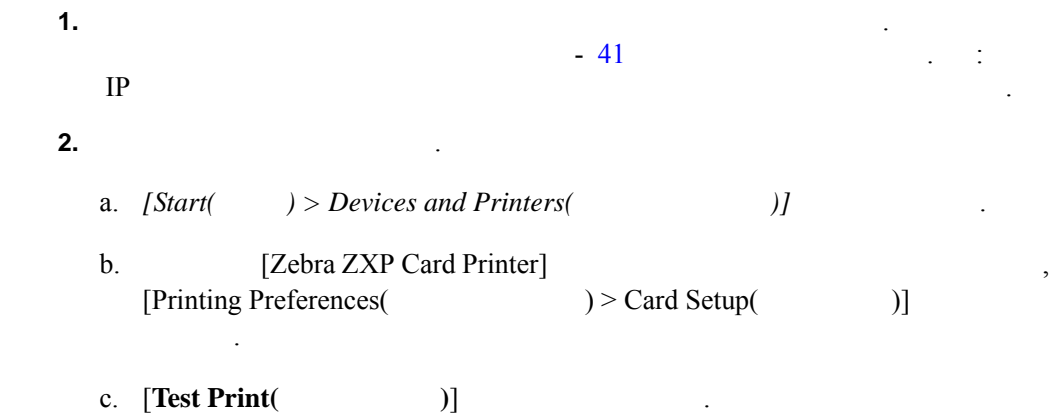

이렇게 하면 무선 프린터 설치 절차가 완료됩니다 .

# 부록 D

### 보수 요구 사항이 포함되어 있습니다 . (HiCo)  $(LoCo)$ 정을 변경하려면 프린터 드라이버를 이용하십시오 .

HiCo LoCo :

- HiCo  $\,$ , ID  $\,$ , 되고 있습니다 . HiCo 자기 스트라이프는 일반적으로 검정색이며 카드 수명과
- 구성을 위해 강한 자기로 코딩되어 있습니다 . • LoCo  $\qquad \qquad ,$ . LoCo .

# 드라이버 설정 **(** 인쇄 기본 설정 **) Initial Setup(**  $\qquad$  )

1.  $[Encoding( )]$ 

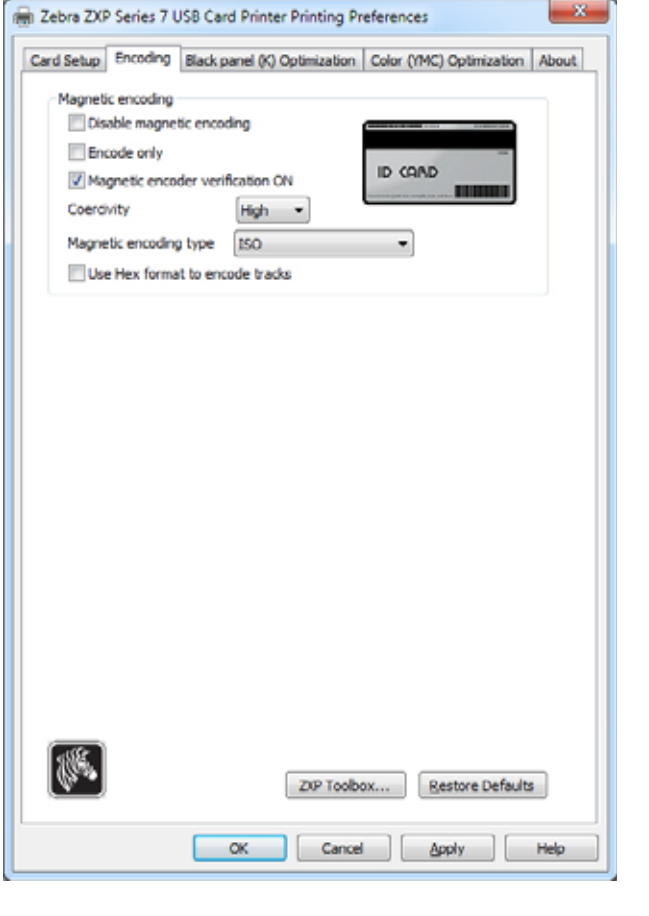

단계 **2.** 자기 코딩을 위한 선택을 합니다 . • **Magnetic encoder verification(**  $\tag{3}$ )<br>(1)  $\tag{3}$  $(1)$  ,  $(2)$  ,  $(3)$  $(4)$  ,  $(4)$  2  $(4)$  $(5)$  ,  $(5)$  ,  $(7)$  ,  $(8)$  ,  $(9)$  ,  $(10)$  ,  $(11)$  ,  $(12)$  ,  $(13)$  ,  $(15)$  ,  $(17)$  ,  $(17)$  ,  $(17)$  ,  $(17)$  ,  $(17)$  ,  $(17)$  ,  $(17)$  ,  $(17)$  ,  $(17)$  ,  $(17)$  ,  $(17)$  ,  $(17)$  ,  $(17)$  ,  $(17)$  ,  $(17)$  , • Coercivity( ): High Low 습니다 . • **Magnetic encoding type(**  $\qquad$  ): ISO, AAMVA, CUSTOM **BINARY 3.**  $[Apply( )]$  ,  $[OK( )]$  .

# **Stripe-Up Encoding(**  $\qquad$  )

*(Print front image on back side(*  $)$ ) <br>  $[Yes( )]$ 

선택합니다 .

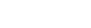

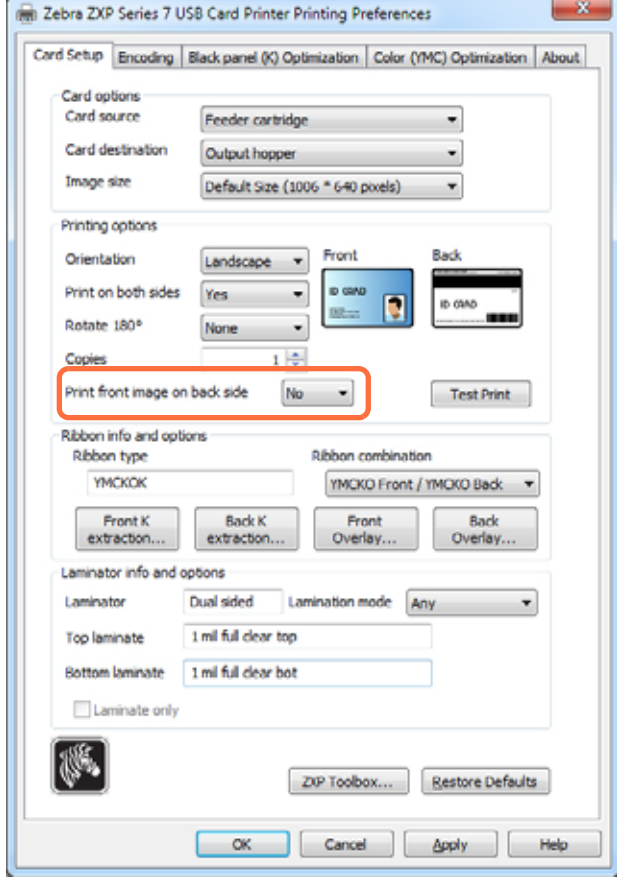

 $\,$ 

**D:** 자기 카드 인코더

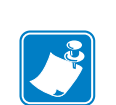

**D:** 자기 카드 인코더

주 **•** 자기 스트라이프 카드용 ISO 7810 7811 표준에 맞는 카드만을 사용하십시오 .

자기 스트라이프에 테이프가 붙어 있는 카드는 절대 사용하지 마십시오 .

스트라이프가 정확히 작동하도록 하려면 카드 표면에 퍼져 있어야만 합니다 .

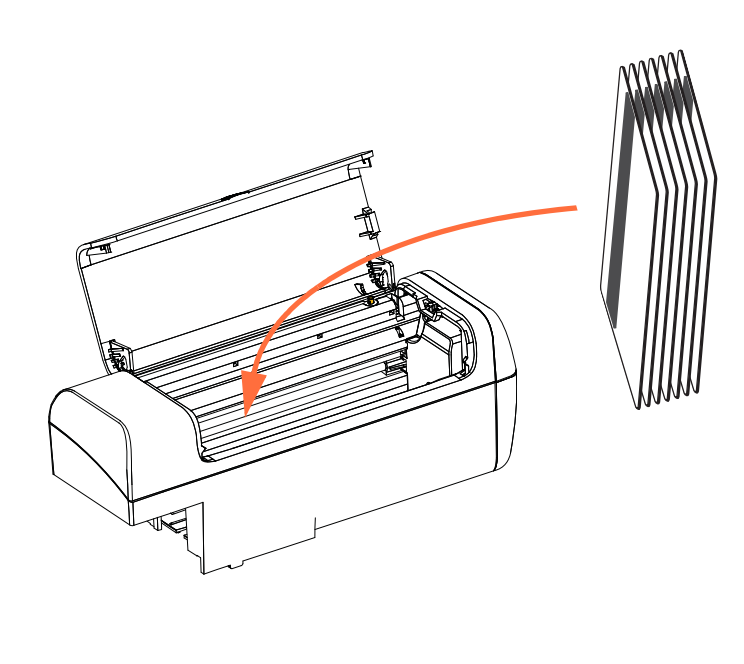

 $($ 급기 카트리지에 놓으십시오 . 카드가 호퍼에 올바로 놓여 있도록 하십시오 .  $\mathbb{P}^2$  ,  $\mathbb{P}^2$  ,

**D:** 자기 카드 인코더

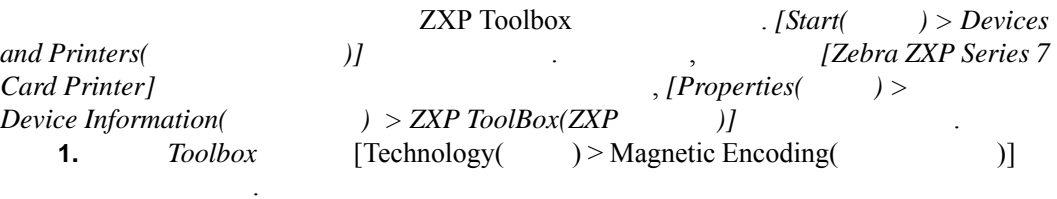

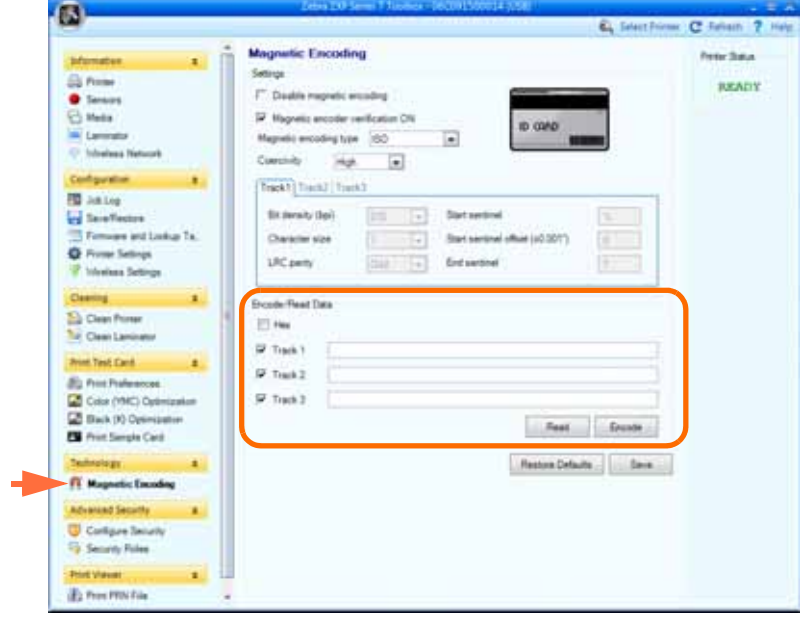

- **2.** Coercivity(  $\qquad$ ): High( )  $Low($ ) 선택하십시오 .
- <span id="page-190-0"></span>**3.** For encoding(  $\qquad$  ): *Track 1(*  $\qquad$  1), *Track 2(*  $\qquad$  2) ?/ *Track 3( 3)* 선택란을 클릭해서 선택하고 , 작성할 데이터를 입력한 다음 , 자기 스트라 이프 카드를 공급기 카트리지에 장착하지 않은 경우에 장착하고 , **[Encode(** 인코
	- 드 **)**] 버튼을 클릭하십시오 .
- 단계 **4.** 인코딩이 완료되면 카드는 방출 호퍼로 방출됩니다 .
- 단계 **5.** 방출 호퍼에 있는 카드를 공급기 카드리지로 옮기십시오 .
	- 6. For reading / validating ( $\qquad$  /  $\qquad$ ): *Track 1*( $\qquad$  1), *Track 2*( $\qquad$  2) *Track 3*(3)  $\,$ , [Read( )]
		-
- 단계 **7.** 읽기가 완료되면 카드는 방출 호퍼로 방출됩니다 .
- 단계 **8.** 인코딩된 데이터를 읽어서 표시합니다 .
- **9.**  $\frac{3}{2}$
- 단계 **10.** 이렇게 하면 자기 인코더 기능 확인이 완료됩니다 .

**ISO(** 기본값 **)**

니다 .

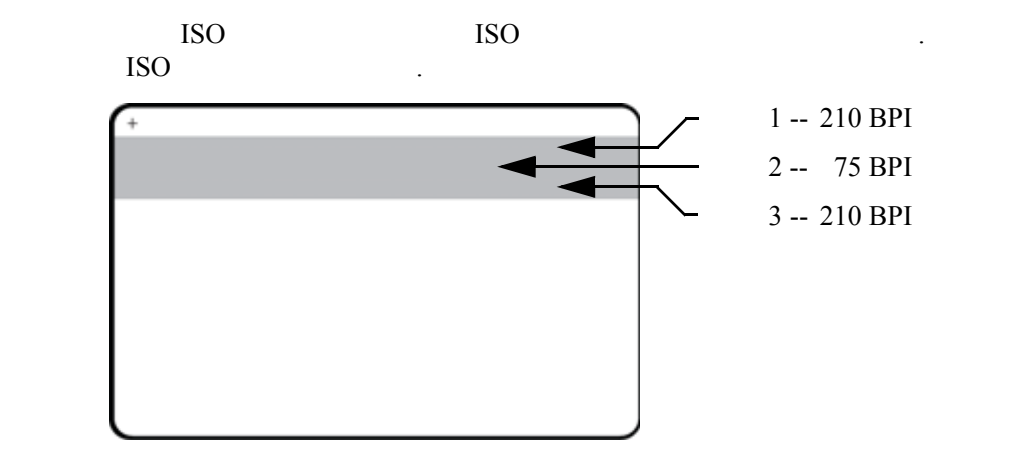

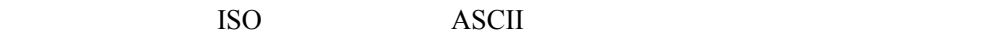

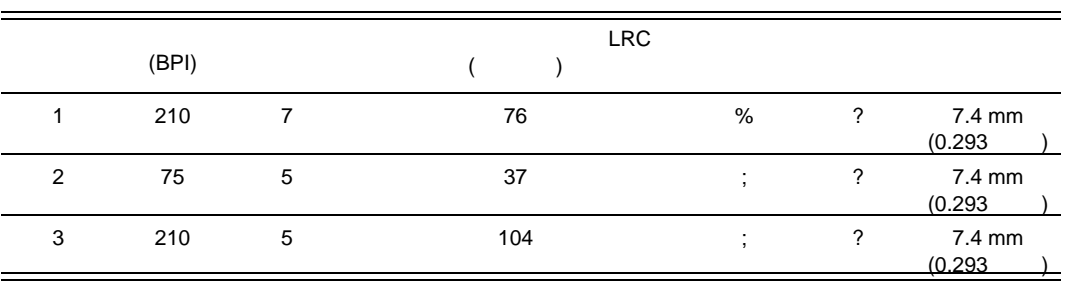

 $3 \text{CR-}80$ , ISO 7811 HiCo LoCo

- 3 ISO 7811
- $\frac{1}{1}$  7 79 IATA(International Air<br>Transport Association) 210 BPI( ) Transport Association) 210 BPI( )
- $2 \t75 BPI$  5  $40$ ABA(American Banking Association)
- 3 5 107 THRIFT 210 BPI 인코딩을 사용합니다 .

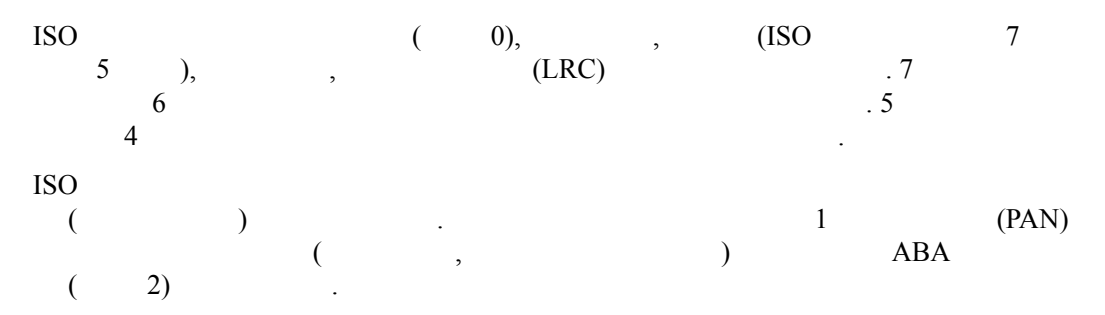

## **AAMVA**

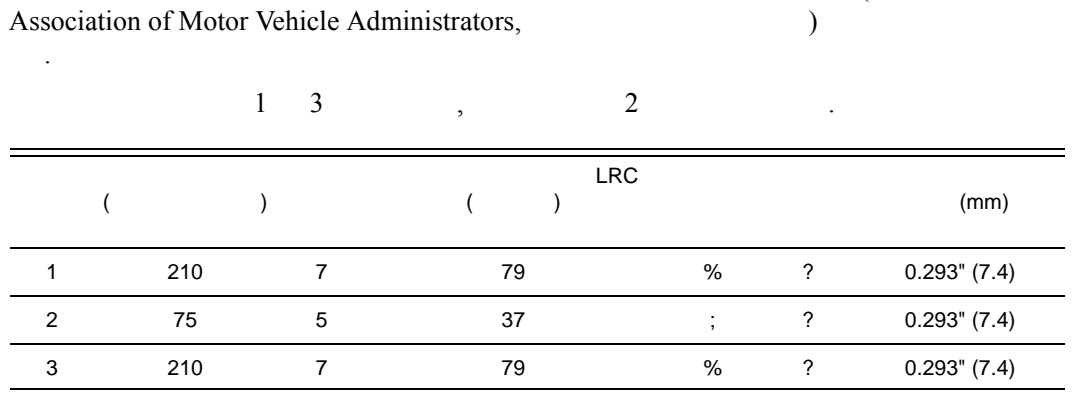

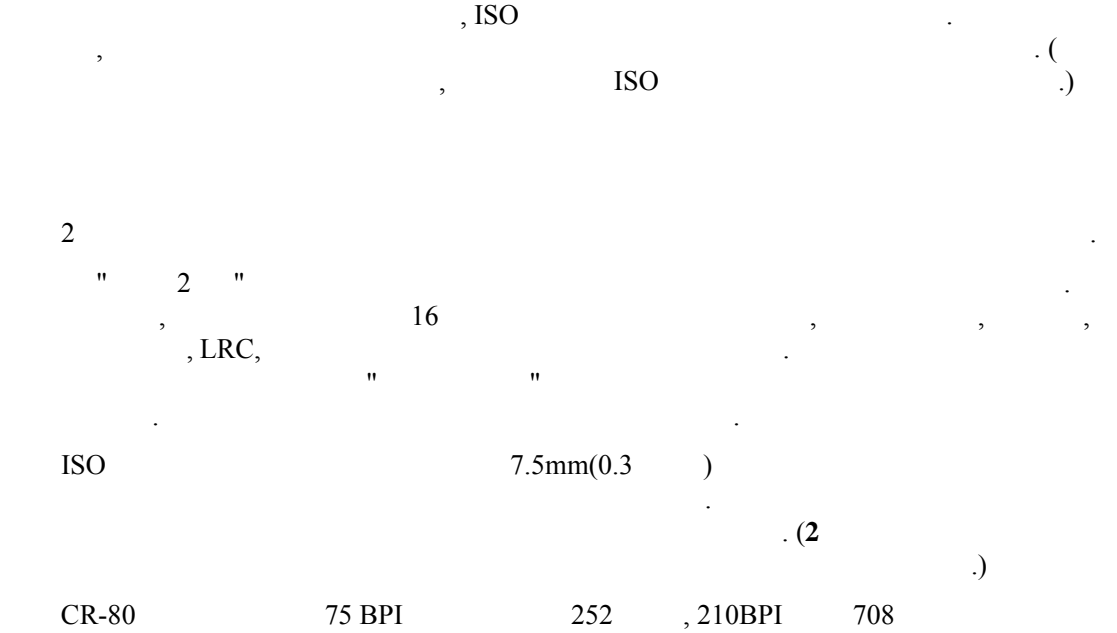

CR-80  $75 BPI$   $252$  , 210BPI  $708$   $(248)$   $)$  88 가집니다 . 용량은 각각 31 헥사 바이트 (248 바이너리 바이트 ) 88 헥사 바이트 정도에 해당한 기대

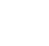

AAMVA(American

**D:** 자기 카드 인코더

**2** 진

니다 .

### 이터에서 인코딩 데이터를 필터링할 있습니다 . 사용자는 자기 인코딩 명령을 프린 ZMotif

매크로 다음의 데이터가 자기 인코딩될 것임을 드라이버에 알릴 있습니다 .

 $\,$ 

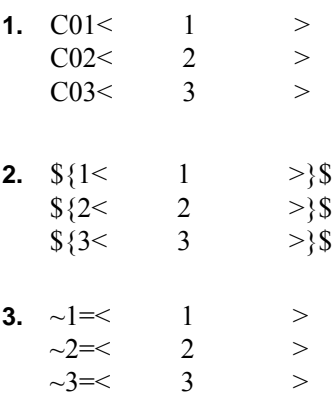

지원되는 매크로 명령은 다음과 같습니다 .

# 부록 E

린터의 추가 작동 정보가 포함되어 있습니다 .  $\,$ ,  $\,$ ,  $\,$ ,  $\,$ ,  $\,$ ,  $\,$ ,  $\,$ ,  $\,$ ,  $\,$ ,  $\,$ ,  $\,$ ,  $\,$ ,  $\,$ ,  $\,$ ,  $\,$ ,  $\,$ ,  $\,$ ,  $\,$ ,  $\,$ ,  $\,$ ,  $\,$ ,  $\,$ ,  $\,$ ,  $\,$ ,  $\,$ ,  $\,$ ,  $\,$ ,  $\,$ ,  $\,$ ,  $\,$ ,  $\,$ ,  $\,$ ,  $\,$ ,  $\,$ ,  $\,$ ,  $\,$ ,  $\,$ ,

 $\sqrt{2}$ 작동 사항은 표준 모델과 동일합니다 .  $\,$ ,  $\,$ 모두 응용 프로그램 소프트웨어가 제어합니다 . 작업자가 따로 작동시킬 필요가 없습니 . 로그램 소프트웨어에 관한 기타 문서를 참조하십시오 .

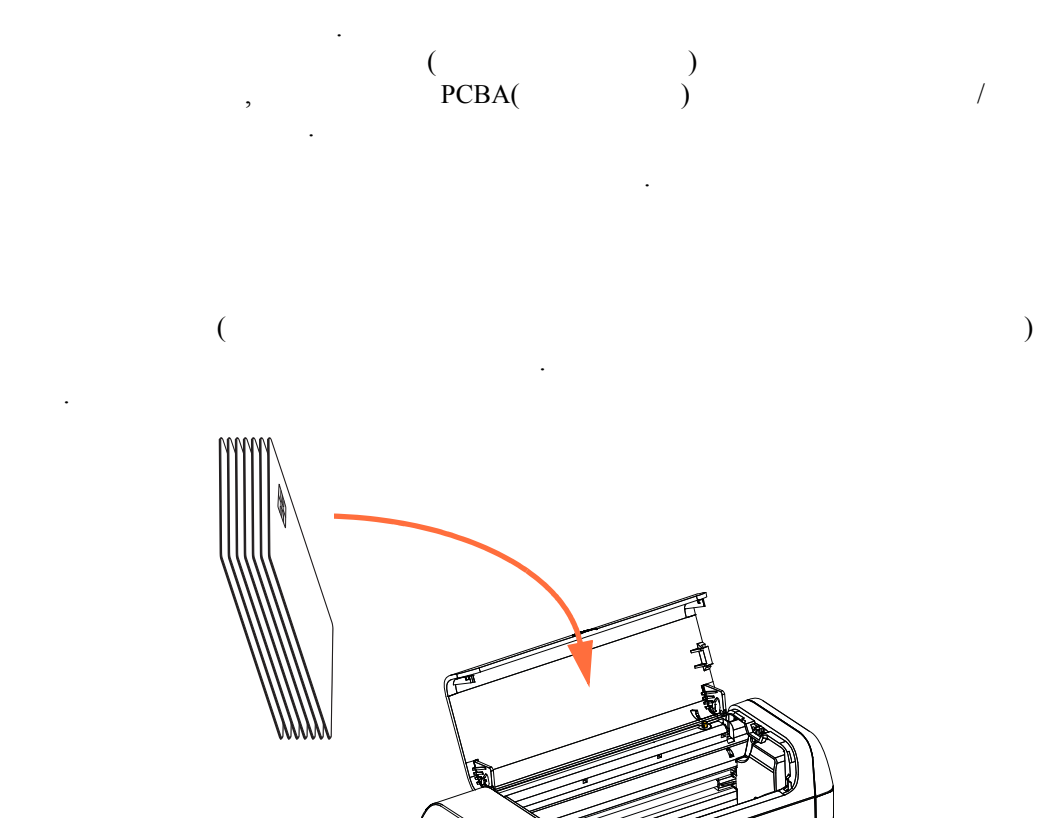

ৰ

패드가 있습니다 .

시오 .

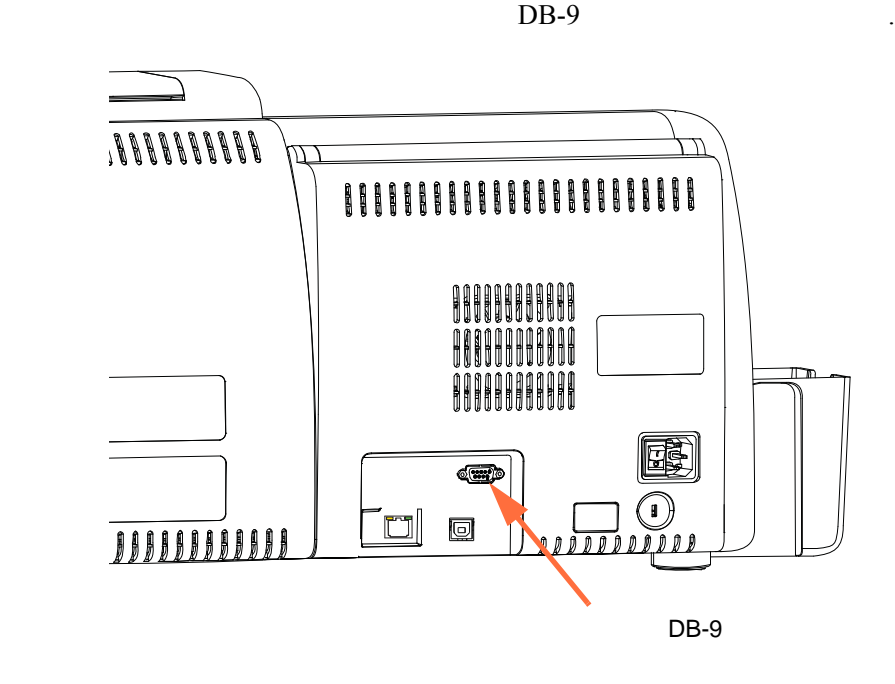

 $\overline{\phantom{a}}$ 

DB-9

. 다음 표는 스마트 카드 접촉 포인트를 나타냅니다 .

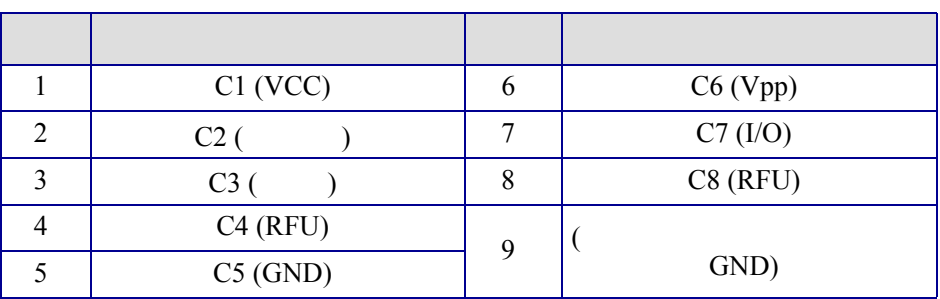

**E:** 스마트 카드 옵션

 프린터 ' 연결 ' 연결 ' 접촉' 대신 다양한 무선 기술을 가능하는 카드를 가능하는 카드를 가능하는 카드를 가능하는 카드를 가능하는 카드를 취임하는 카드를 카드를 취임하는 카드를 카드를 카드를 카드를 카드를 카드를 취임하는 카드를 취임하는 카드를 취임하는 카드를 취임하는 카드를 취임하는 카드를 취임하는 카드를 취임하는 카드를 취임하는 카드를 취임하는 카드를 취임하는 카드를 취임하는 카드를 취임하는 카드를 취임하는 카드를 취임하는 카드를 취임하는 디코딩 작업을 합니다 . 외의 프린터 작동 사항은 동일합니다 .

 $\mathcal{A}$  , which is the interaction of  $\mathcal{A}$  , which is the interaction of  $\mathcal{A}$ 양호한 컬러 인쇄 품질을 위해 카드 표면은 매끄럽고 평생해야 합니다 .

비접촉식 스마트 카드에 인쇄할 이미지를 디자인할 때는 제한 사항이 없습니다 .

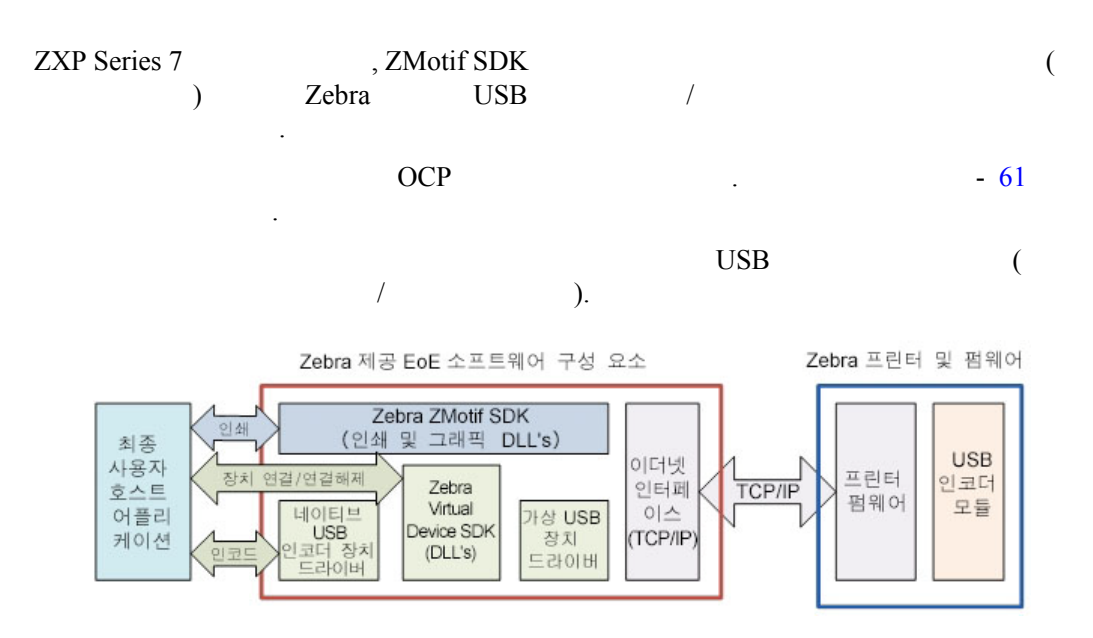

**E:** 스마트 카드 옵션

, USB  $\overline{C}$ 

됩니다 .

• SLE5542 SLE5528 .

 $($ 

MIFARE® Ultralight, MIFARE® Classic 1K, MIFARE® Classic 4K, MIFARE® DESFire® 4K UHF

## **SDK** 지원

### ZMotif SDK

- $\bullet$  (and the properties  $\bullet$  experimentally . The properties  $\bullet$  experimentally . The properties  $\bullet$
- 인코더 서비스 : 인코터 서비스 : 인코터 서비스 : 인코터
- 인코더 이 인코터 연결 해제

 $SDK$   $C#$ VB.Net

- $($  ,  $)$  $\Box$
- 비접촉식 인코딩 ( 카드의 전체 메모리에 기록하고 , 데이터를 다시 읽고 , 데이터가  $)$ .
- $\bullet$  , the contract of the contract of the contract of the contract of the contract of the contract of the contract of the contract of the contract of the contract of the contract of the contract of the contract of the co
- $\bullet$  , we have  $\bullet$  . The contract of  $\bullet$  .
- 비접촉식 스마트 카드 인코딩 + 단면 인쇄 .
- 비접촉식 스마트 카드 인코딩 + 양면 인쇄 .

ZMotif SDK  $\frac{1}{2}$  $\frac{1}{2}$  /  $\frac{1}{2}$  /  $\frac{1$ 기술 사양을 포함합니다 .

자세한 내용은 *ZMotif SDK* 소프트웨어 개발자 참조 설명서 *P1004475-002* 이상을 참조 하십시오 .

## $(EIN)$ • 128 A B( ), 12  $\mathbf{L}^{\left(1\right)}$ • 128 C( ), 24 습니다 .

 $30$ -mil  $30$ -mil  $\cdot$ 

<span id="page-200-0"></span>부록 F

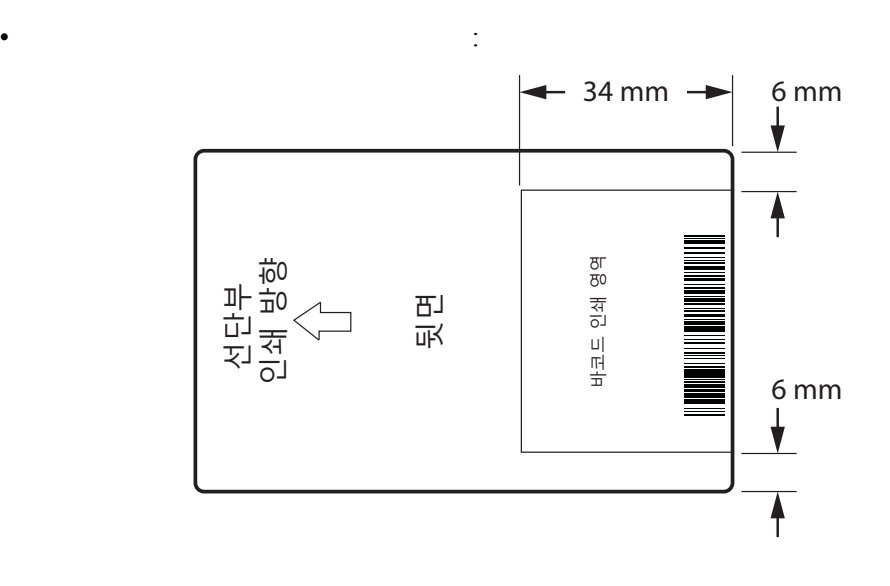

중요 **•** 바코드 리더 옵션이 설치되어 있는 프린터의 경우 , 바코드는 카드의 전면이

니라 후면에만 인쇄되어야 합니다 .

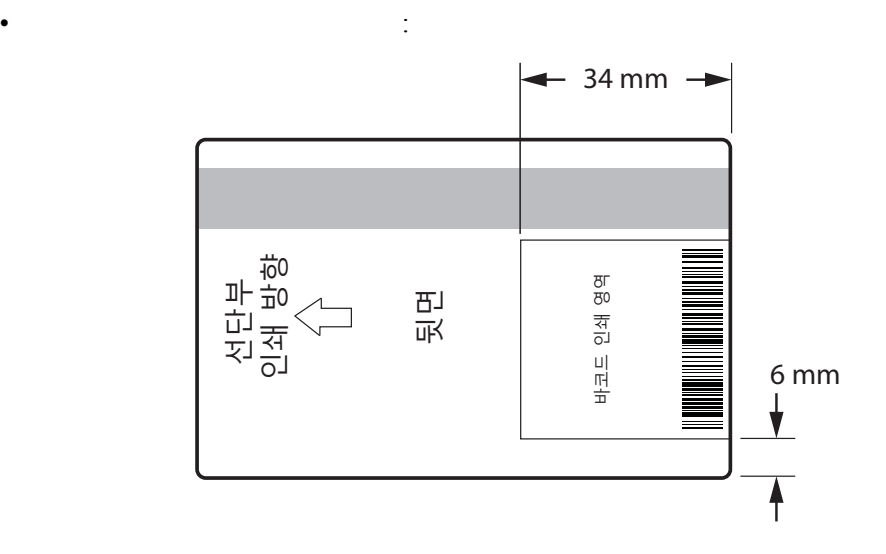

 $\sim 6.4 \text{ mm}$ 

 $10\,$ 

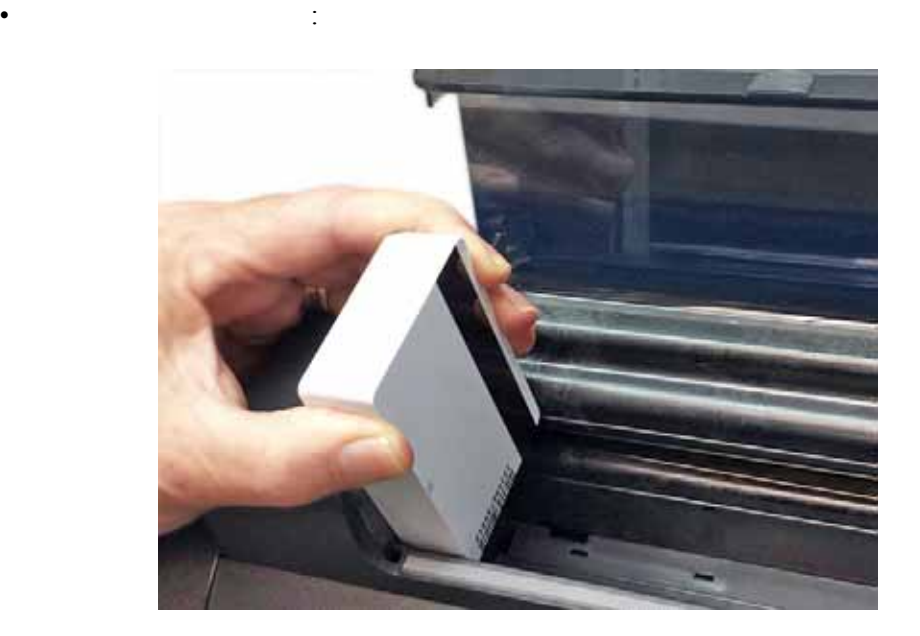

아래의 그림은 바코드가 있는 카드의 올바른 방향을 보여줍니다 . 방향은 자기 스트

라이프가 있는 경우와 없는 경우에 모두 적용됩니다 .

• 수동 공급 슬롯 방향 :

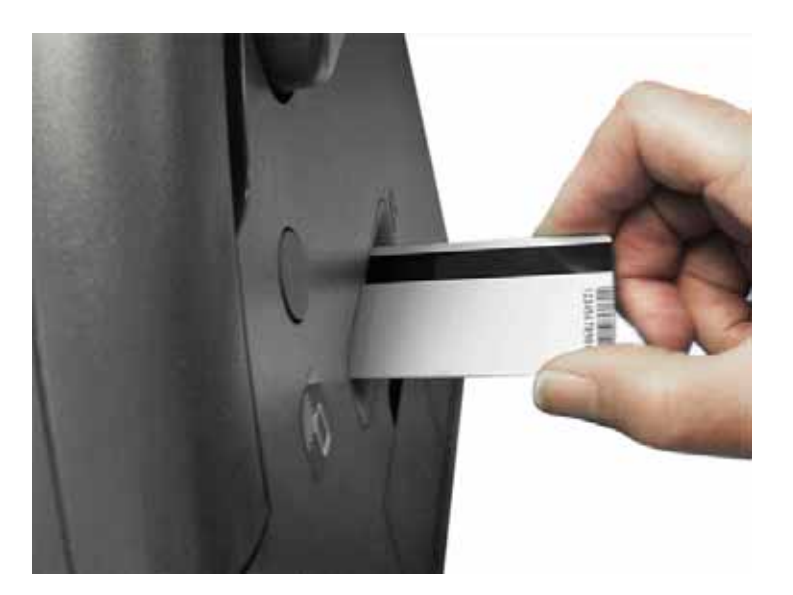

# **SDK** 지원

웨어 개발자 참조 설명서 *P1004475-002* 이상을 참조하십시오 .

**SDK 2Motif SDK** 2Motif SDK

**F:** 바코드 리더

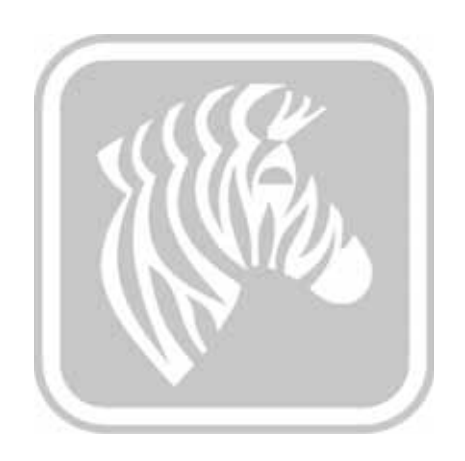